# **P-4539 MFP P-4532 MFP**

# **BETJENINGSVEJLEDNING**

Læs denne betjeningsvejledning, inden maskinen tages i brug, og opbevar den i nærheden af maskinen, så du har den lige ved hånden, når du skal bruge den.

# <span id="page-1-0"></span>Indledning

Tak fordi du købte denne maskine.

Denne betjeningsvejledning er beregnet til at hjælpe dig med at betjene maskinen korrekt, udføre rutinemæssig vedligeholdelse og løse enkle problemer, hvis der bliver behov for det, så maskinen bevares i optimal stand.

Læs denne betjeningsvejledning, inden du tager maskinen i brug.

#### **For at opretholde kvalitet, anbefaler vi at bruge tonerbeholdere af vores eget mærke , som skal bestå mange kvalitetskontroller.**

Hvis du anvender ikke-originale tonerbeholdere, kan det medføre funktionssvigt.

Vi er ikke ansvarlige for skader, der skyldes brug af tilbehør og forsyninger af andet mærke i maskinen.

#### **Kontrol af maskinens serienummer**

Maskinens serienummer er trykt på det sted, der er vist i figuren.

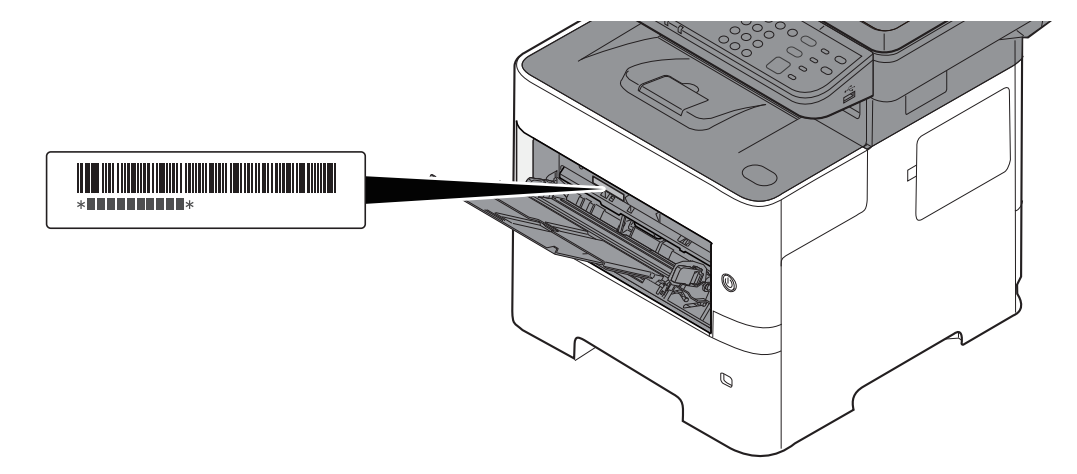

Du skal oplyse maskinens serienummer i forbindelse med henvendelse til serviceteknikeren. Find nummeret frem inden henvendelse til serviceteknikeren.

# <span id="page-2-0"></span>Indholdsfortegnelse

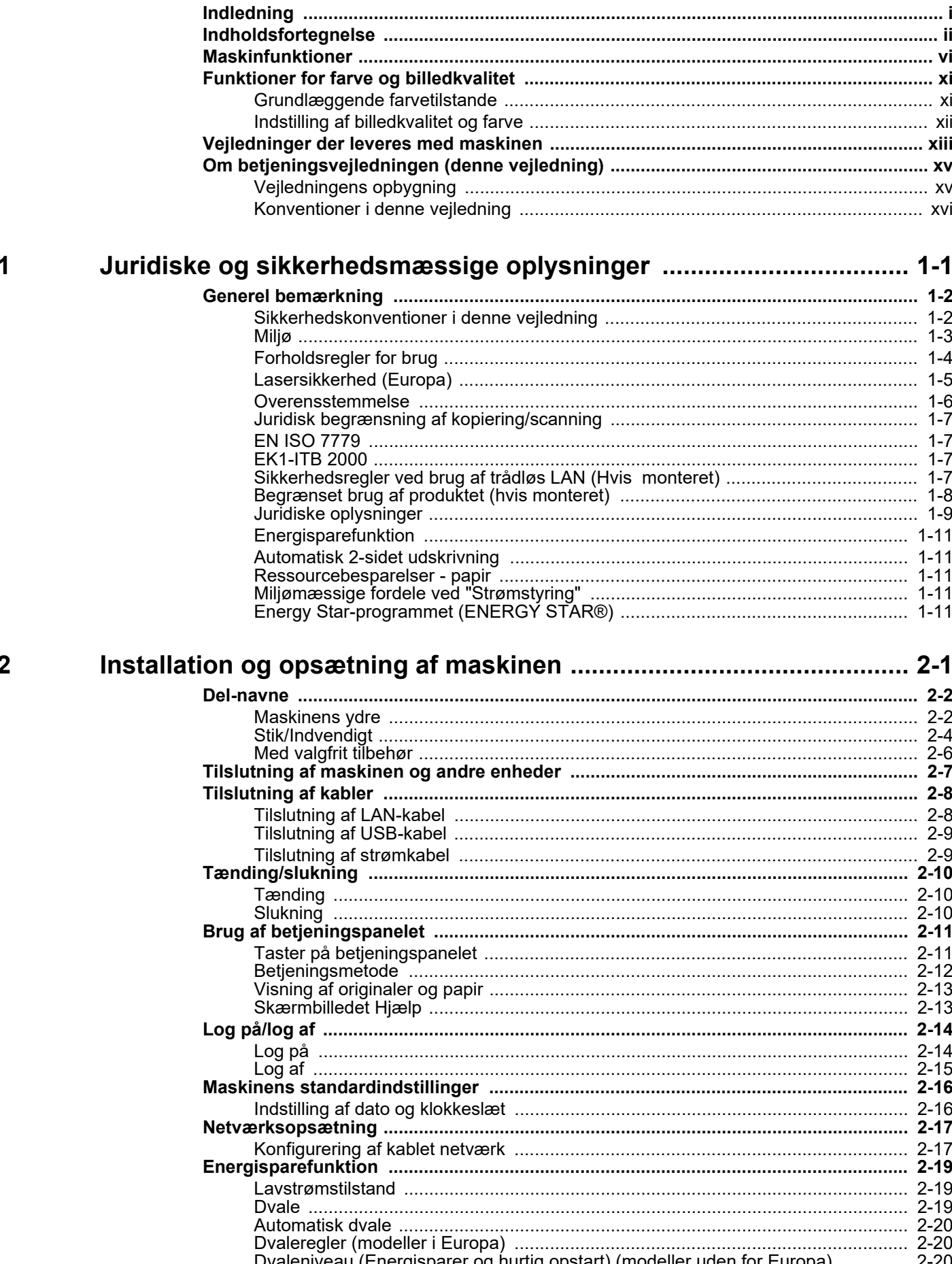

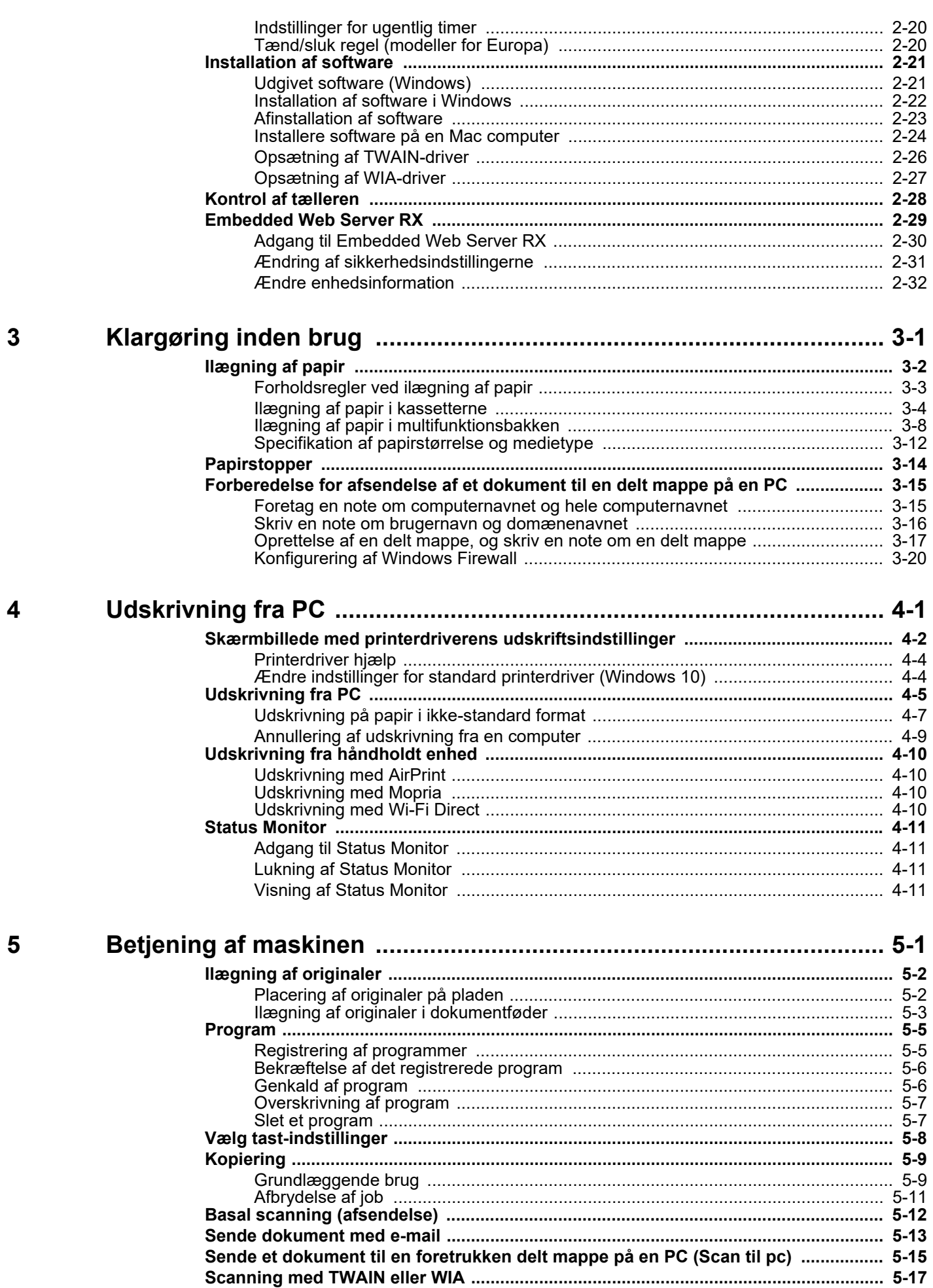

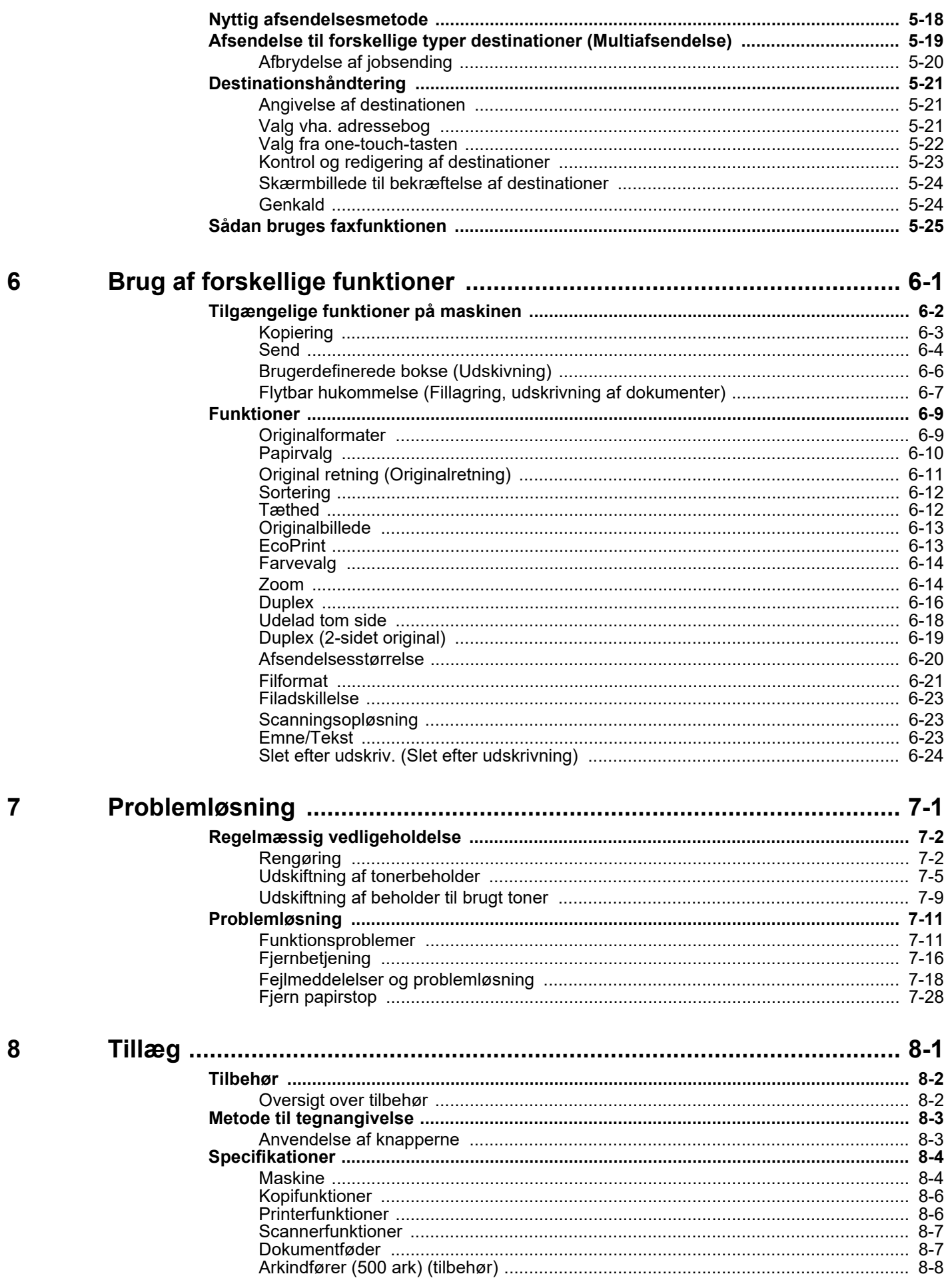

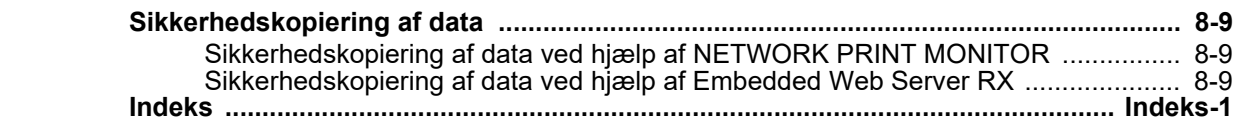

# <span id="page-6-0"></span>Maskinfunktioner

Maskinen er udstyret med mange nyttige funktioner.

[Brug af forskellige funktioner \(side 6-1\)](#page-125-1)

Her er nogle eksempler.

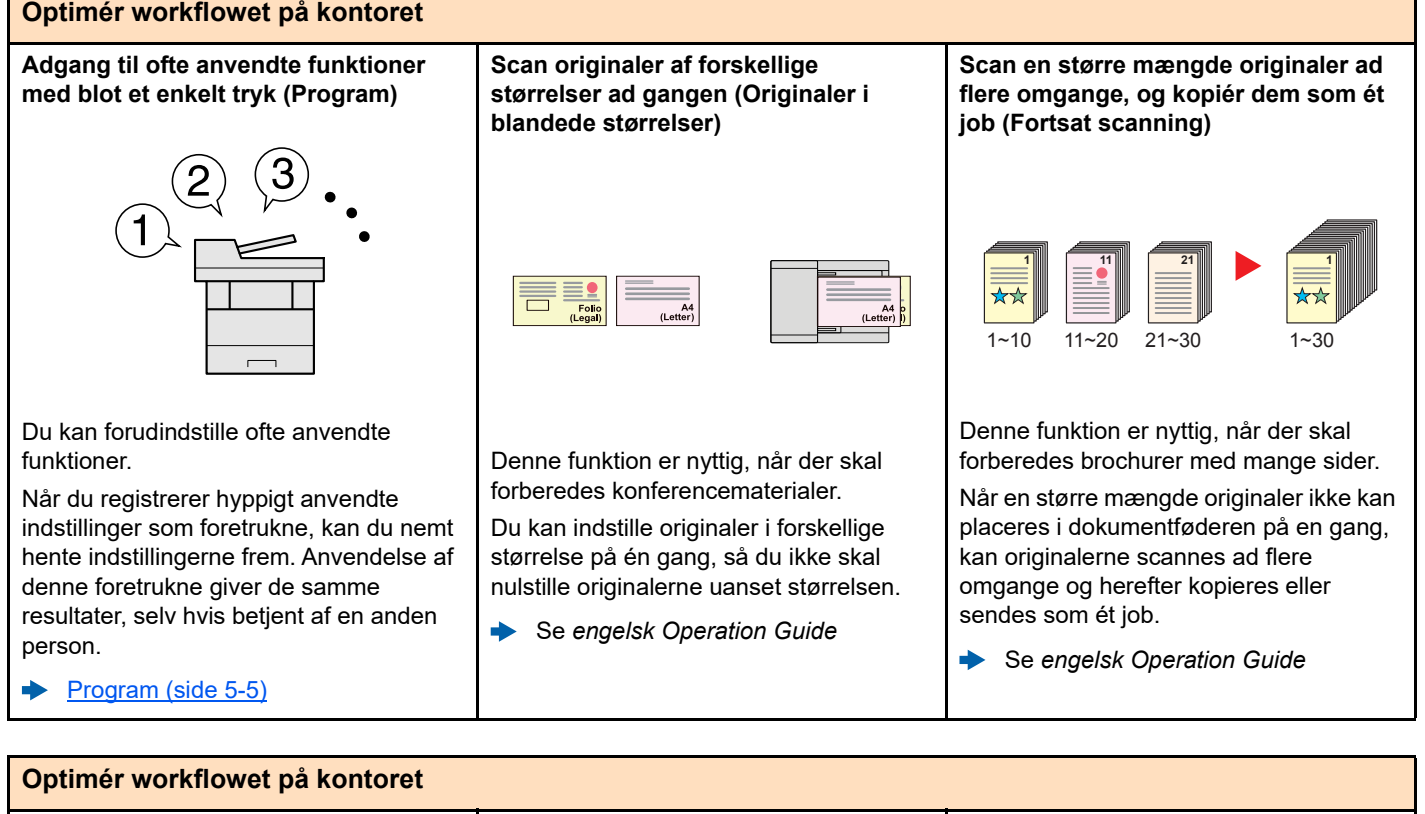

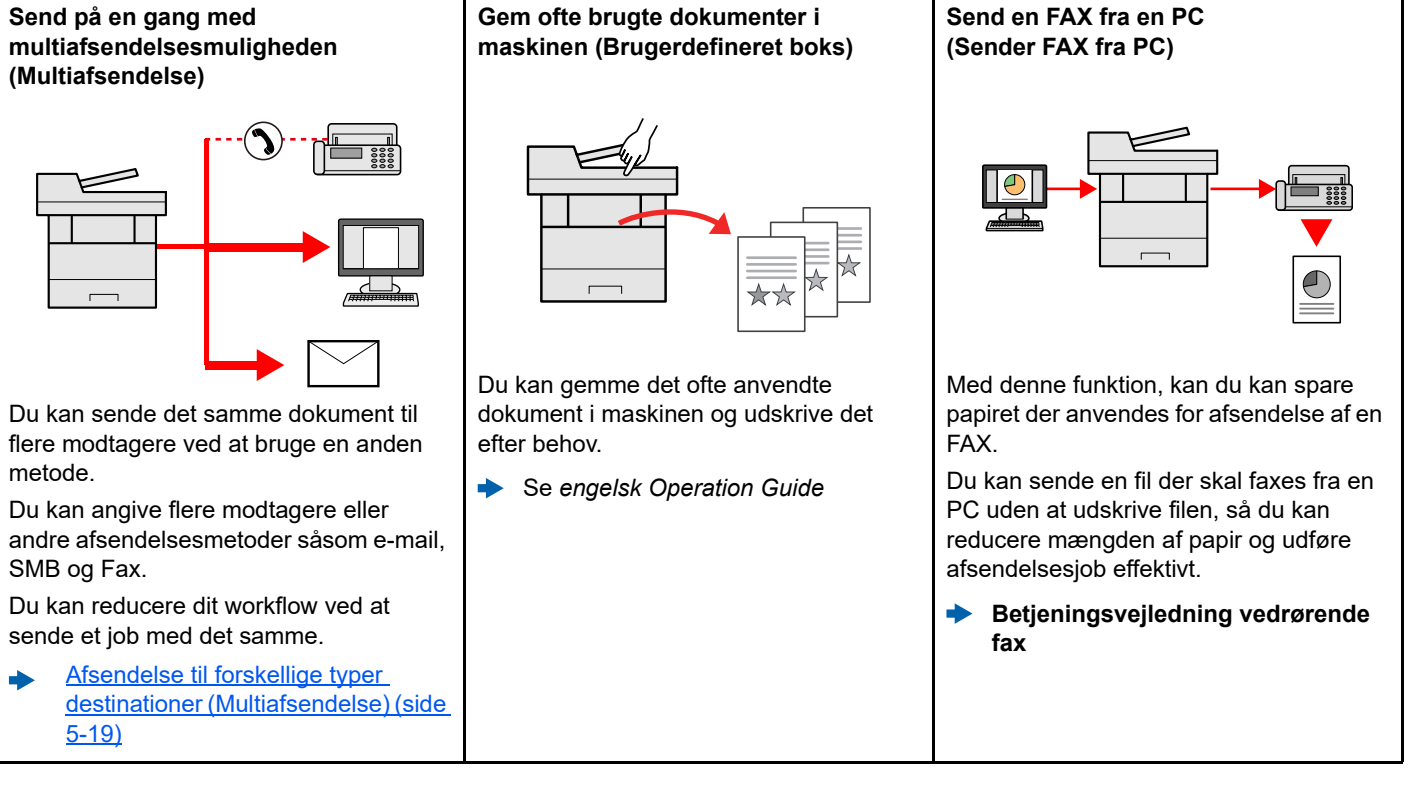

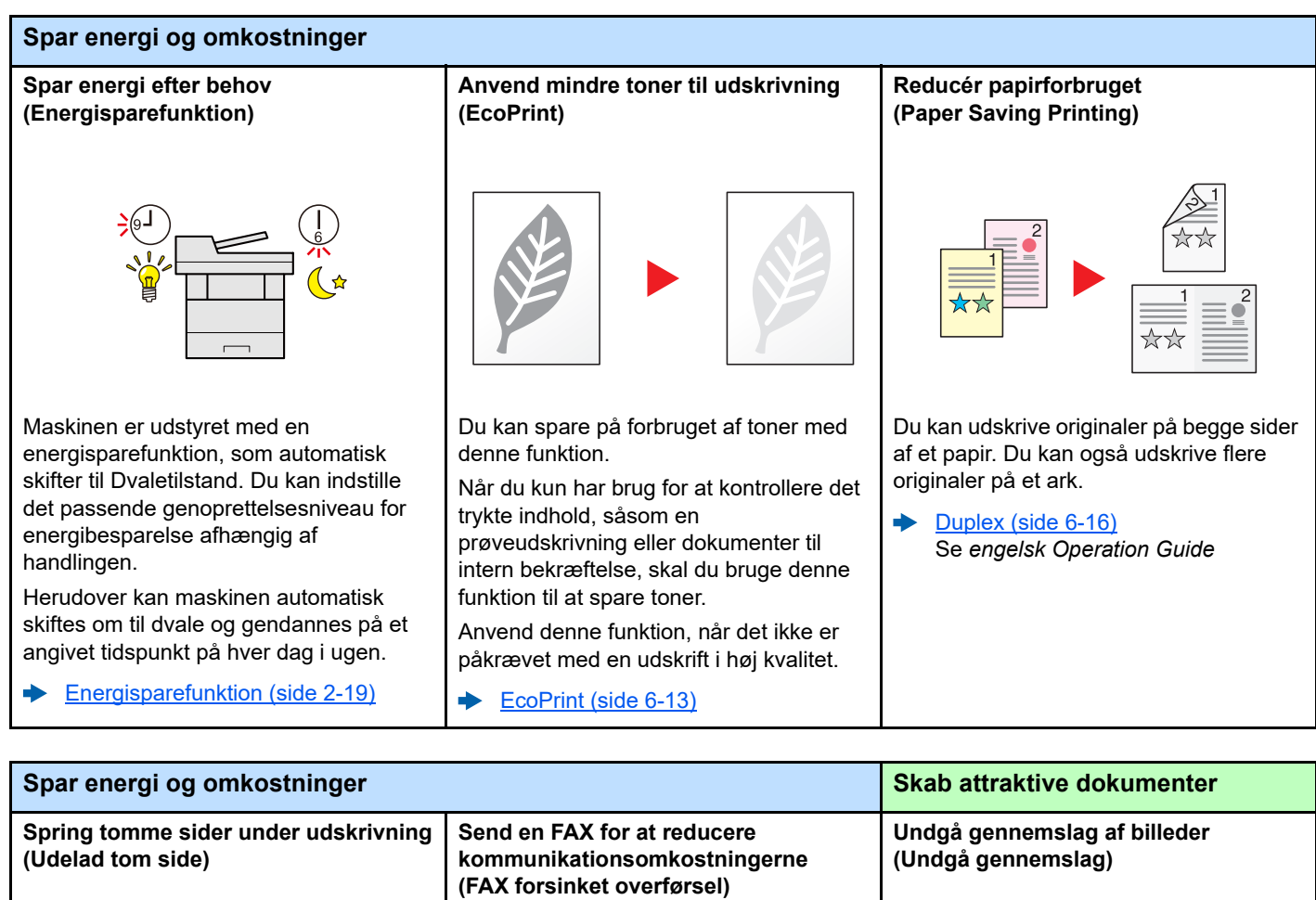

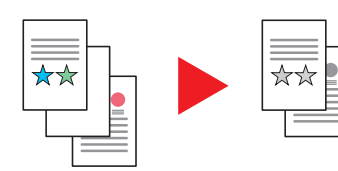

Når der er tomme side i et scannet dokument, vil denne funktion springe de tomme sider over og udskrive kun de sider, der ikke er tomme.

[Udelad tom side \(side 6-18\)](#page-142-1)

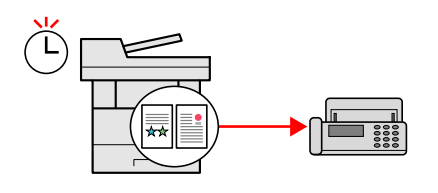

Du kan reducere kommunikationsomkostninger med denne funktion. Kommunikationsomkostningerne kan reduceres, ved at indstille timeren til den periode hvor

kommunikationsomkostningen er lav.

**Betjeningsvejledning vedrørende fax**

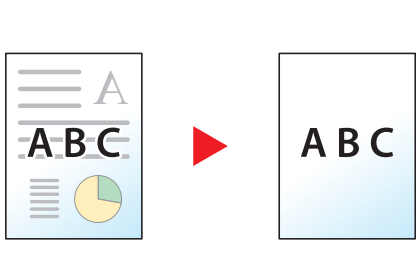

Du kan forhindre gennemslag af billeder på modsatte side, når du scanner tynde originaler.

Se *engelsk Operation Guide*

Du kan logge ind ved ganske enkelt at røre med et ID-kort. Du behøver ikke at indtaste brugernavn og adgangskode. Se *engelsk Operation Guide*

 $\rightarrow$ 

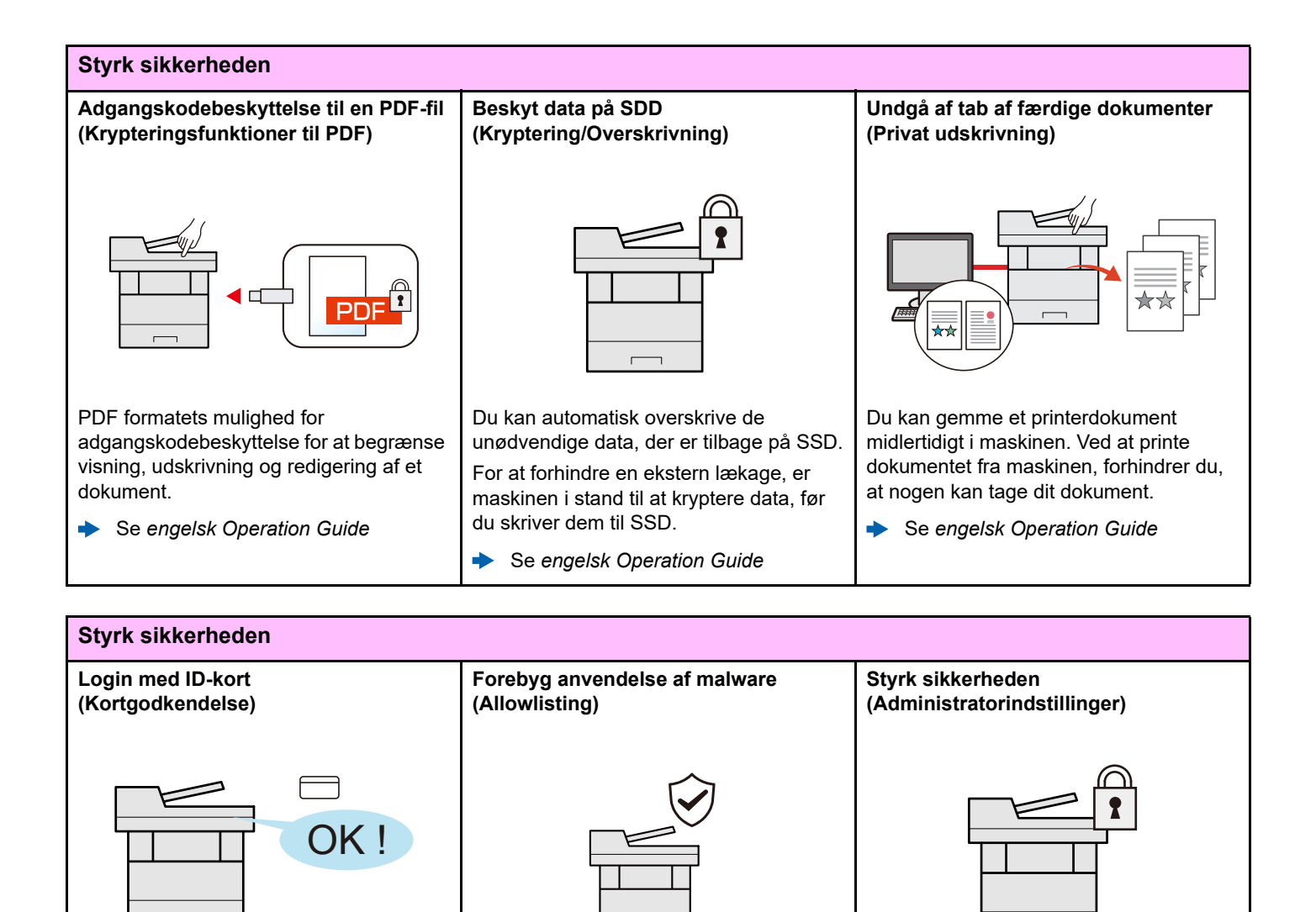

Forebyg, at malware kører og forebyg manipulation af software og bevar et

Der er forskellige funktioner tilgængelige

for administratorer til at styrke

Se *engelsk Operation Guide*

sikkerheden.

Se *engelsk Operation Guide*

pålideligt system.

viii

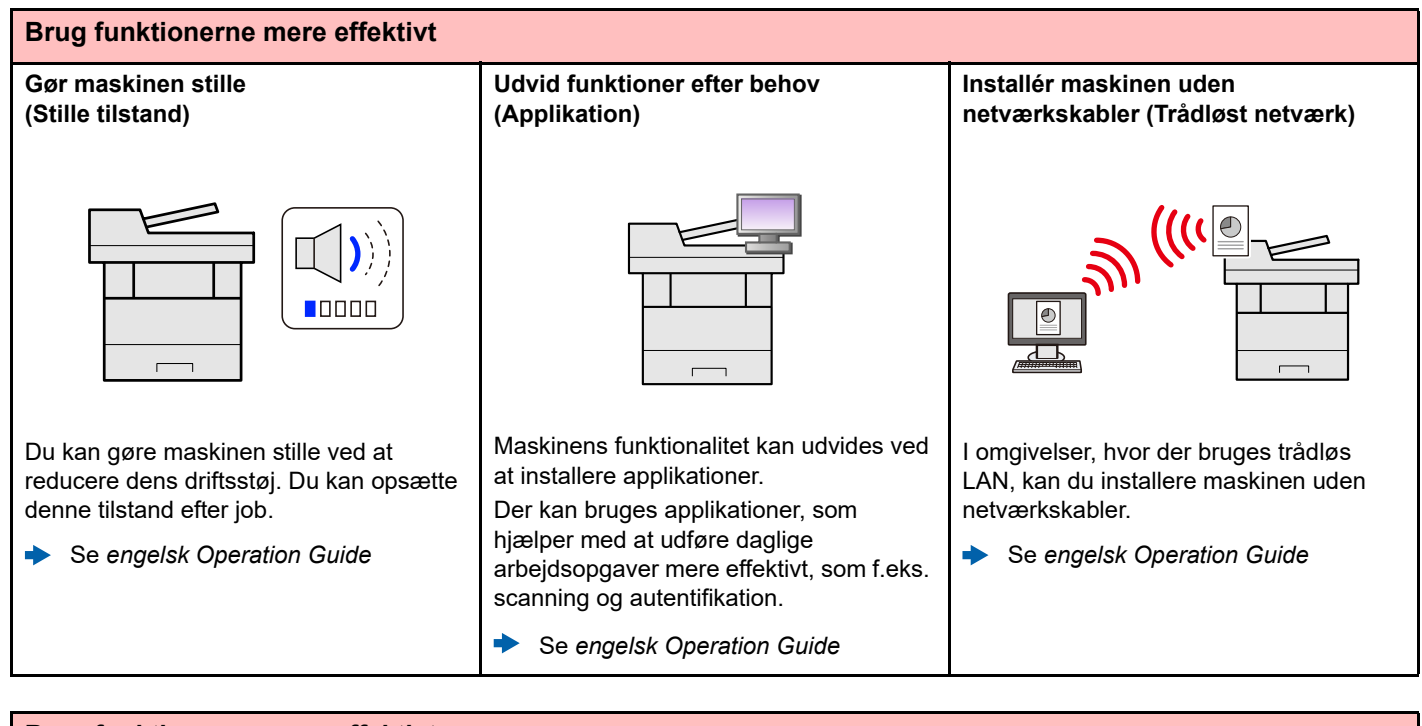

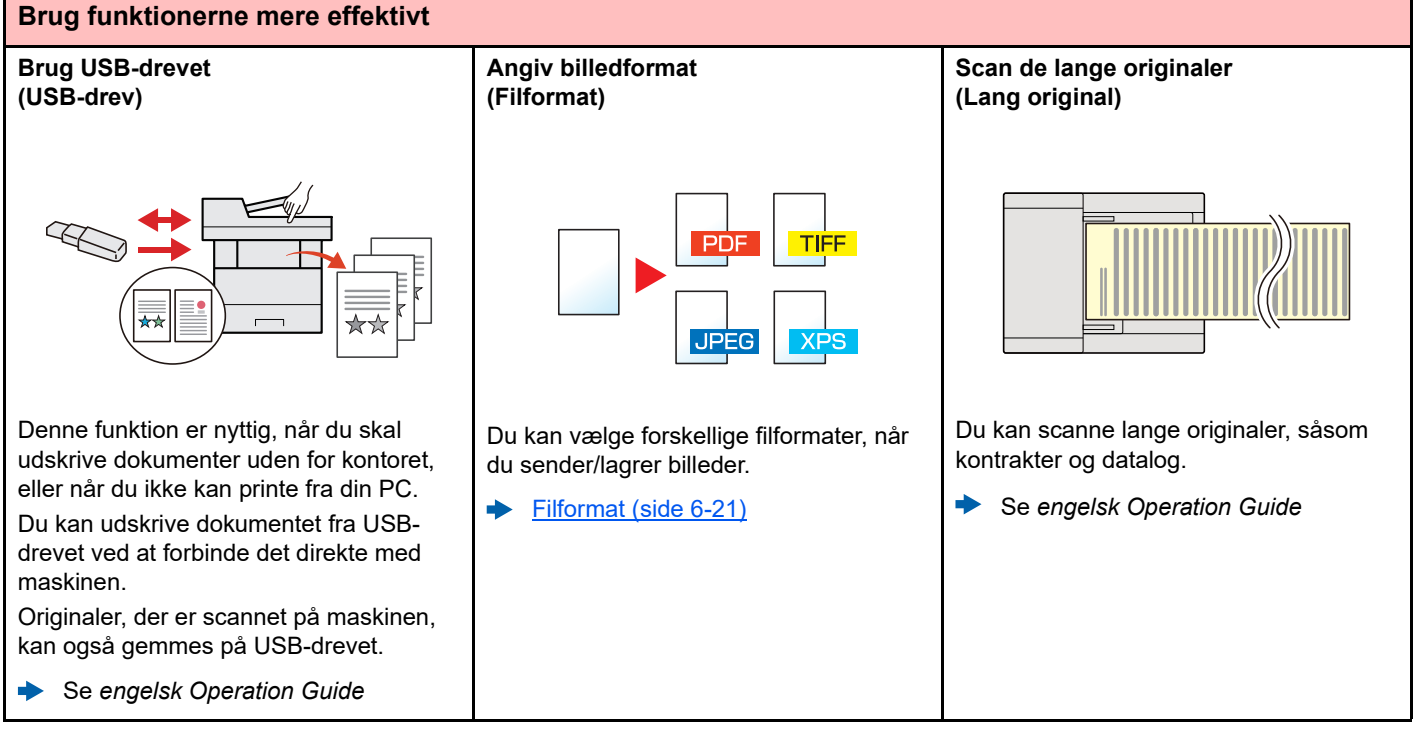

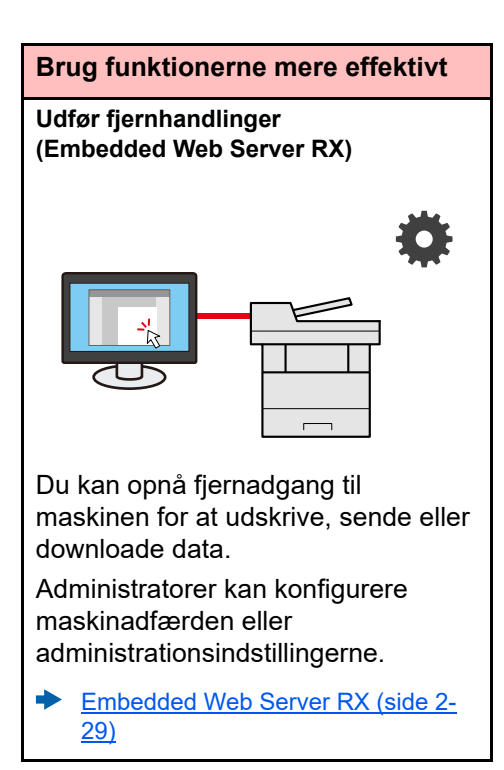

# <span id="page-11-0"></span>Funktioner for farve og billedkvalitet

Maskinen er udstyret med forskellige funktioner for farve og billedkvalitet. Du kan justere det scannede billede efter behov.

### <span id="page-11-1"></span>Grundlæggende farvetilstande

De grundlæggende farvetilstande er som følge.

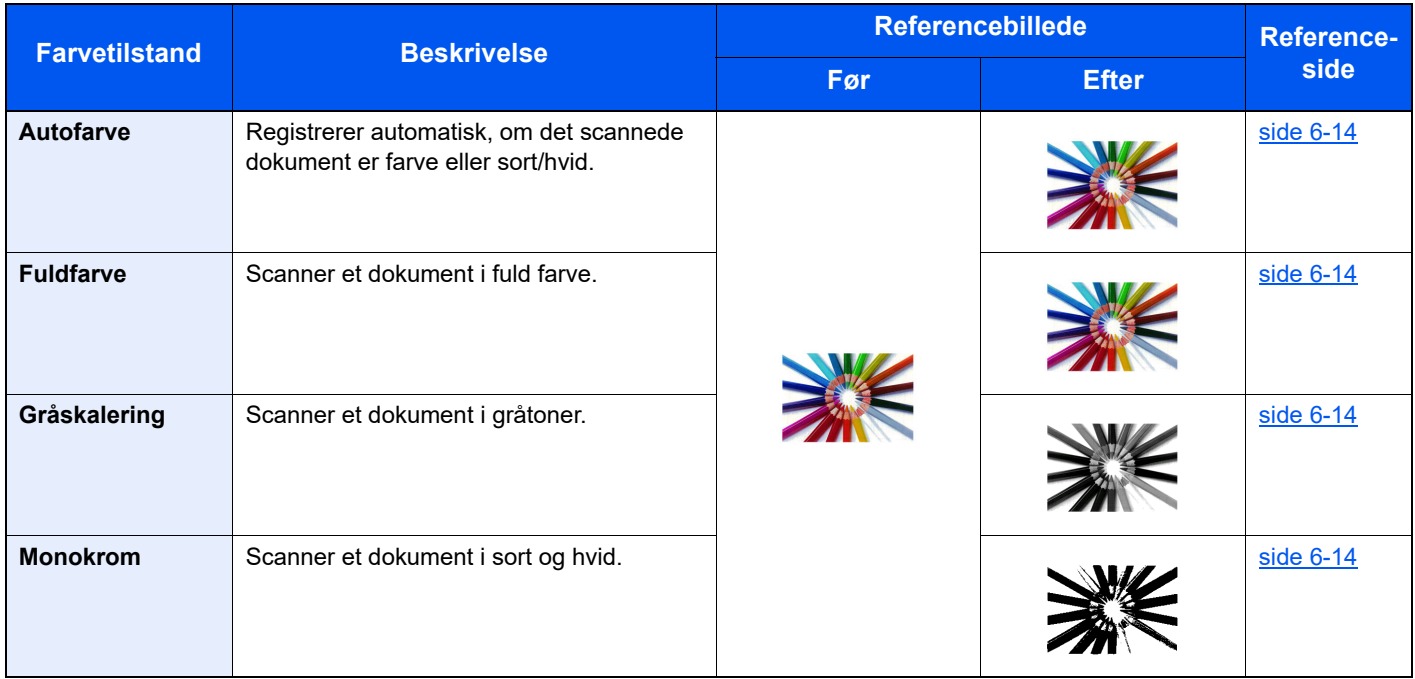

For yderligere oplysninger, se følgende:

 $\rightarrow$  [Farvevalg \(side 6-14\)](#page-138-2)

# <span id="page-12-0"></span>Indstilling af billedkvalitet og farve

Brug følgende funktioner til at indstille billedkvaliteten eller farven af et billed.

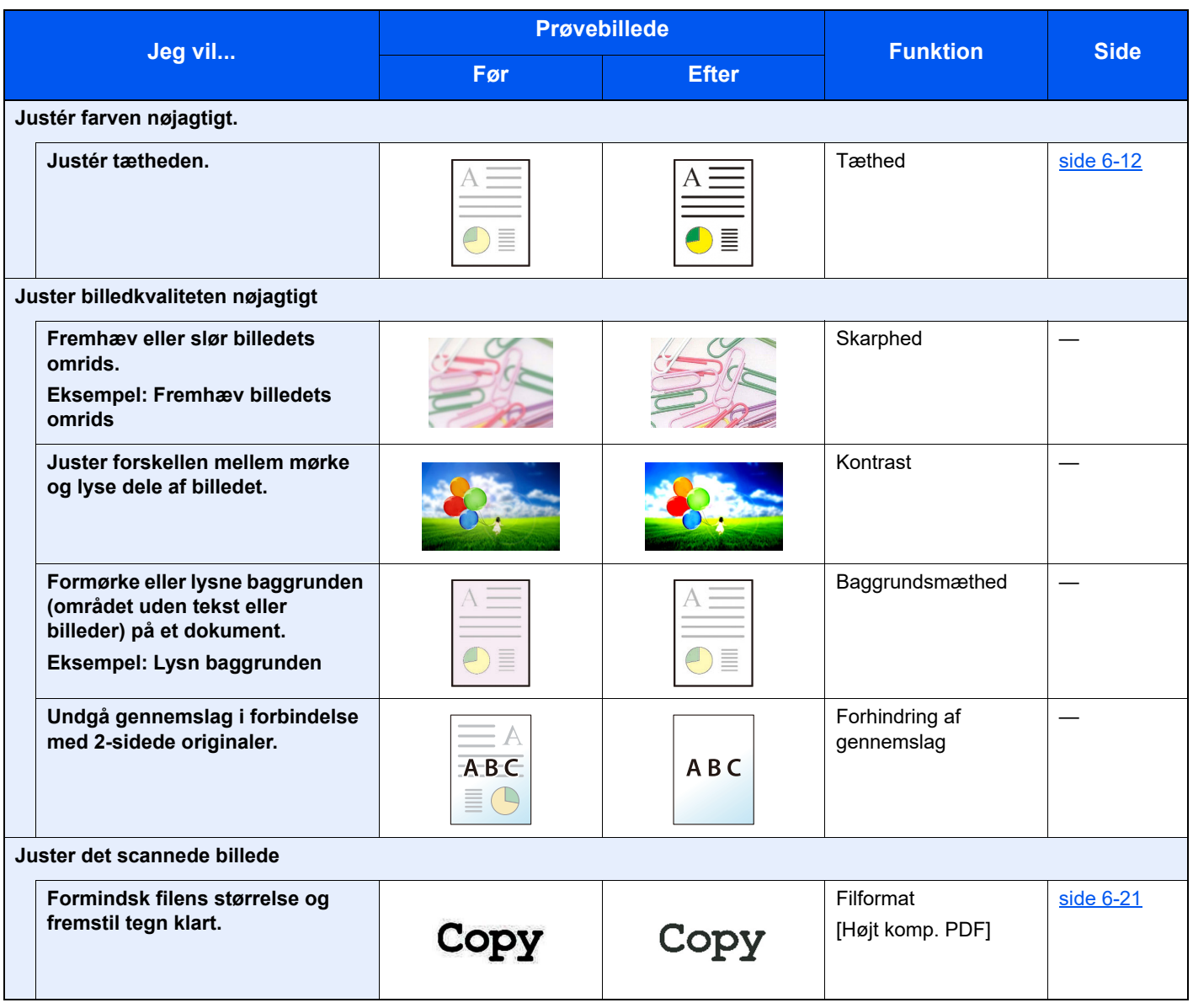

# <span id="page-13-0"></span>Vejledninger der leveres med maskinen

Følgende vejledninger leveres sammen med denne maskine. Se i hver vejledning efter behov.

Indholdet i vejledningerne kan ændres uden varsel for forbedring af maskinens ydeevne.

**Quick Guide**

#### **Udskrevne vejledninger**

**Kom hurtigt i gang med at bruge maskinen**

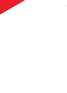

funktionaliteter bruges, hvordan man udfører rutinevedligeholdelse, og hvad man skal gøre, når der opstår problemer.

**For sikker brug af maskinen**

### **Safety Guide**

Angiver sikkerhedsoplysninger og advarsler for installationsmiljø og brug af maskinen. Læs altid denne vejledning, inden du tager maskinen i brug.

Forklarer, hvordan maskinens grundlæggende funktioner bruges, hvordan bekvemme

#### **Safety Guide (P-4539 MFP/P-4532 MFP)**

Angiver den nødvendige plads til opstilling af maskinen og beskriver advarselsmærkaterne og anden sikkerhedsinformation. Læs altid denne vejledning, inden du tager maskinen i brug.

#### **Vejledninger (PDF) på vores hjemmeside**

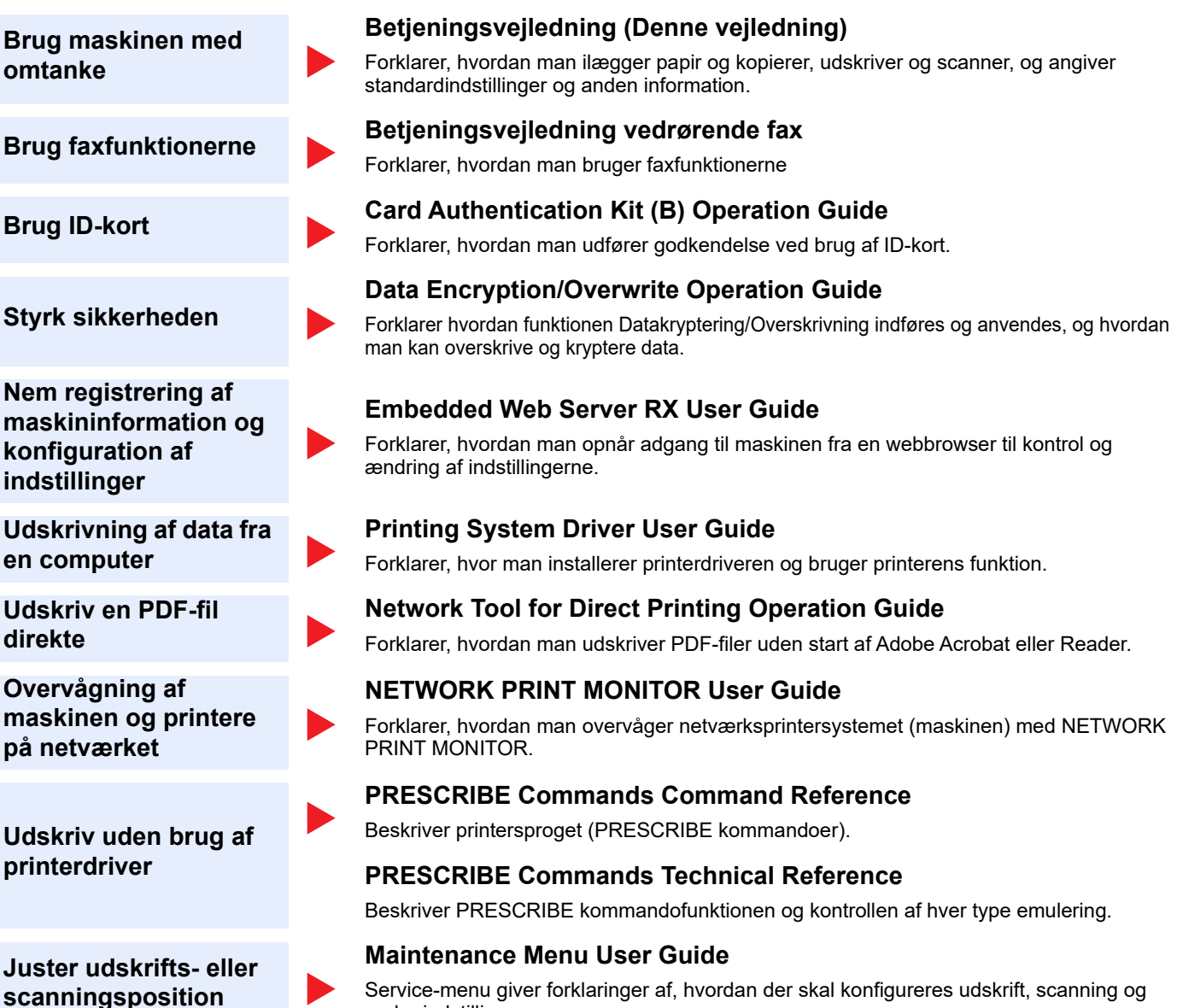

Installér følgende versioner af Adobe Reader for at se manualerne. Version 8.0 eller nyere

andre indstillinger.

# <span id="page-15-0"></span>Om betjeningsvejledningen (denne vejledning)

# <span id="page-15-1"></span>Vejledningens opbygning

Denne betjeningsvejledning indeholder følgende kapitler.

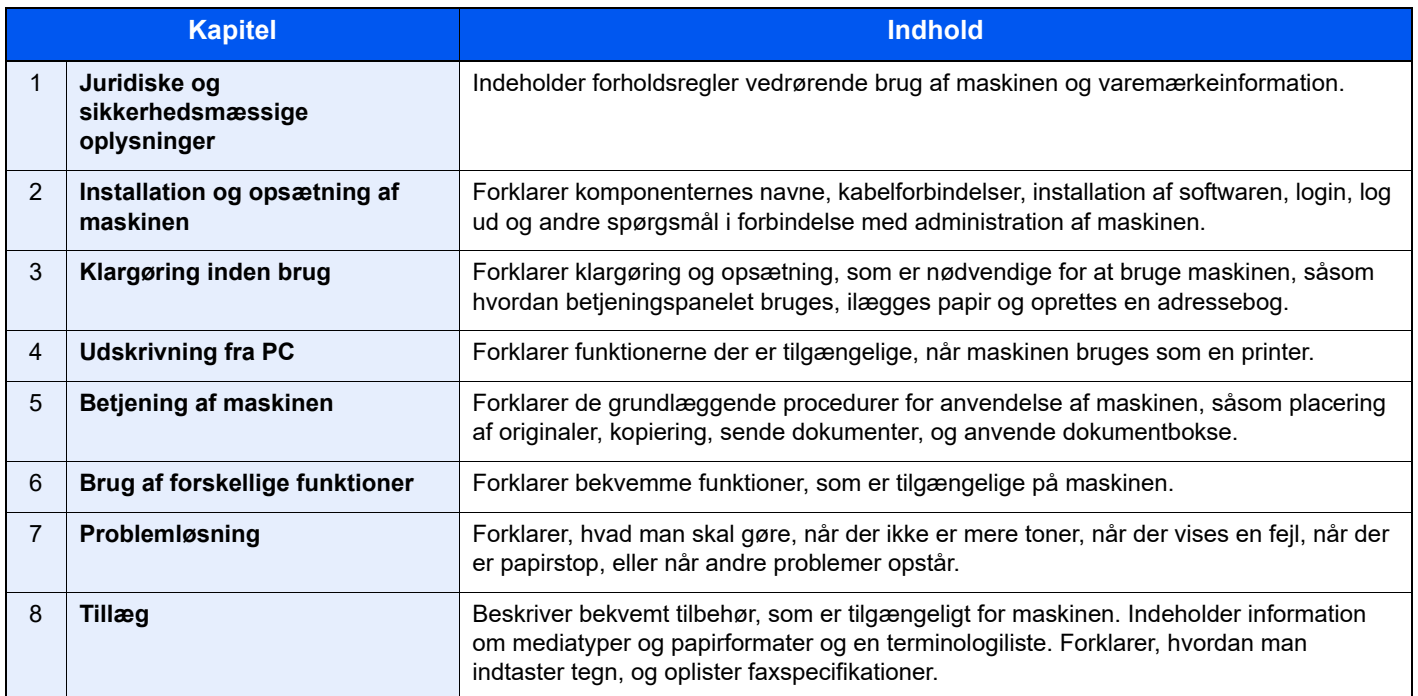

# <span id="page-16-0"></span>Konventioner i denne vejledning

Adobe Reader XI er anvendt som et eksempel i forklaringerne nedenfor.

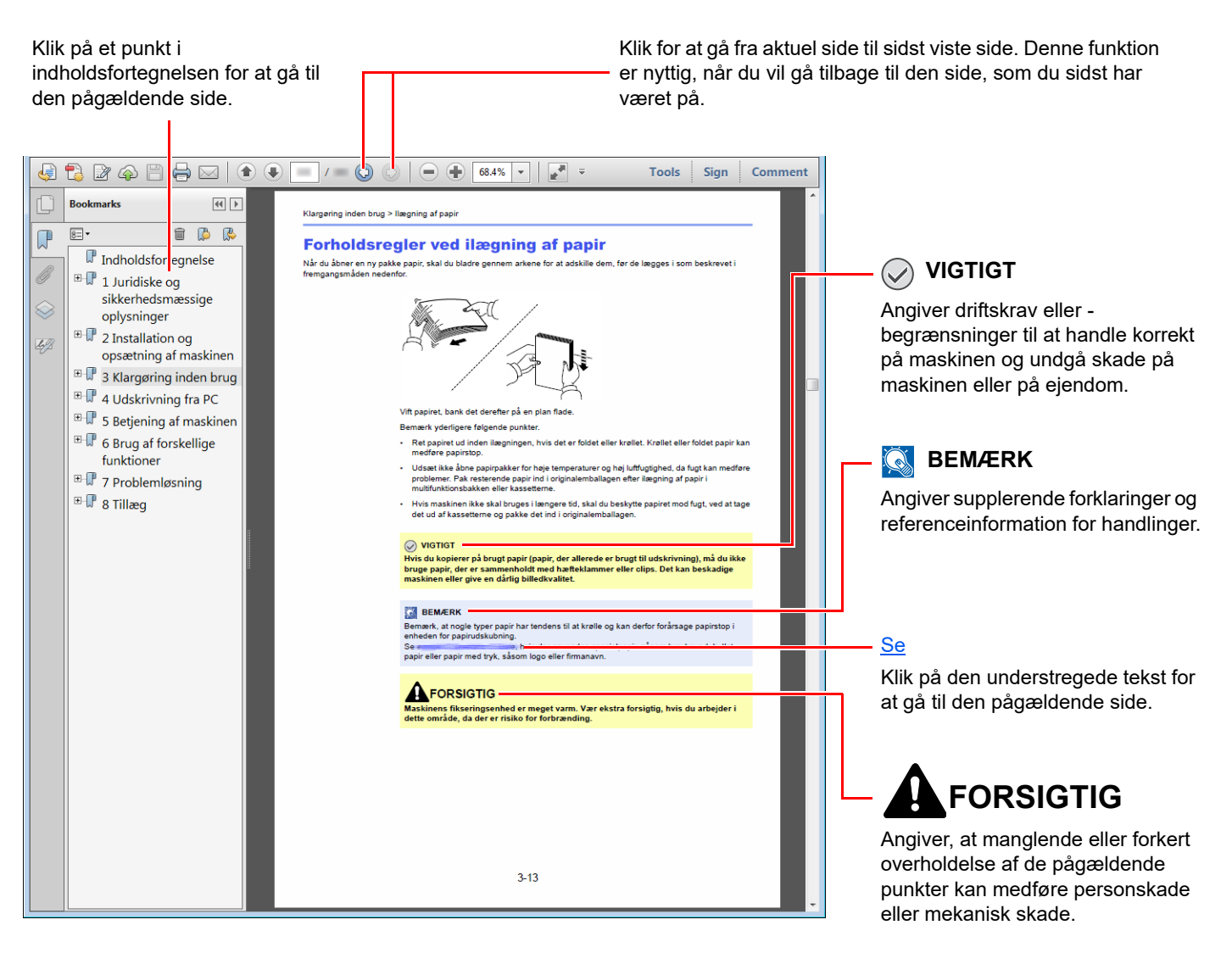

#### **<b>R**BEMÆRK

Punktet, som vises i Adobe Reader kan variere afhængig af, hvordan det bruges. Hvis der ikke fremkommer en indholdsfortegnelse eller værktøjer, se Adobe Reader Help.

Visse punkter er angivet i denne vejledning af nedenstående konventioner.

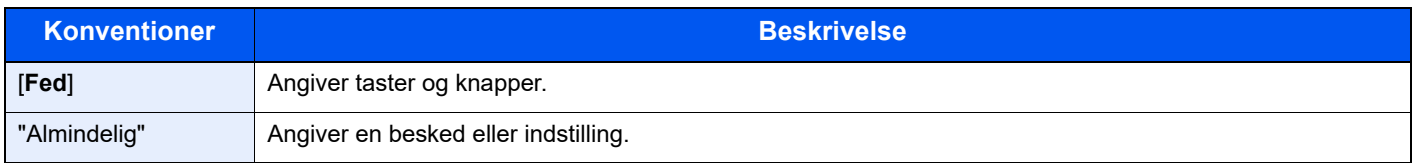

#### **Konventioner brugt i procedurer til drift af maskinen**

I denne vejledning, sker forsat betjening som følgende:

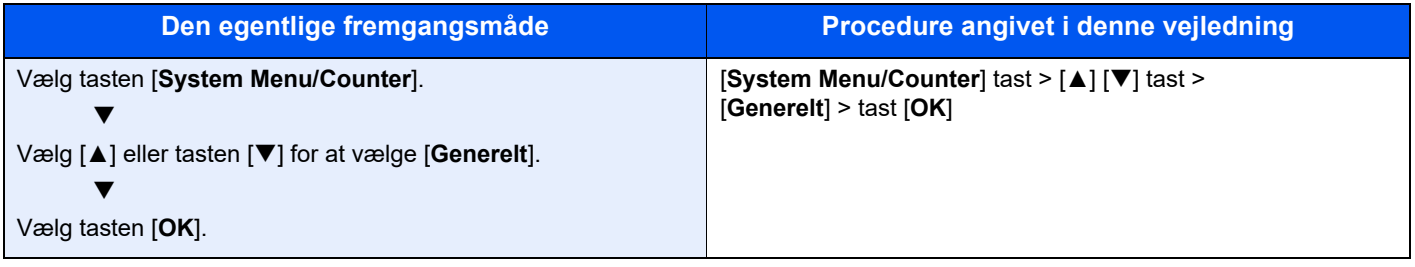

#### **Størrelse/retning på original og papirformat**

Originalstørrelser og papirformater såsom A5 kan bruges både i horisontal og vertikal retning. For at adskille mellem retningerne, når disse formater bruges, tilføjes "R" til formater, hvor der bruges horisontal retning. Desuden kan følgende ikoner på berøringspanelet bruges til at angive originaler og papirets retning.

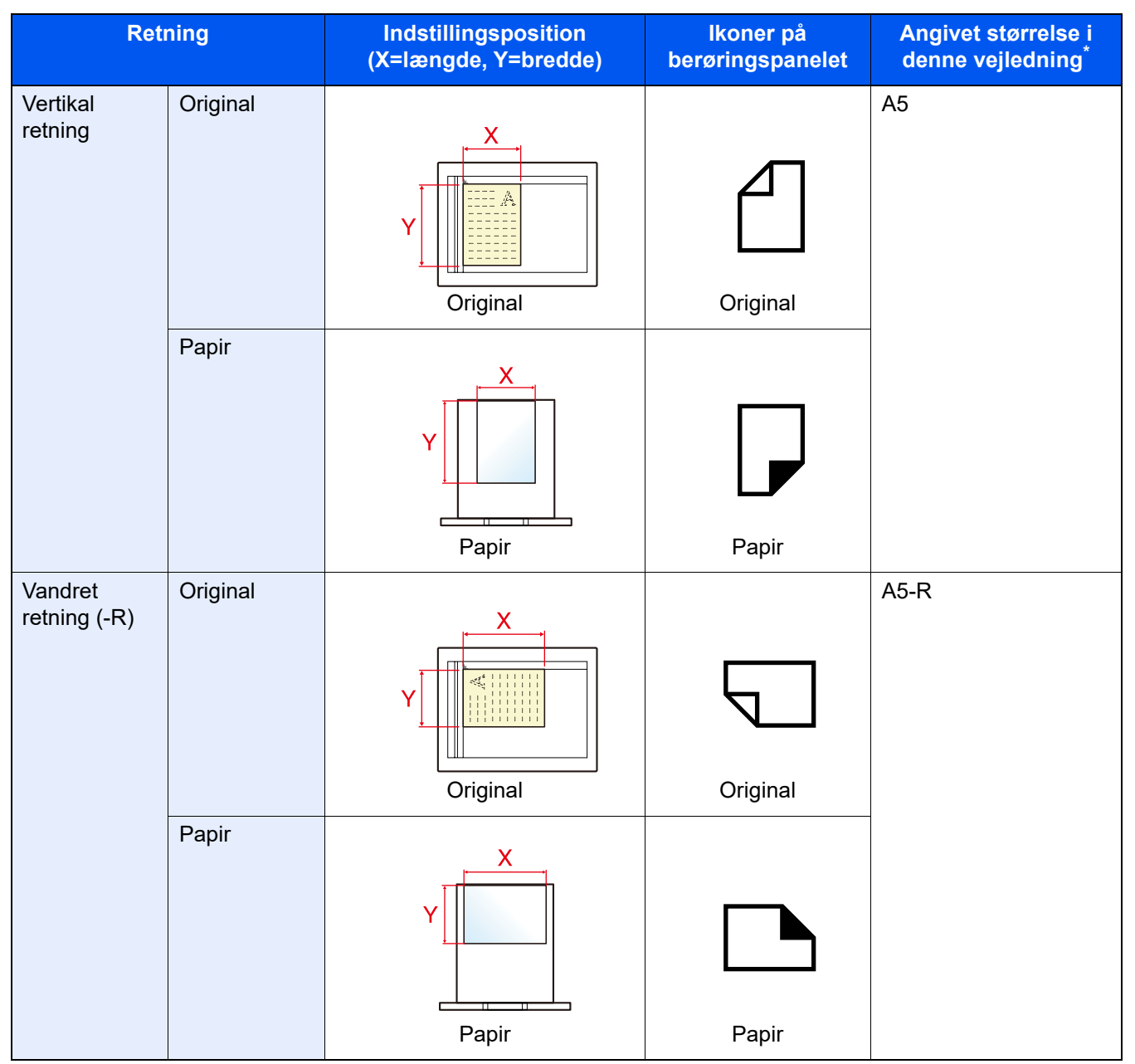

Formatet på originalen/papiret, der kan anvendes, varierer afhængig af den valgte funktion og kildebakke. For yderligere oplysninger, se følgende.

[Specifikationer \(side 8-4\)](#page-189-2)

# <span id="page-19-1"></span>**Juridiske og** sikkerhedsmæssige oplysninger

<span id="page-19-0"></span>1

Læs disse oplysninger, inden du tager maskinen i brug. Dette kapitel indeholder oplysninger om følgende emner:

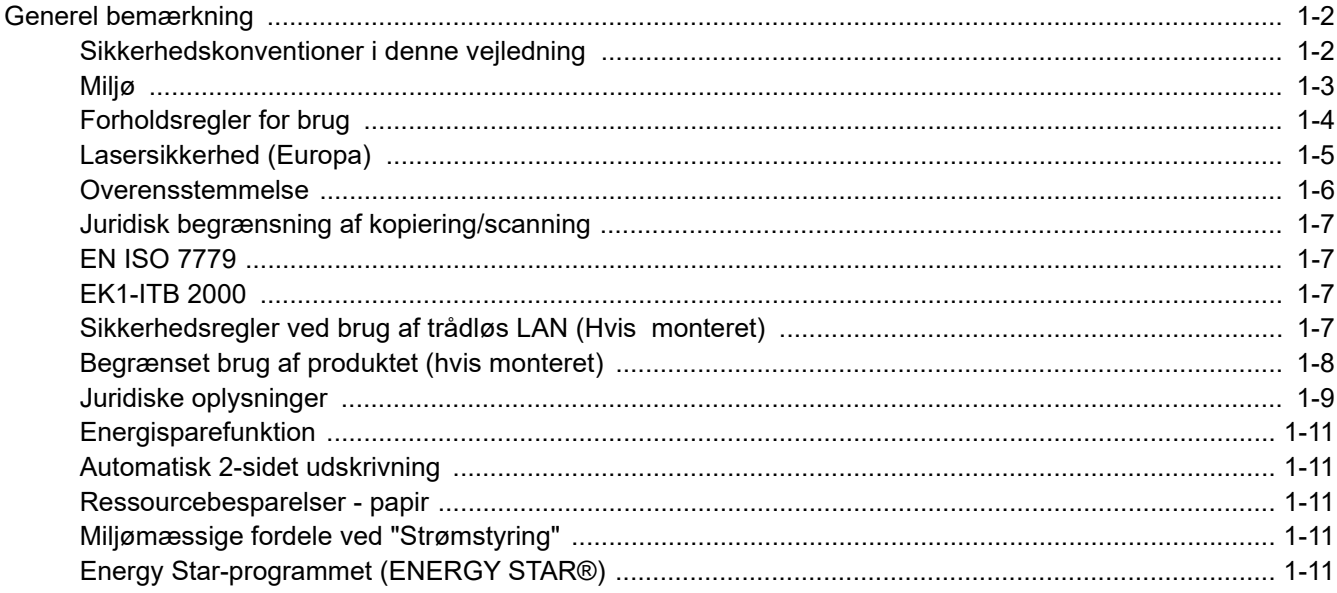

# <span id="page-20-0"></span>Generel bemærkning

# <span id="page-20-1"></span>Sikkerhedskonventioner i denne vejledning

Symboler i vejledningen og på maskinens dele er sikkerhedsadvarsler, der har til formål at beskytte brugeren, andre personer og omgivende objekter og sikre korrekt og sikker brug af maskinen. Symbolerne og deres betydning vises nedenfor.

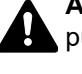

**ADVARSEL**: Angiver, at manglende eller forkert overholdelse af de pågældende punkter kan forårsage alvorlig personskade eller endog dødsfald.

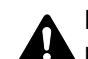

**FORSIGTIG**: Angiver, at manglende eller forkert overholdelse af de pågældende punkter kan medføre personskade eller mekanisk skade.

#### **Symboler**

Symbolet  $\triangle$  angiver, at det pågældende afsnit indeholder sikkerhedsadvarsler. Punkter, som brugeren skal være særlig opmærksom på, er angivet i symbolet.

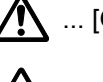

 $\bigwedge$  ... [Generel advarsel]

 $\overline{\mathbb{A}}$  ... [Advarsel om høj temperatur]

Symbolet  $\Diamond$  angiver, at det pågældende afsnit indeholder oplysninger om forbudte handlinger. Nærmere oplysninger om den forbudte handling er angivet i symbolet.

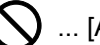

 $\bigcup$  ... [Advarsel om forbudt handling]

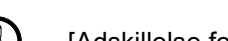

 $\bigotimes$  ... [Adskillelse forbudt]

Symbolet  $\bullet$  angiver, at det pågældende afsnit indeholder oplysninger om handlinger, der skal udføres. Nærmere oplysninger om den obligatoriske handling er angivet inden i symbolet.

... [Obligatorisk handling påkrævet]

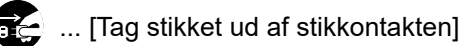

... [Slut altid maskinen til en stikkontakt med jordforbindelse]

#### **BEMÆRK**

I sjældne tilfælde er det ikke muligt at kopiere en original, der stort set ligner en pengeseddel, idet denne maskine udstyret med en funktion til forebyggelse af forfalskninger.

### <span id="page-21-0"></span>Miljø

Servicemiljøforholdene er som følger:

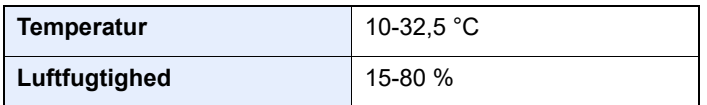

Undgå følgende steder ved placering af maskinen.

- Undgå steder i nærheden af vinduer og direkte sollys.
- Undgå steder med vibrationer.
- Undgå steder med voldsomme temperatursvingninger.
- Placér ikke maskinen et sted, hvor den er udsat for en direkte varm eller kold luftstrøm.
- Undgå steder med dårlig ventilation.

Hvis gulvet er sart over for maskinens hjul, når den flyttes efter installation, kan gulvmaterialet blive beskadiget.

Under kopiering frigives en vis mængde ozon, men denne mængde er ikke sundhedsfarlig. Lugten kan dog være ubehagelig, hvis maskinen bruges i lang tid i et lokale med dårlig ventilation, eller hvis der fremstilles ekstraordinært mange kopier. Det bedste miljø for fotokopiering er et lokale med god ventilation.

# <span id="page-22-0"></span>Forholdsregler for brug

#### **Advarsler i forbindelse med håndtering af forbrugsstoffer**

# FORSIGTIG

Forsøg ikke på at brænde dele, der indeholder toner. Farlige gnister kan forårsage forbrændinger.

Opbevar dele, der indeholder toner, utilgængeligt for børn.

Undgå at indånde eller indtage toner eller få den i øjne eller på huden, hvis der spildes toner fra dele, der indeholder den.

- Hvis du kommer til at indånde toner, skal du gå til et sted med frisk luft og gurgle grundigt med rigelige mængder vand. Kontakt en læge, hvis du begynder at hoste.
- Hvis du kommer til at indtage toner, skal du rense munden med vand og drikke 1-2 glas vand for at fortynde maveindholdet. Kontakt en læge, hvis der er behov for det.
- Hvis du får toner i øjnene, skal du skylle dem grundigt med vand. Kontakt en læge, hvis der fortsat er smerter.
- Hvis du får toner på huden, skal du vaske den af med sæbe og vand.

Forsøg ikke på at åbne eller ødelægge dele, der indeholder toner.

#### **Andre forholdsregler**

Returnér den udtømte tonerbeholder og beholderen til brugt toner til forhandleren eller serviceteknikeren. Den returnerede tonerbeholder og beholderen til brugt toner vil blive genbrugt eller bortskaffet i overensstemmelse med gældende lovbestemmelser.

Placér maskinen på et sted, hvor den ikke udsættes for direkte sollys.

Opbevar maskinen i et lokale, hvor temperaturen forbliver under 40 °C, og hvor markante ændringer af temperatur og luftfugtighed kan undgås.

Hvis maskinen ikke skal bruges i længere tid, skal du tage papiret ud af kassetten og MF-bakken (multifunktionsbakken), lægge det tilbage i originalemballagen og forsegle det igen.

# <span id="page-23-0"></span>Lasersikkerhed (Europa)

Laserstråling kan være farlig. Laserstrålingen inde i maskinen er derfor hermetisk forseglet vha. beskyttelseskabinettet og det ydre dæksel. Der kan ikke slippe stråling ud fra maskinen, når den benyttes normalt af en bruger.

Maskinen er klassificeret som et Class 1-laserprodukt under IEC/EN 60825-1:2014.

Oplysninger om CLASS 1-laserprodukter findes på typeskiltet.

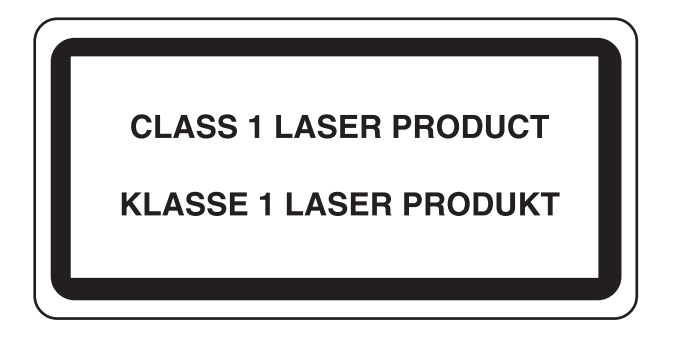

### <span id="page-24-0"></span>Overensstemmelse

Herved erklærer TA Triumph-Adler GmbH at typerne af radioudstyr P-4539 MFP/P-4532 MFP er i overensstemmelse med direktiv 2014/53/EU.

Den fulde ordlyd af EU-overensstemmelseserklæringen er tilgængelig på følgende internetadresse: https://www.triumph-adler.com/ta-en-de/customer-service/download-centre https://www.triumph-adler.com/ta-de-de/kundendienst/download-center https://www.utax.com/en-de/hardware/office-printer-and-mfp/download-centre https://www.utax.de/de-de/hardware/buerodrucker-und-mfp/download-center

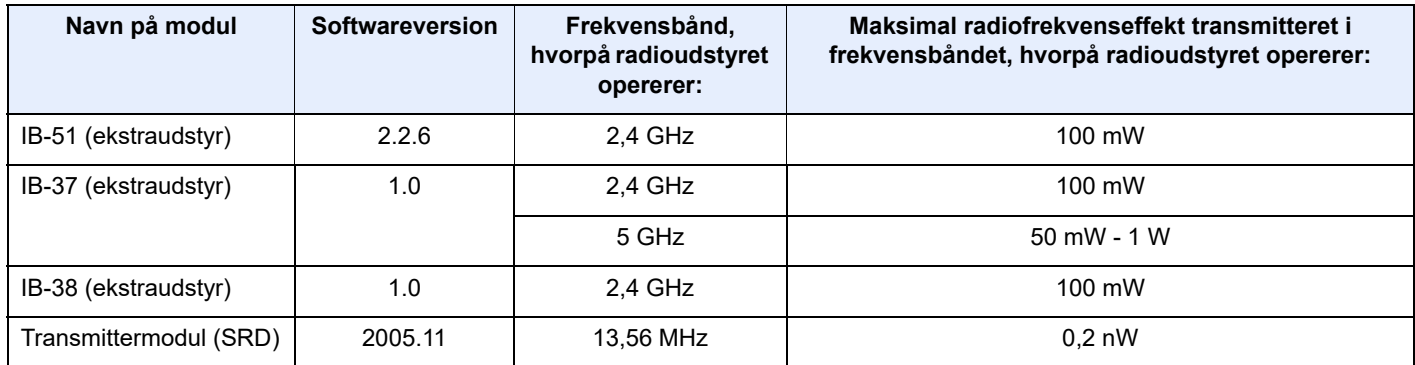

### <span id="page-25-0"></span>Juridisk begrænsning af kopiering/scanning

Det kan være forbudt at kopiere/scanne ophavsretligt beskyttet materiale uden tilladelse fra indehaveren af ophavsretten.

Kopiering/scanning af følgende elementer er forbudt og vil blive retsforfulgt. Forbuddet er ikke begrænset til disse elementer. Udfør ikke bevidst kopiering/scanning af elementer, som ikke må kopieres/scannes.

- **Check**
- **Pengesedler**
- Værdipapirer
- Frimærker
- Pas
- **Certifikater**

Nationale love og national lovgivning kan forbyde eller begrænse kopiering/scanning af andre elementer end de, der er nævnt ovenfor.

### <span id="page-25-1"></span>EN ISO 7779

Maschinenlärminformations-Verordnung 3. GPSGV, 06.01.2004: Der höchste Schalldruckpegel beträgt 70 dB (A) oder weniger gemäß EN ISO 7779.

# <span id="page-25-2"></span>EK1-ITB 2000

Das Gerät ist nicht für die Benutzung im unmittelbaren Gesichtsfeld am Bildschirmarbeitsplatz vorgesehen. Um störende Reflexionen am Bildschirmarbeitsplatz zu vermeiden, darf dieses Produkt nicht im unmittelbaren Gesichtsfeld platziert werden.

### <span id="page-25-3"></span>Sikkerhedsregler ved brug af trådløs LAN (Hvis monteret)

Trådløs LAN giver mulighed til at udveksle oplysninger mellem trådløse adgangspunkter i stedet for at bruge et netværkskabel, hvilket giver den fordel, at en LAN-forbindelse kan etableres frit i et område, hvor radiobølger kan overføres.

På den anden side, kan der opstå følgende problemer, hvis sikkerhedsindstillinger ikke er konfigureret, fordi radiobølger kan passere gennem forhindringer (herunder vægge) og nå overalt inden for et bestemt område.

#### **Hemmelig visning af kommunikationsindhold**

En tredje person med ondsindet formål kan forsætligt overvåge radiobølger og få uautoriseret adgang til følgende kommunikationsindhold.

- Personlige oplysninger, herunder ID, adgangskoder og kreditkortnumre
- Indholdet af e-mails

#### **Ulovlig indtrængen**

En tredje part med ondsindede hensigter kan få uautoriseret adgang til personligt eller virksomhedsnetværk og gennemføre følgende ulovlige handlinger.

- Udpakning af personlige og fortrolige oplysninger (informationslækage)
- Adgang til samtaler ved samtidig at udgive sig for en bestemt person og distribution af uautoriseret oplysninger (spoofing)
- Ændring og videresendelse af aflyttede samtaler (forfalskning)
- Overførsel af computervirus og ødelæggelse af data og systemer (destruktion)

Trådløse LAN-kort og trådløse adgangspunkter indeholder indbyggede sikkerhedsmekanismer til at løse disse problemer og for at mindske muligheden for disse problemer, der opstår ved at konfigurere sikkerhedsindstillingerne for trådløse LAN-produkter, når produktet anvendes.

Vi anbefaler, at kunderne tager ansvar og bruger deres dømmekraft, når de konfigurerer sikkerhedsindstillingerne, og at de sikrer, at de fuldt ud forstår de problemer, der kan opstå, når produktet anvendes uden at konfigurere sikkerhedsindstillingerne.

# <span id="page-26-0"></span>Begrænset brug af produktet (hvis monteret)

- Radiobølger, der sendes fra dette produkt, kan påvirke medicinsk udstyr. Når produktet anvendes i en medicinsk institution eller i nærheden af medicinske instrumenter, skal du enten bruge produktet i henhold til de instruktioner og forholdsregler, som administratoren af institutionen, eller dem angivet på de medicinske instrumenter.
- Radiobølger, der sendes fra produktet, kan påvirke automatisk styreudstyr, herunder automatiske døre og brandalarmer. Ved brug af dette produkt i nærheden af det automatiske kontroludstyr, skal du bruge produktet i henhold til de instruktioner og forholdsregler, der er fastsat på det automatiske kontroludstyr.
- Hvis dette produkt anvendes i enheder, der er direkte relateret til service, herunder fly, tog, skibe og biler, eller hvis dette produkt anvendes i applikationer, der kræver høj pålidelighed og sikkerhed til at fungere, og i enheder, der kræver præcision, herunder dem, der anvendes i forebyggelse af katastrofer og forebyggelse af kriminalitet og dem, der anvendes til forskellige sikkerhedsmæssige formål, skal du bruge produktet efter at tage hensyn til sikkerhedesdesign af hele systemet, herunder vedtagelse af et fejlsikkert design og redundans design for pålidelighed og sikker vedligeholdelse af hele systemet. Dette produkt er ikke beregnet til brug i applikationer, der kræver høj pålidelighed og sikkerhed, herunder rumfarts instrumenter, kommunikationsudstyr til bagagerum, kontroludstyr til atomkræft og medicinsk udstyr; dermed skal beslutning om, hvorvidt produktet skal anendes i disse applikationer, være nøje overvejet.

# <span id="page-27-0"></span>Juridiske oplysninger

Denne vejledning eller dele heraf må ikke kopieres eller på anden måde gengives uden forudgående skriftligt samtykke fra indehaveren af ophavsretten.

#### **Vedrørende varemærker**

- PRESCRIBE er et registreret varemærke, der tilhører Kyocera Corporation.
- KPDL er et varemærke, der tilhører Kyocera Corporation.
- Active Directory, Azure, Microsoft, Microsoft 365, Microsoft Edge, Windows og Windows Server er registrerede varemærker eller varemærker, der tilhører Microsoft Corporation i USA og/eller i andre lande.
- PCL er et varemærke, der tilhører Hewlett-Packard Company.
- Adobe, Acrobat, PostScript og Reader er registrerede varemærker eller varemærker, der tilhører Adobe i USA og/eller i andre lande.
- Ethernet er et registreret varemærke, der tilhører FUJIFILM Business Innovation Corporation.
- IBM og IBM PC/AT er varemærker, der tilhører International Business Machines Corporation.
- AirPrint, AirPrint logo, AppleTalk, Bonjour, iPad, iPhone, iPod touch, Mac, Mac OS og TrueType er varemærker, der tilhører Apple Inc., registreret i USA og andre lande.
- Alle europæiske sprogfonte, der er installeret på denne maskine, bruges i henhold til licensaftale med Monotype Imaging Inc.
- Helvetica, Palatino og Times er registrerede varemærker, der tilhører Linotype GmbH.
- ITC Avant Garde Gothic, ITC Bookman, ITC ZapfChancery og ITC ZapfDingbats er registrerede varemærker, der tilhører International Typeface Corporation.
- ThinPrint er et registreret varemærke, der tilhører Cortado AG i Tyskland og andre lande.
- UFST™ MicroType®-fonte fra Monotype Imaging Inc. er installeret på denne maskine.
- Denne maskine indeholder software med moduler, der er udviklet af Independent JPEG Group.
- iOS er et registreret varemærke eller et varemærke, der tilhører Cisco i USA og andre lande og bruges under licens fra Apple Inc.
- Google er et registreret varemærke og/eller et varemærke, der tilhører Google LLC.
- Mopria og Mopria logo er registrerede varemærker eller varemærker, der tilhører Mopria Alliance, Inc. I USA og/eller i andre lande.
- Wi-Fi, Wi-Fi Direct og Wi-Fi Protected Setup er registrerede varemærker og/eller registrerede varemærker, der tilhører Wi-Fi Alliance.
- Leveret af ABBYY FineReader ABBYY og FineReader er varemærker tilhørende ABBYY Software Ltd.
- RealVNC, VNC og RFB er registrerede varemærker eller varemærker, der tilhører RealVNC Ltd. i USA og i andre lande.

Alle andre firmanavne og produktnavne er registrerede varemærker eller varemærker, der tilhører de respektive virksomheder. Betegnelserne ™ og ® bruges ikke i denne betjeningsvejledning.

#### **Monotype Imaging License Agreement**

- 1 *Software* shall mean the digitally encoded, machine readable, scalable outline data as encoded in a special format as well as the UFST Software.
- 2 You agree to accept a non-exclusive license to use the Software to reproduce and display weights, styles and versions of letters, numerals, characters and symbols (*Typefaces*) solely for your own customary business or personal purposes at the address stated on the registration card you return to Monotype Imaging. Under the terms of this License Agreement, you have the right to use the Fonts on up to three printers. If you need to have access to the fonts on more than three printers, you need to acquire a multiuser license agreement which can be obtained from Monotype Imaging. Monotype Imaging retains all rights, title and interest to the Software and Typefaces and no rights are granted to you other than a License to use the Software on the terms expressly set forth in this Agreement.
- 3 To protect proprietary rights of Monotype Imaging, you agree to maintain the Software and other proprietary information concerning the Typefaces in strict confidence and to establish reasonable procedures regulating access to and use of the Software and Typefaces.
- 4 You agree not to duplicate or copy the Software or Typefaces, except that you may make one backup copy. You agree that any such copy shall contain the same proprietary notices as those appearing on the original.
- 5 This License shall continue until the last use of the Software and Typefaces, unless sooner terminated. This License may be terminated by Monotype Imaging if you fail to comply with the terms of this License and such failure is not remedied within thirty (30) days after notice from Monotype Imaging. When this License expires or is terminated, you shall either return to Monotype Imaging or destroy all copies of the Software and Typefaces and documentation as requested.
- 6 You agree that you will not modify, alter, disassemble, decrypt, reverse engineer or decompile the Software.
- 7 Monotype Imaging warrants that for ninety (90) days after delivery, the Software will perform in accordance with Monotype Imaging-published specifications, and the diskette will be free from defects in material and workmanship. Monotype Imaging does not warrant that the Software is free from all bugs, errors and omissions.

The parties agree that all other warranties, expressed or implied, including warranties of fitness for a particular purpose and merchantability, are excluded.

8 Your exclusive remedy and the sole liability of Monotype Imaging in connection with the Software and Typefaces is repair or replacement of defective parts, upon their return to Monotype Imaging.

In no event will Monotype Imaging be liable for lost profits, lost data, or any other incidental or consequential damages, or any damages caused by abuse or misapplication of the Software and Typefaces.

- 9 Massachusetts U.S.A. law governs this Agreement.
- 10 You shall not sublicense, sell, lease, or otherwise transfer the Software and/or Typefaces without the prior written consent of Monotype Imaging.
- 11 Use, duplication or disclosure by the Government is subject to restrictions as set forth in the Rights in Technical Data and Computer Software clause at FAR 252-227-7013, subdivision (b)(3)(ii) or subparagraph (c)(1)(ii), as appropriate. Further use, duplication or disclosure is subject to restrictions applicable to restricted rights software as set forth in FAR 52.227-19 (c)(2).
- 12 You acknowledge that you have read this Agreement, understand it, and agree to be bound by its terms and conditions. Neither party shall be bound by any statement or representation not contained in this Agreement. No change in this Agreement is effective unless written and signed by properly authorized representatives of each party. By opening this diskette package, you agree to accept the terms and conditions of this Agreement.

#### **Åbn licens til kildesoftware**

Se følgende URL-adresse for Softwarelicens til Open Source.

https://www.triumph-adler.com/ta-en-de/customer-service/download-centre https://www.utax.com/en-de/hardware/office-printer-and-mfp/download-centre

### <span id="page-29-0"></span>Energisparefunktion

Enheden leveres med **Dvale**, hvor printer- og faxfunktioner ligger klar og venter, mens strømforbruget reduceres til et minimum i perioder uden brug af enheden. Dvaletilstanden indtræffer efter et angivet tidsrum fra enheden sidst blev benyttet.

#### **Dvale**

Dvaletilstanden aktiveres automatisk, når maskinen har været ubenyttet i 1 minut. Det tidsrum, der skal gå uden aktivitet, før Dvaletilstanden aktiveres, kan forlænges.

[Dvaleregler \(modeller i Europa\) \(side 2-20\)](#page-49-5)

# <span id="page-29-1"></span>Automatisk 2-sidet udskrivning

Maskinen har 2-sidet kopiering som standardfunktion. Ved f.eks. at udskrive to 1-sidede originaler på et enkelt ark papir kan papirforbruget reduceres.

 $\rightarrow$  [Duplex \(side 6-16\)](#page-140-1)

Udskrivning i duplextilstand reducerer papirforbruget og bidrager til bevarelse af skovressourcer. Duplextilstanden reducerer også mængden af det papir, der skal købes, og derved omkostninger. Det anbefales at indstille duplexudskrivning som standard i de maskiner, der kan udskrive i duplex.

### <span id="page-29-2"></span>Ressourcebesparelser - papir

For bevarelse og bæredygtig brug af skovressourcer anbefales det at bruge både genbrugspapir og nyt papir, der er certificeret i henhold til miljømæssige initiativer eller er forsynet med anerkendte miljømærker, der overholder EN

12281:2002<sup>\*</sup> eller en tilsvarende kvalitetsstandard.

Denne maskine understøtter også udskrivning på 64 g/m<sup>2</sup> papir. Anvendelse af denne papirtype, der indeholder færre råvarer, kan føre til yderligere bevarelse af skovressourcer.

\* : EN12281:2002 "Skrive-, kopi- og kontorpapir - Krav til kopipapir til kopimaskiner"

Du kan få oplysninger om anbefalede papirtyper af din forhandler eller servicetekniker.

# <span id="page-29-3"></span>Miljømæssige fordele ved "Strømstyring"

Med henblik på reduktion af strømforbrug er maskinen er udstyret med en strømstyringsfunktion, der automatisk aktiverer strømsparetilstand, når maskinen ikke benyttes i et vist tidsrum.

Selv om det tager maskinen lidt tid til at vende tilbage til KLAR-tilstand, når den er sat til energisparetilstand, er det muligt at opnå betydelig reduktion af energiforbrug. Det anbefales at bruge maskinen med aktiveringstid for strømsparetilstand indstillet som standard.

# <span id="page-29-4"></span>Energy Star-programmet (ENERGY STAR®)

Vi deltager i ENERGY STAR®-programmet.

Vi leverer produkter der er i overensstemmelse med ENERGY STAR<sup>®</sup> til markedet.

ENERGY STAR® er et frivilligt energieffektivitetsprogram med det formål at udvikle og fremme brugen af produkter med høj energieffektivitet med henblik på at forhindre den globale opvarmning. Kunder, der køber produkter der er i overensstemmelse med ENERGY STAR<sup>®</sup>, bidrager til reduktion af udledning af drivhusgaser og energirelaterede omkostninger.

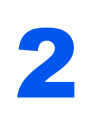

# <span id="page-30-1"></span><span id="page-30-0"></span>2 Installation og opsætning af maskinen

Dette kapitel indeholder information til administratoren om maskinen, såsom maskinens dele, kabelforbindelser og softwareinstallation.

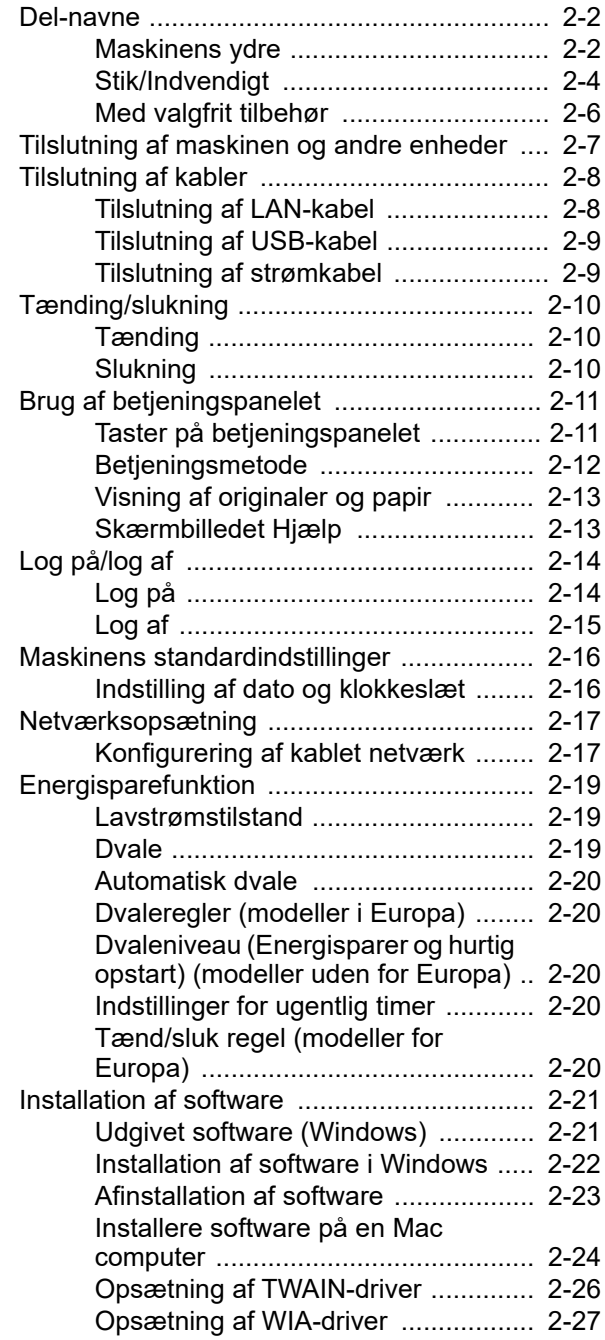

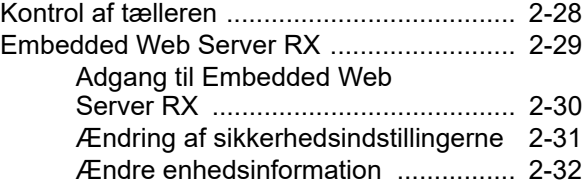

# <span id="page-31-0"></span>Del-navne

# <span id="page-31-1"></span>Maskinens ydre

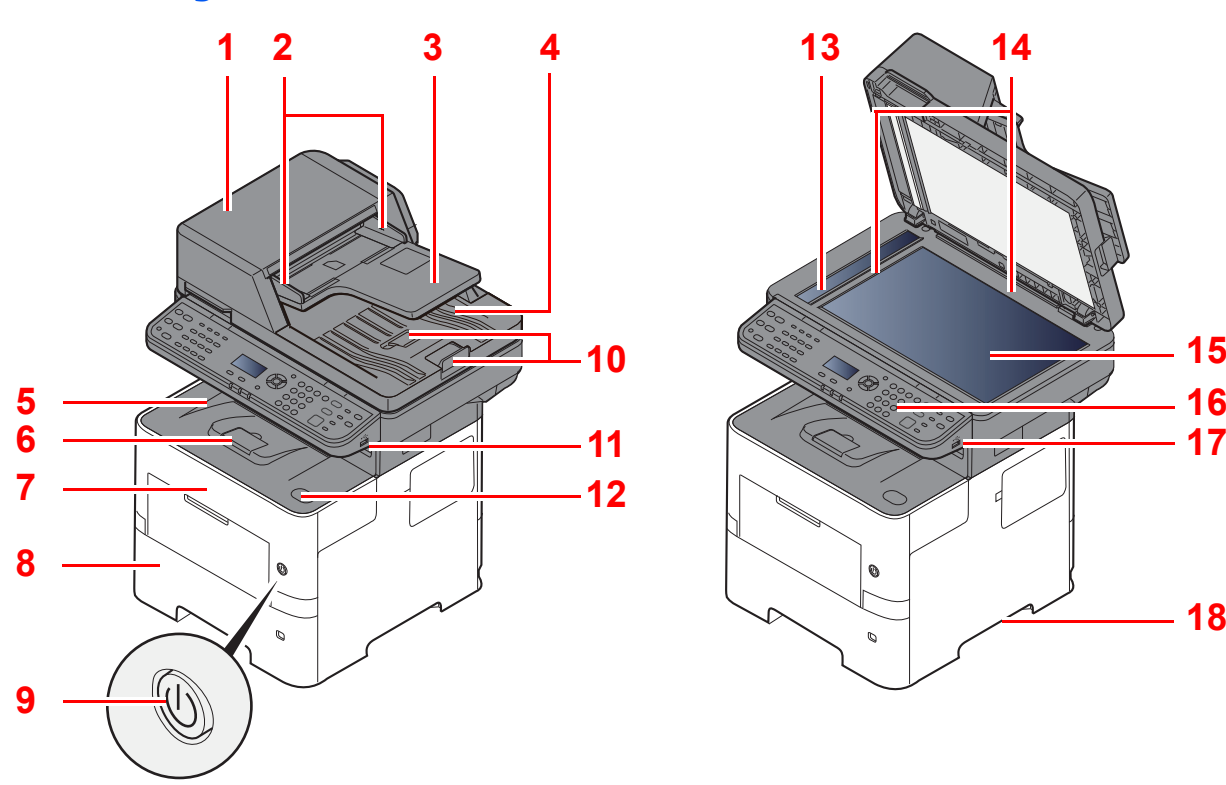

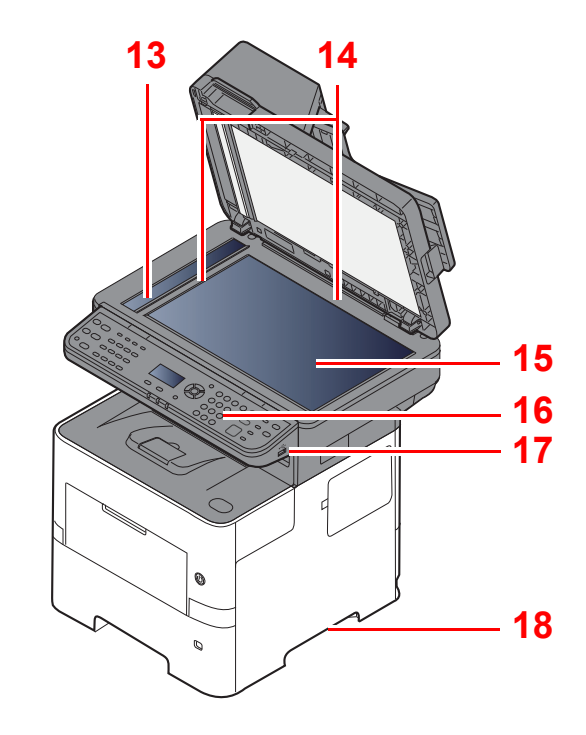

- <span id="page-31-2"></span>1 Dokumentføder
- <span id="page-31-3"></span>2 Originalbreddestyr
- <span id="page-31-4"></span>3 Originalplade
- <span id="page-31-5"></span>4 Udskubningsplade for original
- <span id="page-31-14"></span>5 Indre bakke
- <span id="page-31-18"></span>6 Papirstopper
- <span id="page-31-12"></span>7 Frontlåge
- <span id="page-31-16"></span>8 Kassette 1
- <span id="page-31-15"></span>9 Hovedafbryder
- <span id="page-31-6"></span>10 Originalstopper
- <span id="page-31-7"></span>11 Stik til USB-drev
- <span id="page-31-13"></span>12 Åbningsknap til frontdæksel
- <span id="page-31-8"></span>13 Glaspanel
- <span id="page-31-9"></span>14 Indikatorplader for originalstørrelse
- <span id="page-31-10"></span>15 Glasplade
- <span id="page-31-11"></span>16 Betjeningspanel
- <span id="page-31-19"></span>17 Stik til USB-drev
- <span id="page-31-17"></span>18 Håndtag

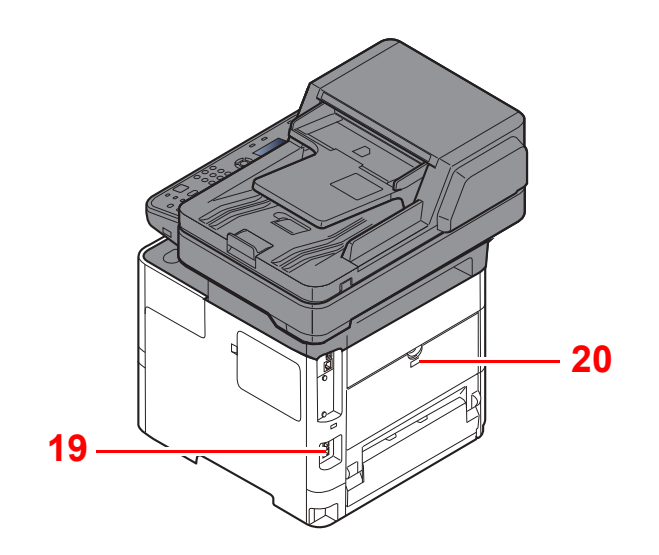

<span id="page-32-0"></span>19 Låsåbning til tyverisikring

<span id="page-32-1"></span>20 Bagdæksel

# <span id="page-33-0"></span>Stik/Indvendigt

<span id="page-33-6"></span><span id="page-33-5"></span><span id="page-33-4"></span><span id="page-33-3"></span><span id="page-33-2"></span><span id="page-33-1"></span>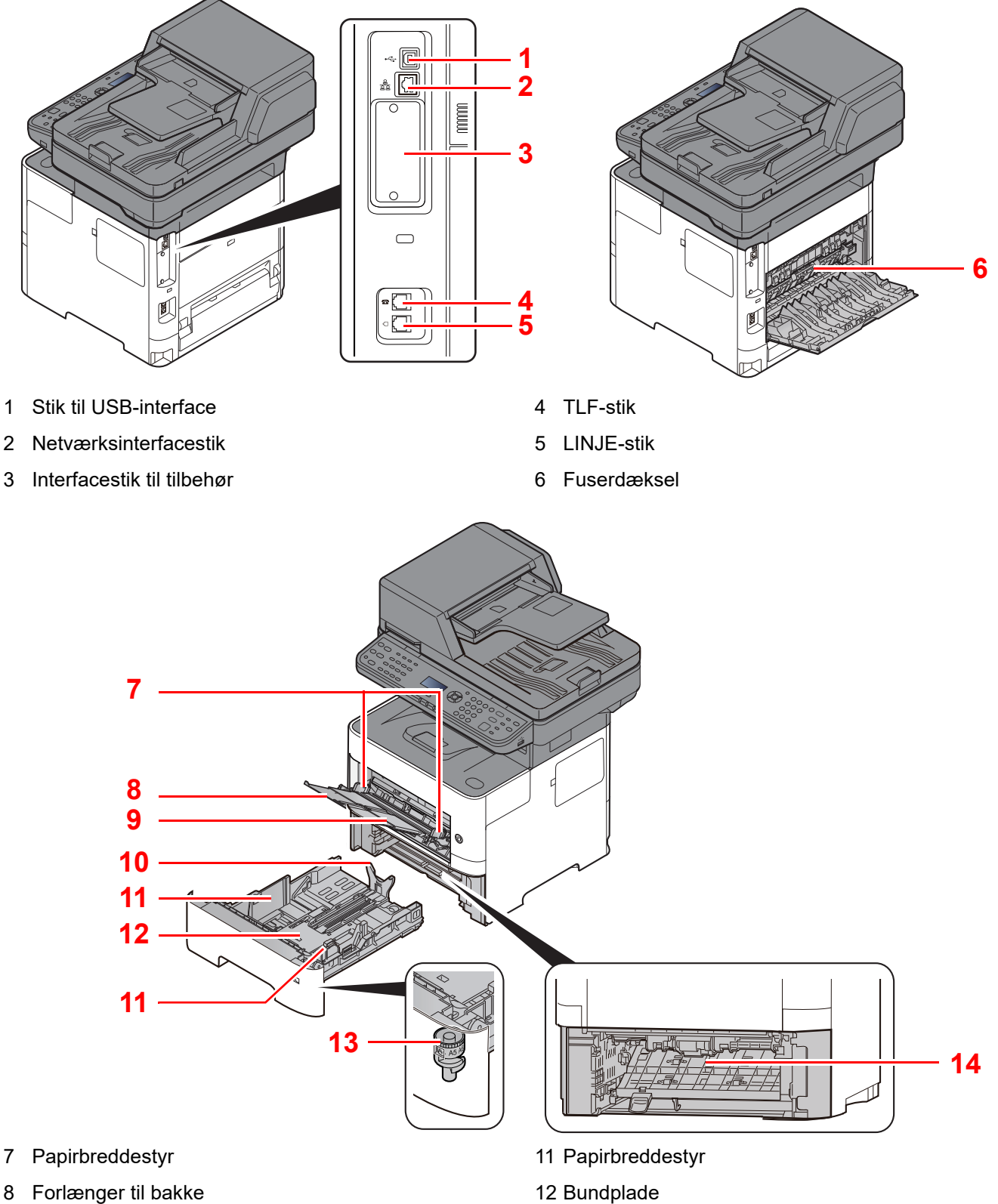

- <span id="page-33-8"></span><span id="page-33-7"></span>
- <span id="page-33-9"></span>9 Multifunktionsbakke
- <span id="page-33-11"></span>10 Justeringsstyr for papirlængde
- <span id="page-33-14"></span><span id="page-33-10"></span>12 Bundplade
- <span id="page-33-12"></span>13 Størrelsesvælger
- <span id="page-33-13"></span>14 Duplex dæksel

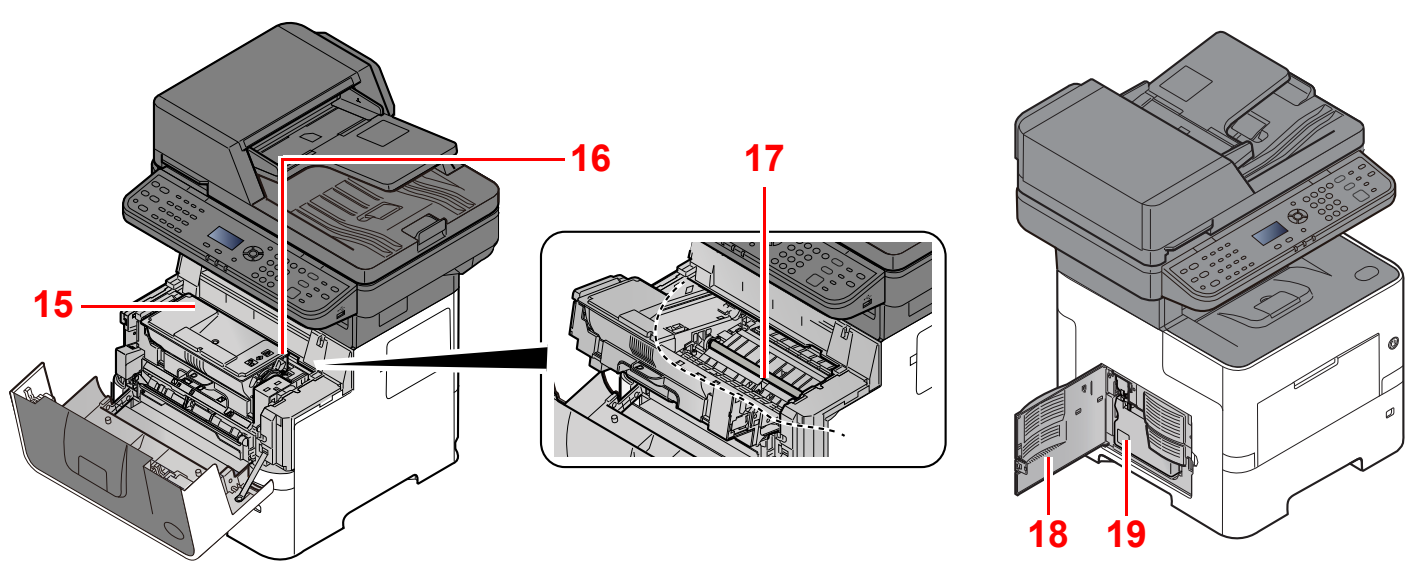

- <span id="page-34-0"></span>15 Tonerbeholder
- <span id="page-34-1"></span>16 Udløserarm til tonerbeholder
- <span id="page-34-3"></span>17 Registreringsrulle
- <span id="page-34-4"></span>18 Venstre dæksel
- <span id="page-34-2"></span>19 Beholder til brugt toner

# <span id="page-35-0"></span>Med valgfrit tilbehør

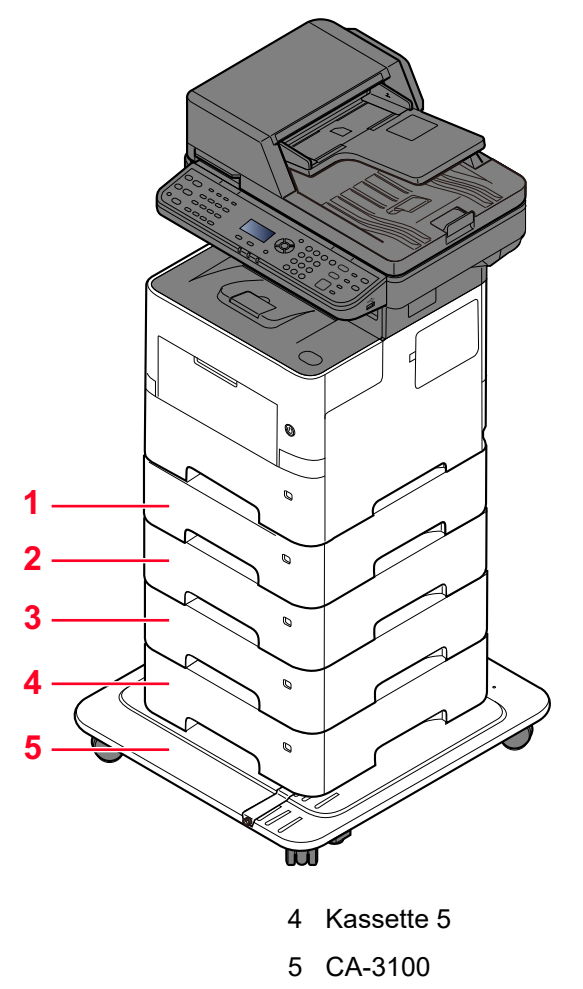

- 1 Kassette 2
- 2 Kassette 3
- 3 Kassette 4

[Tilbehør \(side 8-2\)](#page-187-2)
# Tilslutning af maskinen og andre enheder

Forbered de nødvendige kabler, der passer til miljøet og formålet med maskinens anvendelse.

### **Når maskinen tilsluttes en pc via USB**

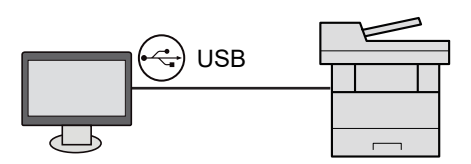

### **Når maskinen tilsluttes til en PC eller tablet med netværkskabel, Wi-Fi eller Wi-Fi Direct**

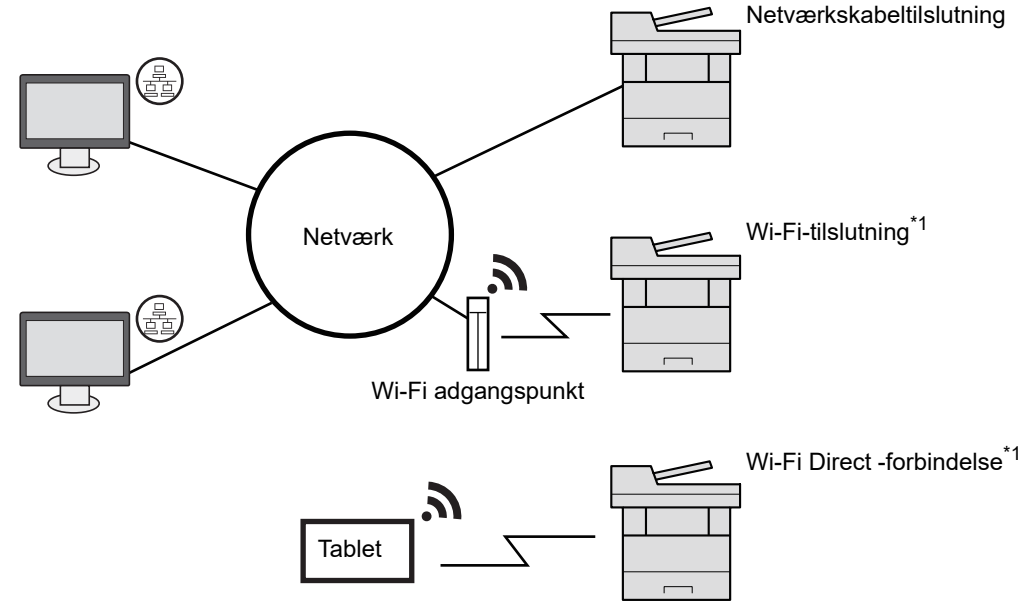

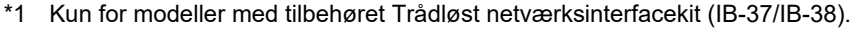

## *<b>BEMÆRK*

Hvis du anvender trådløst LAN, se følgende.

Se *engelsk Operation Guide*.  $\blacklozenge$ 

### **Kabler der kan anvendes**

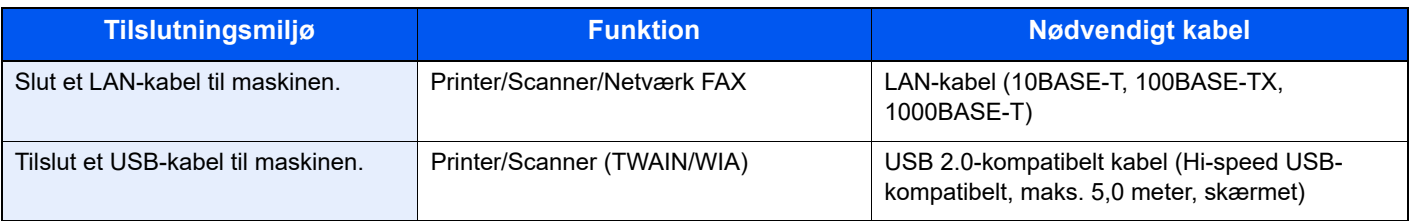

## **VIGTIGT**

**Der kan opstå fejl ved anvendelse af andre end USB 2.0 kompatible kabler.**

# Tilslutning af kabler

## <span id="page-37-0"></span>Tilslutning af LAN-kabel

**VIGTIGT**

**Hvis strømmen er tændt, skal du slukke på hovedafbryderen.**

 $\rightarrow$  [Slukning \(side 2-10\)](#page-39-0)

## 1 Tilslut kablet til maskinen.

1 Tilslut LAN-kablet til netværksinterfacestikket.

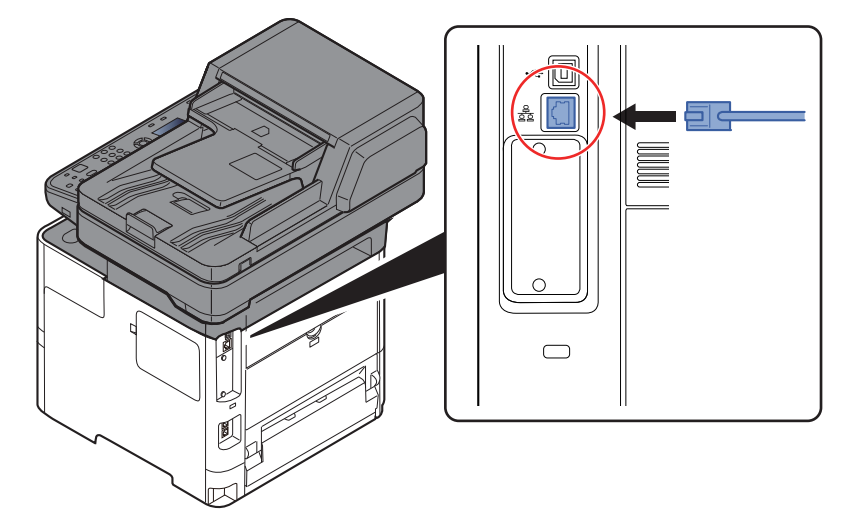

2 Forbind kablets anden ende til hub'en.

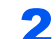

## 2 Tænd maskinen, og konfigurér netværket.

[Netværksopsætning \(side 2-17\)](#page-46-0)

## Tilslutning af USB-kabel

## **VIGTIGT**

**Hvis strømmen er tændt, skal du slukke på hovedafbryderen.**

[Slukning \(side 2-10\)](#page-39-0)

## **1** Tilslut kablet til maskinen.

1 Forbind USB-kablet til USB-stikket på venstre side af maskinen.

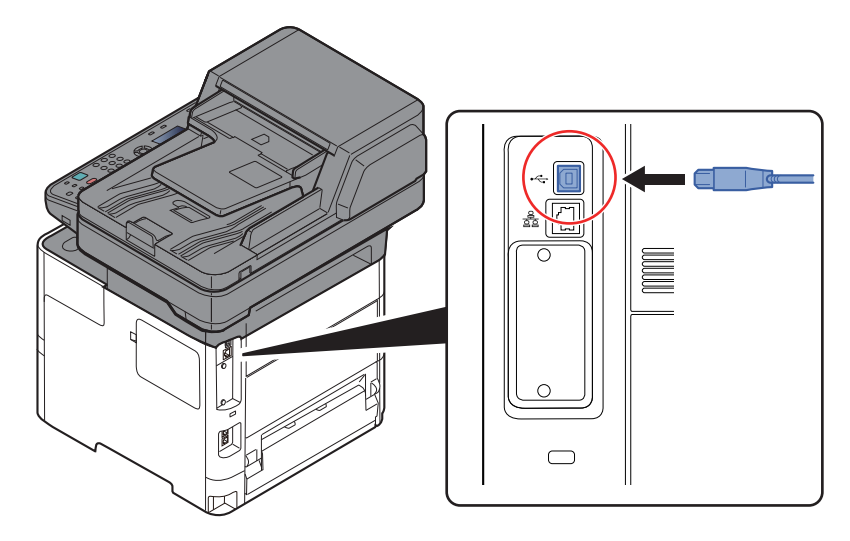

2 Forbind kablets anden ende til PC´en.

## 2 Tænd maskinen.

## Tilslutning af strømkabel

## **1** Tilslut kablet til maskinen.

Tilslut den ene ende af det medfølgende strømkabel til maskinen og den anden ende til en stikkontakt.

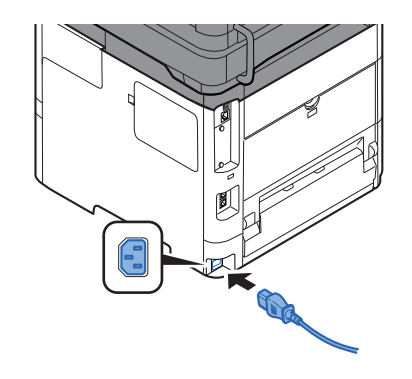

## **VIGTIGT Brug kun det strømkabel, som leveres sammen med maskinen.**

# Tænding/slukning

## **Tænding**

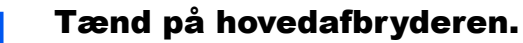

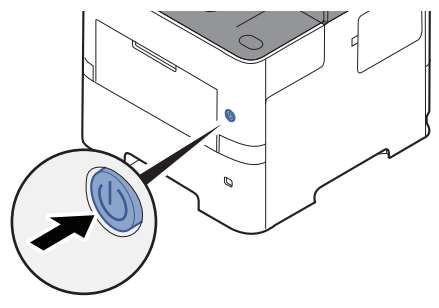

## **VIGTIGT**

**Når du slukker på hovedafbryderen, må den ikke tændes igen med det samme. Vent mindst 5 sekunder, og tænd derefter på hovedafbryderen.** 

## <span id="page-39-0"></span>Slukning

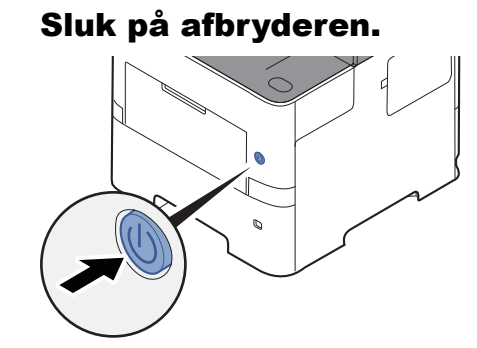

Bekræftelsesmeddelelse for slukket strøm vises.

Se *engelsk Operation Guide*.

Det tager ca. 3 minutter inden den slukker ned.

# **FORSIGTIG**

**Sluk maskinen på hovedafbryderen, hvis maskinen ikke skal benyttes i en bestemt periode (eksempelvis om natten). Fjern af sikkerhedsmæssige årsager stikket fra stikkontakten, hvis maskinen ikke skal benyttes i en længere periode (eksempelvis i løbet af en ferie).** 

### $\odot$ **VIGTIGT**

- **Bemærk at faxtransmission og-modtagelse afbrydes, når strømmen kobles fra maskinen, hvis der benyttes maskiner, som har faxtilbehøret installeret.**
- **Fjern papiret fra kassetterne, og pak det ind i originalemballagen for at beskytte det mod fugt.**

# Brug af betjeningspanelet Taster på betjeningspanelet

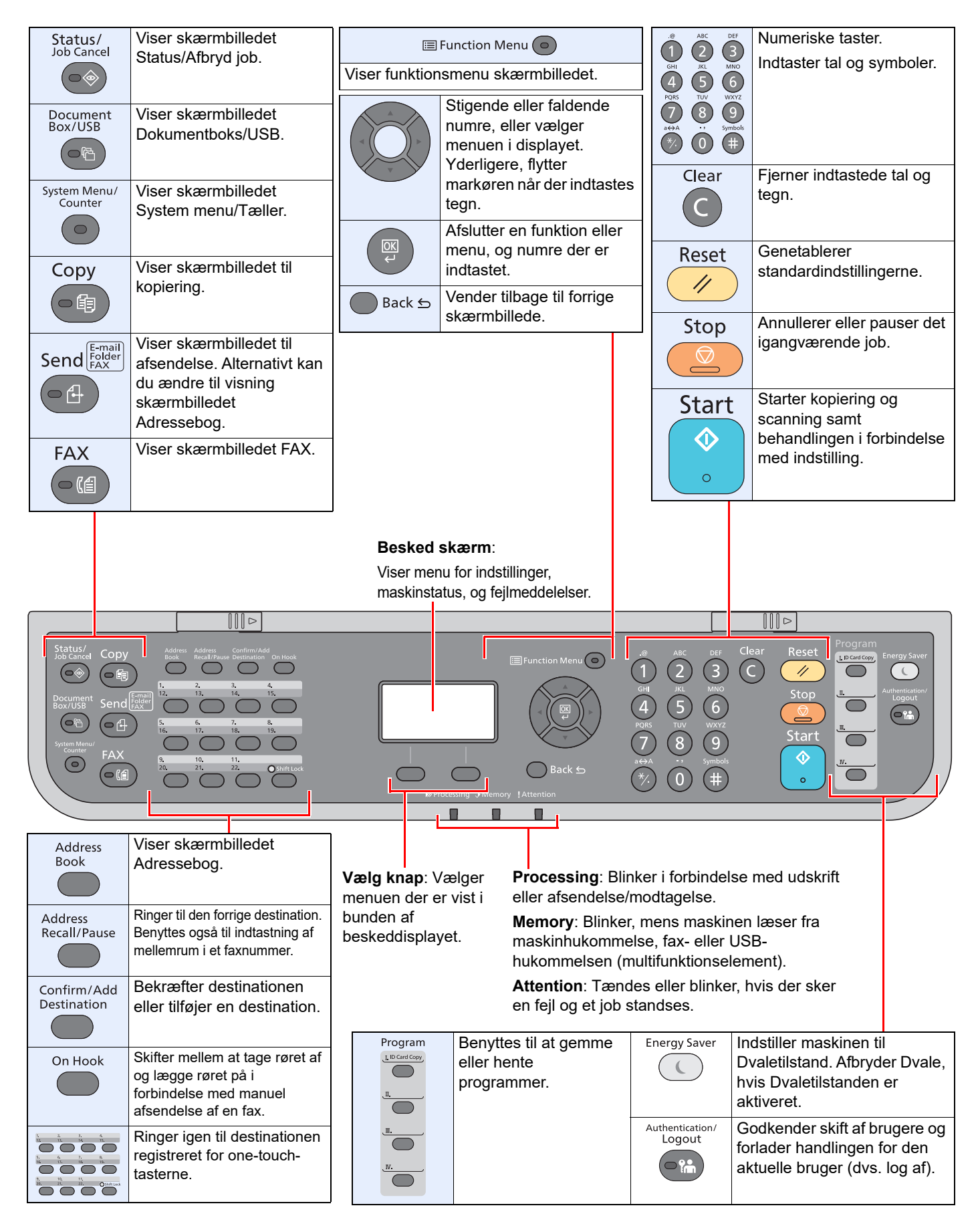

## Betjeningsmetode

Dette afsnit forklarer, hvordan du betjener indstillingsmenuerne på displayet.

## **Viser indstillinger for menu og konfiguration**

Vælg tasten [**System Menu/Counter**] eller [**Function Menu**] for at vise indstillingsmenuerne. Vælg tasten [**▲**], tasten [**▼**], tasten [**◄**], tasten [**►**], tasten [**OK**] eller tasten [**Back**] for at vælge en menu og udføre indstillinger.

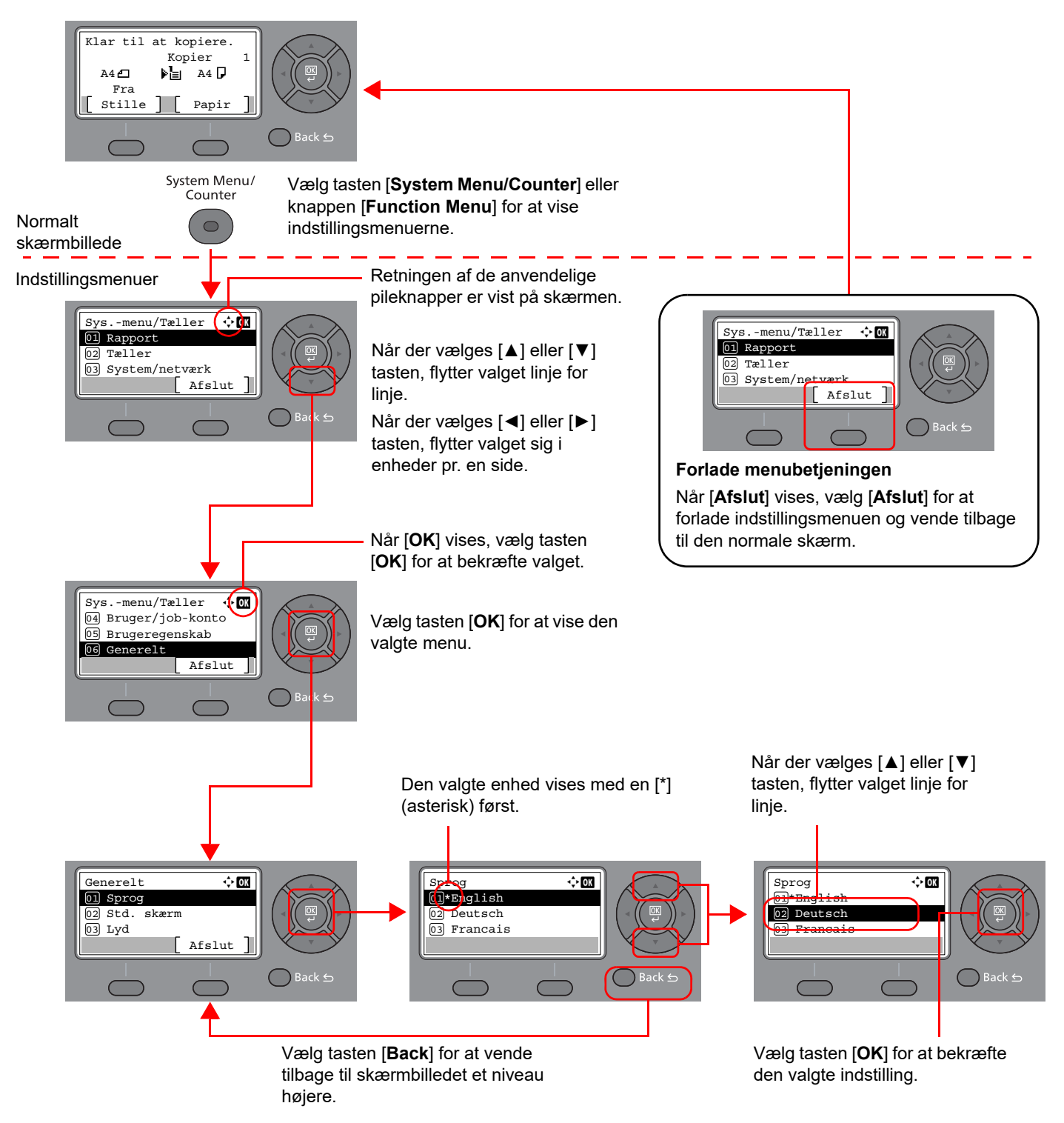

## Visning af originaler og papir

Skærmbilledet kopiering viser den valgte papirkilde.

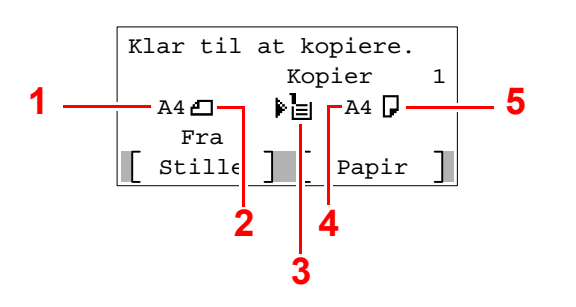

- <span id="page-42-0"></span>1 Originalstørrelse
- <span id="page-42-2"></span>2 Originalens retning

 $\div$  03

Hjælp

- <span id="page-42-3"></span>3 Papirkilde
- <span id="page-42-4"></span>4 Papirformat
- <span id="page-42-1"></span>5 Papirretning

## Skærmbilledet Hjælp

Hvis du har svært ved at betjene maskinen, kan du se hvordan den skal betjenes ved hjælp af betjeningspanelet.

Når [**Hjælp**] vises i beskeddisplayet, vælg [**Hjælp**] for at vise hjælpeskærmen. Hjælpeskærmen viser maskinbetjeningen.

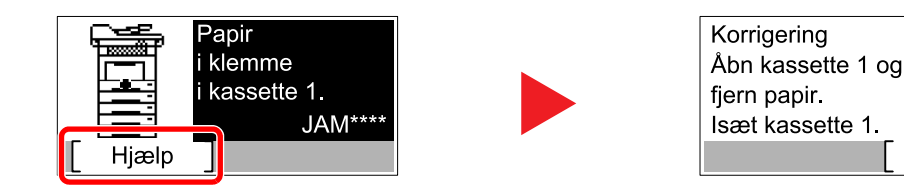

Vælg [**▼**] for at vise næste trin eller vælg [**▲**] for at vise forrige trin.

Vælg knappen [**OK**] for at forlade hjælpeskærmen.

# Log på/log af

Hvis du indstiller en funktion, der kræver administratorrettigheder, eller hvis administration af brugerlogin er aktiveret, skal du indtaste dit login brugernavn og adgangskode.

## Log på

## 1 Indtast brugernavn til logon.

1 Hvis logon-skærmen vises under betjeningen, vælg "Brugernavn til logon" og vælg [**OK**].

### **<b>BEMÆRK**

- Hvis [**Netv.godkend.**] er valgt som brugergodkendelsesmetode, vises [**Menu**]. Vælg [**Menu**], og vælg [**Login type**] derefter kan du vælge godkendelsesdestination, såsom [**Lokal godkend.**] eller [**Netv.godkend.**].
- Vælg [**Menu**], og vælg [**Domæne**]. Du kan nu vælge fra de registrerede domæner.
- 2 Indtast brugernavn til logon ved hjælp af de numeriske taster, og vælg tasten [**OK**].

### **<b>BEMÆRK**

Hvis "Login operation" er [**Vælg tegn**], vises en skærm til indtastning af detaljer, der vælges fra de tegn, som kommer på meddelelsesdisplayet.

- Se *engelsk Operation Guide*.
- [Metode til tegnangivelse \(side 8-3\)](#page-188-0)

### 2 Indtast adgangskoden til logon.

- 1 Vælg adgangskoden til logon, og vælg tasten [**OK**].
- 2 Indtast adgangskoden til logon, og vælg tasten [**OK**].
	- [Metode til tegnangivelse \(side 8-3\)](#page-188-0)

## Vælg [Logon].

## Log af

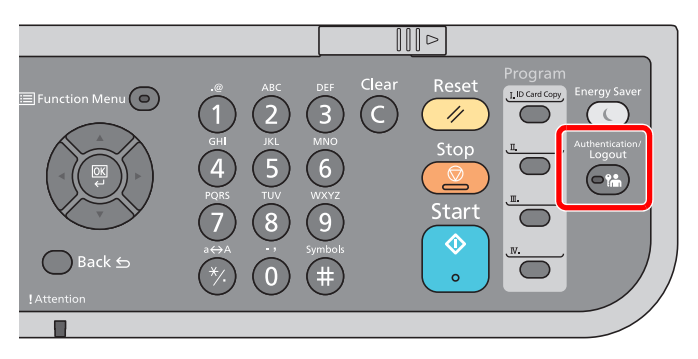

For at logge af denne maskine, tryk på tasten [**Authentication/Logout**] for at vende tilbage til skærmbilledet til indtastning af brugernavn og adgangskode til login.

Brugerne logges automatisk af i følgende tilfælde:

- Når maskinen går i dvaletilstand.
- Når Automatisk nulstilling er aktiveret.

# Maskinens standardindstillinger

Før maskinen bruges skal indstillinger som dato og tid, netværkskonfiguration og energisparefunktioner konfigureres.

### $\mathbb{Q}$ **BEMÆRK**

Maskinens standardindstillinger kan ændres i systemmenuen. For indstillinger der kan konfigureres fra Systemmenuen, se følgende:

*Engelsk Operation Guide.*

## Indstilling af dato og klokkeslæt

Følg fremgangsmåden nedenfor for at indstille dato og klokkeslæt under installationen.

Når du sender en e-mail vha. transmissionsfunktionen, vil datoen og klokkeslættet for denne indstilling blive angivet i emailens overskrift. Indstil datoen, klokkeslættet og tidszonen i forhold til GMT for den lokalitet, hvor maskinen anvendes.

## **R**BEMÆRK

- Sørg for at indstille tidsforskellen, inden du indstiller dato og klokkeslæt.
- Den korrekte tid kan periodisk indstilles ved at hente tiden fra netværkets tidsserver.

### **Embedded Web Server RX User Guide**

## 1 Vis skærmen.

[**System Menu/Counter**] tast > [▲] [**▼**] tast > [**Generelt**] > [**OK**] tast > [▲] [▼] tast > [**Datoindst.**] > [**OK**] tast

## 2 Konfigurér indstillingerne.

[▲] [▼] tast > [**Tidszone**] > [**OK**] tast > Vælg tidszonen > [**OK**] tast > [▲] [▼] tast > [**Dato/ klokkeslæt**] > [**OK**] tast > Indstil dato/tid > [**OK**] tast > [▲] [▼] tast > [**Datoformat**] > [**OK**] tast > Vælg datoformatet > [**OK**] tast

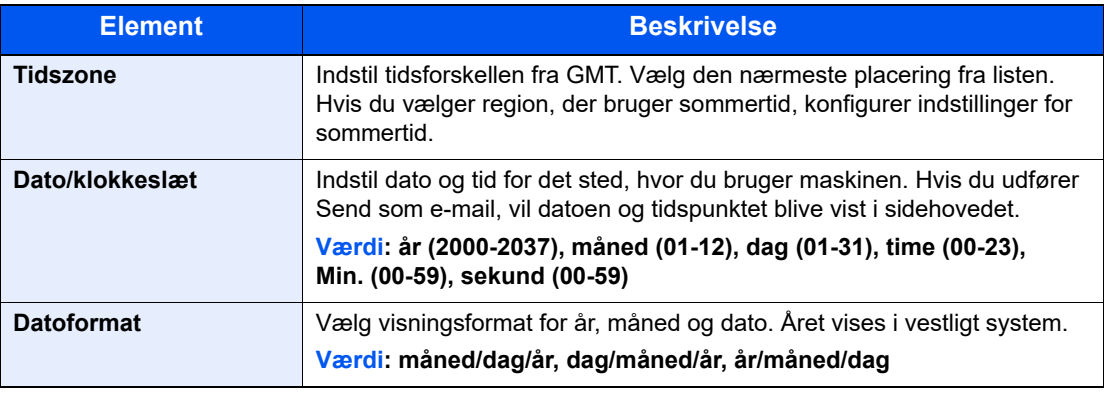

## **<b>BEMÆRK**

Vælg [▲] eller [▼] tast for at indtaste et nummer.

Vælg [◄] eller [►] til at flytte positionen der indtastes, hvilken vises fremhævet.

# <span id="page-46-0"></span>Netværksopsætning

## Konfigurering af kablet netværk

Maskinen er udstyret med netværksinterface, der er kompatibelt med netværksprotokoller såsom TCP/IP(IPv4), TCP/ IP(IPv6), NetBEUI og IPSec. Det gør det muligt at udskrive fra Windows, Macintosh, UNIX og andre platforme.

Opsætning af TCP/IP (IPv4) til forbindelse med Windows-netværket.

Konfigurationsmetoder er som følger

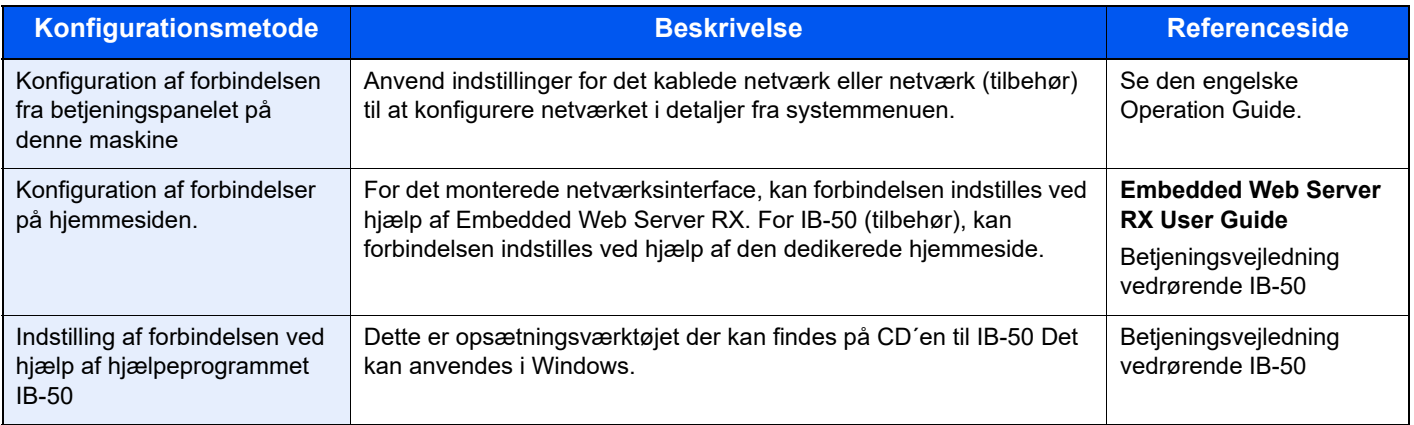

## **<b>R**BEMÆRK

Når du vil skifte til et andet netværksinterface end Kablet (standard), efter at du har installeret et valgfrit netværksinterface-kit (IB-50) og et trådløst netværksinterface-kit (IB-37/IB-38/IB-51), skal du vælge den ønskede indstilling for "Primært netværk (klient)".

Se *den engelske Operation Guide.*

Sørg for at tilslutte netværkskabel, før du konfigurerer indstillinger.

[Tilslutning af LAN-kabel \(side 2-8\)](#page-37-0)

Se følgende for yderligere oplysninger om andre netværksindstillinger:

*Engelsk Operation Guide*

## **Indst. for IPv4**

### **RBEMÆRK**

Hvis skærmbilledet til brugergodkendelse vises, skal du logge ind med en brugerkonto, der har rettigheder til at konfigurere denne indstilling. Hvis du ikke kender dit brugernavn eller adgangskode til login, bedes du kontakte din administrator.

## 1 Vis skærmen.

```
[System Menu/Counter] tast > [▲] [▼] tast > [System/Netværk] > [OK] tast > [▲] [▼] tast >
[Networksindst.] > [OK] tast > [A] [\nabla] tast >[K] tast [K] tast [K] fast [A] [\nabla] tast [K][TCP/IP-indstill.] > [OK] tast > [▲] [] tast > [Indst. for IPv4] > [OK] tast
```
## 2 Konfigurér indstillingerne.

**Når du bruger en DHCP-server**

• [**DHCP**]: **Til**

**Ved indstilling af den statiske IP-adresse**

- [**DHCP**]: **Fra**
- [**Auto-IP**]: **Fra**
- [**IP-adresse**]: Angiv adressen.
- [**Subnet Maske**]: Indtast undernetmasken med decimaltal (0 til 255).
- [**Standardgateway**]: Angiv adressen.

### **Når der anvendes Auto-IP**

Indtast "0.0.0.0" i [**IP-adresse**].

### **Når DNS-server indstilles**

I de følgende tilfælde skal du indstille IP-adressen på DNS-serveren (Domain Name System).

- Når du bruger et værtsnavn med "DHCP"-indstillingerne sat til "Fra"
- Når DNS-server anvendes med IP-adresse der ikke automatisk er tildelt af DHCP.

Vælg [**Automatisk(DHCP)**] eller [**Manuel**]. Hvis du har valgt [**Manuel**] indtastes [**Primær server**] og [**Sekundær server**].

## **VIGTIGT**

**Genstart netværket fra systemmenuen, eller sluk og tænd maskinen igen efter ændring af indstillingen.**

Se *engelsk Operation Guide*

## **<b>R**BEMÆRK

Bed din netværksadministrator om IP-adressen på forhånd, og hav den klar, når du konfigurerer denne indstilling.

# Energisparefunktion

Maskinen skifter automatisk til dvaletilstand for at reducere strømforbruget, efter en bestemt periode uden anvendelse af maskinen. Hvis maskinen ikke anvendes under dvaletilstand, slukkes strømmen automatisk.

## Lavstrømstilstand

Hvis maskinen ikke anvendes i et stykke tid, lyser energispareindikatoren op og skærmen bliver mørk for at reducere strømforbruget. Denne status kaldes for lavstrømstilstand.

"Lavstrøm" vises på skærmen.

Den tid, inden maskinen kommer i lavstrømstilstand: 1 minut (standard indstilling).

Hvis der modtages udskrivningsdata i lavstrømstilstanden, tænder maskinen automatisk og begynder udskrivningen. Ligeledes hvis der modtages faxdata mens maskinen er i lavstrømstilstand, tænder maskinen automatisk og starter udskrivningen.

Gør et af følgende for genoptagelse.

- Vælg en hvilken som helst tast på betjeningspanelet.
- Berør berøringspanelet.
- Anbring originalerne i dokumentføderen.

Tiden for genoprettelse fra lavstrømstilstand, er følgende.

• 10 sekunder eller mindre

Bemærk, at særlige forhold i omgivelserne, eksempelvis ventilation, kan forlænge maskinens reaktionstid.

## **<b>R**BEMÆRK

Hvis lavstrømstimeren er magen til dvaletimeren, vil en dvaletilstand gå forud.

## **Dvale**

For at åbne Dvale, vælg [**Energy Saver**] tast. Meddelelsesskærm og alle indikatorer på betjeningspanelet, undtaget indikatoren for energibesparelse. Denne status kaldes for Dvale.

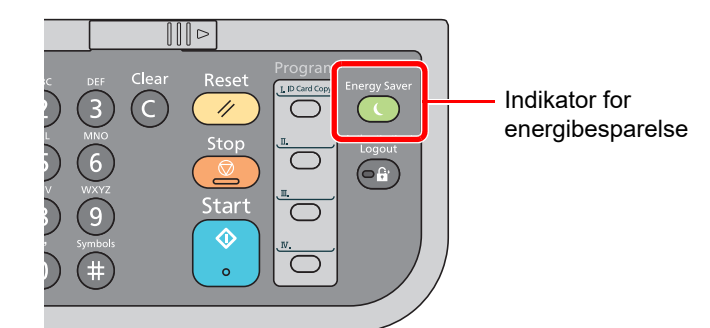

Hvis der modtages udskriftsdata i løbet af dvaletilstanden, tænder maskinen automatisk og begynder udskrivningen.

Ligeledes hvis der modtages faxdata mens maskinen er i dvaletilstand, tænder maskinen automatisk og starter udskrivningen.

For at fortsætte, udføres følgende handlinger.

- Vælg en vilkårlig tast på betjeningspanelet.
- Maskinen vil være klar inden for 16 sekunder.

Bemærk, at særlige forhold i omgivelserne (eksempelvis ventilation) kan forlænge maskinens reaktionstid.

## Automatisk dvale

Hvis automatisk dvaletilstand er valgt, skifter maskinen til dvaletilstand, når den har stået ubenyttet i et vist tidsrum.

Dette tidsrum er som standard 1 minut.

For at ændre den forudstillede tid, se følgende:

*Engelsk Operation Guide*.

## Dvaleregler (modeller i Europa)

Du kan indstille om dvaletilstand skal gælde for hver funktion. Når maskinen går i dvaletilstand kan id-kort ikke genkendes.

Flere oplysninger om indstillinger for Dvaleregler finder du i følgende:

*Engelsk Operation Guide*.

## Dvaleniveau (Energisparer og hurtig opstart) (modeller uden for Europa)

I dvaletilstand kan du skifte mellem følgende to tilstande: Energisparetilstand og hurtig opstartstilstand. Standardindstilling er energisparetilstand.

Energisparefunktionen reducerer strømforbruget endnu mere end hurtig opstartstilstand, og giver mulighed for at indstille dvaletilstand separat for hver funktion. Id-kort kan ikke genkendes.

## **RBEMÆRK**

Hvis Network Interface Kit (tilbehør) er installeret, vil denne funktion ikke blive vist.

For at genoptage, vælg [**Energy Saver**] tasten på betjeningspanelet. Hvis der modtages udskriftsdata i løbet af dvaletilstanden, tænder maskinen automatisk og begynder udskrivningen.

Flere oplysninger om indstillinger fo dvaleniveau finder du i:

*Engelsk Operation Guide*.

## Indstillinger for ugentlig timer

Indstil maskinen til automatisk at gå i dvale og tænde på bestemte tidspunkter angivet for hver dag.

For flere oplysninger om anvendelse af ugentlig timer, se følgende:

*Engelsk Operation Guide*

## Tænd/sluk regel (modeller for Europa)

Hvis maskinen ikke anvendes under dvaletilstand, slukkes strømmen automatisk. Tænd/sluk regel anvendes til at stoppe automatisk slukning.

Dette tidsrum er som standard 3 dage.

For yderligere oplysninger om regler for tænd/sluk henvises til følgende:

*Engelsk Operation Guide*

# Installation af software

For at bruge printerfunktionen, TWAIN/WIA-forbindelse eller faxfunktion på netværk er det nødvendigt at downloade og installere forskellig påkrævet software fra vores hjemmeside ("https://www.triumph-adler.com/ta-en-de/customerservice/download-centre" eller "https://www.utax.com/en-de/hardware/office-printer-and-mfp/download-centre").

## Udgivet software (Windows)

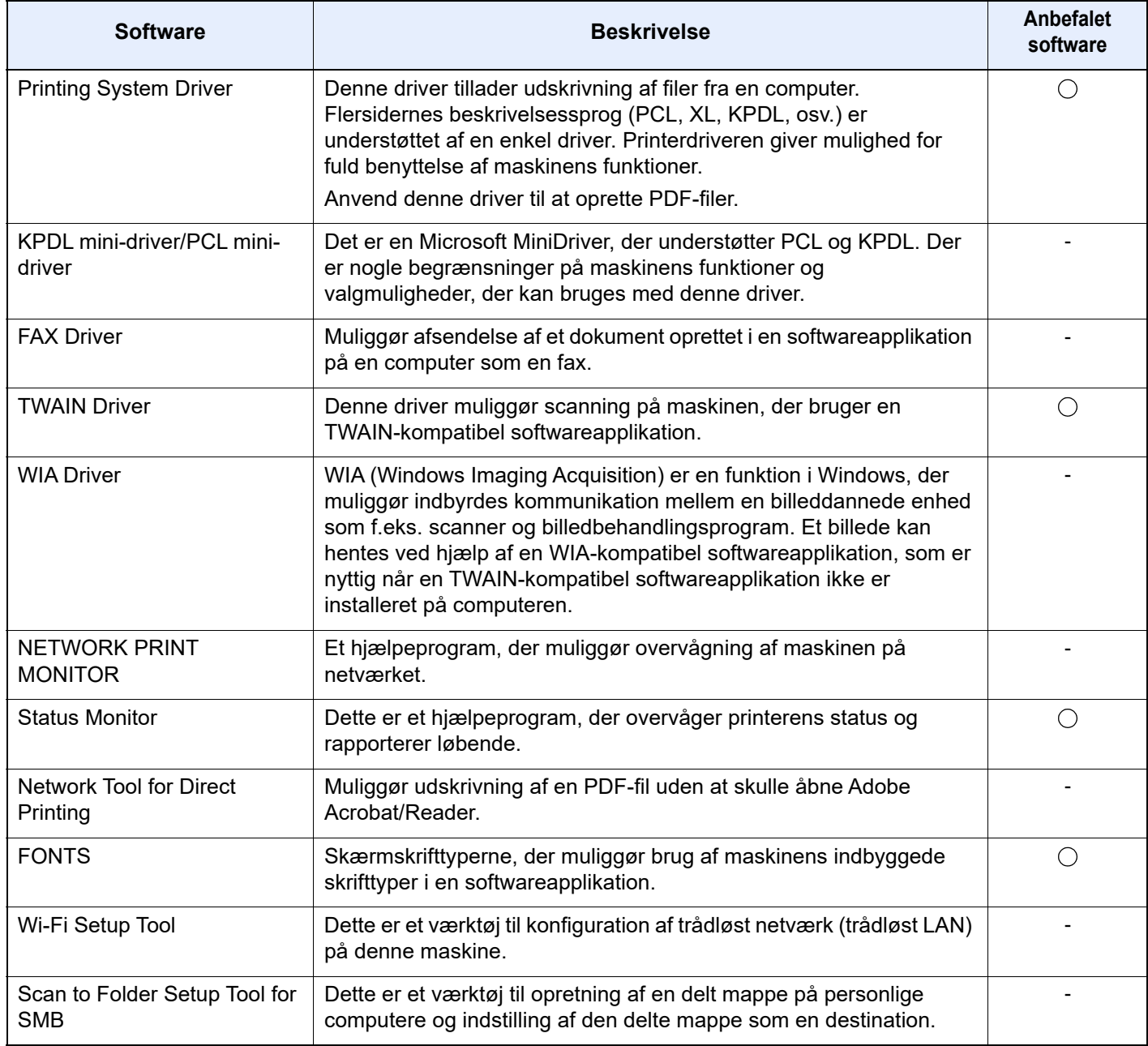

## **<b>BEMÆRK**

- Installation i Windows skal udføres af en bruger der er logget på med administratorrettigheder.
- Det er nødvendigt at benytte faxtilbehøret for at anvende faxfunktionen.

## Installation af software i Windows

Download og installer softwaren fra vores hjemmeside.

## **1** Download software fra hjemmesiden.

- 1 Start din web-browser.
- 2 Indtast "https://www.triumph-adler.com/ta-en-de/customer-service/download-centre" eller "https://www.utax.com/en-de/hardware/office-printer-and-mfp/download-centre" i browserens adresselinje eller stedlinje.

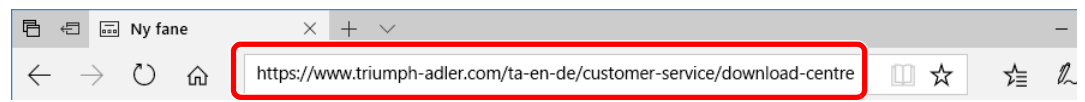

3 Følg vejledningen på skærmen for at downloade softwaren.

## 2 Dobbeltklik på det downloadede installationsprogram for at starte det.

Følg vejledningen på skærmen for at installere softwaren.

## **<b>BEMÆRK**

- Installation i Windows skal udføres af en bruger logget på med administratorrettigheder.
- Hvis vinduet for brugerkontoadministration vises, klikker du på [**Ja**] ([**Tillad**]).

## Afinstallation af software

Udfør følgende procedure for at slette softwaren fra din computer.

## **<b>R**BEMÆRK

Afinstallation på Windows skal udføres af en bruger, der er logget på med administratorrettigheder.

## 1 Vis skærmen.

Klik på søgefeltet i proceslinjen, og skriv "Afinstaller Product Library" i dette. Vælg [**Afinstaller Product Library**] i søgelisten. Guiden Afinstallering af software vises.

## **<b>BEMÆRK**

I Windows 8.1, klik på [**Søg**] i amuletter, og indtast Afinstaller Product Library i søgeboksen. Vælg [**Afinstaller Product Library**] i søgelisten.

## **2** Afinstallation af softwaren

Sæt et kryds i boksen for den software der skal afinstalleres.

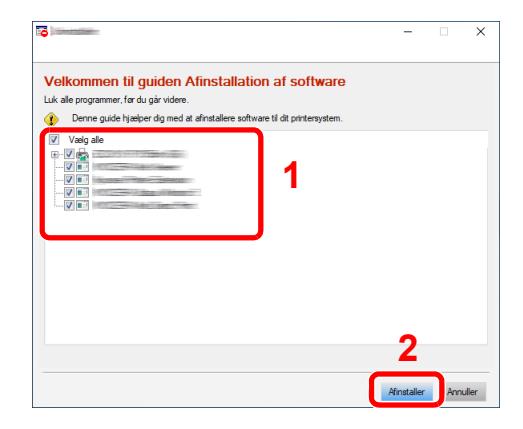

## 3 Fuldfør afinstallationen.

Hvis en systemgenstart besked vises, skal du genstarte computeren ved at følge instruktionerne på skærmen. Dette fuldfører afinstallation af softwaren.

## Installere software på en Mac computer

Maskinens printer-funktion kan bruges af en Mac-computer.

### **<b>R**BEMÆRK

- Installation i Mac OS skal udføres af en bruger logget på med administrator rettigheder.
- Når du udskriver fra en Macintosh computer, indstil maskinens emulering til [**KPDL**] eller [**KPDL(Auto)**].
- Se *engelsk Operation Guide*
- Ved tilslutning af Bonjour, aktivér Bonjour i maskinens netværksindstillinger.
- Se *engelsk Operation Guide*
- Indtast det brugernavn og den adgangskode, der anvendes til at logge på operativsystemet i skærmbilledet Authenticate.
- Ved udskrivning gennem AirPrint, skal du ikke installere softwaren.

### Download software fra hjemmesiden.

- 1 Start din web-browser.
- 2 Indtast "https://www.triumph-adler.com/ta-en-de/customer-service/download-centre" eller "https://www.utax.com/en-de/hardware/office-printer-and-mfp/download-centre" i browserens adresselinje eller stedlinje.

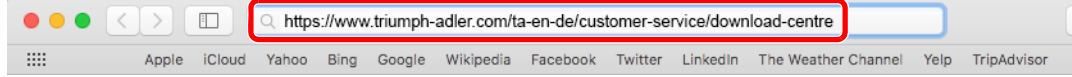

3 Følg vejledningen på skærmen for at downloade softwaren.

## 2 Installer printerdriveren.

Dobbeltklik for at starte det downloadede installationsprogram.

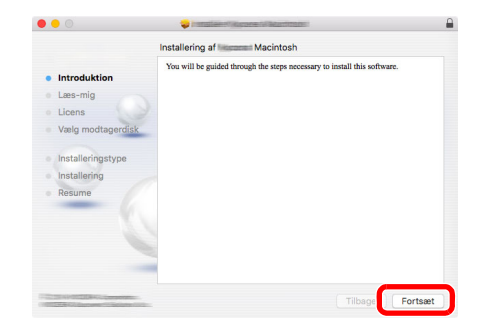

Installer printerdriveren som anvist i vejledningen i installationssoftwaren.

Dette fuldfører installationen af printerdriveren.

Hvis der bruges en USB-forbindelse, bliver maskinen omorganiseret og tilsluttet automatisk. Hvis der anvendes en IP tilslutning, er indstillingerne nedenfor nødvendige.

## Konfigurér printeren.

Åbn Systemindstillinger og tilføj printeren.

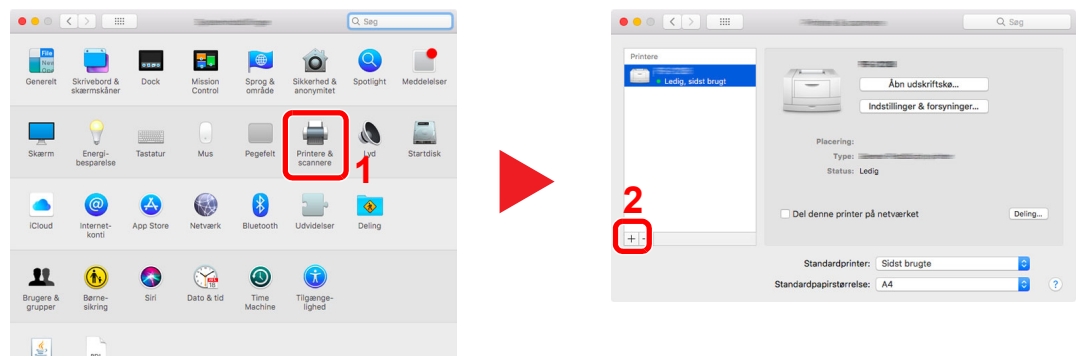

Vælg [**Standard**] og klik på enheden, der vises i "Navn", og vælg driver i "Brug".

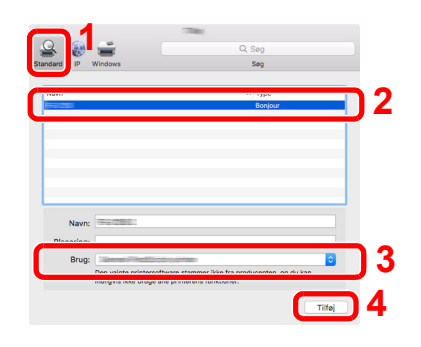

Den valgte maskine er tilføjet.

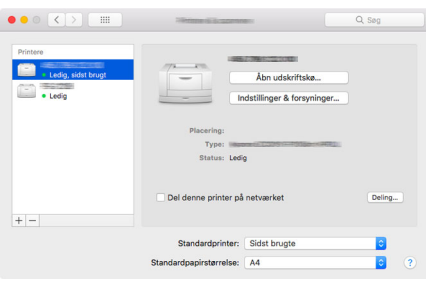

### **<b>BEMÆRK**

Når du anvender en IP-forbindelse, skal du klikke på IP-ikonet for en IP-forbindelse og derefter indtaste værtsnavnet eller IP-adressen. Det nummer der indtastes i "Adresse" vil automatisk vises i "Navn". Skift, om nødvendigt.

 Vælg den printer der er tilføjet for nylig, og klik på [**Indstillinger & forsyninger...**] for at vælge det tilbehør maskinen er udstyret med.

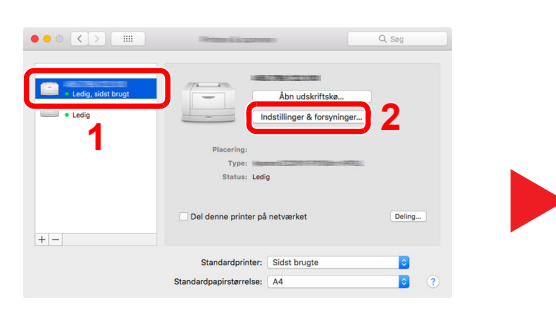

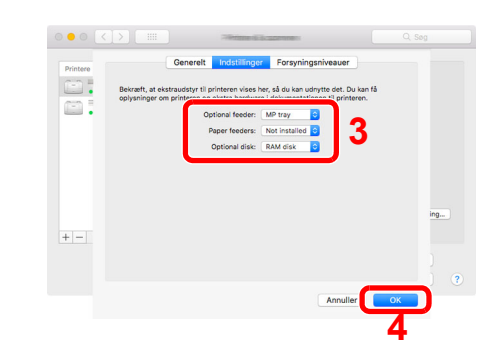

## Opsætning af TWAIN-driver

Registrér denne maskine for TWAIN driveren. Instruktioner er baseret på brugerfladeelementer som de forekommer i Windows 10.

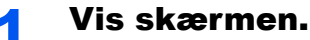

1 Klik på søgefeltet i proceslinjen og indtast "TWAIN Driver Setting" i søgefeltet. Vælg [**TWAIN Driver Setting**] i søgeresultaterne.

### **<b>REMÆRK**

I Windows 8.1, klik på [**Søg**] i charms, og indtast "TWAIN Driver Setting" i søgefeltet. Vælg [**TWAIN Driver Setting**] i søgeresultaterne.

2 Klik på [**Tilføj**].

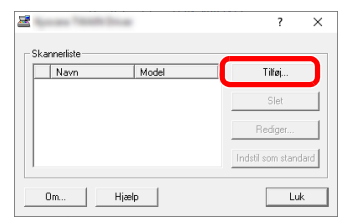

## **2 Konfigurér TWAIN Driveren.**

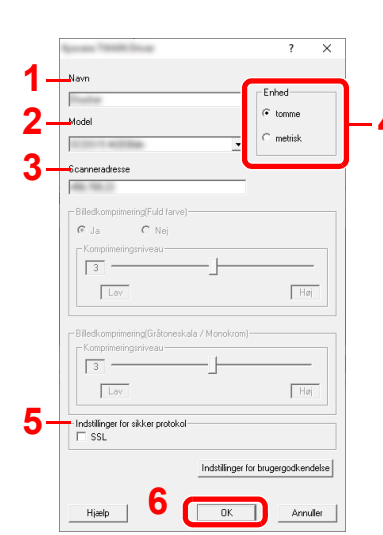

- 1 Indtast maskinens navn.
- 2 Vælg denne maskine på listen.
- 3 Indtast maskinens IP-adresse eller værtsnavn. **4**
	- 4 Indstil måleenheder.
	- 5 Hvis der anvendes SSL, afmærk afkrydsningsboksen ved siden af SSL.
	- 6 Klik på [**OK**].

## **BEMÆRK**

Hvis maskinens IP-adresse eller værtsnavn er ukendt, kontakt administrator.

## **3** Afslut registrering.

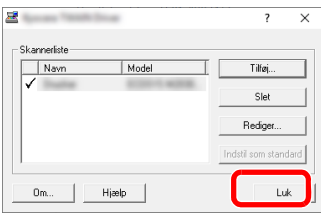

## **<b>BEMÆRK**

Klik på [**Slet**] for at slette den tilføjede maskine. Klik på [**Rediger**] for at ændre navne.

## Opsætning af WIA-driver

Registrere denne maskine til WIA driveren. Instruktioner er baseret på brugerfladeelementer som de forekommer i Windows 10.

## Vis skærmen.

1 Klik på søgefeltet i proceslinjen og indtast "Se scannere og kameraer" i søgefeltet. Vælg [**Se scannere og kameraer**] i søgeresultaterne når skærmbilledet med Scannere og Kameraer vises.

## **<b>BEMÆRK**

I Windows 8.1, klik på [**Søg**] i charms, og indtast "Se scannere og kameraer" i søgefeltet. Vælg [**Se scannere og kameraer**] i søgeresultaterne når skærmbilledet med Scannere og Kameraer vises.

2 Vælg det samme navn som denne maskine fra WIA driverne, og klik på [**Egenskaber**].

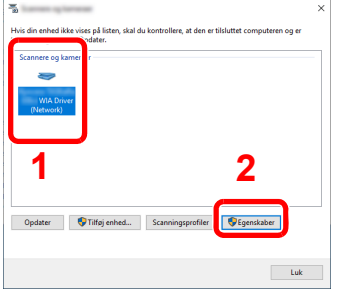

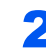

## **2 Konfigurér WIA Driveren.**

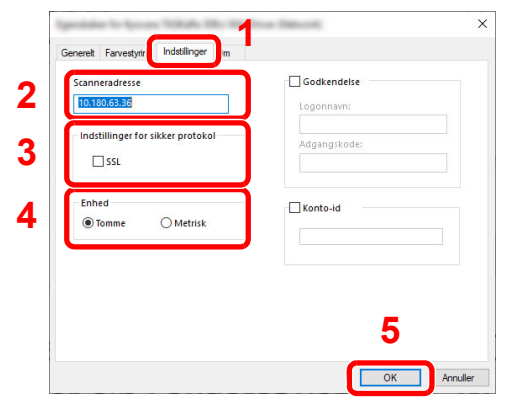

- 1 Klik på fanebladet [**Indstillinger**].
- 2 Indtast maskinens IP-adresse eller værtsnavn.
- 3 Hvis der anvendes SSL, afmærk afkrydsningsboksen ved siden af SSL.
- 4 Indstil måleenheder.
- 5 Klik på [**OK**].

# Kontrol af tælleren

Kontroller antallet af printede og scannede ark.

## 1 Vis skærmen.

[**System Menu/Counter**] tast > [▲] [▼] tast > [Tæller] > [OK] tast

## 2 Kontrol af tælleren.

Vælg det element, du vil kontrollere, og vælg [**OK**].

# Embedded Web Server RX

Hvis maskinen er tilsluttet til netværket, kan du konfigurere forskellige indstillinger ved hjælp af Embedded Web Server RX.

Dette afsnit forklarer hvordan der opnås adgang til Embedded Web Server RX, og hvordan sikkerhedsindstillingerne og værtsnavnet ændres.

### **Embedded Web Server RX User Guide**

## **RBEMÆRK**

Indtast brugernavnet og adgangskoden og klik på [**Login**] for fuld adgang til funktioner i Embedded Web Server RX. Indtastning af den foruddefinerede administratoradgangskode giver brugeren mulighed for at få adgang til alle sider, inklusive dokumentboks, adressebogen og indstillinger i navigationsmenuen.

Indstillinger som administrator og standard brugere kan konfigurere i Embedded Web Server RX er følgende.

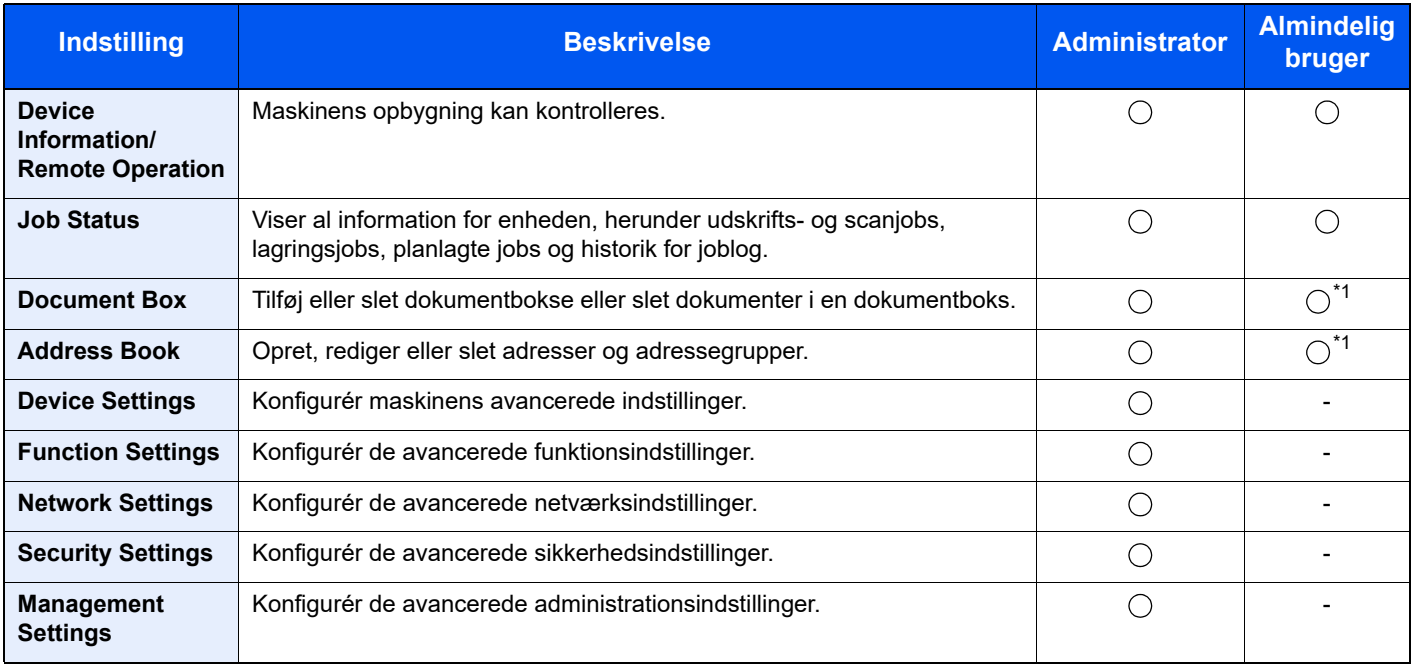

<span id="page-58-0"></span>\*1 Den indloggede anvender kan muligvis ikke konfigurere nogle af indstillingerne afhængigt af tilladelserne for anvenderen.

### **BEMÆRK**  $\widehat{\mathbb{Q}}$

• Faxfunktionerne er kun til rådighed på maskiner, som har faxfunktionen installeret.

• Oplysninger om faxindstillingerne er udeladt i denne udgave.

### **Betjeningsvejledning vedrørende fax**

## Adgang til Embedded Web Server RX

## Vis skærmen.

- 1 Start din web-browser.
- 2 I adresse- eller lokationslinjen skal du indtaste maskinens IP-adresse eller værtsnavnet.

Klik på følgende rækkefølge for at kontrollere maskinens IP-adresse og værtsnavn.

[**System Menu/Counter**] tast > [**▲**] [**▼**] tast > [**Rapport**] > [**OK**] tast > [**▲**] [**▼**] tast > [**Udskr. rapport**] > [**OK**] tast > [**▲**] [**▼**] tast > [**Statusside**] > [**OK**] tast > [**Ja**]

Eksempler: https://192.168.48.21/ (for IP adresse) https://MFP001 (hvis værtsnavnet er "MFP001")

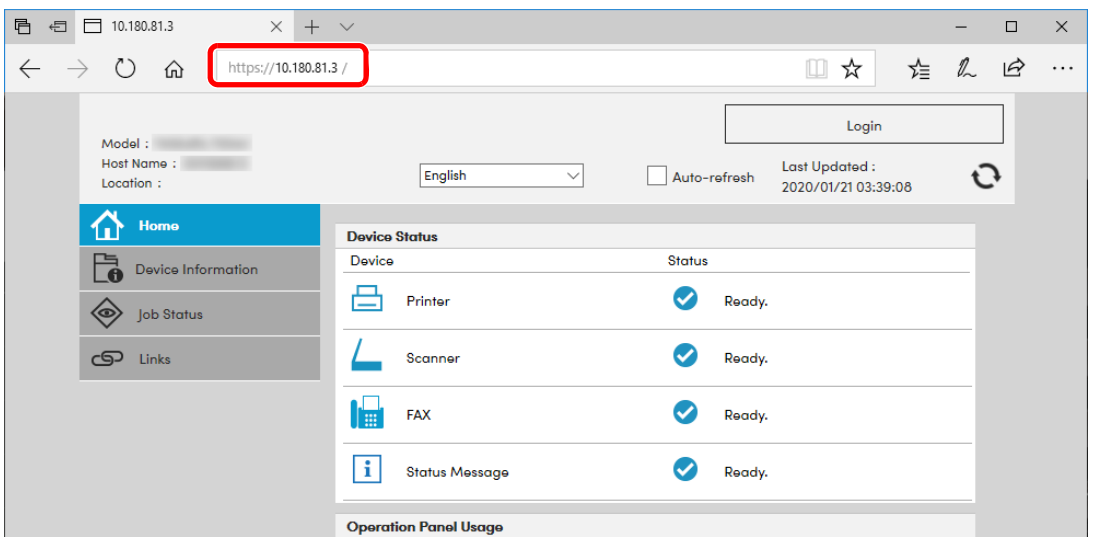

Websiden viser grundlæggende oplysninger om maskinen og Embedded Web Server RX samt deres aktuelle status.

### **<b>BEMÆRK**

Hvis skærmbilledet "There is a problem with this website's security certificate." vises, skal certifikatet konfigureres.

### **Embedded Web Server RX User Guide**

Du kan også fortsætte handlingen uden at konfigurere certifikatet.

## **2 Konfigurér funktionen.**

Vælg en kategori fra navigationslinjen i venstre side af skærmbilledet.

### **<b>R**BEMÆRK

Indtast brugernavnet og adgangskoden og klik på [**Login**] for fuld adgang til funktioner i Embedded Web Server RX. Indtastning af den foruddefinerede administratoradgangskode giver brugeren mulighed for at få adgang til alle sider, inklusive dokumentboks, adressebogen og indstillinger i navigationsmenuen.

## Ændring af sikkerhedsindstillingerne

## Vis skærmen.

- 1 Start din web-browser.
- 2 I adresse- eller lokationslinjen skal du indtaste maskinens IP-adresse eller værtsnavnet.

Klik på følgende rækkefølge for at kontrollere maskinens IP-adresse og værtsnavn.

[**System Menu/Counter**] tast > [**▲**] [**▼**] tast > [**Rapport**] > [**OK**] tast > [**▲**] [**▼**] tast > [**Udskr. rapport**] > [**OK**] tast > [**▲**] [**▼**] tast > [**Statusside**] > [**OK**] tast > [**Ja**]

**3** Log på med administratorrettigheder.

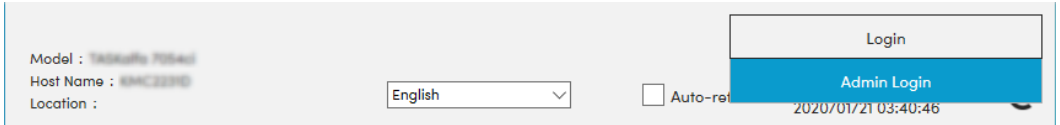

4 Klik på [**Security Settings**].

## **2 Konfigurér sikkerhedsindstillingerne.**

Fra menuen [**Security Settings**] skal du vælge den indstilling, som du ønsker at konfigurere.

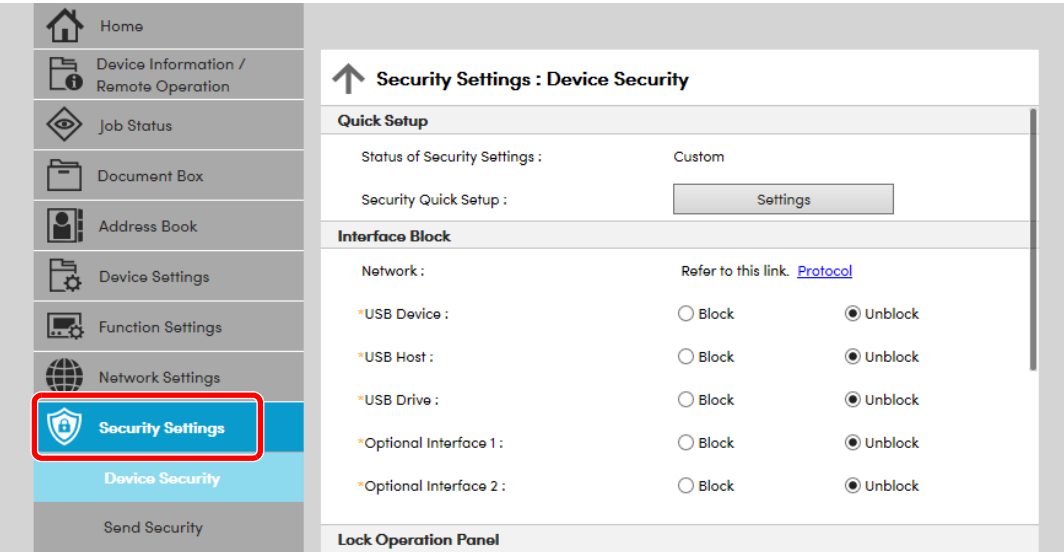

## **<b>BEMÆRK**

For yderligere oplysninger om indstillinger af certifikater, se følgende:

**Embedded Web Server RX User Guide**

## Ændre enhedsinformation

### Vis skærmen.

- 1 Start din web-browser.
- 2 I adresse- eller lokationslinjen skal du indtaste maskinens IP-adresse eller værtsnavnet.

Klik på følgende rækkefølge for at kontrollere maskinens IP-adresse og værtsnavn.

[**System Menu/Counter**] tast > [**▲**] [**▼**] tast > [**Rapport**] > [**OK**] tast > [**▲**] [**▼**] tast > [**Udskr. rapport**] > [**OK**] tast > [**▲**] [**▼**] tast > [**Statusside**] > [**OK**] tast > [**Ja**]

**3** Log på med administratorrettigheder.

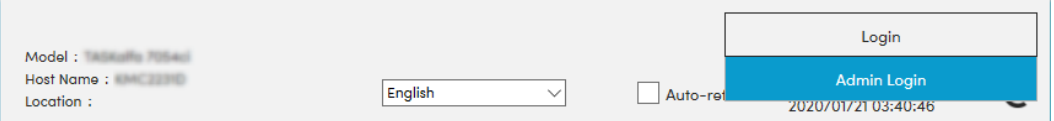

### 4 Fra menuen [**Device Settings**], klik på [**System**].

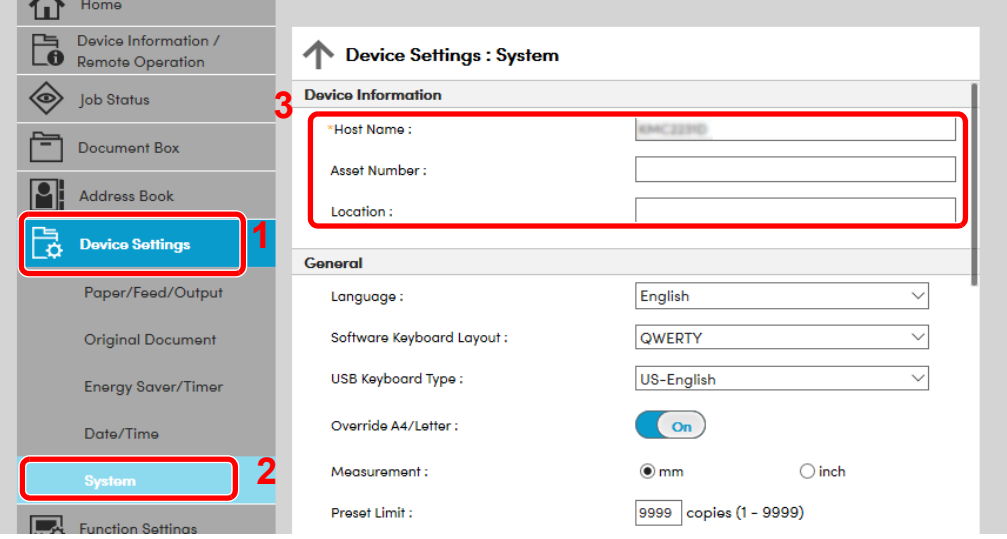

## 2 Angiv værtsnavnet.

Indtats enhedsinformationen, og klik på [**Submit**].

### **VIGTIGT**

**Genstart netværket, eller sluk og tænd maskinen igen efter ændring af indstillingen.**

**For at genstarte netværksinterfacekortet skal du klikke på [Reset] i menuen [Management Settings] og herefter klikke på [Restart Network] i "Restart".**

# 3 Klargøring inden brug

### Dette kapitel indeholder følgende emner.

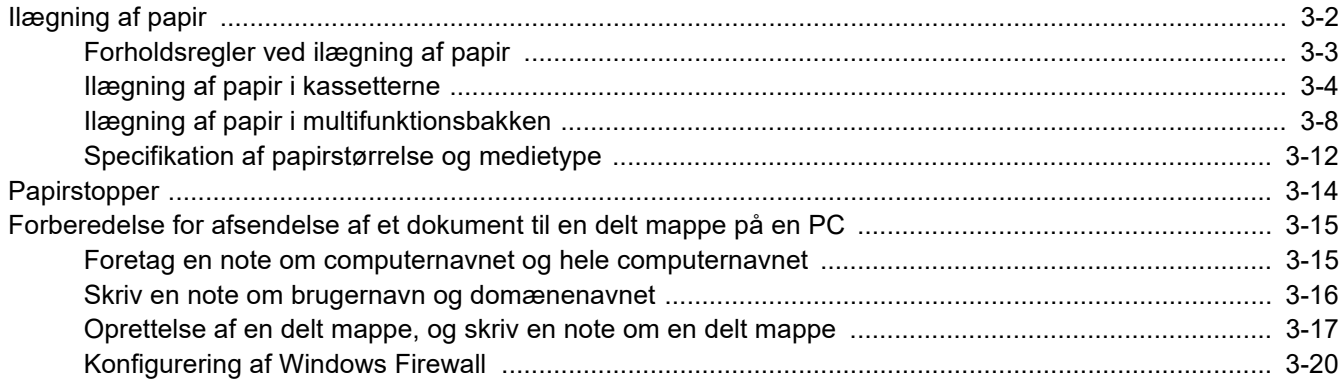

# <span id="page-63-0"></span>Ilægning af papir

Læg papir i kasseterne og multifunktionsbakken.

Se næste side vedrørende fremgangsmåderne for ilægning af papir i hver enkelt kassette.

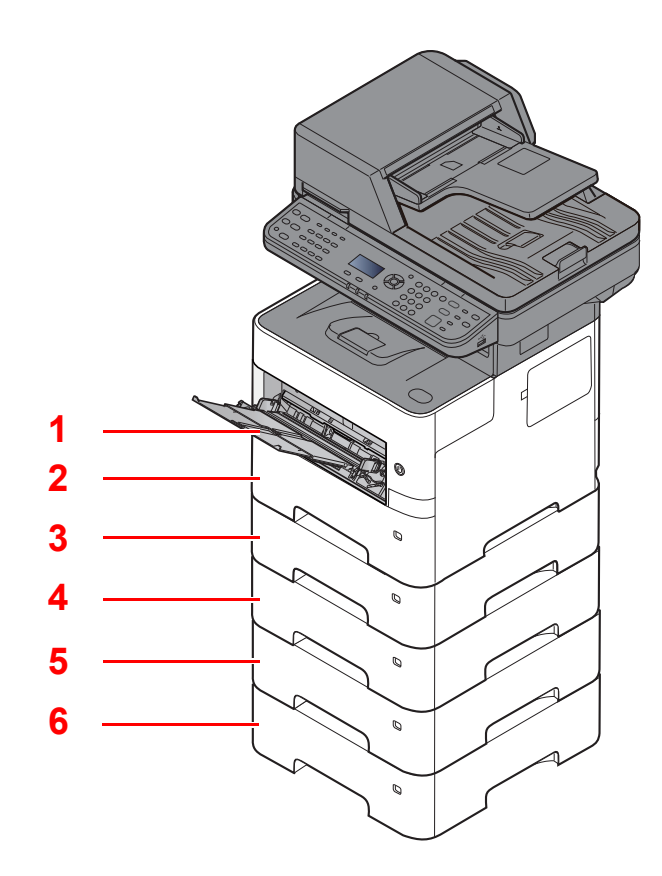

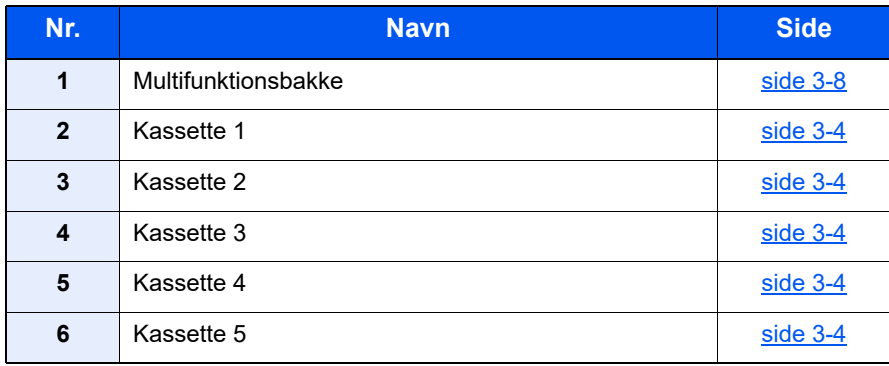

## **BEMÆRK**

- Antallet af ark varierer afhængigt af omgivelserne og papirtype.
- Brug ikke papir til inkjet printere eller papir med bestrøget overflade. (Disse papirtyper kan medføre papirstop eller andre fejl.)

## <span id="page-64-0"></span>Forholdsregler ved ilægning af papir

Når du åbner en ny pakke papir, skal du bladre gennem arkene for at adskille dem, før de lægges i som beskrevet i fremgangsmåden nedenfor.

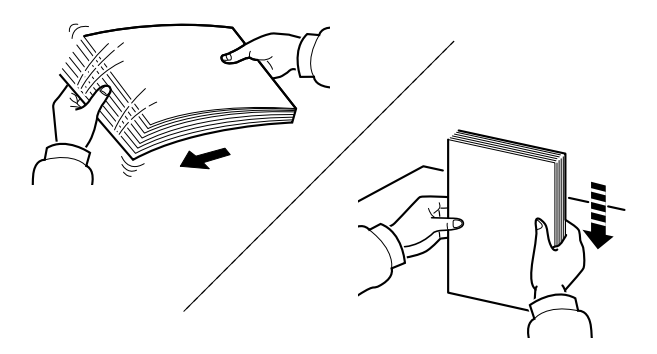

Vift papiret, bank det derefter på en plan flade.

Bemærk yderligere følgende punkter.

- Ret papiret ud inden ilægningen, hvis det er foldet eller krøllet. Krøllet eller foldet papir kan medføre papirstop.
- Udsæt ikke åbne papirpakker for høje temperaturer og høj luftfugtighed, da fugt kan medføre problemer. Pak resterende papir ind i originalemballagen efter ilægning af papir i multifunktionsbakken eller kassetterne.
- Hvis maskinen ikke skal bruges i længere tid, skal du beskytte papiret mod fugt, ved at tage det ud af kassetterne og pakke det ind i originalemballagen.

### **VIGTIGT**

**Hvis du kopierer på brugt papir (papir, der allerede er brugt til udskrivning), må du ikke bruge papir, der er sammenholdt med hæfteklammer eller clips. Det kan beskadige maskinen eller give en dårlig billedkvalitet.**

### **<b>R**BEMÆRK

Se følgende, hvis der anvendes specialpapir, såsom brevhoved, hullet papir eller papir med tryk, såsom logo eller firmanavn:

*Engelsk Operation Guide*

## <span id="page-65-0"></span>Ilægning af papir i kassetterne

Kassetterne kan rumme almindeligt papir, genbrugspapir eller farvet papir.

Antallet af ark, der kan lægges i hver kassette, vises nedenfor.

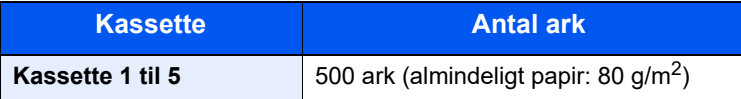

Se følgende for yderligere detaljer om understøttede papirstørrelser:

*Engelsk Operation Guide*

Se følgende for yderligere oplysninger om indstilling af papirtype:

*Engelsk Operation Guide*

## **VIGTIGT**

- **Kassetterne kan rumme papir med papirvægt på mellem 60 og 120 g/m2.**
- **Ilæg ikke tykt papir, der er tungere end 120 g/m2, i kassetterne. Anvend multifunktionsbakken til papir, der er tungere end 120 g/m2.**

## 1 Træk kassetten helt ud af maskinen.

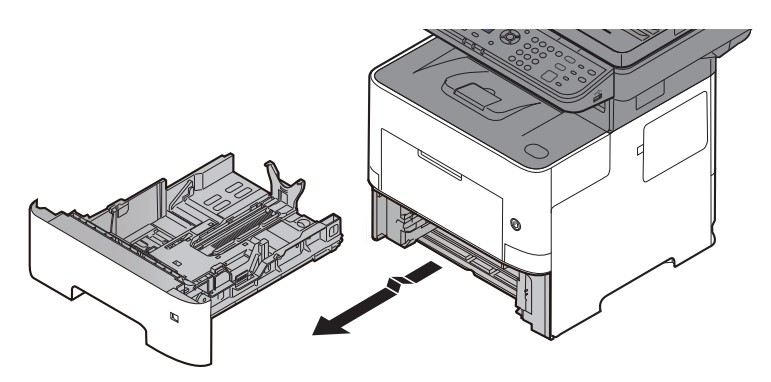

### **<b>R**BEMÆRK

Kontrollér at den er understøttet og ikke falder ud, når du trækker kassetten ud af maskinen.

## 2 Justér kassettens størrelse.

1 Justér positionen af justeringsstyr for papirbredden der er placeret i den venstre og højre side af kassetten. Tryk på justeringsfanen for papirbredde og skub styrene til den relevante papirstørrelse.

Papirformaterne er angivet på kassetten.

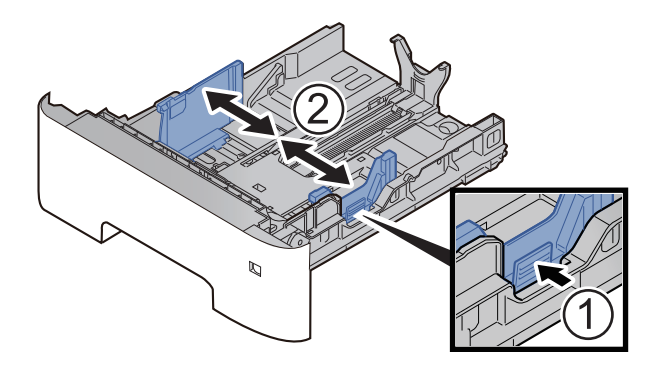

2 Indstil justeringsstyret for papirlængden til den relevante papirstørrelse. Tryk på justeringsfanen for papirlængde og skub styrene til den relevante papirstørrelse.

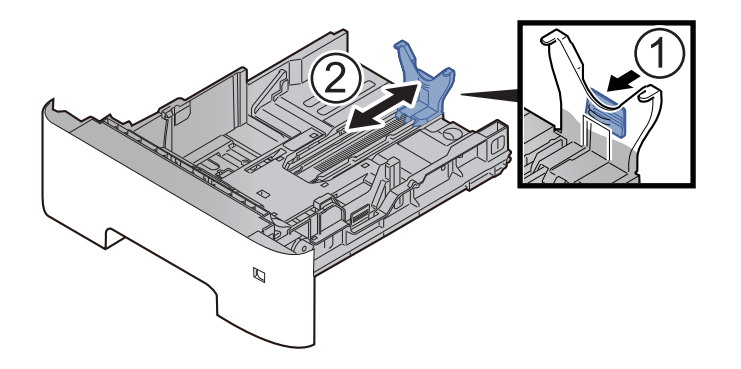

## **BEMÆRK**

Hvis du skal anvende længere papir end A4, træk justeringsstyret for papirlængden bagud.

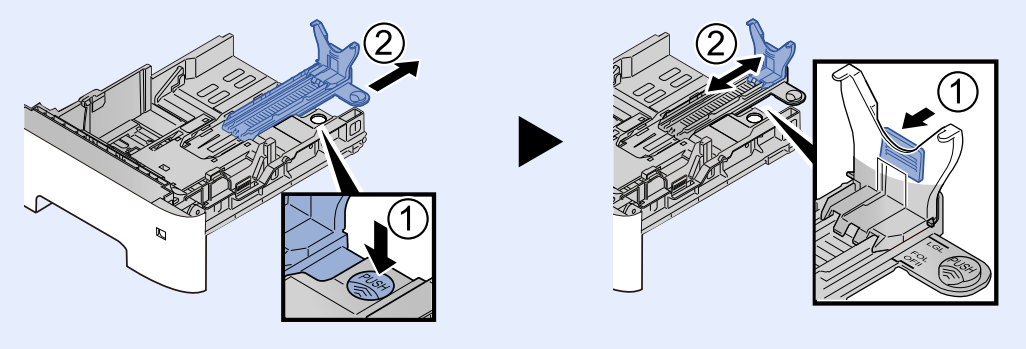

3 Drej på formatvælgeren, indtil størrelsen på det relevante papir vises i vinduet for papirstørrelse.

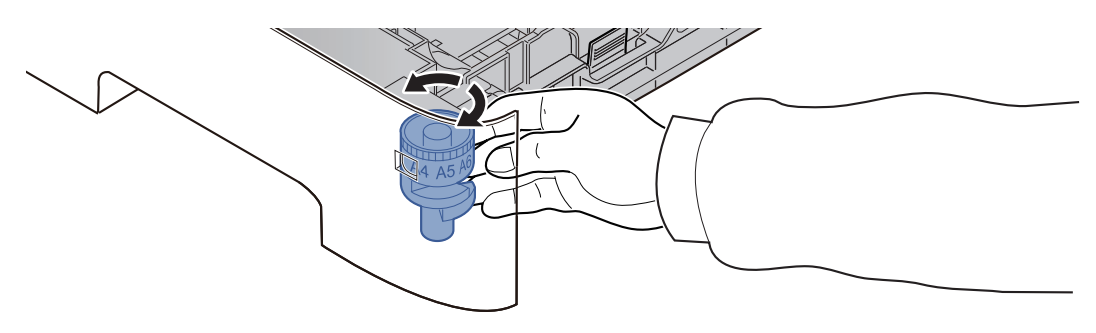

## **BEMÆRK**

Når formatvælgeren er indstillet til "Other" skal papirstørrelsen være indstillet i maskinen på betjeningspanelet.

[Papirformat og medietype for kassetterne \(side 3-12\)](#page-73-1)

**3** Tryk bundpladen ned indtil den låser.

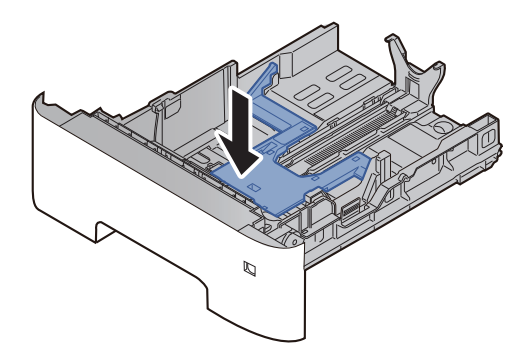

## **4** Ilæg papir.

- 1 Vift papiret, bank det derefter på en plan flade for at undgå papirstop eller skæv udskrivning.
- 2 Læg papir i kassetten.

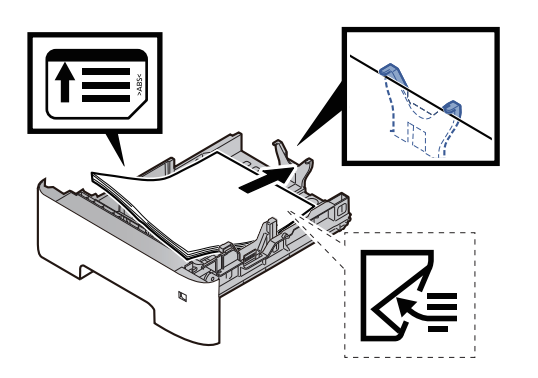

## **VIGTIGT**

- **Læg papiret i med den side, der skal skrives på, vendt nedad.**
- **Efter udpakning af nyt papir er det nødvendigt at bladre gennem papiret, inden det lægges i kassetten.**
	- [Forholdsregler ved ilægning af papir \(side 3-3\)](#page-64-0)
- **Kontrollér inden ilægning af papir, at det ikke er krøllet eller foldet. Krøllet eller foldet papir kan forårsage papirstop.**
- **Kontrollér, at det ilagte papir ikke overstiger det angivne niveau (se figuren ovenfor).**
- **Hvis papiret er lagt i uden brug af justeringsstyr for papirlængde, kan papiret køre skævt eller sidde fast.**

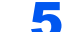

5 Skub forsigtigt kassetten tilbage på plads.

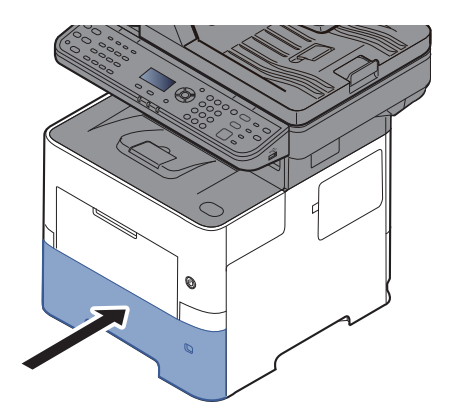

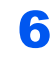

- 6 Angiv papirtypen der er lagt i kassetten ved hjælp af kontrolpanelet.
	- [Papirformat og medietype for kassetterne \(side 3-12\)](#page-73-1)

## <span id="page-69-0"></span>Ilægning af papir i multifunktionsbakken

Multifunktionsbakken kan rumme op til 100 ark almindeligt papir (80 g/m<sup>2</sup>).

Se følgende for yderligere detaljer om understøttede papirstørrelser:

*Engelsk Operation Guide*

Se følgende for yderligere oplysninger om indstilling af papirtype:

*Engelsk Operation Guide*

Sørg for at bruge multifunktionsbakken, når du udskriver på specialpapir.

## **VIGTIGT**

- **Indstil medietypen til Tykt, og indstil papirvægten, hvis du bruger papir med en papirvægt på min. 106 g/m2.**
- **Fjern hver transparent fra den indre bakke eftersom det udskrives. Transparenter, der efterlades i den indre bakke, kan medføre papirstop.**

Multifunktionsbakken har følgende kapacitet.

- Almindeligt papir (80  $q/m^2$ ), genbrugspapir eller farvet papir: 100 ark
- Tykt papir (106 til 220 g/m<sup>2</sup>): 5 ark
- Tykt papir (104,7 g/m<sup>2</sup>): 100 ark
- Hagaki (Karton): 1 ark
- Kuvert DL, Kuvert C5, Kuvert #10, Kuvert #9, Kuvert #6 3/4, Konvolut monarch, Youkei 4, Youkei 2: 5 ark
- OHP-film: 1 ark

## **<b>REMÆRK**

- Når du ilægger et brugerdefineret papirformat, skal du angive papirformatet jf.:
- [Papirstørrelse og medietype for multifunktionsbakken \(MF bakke indstilling\) \(side 3-13\)](#page-74-0)
- Når du anvender specialpapir, såsom transparent eller tykt papir, skal du vælge medietypen, som angivet i:
- [Papirstørrelse og medietype for multifunktionsbakken \(MF bakke indstilling\) \(side 3-13\)](#page-74-0)

## 1 Åbn multifunktionsbakken.

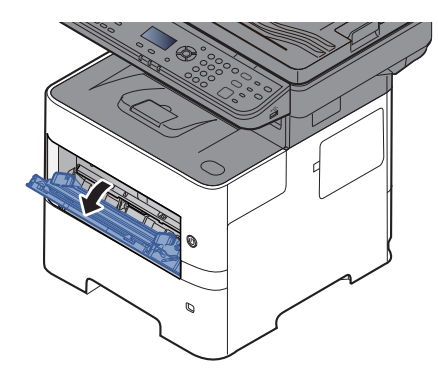

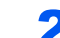

## **2** Træk støttebakkeenheden ud af MF bakken.

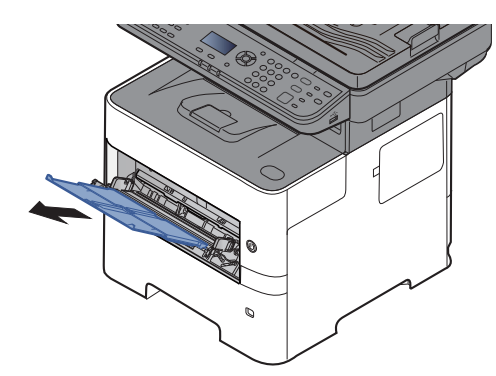

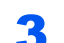

## 3 Justér multifunktionsbakkens størrelse.

Papirformaterne er angivet på multifunktionsbakken.

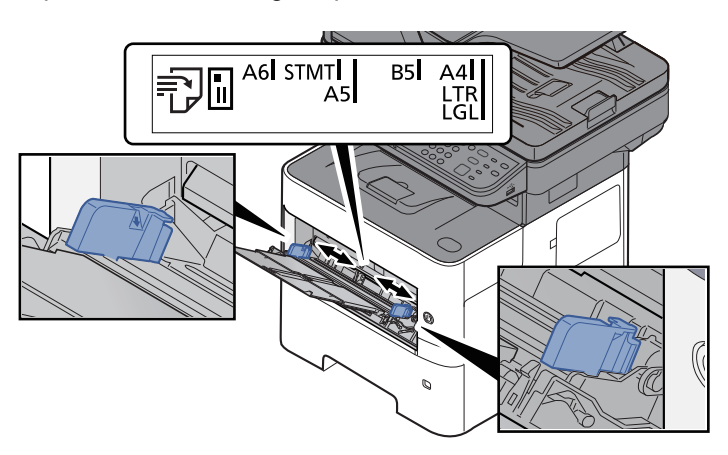

A llæg papir.

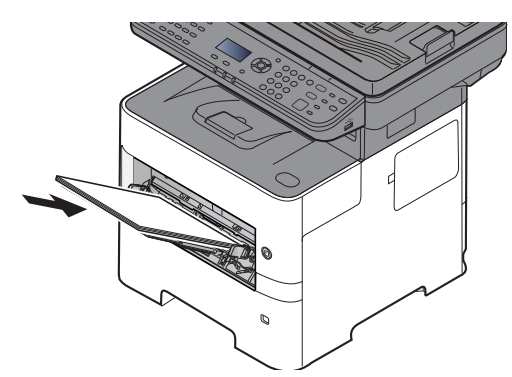

Før papiret ind i bakken langs med styrene, indtil det ikke kan komme længere.

Efter udpakning af nyt papir er det nødvendigt at bladre gennem papiret, inden det lægges i multifunktionsbakken.

[Forholdsregler ved ilægning af papir \(side 3-3\)](#page-64-0)

## **VIGTIGT**

- **Læg papiret i med den side, der skal skrives på, vendt opad.**
- **Krøllet papir skal rettes ud inden brug.**
- **Kontrollér inden ilægning af papir i multifunktionsbakken, at der ikke er papir tilbage fra et tidligere job i bakken. Hvis der er nogle få ark papir tilbage i multifunktionsbakken, og du ønsker at ilægge flere papirer, skal du først fjerne det resterende papir fra bakken, og blande det med det nye papir, inden papiret ilægges i bakken.**
- **Flyt justeringsstyrene for papirbredde, så de passer til papiret, hvis der er et mellemrum mellem papiret og styrene. Herved hindres forskydning af arkene og papirstop.**
- **Kontrollér, at det ilagte papir ikke overstiger det angivne niveau (se figuren ovenfor).**

## 5 Angiv papirtypen der er lagt i multifunktionsbakken ved hjælp af kontrolpanelet.

[Papirstørrelse og medietype for multifunktionsbakken \(MF bakke indstilling\) \(side 3-13\)](#page-74-0)
## <span id="page-72-0"></span>**Ilægning af kuverter eller karton i multifunktionsbakken**

Læg papiret i med den side, der skal skrives på, vendt opad. For proceduren for udskrivning, se:

**Printing System Driver User Guide**

Eksempel: Ved udskrivning af adresse.

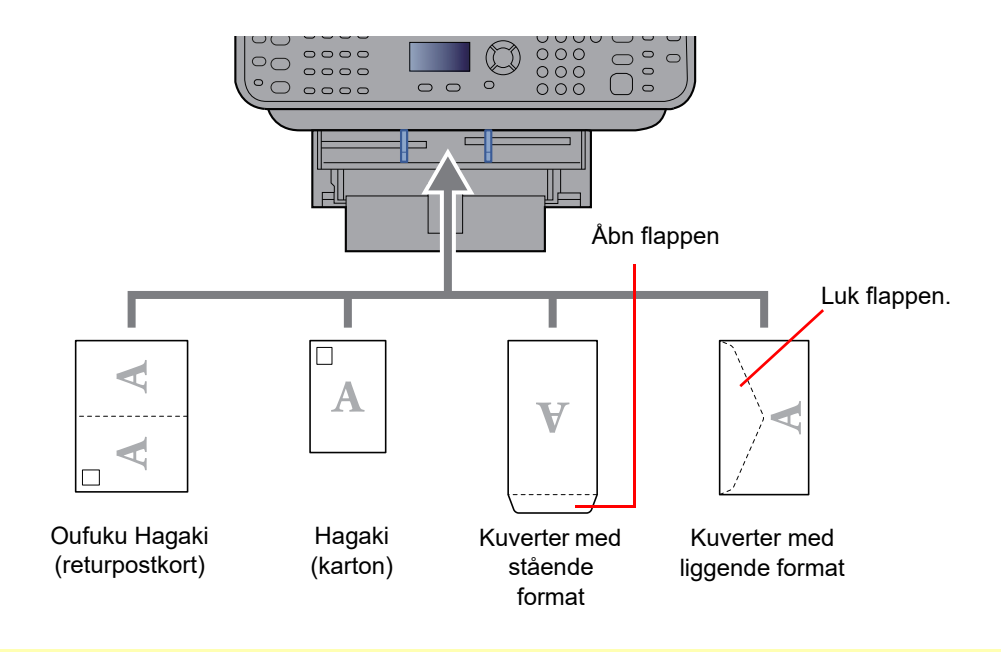

## **VIGTIGT**

- **Brug ufoldet Oufuku hagaki (returpostkort).**
- **Hvordan kuverten skal ilægges (retningen og siden, der vender opad) afhænger af kuverttypen. Sørg for at ilægge den korrekt, da der ellers vil blive trykt i den forkerte retning eller på den forkerte side.**

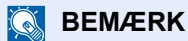

Når du ilægger en kuvert i multifunktionsbakken, vælg kuverttypen som anvist i:

[Papirstørrelse og medietype for multifunktionsbakken \(MF bakke indstilling\) \(side 3-13\)](#page-74-0)  $\blacktriangleright$ 

## Specifikation af papirstørrelse og medietype

Standardindstillingen for papirformat for kassette 1, for multifunktionsbakken og for papirføderen (kassette 2 til 4) (tilbehør) er "A4 eller "Letter", og standardindstillingen for medietype er "Almindelig".

Angiv papirformatet og medietypen for at ændre, hvilken type papir der skal anvendes i kassetterne.

#### **Papirformat og medietype for kassetterne**

Specificere papirformat og -medietype, der skal anvendes i kassetterne.

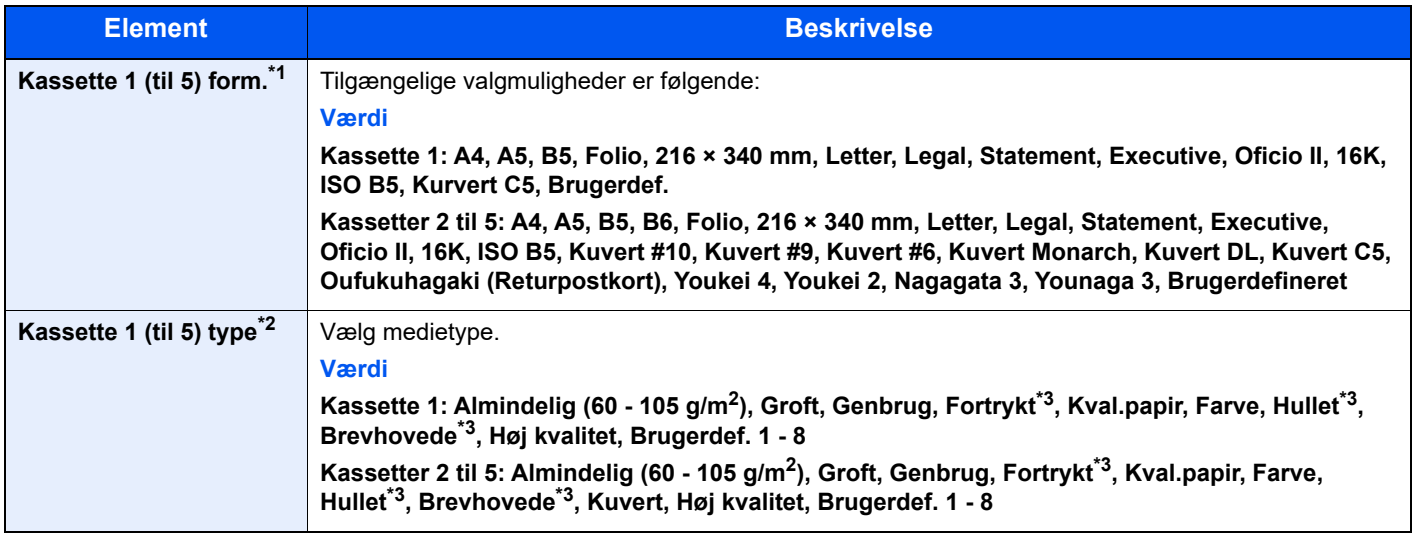

\*1 Indstilles kun, når formatvælgeren på kassetten er indstillet til "Other".

\*2 For at ændre en medietype til andet end almindelig, se følgende:

*Engelsk Operation Guide*

Når en papirvægt der ikke kan ilægges i en kassette er indstillet til en medietype, vises medietypen ikke.

<span id="page-73-0"></span>\*3 Se følgende for udskrivning på fortrykt eller hullet papir eller brevhoved:

*Engelsk Operation Guide*

## **<b>R**BEMÆRK

- De tilgængelige medier for udskrivning af modtagne faxer er som vist nedenfor. Almindeligt, Etiketter, Genbr.papir, Kval.papir, Pergament, Farve, Kuvert, Bestrøget, Tykt, Høj kvalitet, Groft og Brugerdefineret 1 til 8
- Indstil papirformatet på den kassette, der skal bruges til fax-modtagelse, som følgende: Amerikanske modeller: Letter, Legal, Statement Europæiske modeller: A4, B5, A5, Folio Hvis ovenstående indstillinger ændres, er det ikke muligt at udskrive fax.

## 1 Vis skærmen.

[System Menu/Counter] tast > [▲] [V] tast > [Generelt] > [OK] tast > [▲] [V] tast > [Orig/ **papir indst**] > [**OK**] tast > [▲] [] tast > [**Indst. Kass. 1 (til 5).**] > [**OK**]

## **R**BEMÆRK

[**Kassette 2**] til [**Kassette 4**] vises, når papirføderen (tilbehør) er installeret.

## 2 Vælg papirstørrelsen.

- 1 [▲] [] tast > [**Kassete 1 (til 5) form**] > [**OK**] tast
- 2 Vælg papirstørrelsen, og vælg tasten [**OK**].

## 3 Vælg medietype.

- **1** [▲] [▼] tast > [Kassette 1 (til 5) Type] > [OK] tast
- 2 Vælg medietypen og vælg tasten [**OK**].

#### <span id="page-74-2"></span><span id="page-74-0"></span>**Papirstørrelse og medietype for multifunktionsbakken (MF bakke indstilling)**

Specificerer papirformat og -medietype, der skal anvendes i multifunktionsbakken.

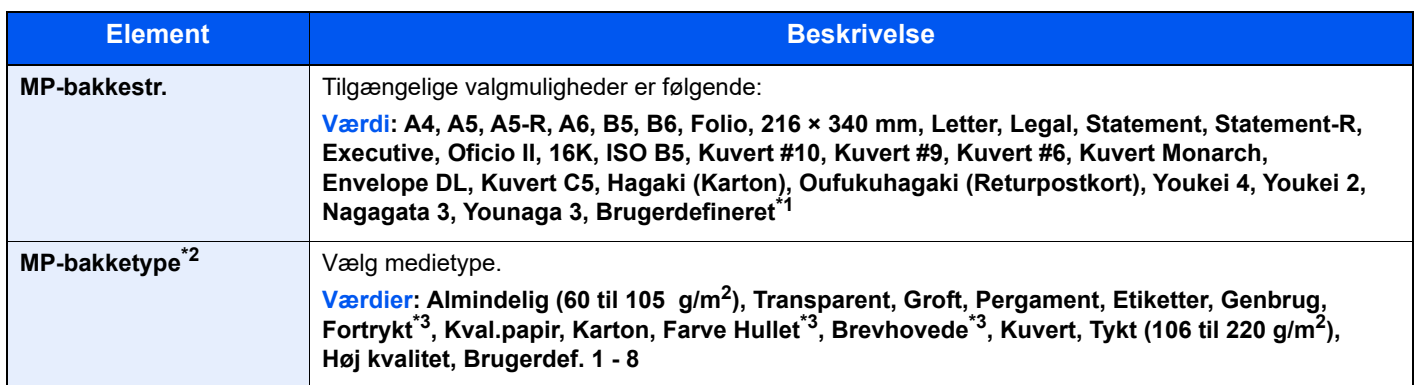

\*1 Se følgende vedrørende vejledning i specificering af brugerdefineret papirstørrelse:

*Engelsk Operation Guide*

\*2 For at ændre en medietype til andet end almindelig, se følgende:

- *Engelsk Operation Guide*
- <span id="page-74-1"></span>\*3 Se følgende for udskrivning på fortrykt eller hullet papir eller brevhoved:
	- *Engelsk Operation Guide*

## **<b>R**BEMÆRK

• De tilgængelige medier for udskrivning af modtagne faxer er som vist nedenfor. Almindelig, Etiketter, Genbrug, Kraftig, Pergament, Farvet, Kuvert, Karton, Tykt, Høj kvalitet, Groft og Brugerdefineret 1 til 8

• Indstil papirformatet på den multifunktionsbakke, der skal bruges til fax-modtagelse, som følgende: Amerikanske modeller: Letter, Legal, Statement Europæiske modeller: A4, B5, A5, Folio Hvis ovenstående indstillinger ændres, er det ikke muligt at udskrive fax.

## 1 Vis skærmen.

[System Menu/Counter] > [**A**] [▼] tast > [Generelt] > [OK] tast > [**A**] [▼] tast > [Orig/papir **indst.**] > [**OK**] tast > [▲] [] tast > [**Multifunkt.bakke**] > [**OK**]

## 2 Vælg papirformat.

- **1** [▲] [▼] tast > [MP-bakkestr.] > [OK] tast
- 2 Vælg papirformat, og vælg tasten [**OK**].

## 3 Vælg medietype.

- **1** [▲] [▼] tast > [MP-bakketype] > [OK] tast
- 2 Vælg medietypen og vælg tasten [**OK**].

# Papirstopper

Når du anvender større papir end A4/Letter, skal du åbne papirstopperen der er vist i figuren.

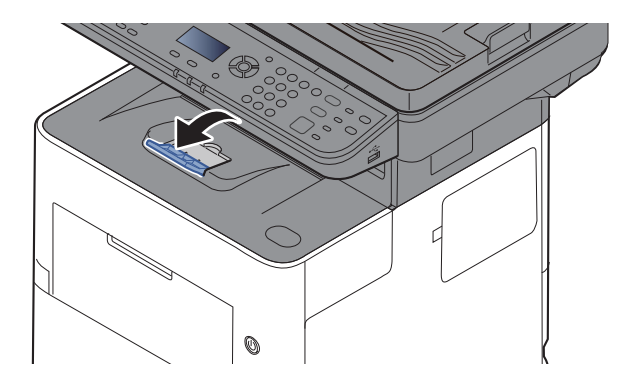

# Forberedelse for afsendelse af et dokument til en delt mappe på en PC

Kontrollér de oplysninger, der skal indstilles på maskinen, og opret en mappe til modtagelse af dokumentet på computeren. Der anvendes skærmbilleder fra Windows 10 i følgende forklaring. Detaljerne på skærmbillederne varierer i de øvrige Windows versioner.

## **<b>RBEMÆRK**

Log på Windows med administratorrettigheder.

## <span id="page-76-0"></span>Foretag en note om computernavnet og hele computernavnet

Kontrollér computernavnet og hele computernavnet

#### 1 Vis skærmen.

Klik på knappen **[Start]** i Windows og vælg **[Windows System]**, **[Kontrolpanel]**, **[System og Sikkerhed]**, og **[System]**.

### **BEMÆRK**

I Windows 8.1, højreklikker man på [**PC**] i startskærmen og vælg [**Egenskaber**]. Eller man højreklikker på Windowsikonet og vælger [**System**].

## **2** Kontrollér computernavnet.

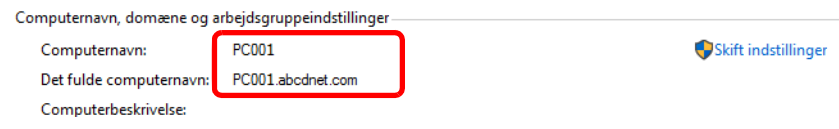

Kontroller computernavnet og hele computernavnet.

Eksempel fra skærmbillede: Computernavn: PC001 Hele computernavnet: PC001.abcdnet.com

Klik på knappen [**Luk**], efter kontrol af computernavn, og luk "**Systemegenskaber**" skærmen.

## <span id="page-77-0"></span>Skriv en note om brugernavn og domænenavnet

Kontrollér domænenavnet og brugernavnet for at logge på Windows.

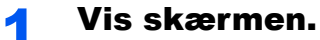

Klik på [**Start**]-knappen i Windows og vælg derefter [**Windows System**] og [**Kommandoprompt**].

I Windows 8.1, klik på [**Søg**] i charms, og indtast "Kommandoprompt" i søgefeltet. Vælg [**Kommandoprompt**] i søgeresultaterne.

Vinduet Kommandoprompt vises.

## **2** Kontrollér domænenavnet og brugernavnet.

Indtast "net config workstation" i Kommandoprompt, og klik derefter på [**Enter**].

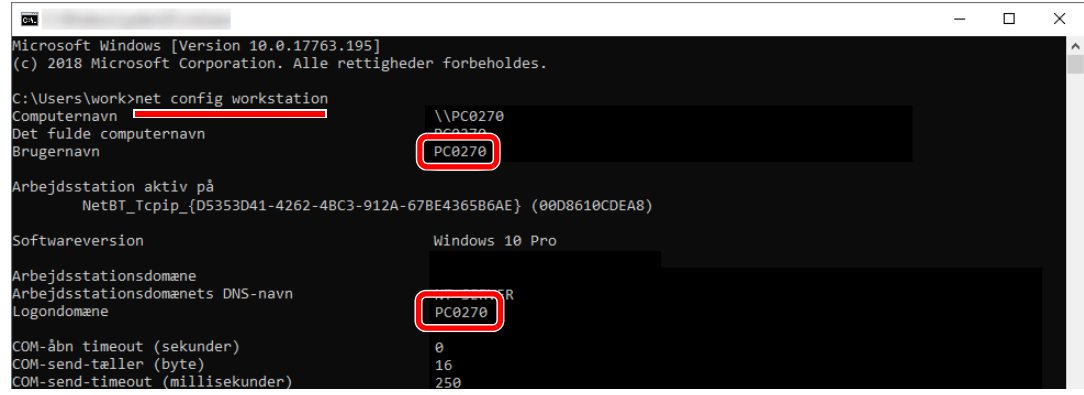

Kontrollér brugernavnet og domænenavnet.

Eksempel fra skærmbillede:

Brugernavn: PC0270 Domænenavn: PC0270

## Oprettelse af en delt mappe, og skriv en note om en delt mappe

Opret en delt mappe for at modtage dokumentet på destinationscomputeren.

## **R**BEMÆRK

Konfigurér nedenstående indstillinger, hvis der findes en arbejdsgruppe under Egenskaber for system, for at begrænse adgangen til mappen til en specifik bruger eller gruppe.

- 1 Åbn et vindue i Stifinder og vælg [**Vis**], [**Indstillinger**], og derefter [**Mappeindstillinger**].
- 2 I Windows 8.1, vælger du [**Indstillinger**] i charms på skrivebordet, og dernæst [**Kontrolpanel**], [**Udseende og personlige indstillinger**], og dernæst [**Mappeindstillinger**].

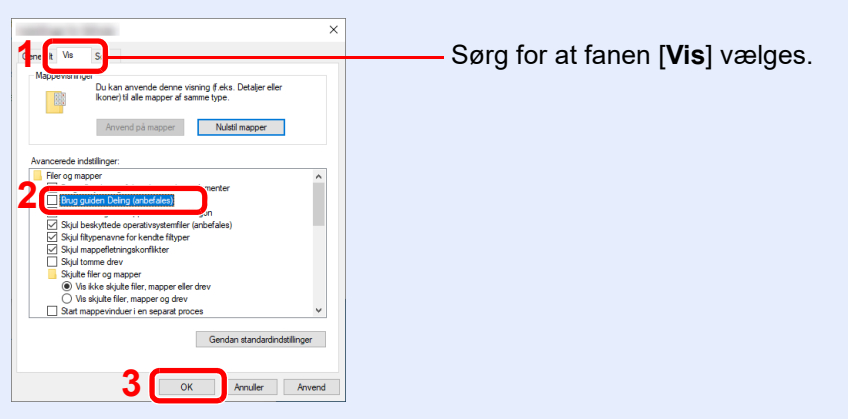

Fjern flueben fra [**Brug guiden Deling (anbefales)**] i "Avancerede indstillinger".

## **1** Opret en mappe.

Opret en mappe på din computer.

Opret f.eks. en mappe med navnet **"scannerdata"** på skrivebordet.

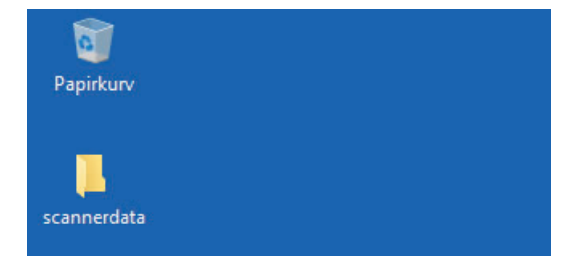

## Konfigurer tilladelsesindstillingerne.

 Højreklik på mappen **"scannerdata"**, vælg [**Egenskaber**], og klik på [**Deling**] og [**Avanceret deling**].

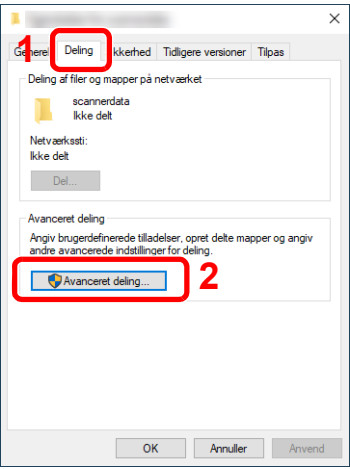

Markér feltet ved siden af [**Del denne mappe**], og klik på knappen [**Tilladelser**].

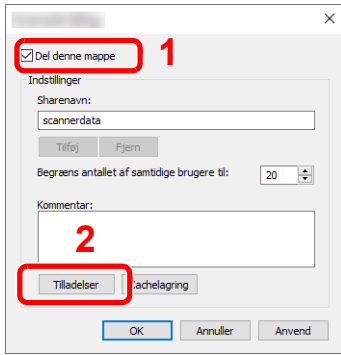

- Noter [**Sharenavnet**].
- Klik på knappen [**Tilføj**].

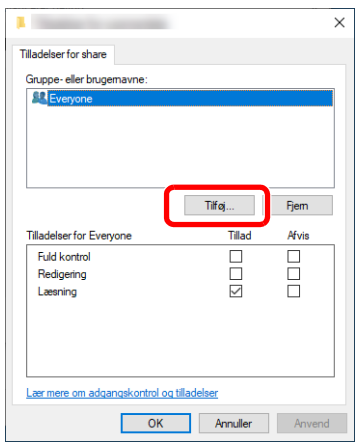

**5** Angiv placering.

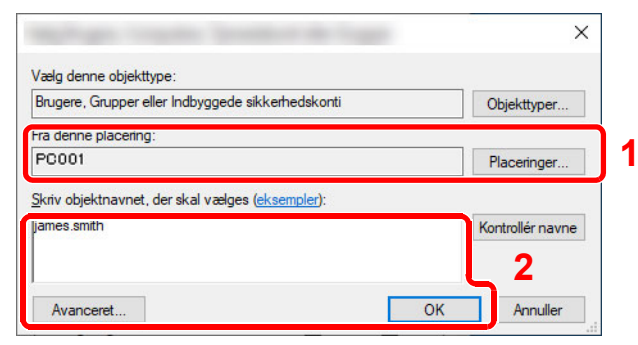

1 Hvis computernavnet, som du skrev en note om på [side 3-15](#page-76-0), er det samme som domænenavnet:

Hvis computernavnet ikke vises i "Fra denne placering", klik på knappen [**Placeringer**], vælg computernavnet og klik på knappen [**OK**].

Eksempel: PC001

Hvis computernavnet, som du skrev en note om på [side 3-15](#page-76-0), ikke er det samme som domænenavnet:

Hvis teksten efter det første punktum (.) i hele computernavnet, som du skrev en note om, ikke vises i "Fra denne placering", klik på knappen [**Placeringer**], vælg teksten efter punktummet (.), og klik på knappen [**OK**]. Eksempel: abcdnet.com

[Skriv en note om brugernavn og domænenavnet \(side 3-16\)](#page-77-0)

2 Indtast brugernavnet, som du skrev en note om på siden i tekstboksen, og klik på knappen [**OK**].

Man kan også oprette et brugernavn ved at klikke på knappen [**Avanceret**] og vælge en bruger.

6 Indstil adgangstilladelse for den valgte bruger.

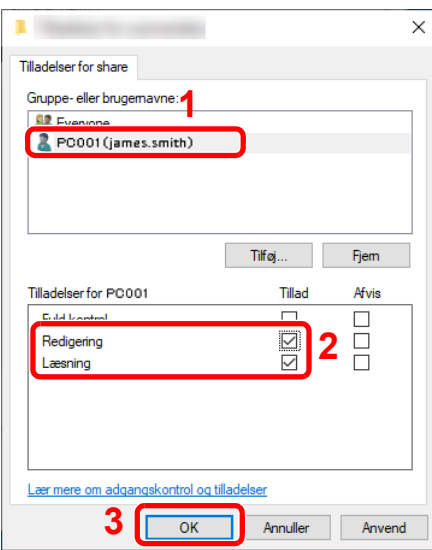

- 1 Vælg den bruger du indtastede.
- 2 Vælg afkrydsningsboksen [**Tillad**] i tilladelser til "Redigering" og "Læsning"
- 3 Tryk på [**OK**].

## **<b>R**BEMÆRK

"**ALLE**" gives delingstilladelse til alle på netværket. Det anbefales af sikkerhedsmæssige hensyn at vælge "**ALLE**" og fjerne markeringen i "**Læsning**" under [**Tillad**].

7 Klik på knappen [**OK**] under "**Avanceret deling** " for at lukke skærmbilledet.

8 Kontroller tilladelserne i fanen [**Sikkerhed**].

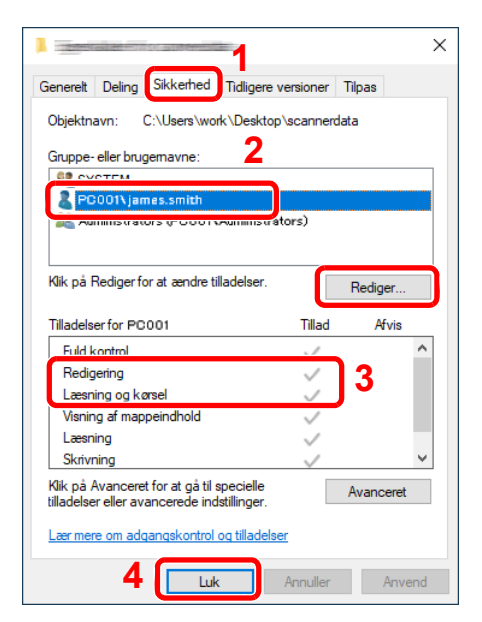

- 1 Vælg fanen [**Sikkerhed**].
- 2 Vælg den bruger du indtastede. Hvis brugeren ikke vises i "Gruppe eller brugernavne", klik på knappen [**Rediger**] for at tilføje brugeren på samme måde som "konfiguration af tilladelsesindstillinger".
- 3 Kontrollér at der er flueben i [**Tillad**] ud for "**Redigering**" og tilladelserne "**Læsning & kørsel**".
- 4 Tryk på knappen [**Luk**].

## <span id="page-81-0"></span>Konfigurering af Windows Firewall

Tilladelse til deling af filer og printere og indstilling af den port, der skal anvendes til SMB transmission.

#### **R**BEMÆRK

Log på Windows med administratorrettigheder.

## **1 Kontrolfil og printerdeling.**

1 Klik på [**Start**]-knappen i Windows og vælg **[Windows System]**, **[Kontrolpanel]**, **[System og Sikkerhed]**, og **[Tillad en app via Windows Firewall]**.

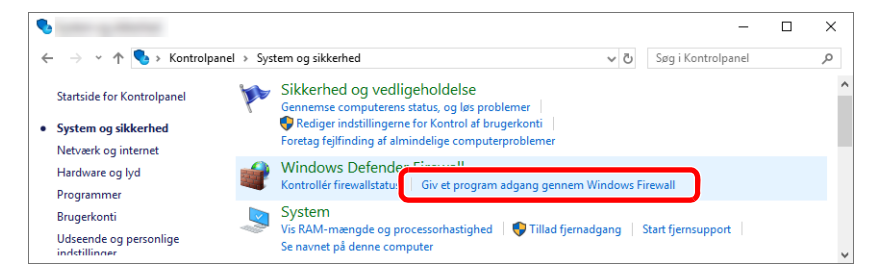

## **BEMÆRK**

- I Windows 8.1, i charms på skrivebordet vælger du [**Indstillinger**], [**Kontrolpanel**], [**System og Sikkerhed**], og dernæst [**Windows Firewall**].
- Klik på [**Fortsæt**] hvis dialogboksen Brugerkontokontrol vises.

Vælg afkrydsningsboksen [**Fil- og printerdeling**].

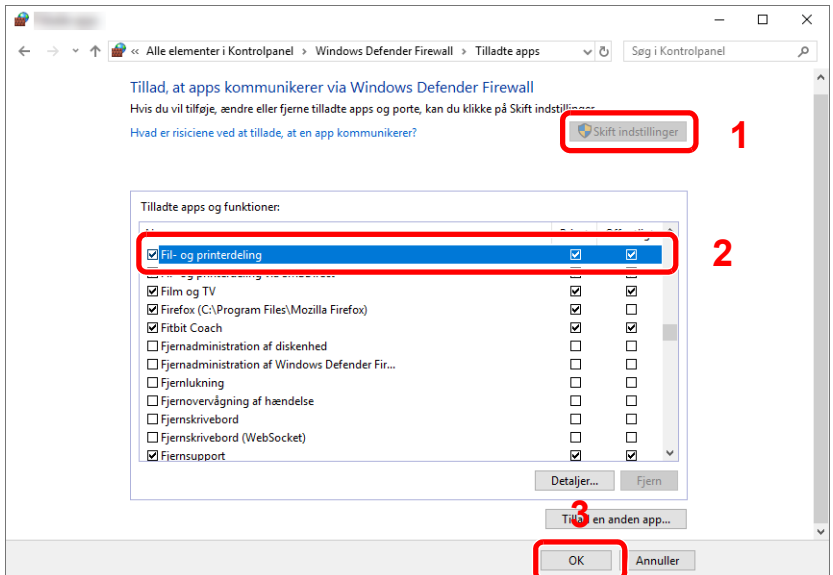

## Tilføj en port.

 Klik på knappen **[Start]** i Windows og vælg **[Windows System]**, **[Kontrolpanel]**, **[System og Sikkerhed]**, og [**Kontrollér firewallstatus**].

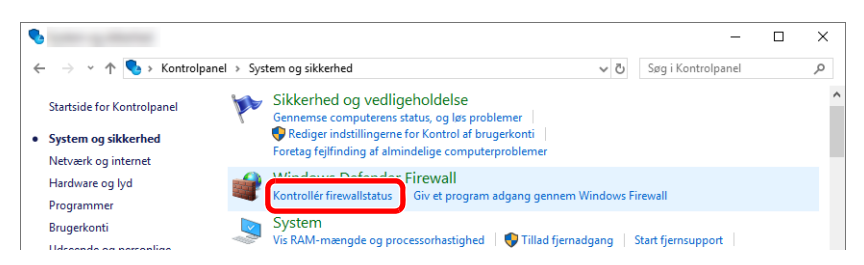

Vælg [**Avancerede indstillinger**].

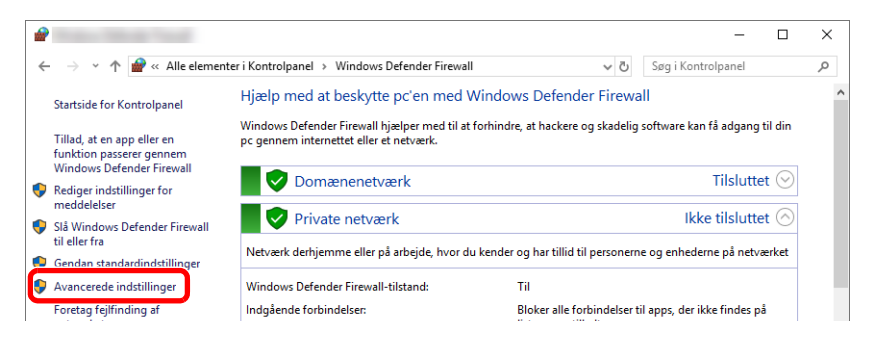

Vælg [**Inbound Rules**] (**Indgående regler**).

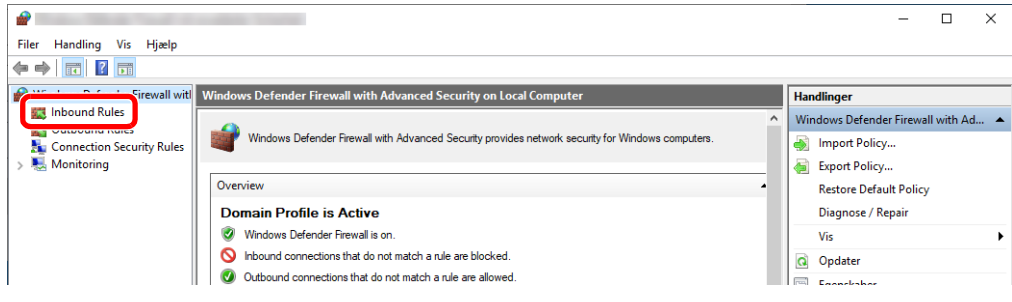

Vælg [**New Rule**] (**Ny regel**).

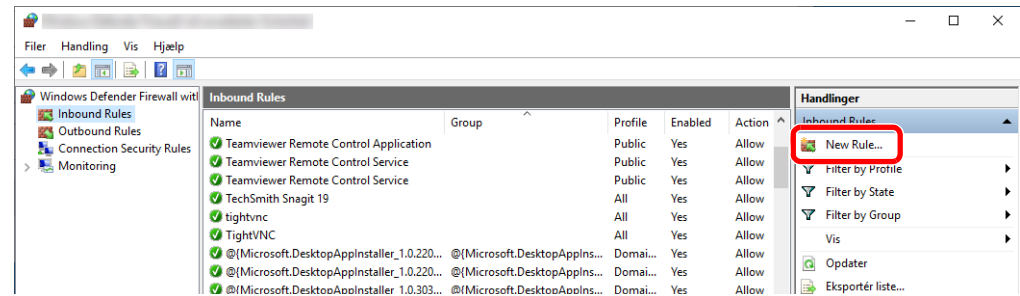

#### Vælg [**Port**].

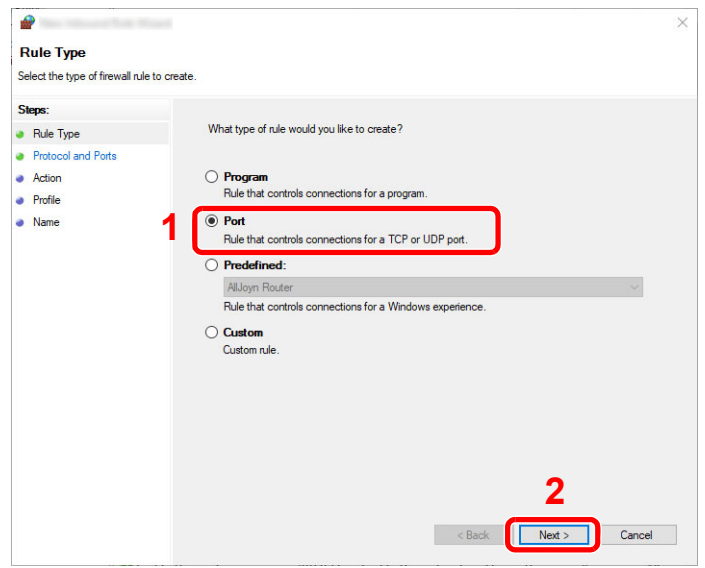

 Vælg [**TCP**] som den port den nye regel skal gælde for. Vælg derefter [**Specific local ports**] (**Specifikke lokale porte**) og indtast "445" og klik på [**Next**] (**Næste**).

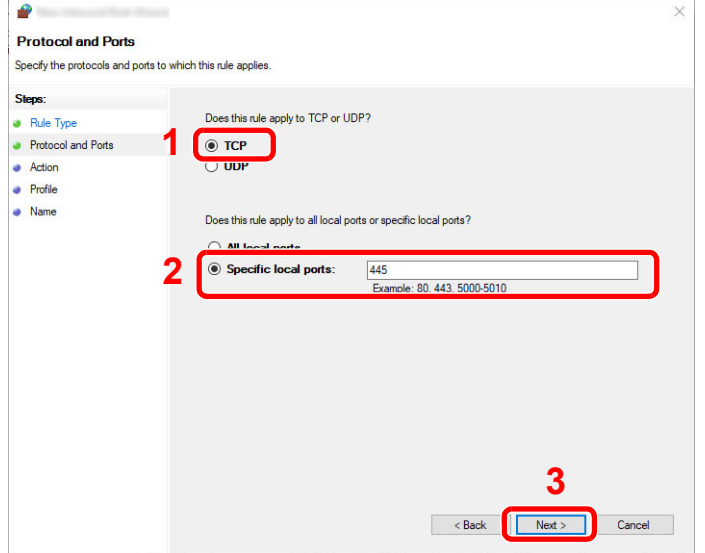

Vælg [**Allow the connection**] (**Tillad forbindelsen**) og klik på [**Next**] (**Næste**).

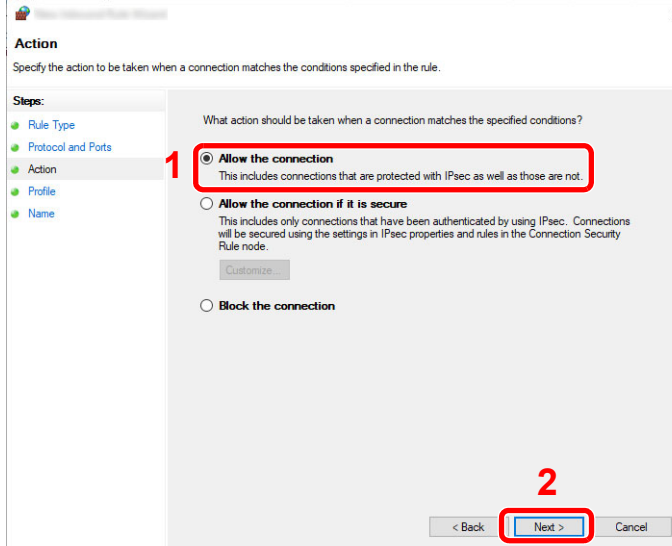

Kontrollér, at alle afkrydsningsfelter er markerede, og klik på [**Next**] (**Næste**).

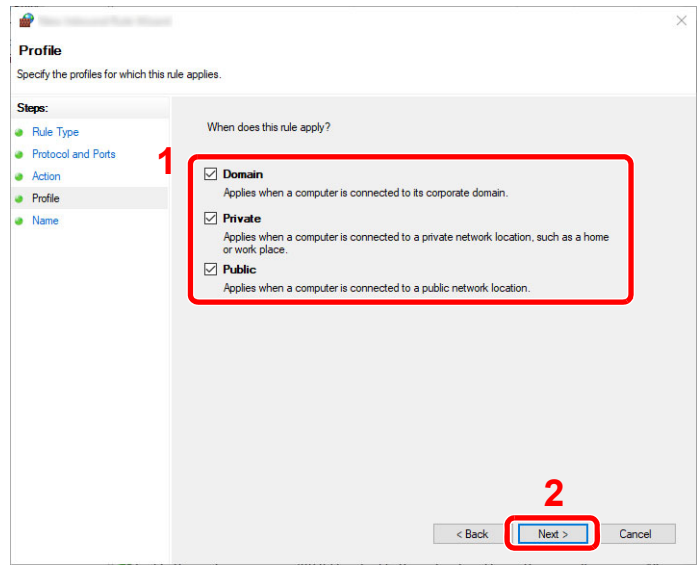

Indtast "**Scan to SMB**" i "**Name**" (**Navn**) og klik på [**Finish**] (**Udfør**).

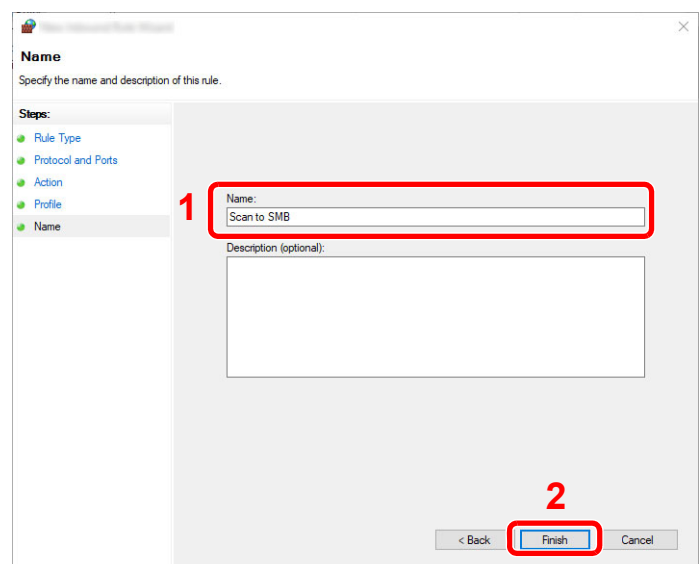

### **I Windows 8.1**

1 I Windows 8.1, vælger du **[Indstillinger]** i charms på skrivebordet, og dernæst **[Kontrolpanel]**, **[System og Sikkerhed]**, og dernæst **[Windows Firewall]**.

Klik på [**Fortsæt**] hvis dialogboksen Brugerkontokontrol vises.

- 2 Konfigurér indstillingerne.
	- [Konfigurering af Windows Firewall \(side 3-20\)](#page-81-0)

## **Udskrivning fra PC** 4

#### Dette kapitel indeholder følgende emner:

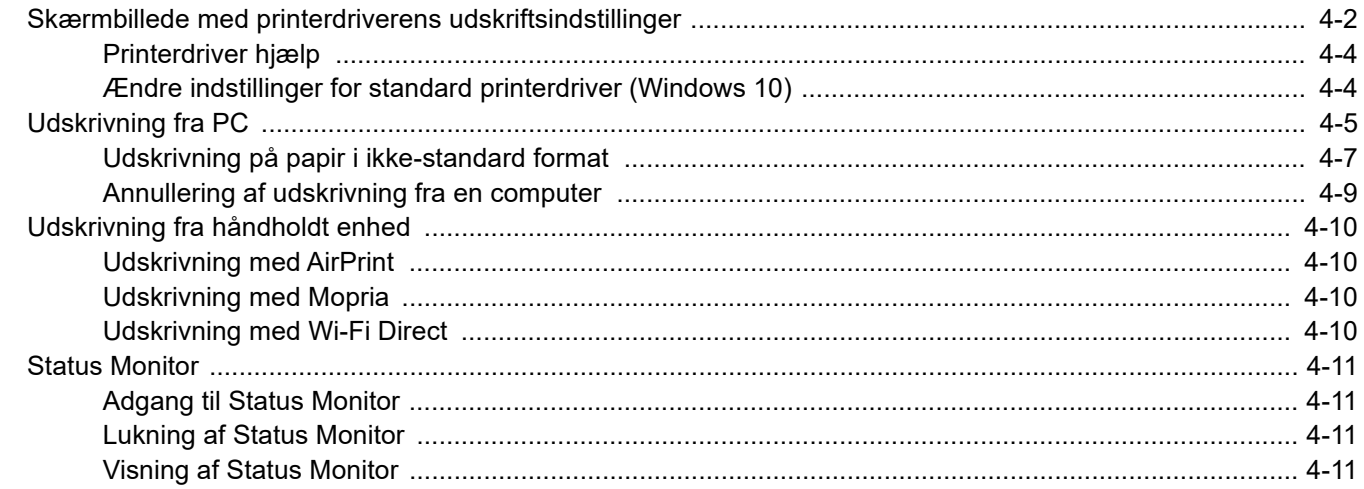

# <span id="page-87-0"></span>Skærmbillede med printerdriverens udskriftsindstillinger

Skærmbilledet for printerdriverens udskriftsindstillinger giver dig mulighed for at konfigurere forskellige print-relaterede indstillinger.

#### **Printing System Driver User Guide**

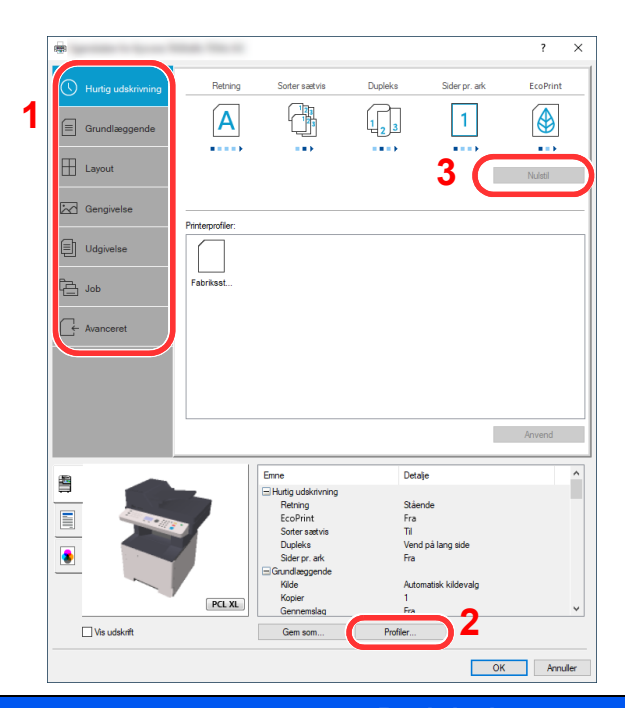

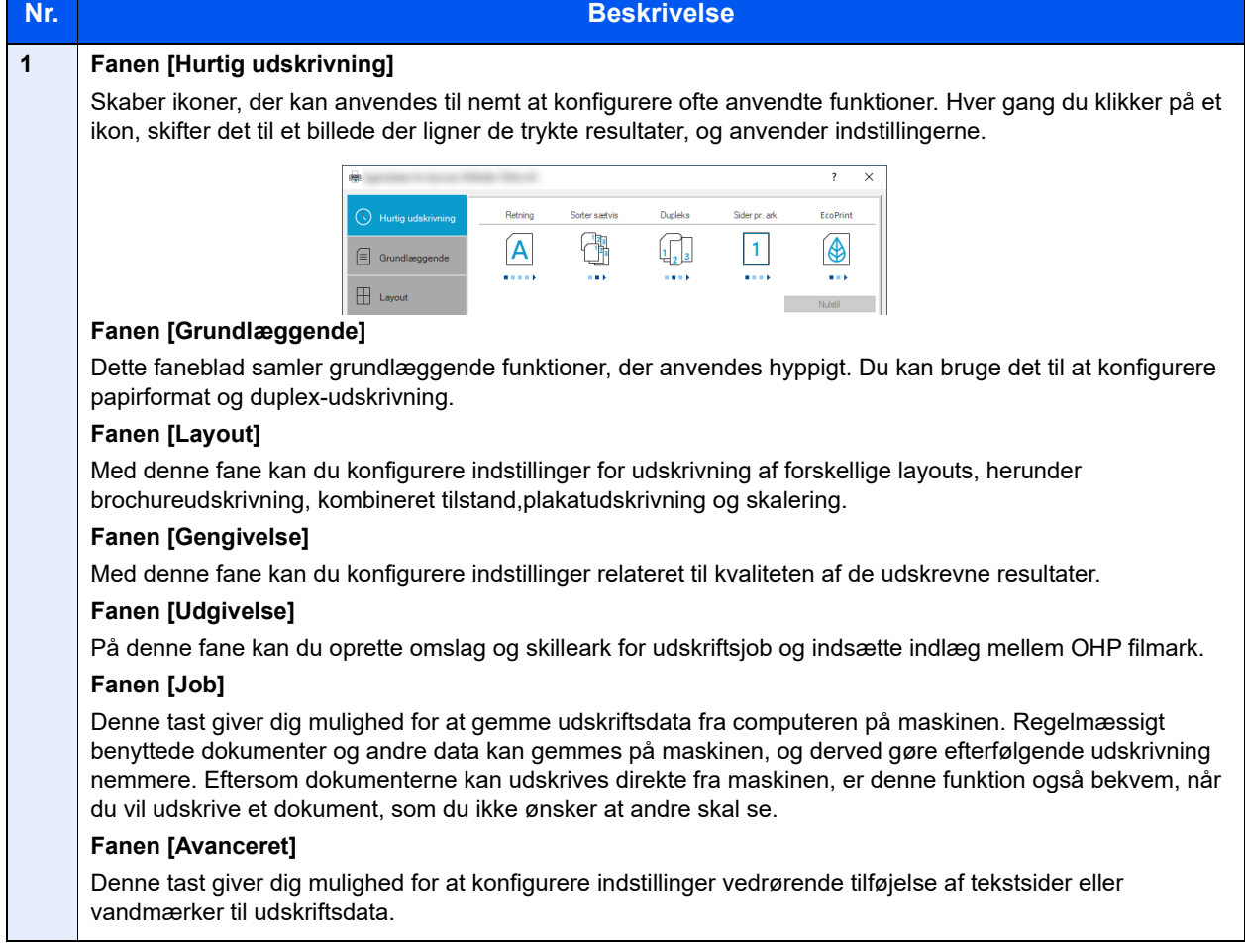

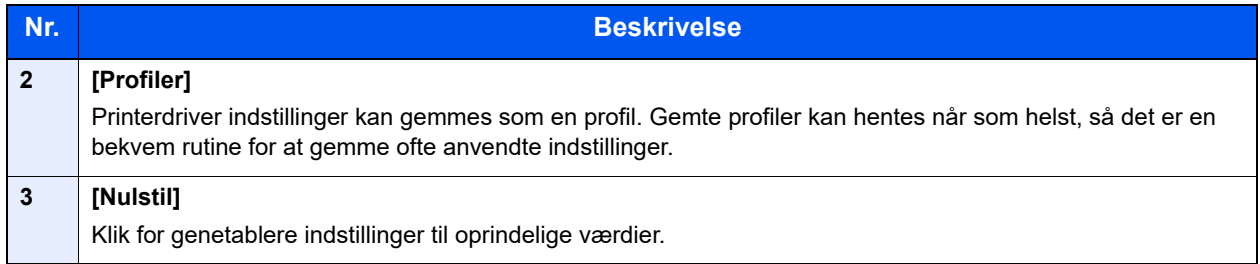

## <span id="page-89-0"></span>Printerdriver hjælp

Der er inkluderet hjælp i printerdriveren. For at lære om udskriftsindstillingerne åbn skærmen for printerdriverens udskriftsindstillinger, og vis Hjælp som forklaret nedenfor.

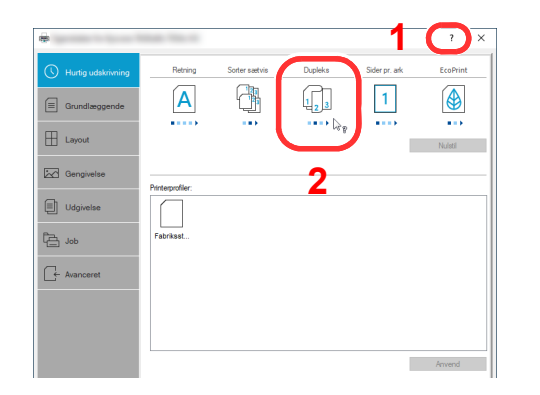

- 1 Klik på knappen [**?**] i det øverste højre hjørne af skærmen, og klik derefter på det emne, som du ønsker at få mere at vide om.
- 2 Klik på det emne, du ønsker at vide mere om, og tryk på tasten [**F1**] på tastaturet.

## <span id="page-89-1"></span>Ændre indstillinger for standard printerdriver (Windows 10)

Standard printerdriver indstillingerne kan ændres. Ved at vælge ofte anvendte indstillinger, kan du springe trin over, når du udskriver. Se følgende for yderligere oplysninger om indstilling:

- **Printing System Driver User Guide**
	- 1 Tryk på knappen [**Start**] i Windows og vælg [**Windowssystem**], [**Kontrolpanel**], og [**Se enheder og printere**].
	- 2 Højreklik på maskinens printerdriverikon, og klik på printerdriverens menu [**Printeregenskaber**].
	- 3 Klik på knappen [**Grundlæggende**] under fanen [**Generelt**].
	- 4 Vælg standard indstillinger, og klik på knappen [**OK**].

# <span id="page-90-0"></span>Udskrivning fra PC

Følg nedenstående trin for at udskrive dokumenter fra applikationer.

Dette afsnit beskriver udskrivningsmetoden ved anvendelse af Printing System Driver.

#### Q **BEMÆRK**

- For at udskrive dokumentet fra applikationerne skal printerdriveren downloadet fra vores hjemmeside installeres på din computer.
- I nogle miljøer, vises de aktuelle indstillinger nederst på printerdriveren.

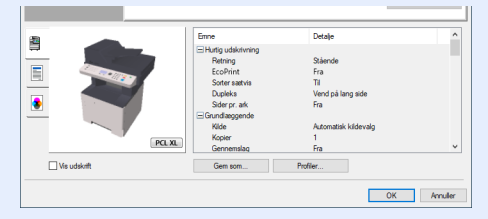

- Ved udskrivning på karton eller konvolutter, indlæs karton eller konvolutterne i multifunktionsbakken før den følgende procedure udføres.
- [Ilægning af kuverter eller karton i multifunktionsbakken \(side 3-11\)](#page-72-0)

## 1 Vis skærmen.

Klik på [**Fil**], og vælg [**Udskriv**] i programmet.

## 2 Konfigurér indstillingerne.

1 Vælg maskinen fra menuen "Printer", og klik på knappen [**Egenskaber**].

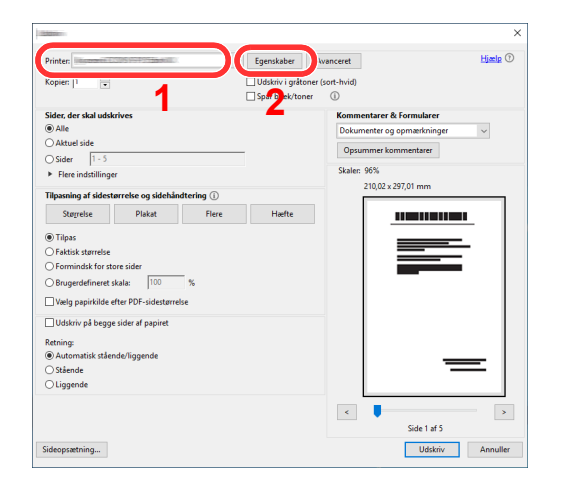

- 2 Vælg fanebladet [**Grundlæggende**].
- 3 Klik på "Sidestørrelser..." menuen, og vælg papirformatet, der skal anvendes til udskrivning.

For at ilægge et papirformat, der ikke er medtaget i udskriftstørrelser på maskinen, såsom karton eller kuverter, skal papirformatet registreres.

[Udskrivning på papir i ikke-standard format \(side 4-7\)](#page-92-0)

For at udskrive på specialpapir, såsom tykt papir eller transparenter, klik på "Medietype" menuen og vælg medietype.

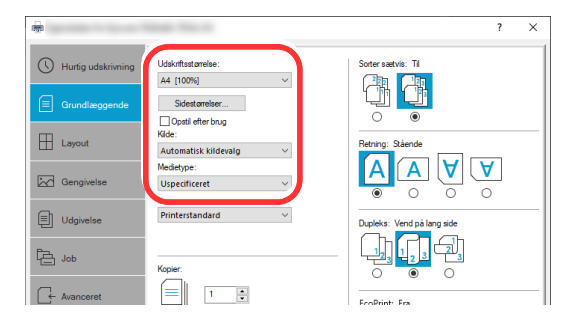

4 Tryk på knappen [**OK**] for at vende tilbage til dialogboksen Udskriv.

## 3 Start udskrivning.

Tryk på knappen [**OK**].

## <span id="page-92-0"></span>Udskrivning på papir i ikke-standard format

Hvis du har ilagt et papirformat, der er inkluderet i maskinens udskriftsformater, skal du registrere papirformatet i fanebladet [**Grundlæggende**] for printerindstillinger skærmbilledet for printerdriveren.

Den registrerede størrelse kan vælges fra "Udskriftstørrelse" i menuen.

## **BEMÆRK**

For at udføre udskrivning på maskinen, skal du indstille papirformat og -type i følgende:

[Papirstørrelse og medietype for multifunktionsbakken \(MF bakke indstilling\) \(side 3-13\)](#page-74-2)  $\blacktriangleright$ 

## 1 Vis skærmbilledet.

1 Tryk på knappen [**Start**] i Windows og vælg [**Windowssystem**], [**Kontrolpanel**], og [**Se enheder og printere**].

## **<b>R**BEMÆRK

I Windows 8.1, i amuletter på skrivebordet, klik på [**Indstillinger**], [**Kontrolpanel**], og derefter på [**Enheder og printere**].

- 2 Højreklik på printerdriver-ikonet for maskinen, og klik på menuen [**Printeregenskaber**] for printerdriveren.
- 3 Klik på knappen [**Præferencer**] i fanen [**Grundlæggende**].

## **2** Registrér papirstørrelsen.

1 Klik på fanebladet [**Grundlæggende**].

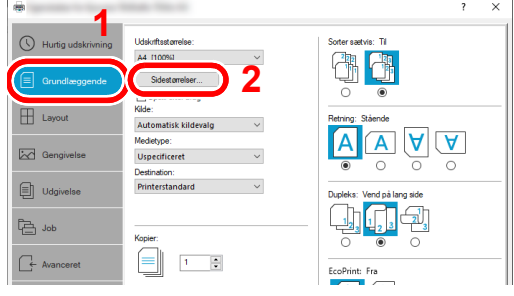

2 Klik på knappen [**Sidestørrelser...**].

Klik på knappen [**Ny**].

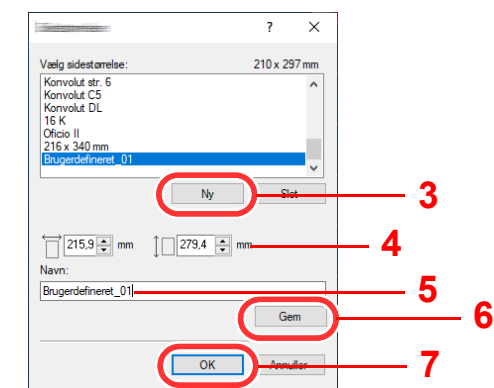

- Indtast papirstørrelsen.
- Indtast navn på papiret.
- Tryk på knappen [**Gem**].
- Tryk på tasten [**OK**].
- Klik på knappen [**OK**].

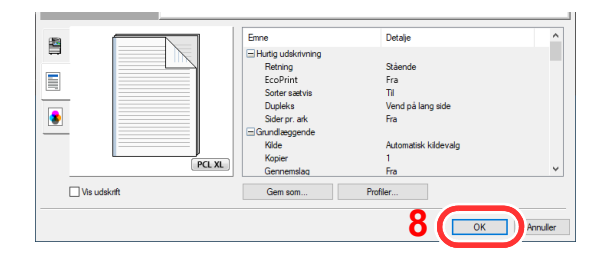

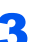

## Vis skærmbilledet Udskriftsindstillinger.

Klik på [**Fil**], og vælg [**Udskriv**] i programmet.

## Vælg papirstørrelse og -type af ikke-standard størrelse.

Vælg maskinen fra menuen "Printer", og klik på knappen [**Egenskaber**].

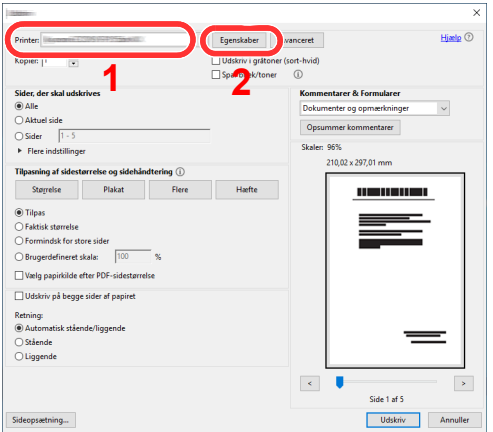

Vælg fanebladet [**Grundlæggende**].

3 Klik på menuen "Udskriftsstørrelse", og vælg papirstørrelsen, der blev registreret i trin 2.

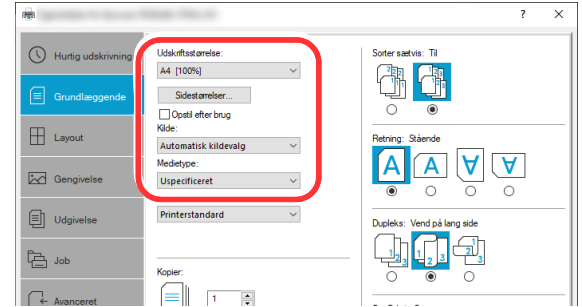

For at udskrive på specialpapir, såsom tykt papir eller transparenter, klik på "Medietype" menuen og vælg medietype.

## **<b>BEMÆRK**

Hvis du har ilagt et kostkort eller kuvert, vælg [**Karton**] eller [**Konvolut**] i menuen "Medietype".

- 4 Vælg papirkilden i "Kilde"-menuen.
- 5 Tryk på knappen [**OK**] for at vende tilbage til dialogboksen Udskriv.

## **5** Start udskrivning.

Tryk på knappen [**OK**].

## <span id="page-94-0"></span>Annullering af udskrivning fra en computer

Gør følgende for at annullere et udskriftsjob, der udføres ved hjælp af printerdriveren, inden printeren begynder udskrivningen:

### **BEMÆRK**

For at annullere udskrivning fra denne maskine, se:

- $\rightarrow$  [Afbrydelse af job \(side 5-11\)](#page-110-0)
- 1 Dobbeltklik på printer-ikonet ( $\Box$ ) i Windows-proceslinjen, nederst til højre på skrivebordet for at vise en dialogboks for printeren.
- 2 Klik på den fil du ønsker at annulere udskrivningen for og vælg [**Afbryd**] fra "Dokument" menuen.

# <span id="page-95-0"></span>Udskrivning fra håndholdt enhed

Denne maskine understøtter AirPrint og Mopria. Ifølge den understøttede OS og applikation, kan du udskrive jobbet fra enhver håndholdt enhed eller computer uden at installere en printerdriver.

## <span id="page-95-1"></span>Udskrivning med AirPrint

AirPrint er en udskrivningsfunktion der er standard i iOS 4.2 og nyere produkter, og i Mac OS X 10.7 og nyere produkter.

Denne funktion gør det muligt at tilslutte og udskrive fra enhver enhed der er AirPrint-kompatibel, uden at installere en printerdriver.

For at tillade at maskinen bliver fundet når der udskrives med AirPrint, kan du indstille information om maskinens placering i Embedded Web Server RX.

#### **Embedded Web Server RX User Guide**

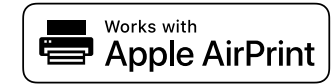

## <span id="page-95-2"></span>Udskrivning med Mopria

Mopria er en standard udskrivningsfunktion, der er inkluderet i Android 4.4. og nyere produkter. Mopria Print Service skal være installeret og aktiveret på forhånd.

For yderligere oplysninger om anvendelse, se Mopria Alliance´s hjemmeside.

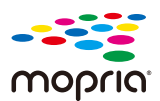

## <span id="page-95-3"></span>Udskrivning med Wi-Fi Direct

Wi-Fi Direct er en trådløs LAN-standard etableret af Wi-Fi Alliance. Dette er en af funktioner af trådløst LAN, uden et trådløst LAN-adgangspunkt eller en trådløs LAN-router, mellem enheder, der kan kommunikere direkte på en peer-topeer-basis.

Proceduren for udskrivning af Wi-Fi Direct er den samme som fra normale håndholdte enheder.

Når du bruger et printernavn eller Bonjour-navn til portindstillingerne i printerens egenskaber, kan du udskrive jobbet ved at angive navnet på Wi-Fi Direct-forbindelsen.

Når du anvender en IP-adresse til porten, skal maskinens IP-adresse angives.

# <span id="page-96-0"></span>Status Monitor

Status Monitor overvåger printerens status og rapporterer løbende.

### **<b>BEMÆRK**

- Når du aktiverer Status Monitor, skal du kontrollere status nedenfor.
- Printing System Driver er installeret.

## <span id="page-96-1"></span>Adgang til Status Monitor

Status Monitor starter op, når udskrivningen starter.

## <span id="page-96-2"></span>Lukning af Status Monitor

Anvend en af nedenstående metoder til at lukke Status Monitor.

- Manuel lukning: Klik på indstillingsikonet og vælg Afslut i menuen for at afslutte Status Monitor.
- Automatisk lukning: Status Monitor lukker automatisk ned efter 7 minutter uden aktivitet.

## <span id="page-96-3"></span>Visning af Status Monitor

Visningen af Status Monitor er som følger.

## **Hurtig visning**

Statussen for printeren vises med ikoner. Detaljerede oplysninger vises efter et klik på Udvid-knappen.

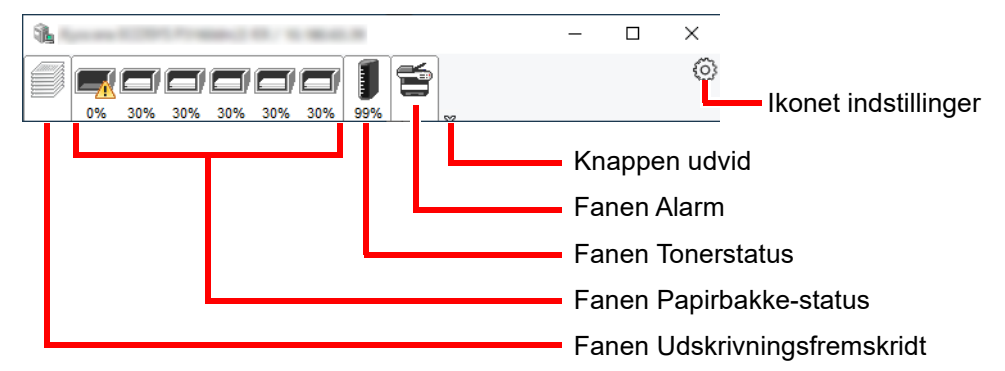

Detaljerede oplysninger vises ved at klikke på hver ikonfane.

## **Fane Udskrivningsfremgang**

Der vises status for udskrivningsjobs.

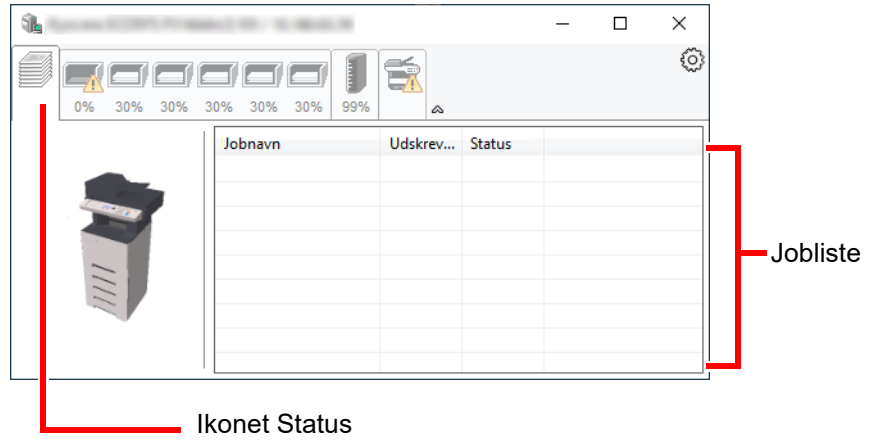

Vælg et job fra joblisten, og det kan annulleres ved brug af den viste menu med et højreklik.

## **Fane Papirstatus**

der vises oplysninger om papiret i printeren, om den resterende mængde papir.

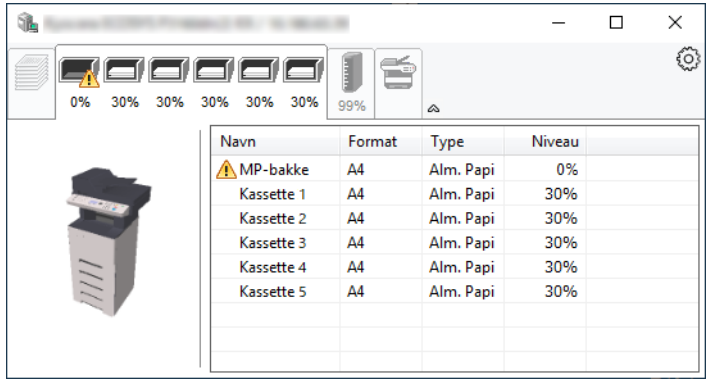

## **Fane Tonerstatus**

Der vises den resterende mængde af toner.

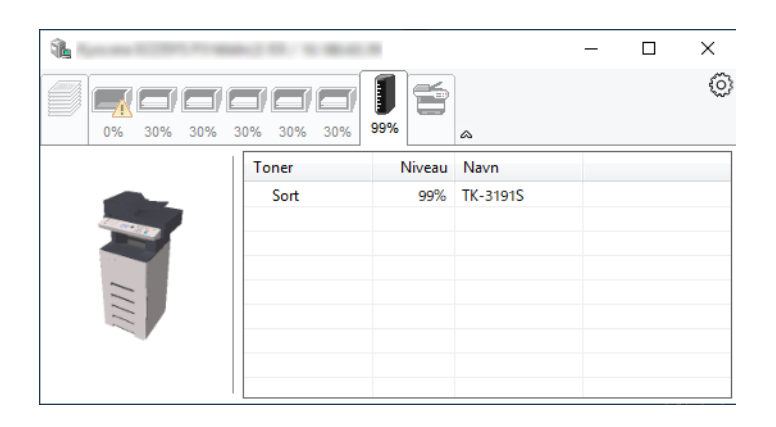

## **Fane Alarm**

Hvis der opstår en fejl, vil en besked blive vist ved hjælp af et 3D-billede og en tekstmeddelelse.

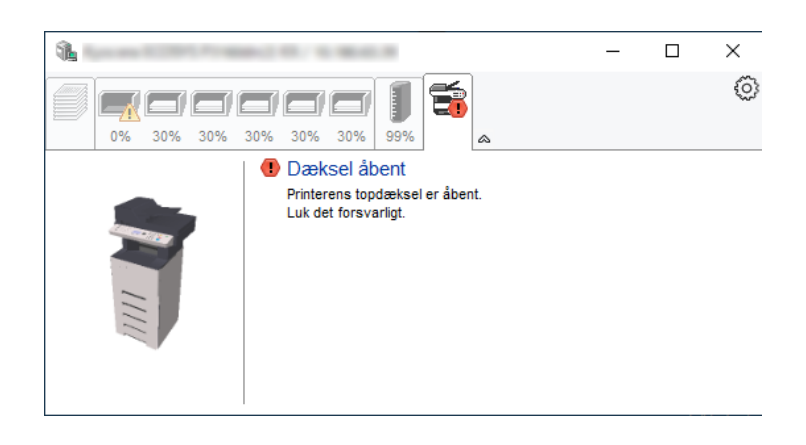

### **Status Monitor Kontekstmenu**

Følgende menu vises efter et tryk på indstillinger-ikonet.

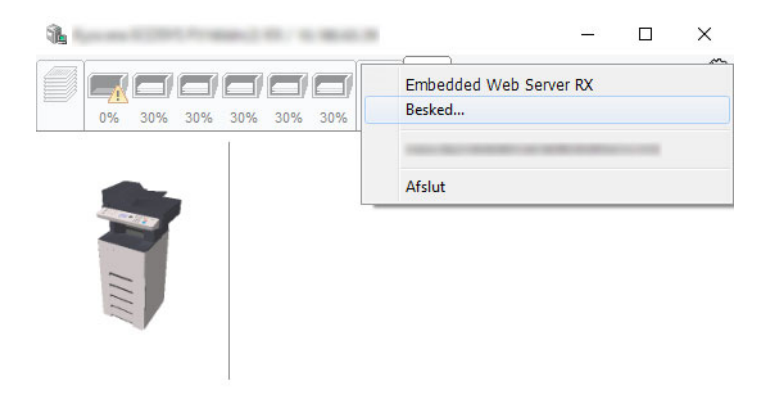

• **Embedded Web Server RX** Benyt en webbrowser til at få adgang til Embedded Web Server RX for at ændre eller bekræfte netværksindstillingerne, hvis printeren er sluttet til et TCP/IP-netværk og har sin egen IP-adresse. Denne menu vises ikke ved brug af USB-forbindelse.

#### **Embedded Web Server RX User Guide**

• **Besked...** Dette indstiller visningen af Status Monitor. [Indstillinger for besked for Status Monitor \(side 4-14\)](#page-99-0)

• **Afslut**

Lukker Status Monitor.

## <span id="page-99-0"></span>**Indstillinger for besked for Status Monitor**

Der vises indstillinger for Status Monitor og hændelsesliste med detaljer.

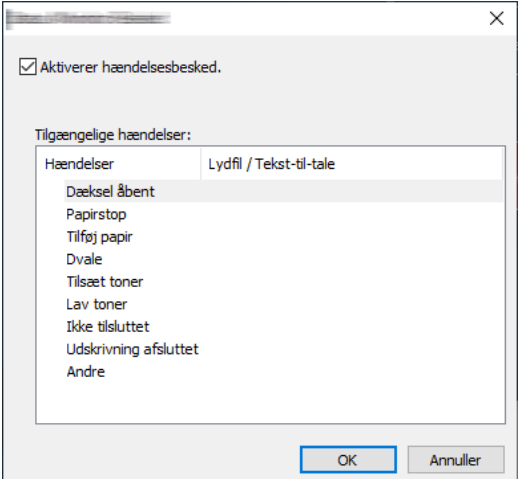

Vælg, om beskeden udføres, når der opstår en fejl i hændelseslisten.

#### 1 Vælg Aktivér hændelsesbesked.

Hvis denne indstilling er slået fra, vil Status Monitor ikke starte op, selv om der udføres en udskrivning.

### 2 Vælg en hændelse, der skal anvendes sammen med funktionen Tekst-til-tale i Tilgængelige hændelser.

## 3 Klik på kolonnen Lydfil/Tekst-til-tale.

Klik på browserknappen (...) for at markere hændelsen med en lydfil.

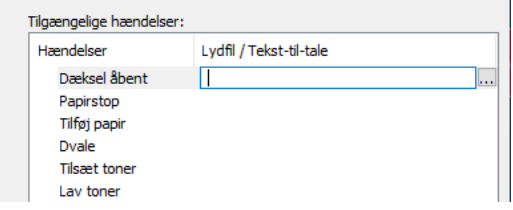

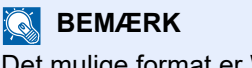

Det mulige format er WAV.

Når du brugertilpasser meddelelsens tekst: indtast teksten, der skal læses højt, i tekstfeltet.

## **Betjening af maskinen** 5

#### Dette kapitel indeholder følgende emner:

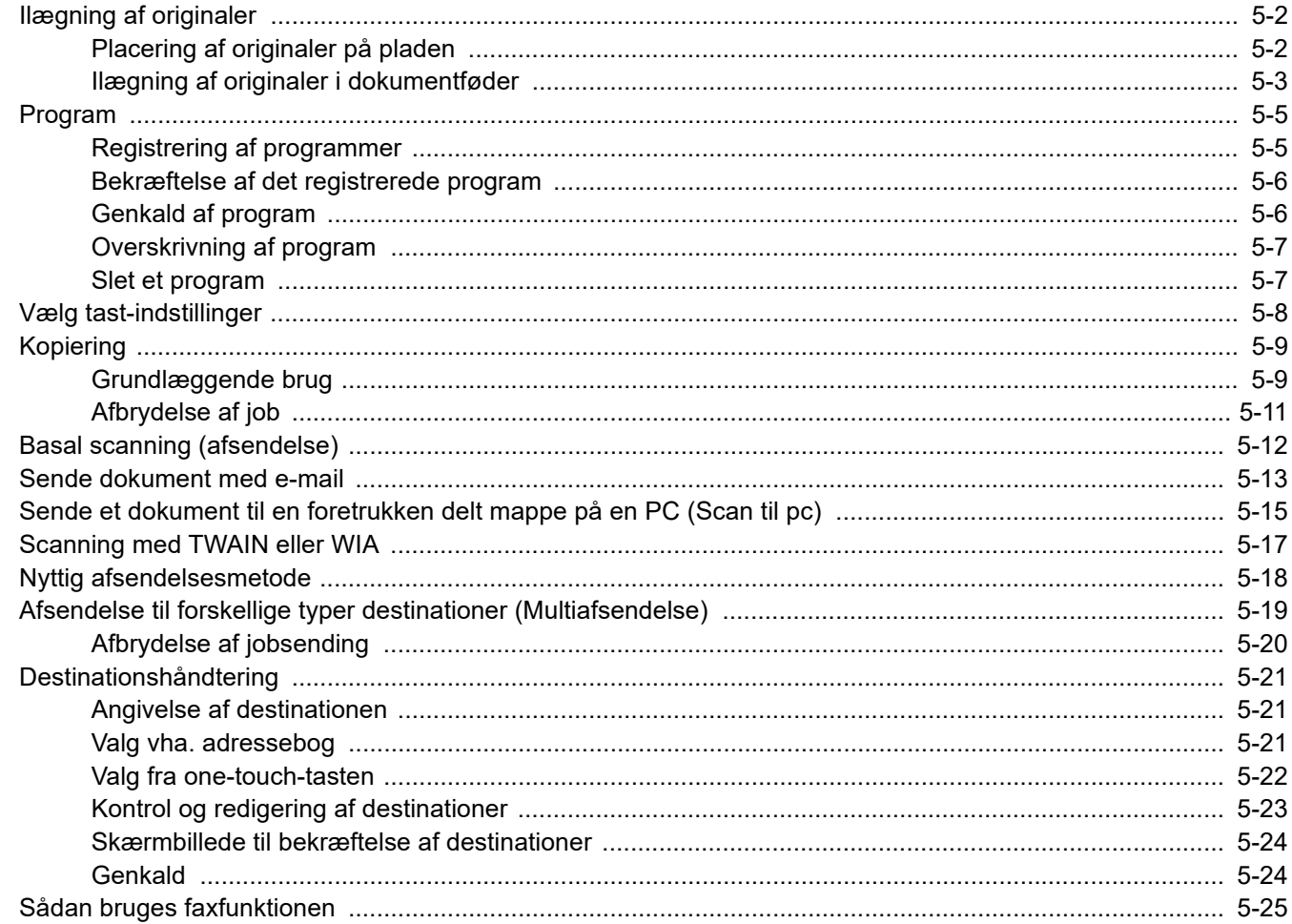

# <span id="page-101-0"></span>Ilægning af originaler

## <span id="page-101-1"></span>Placering af originaler på pladen

Du kan anbringe en bog eller et blad på glaspladen foruden almindelige originalark.

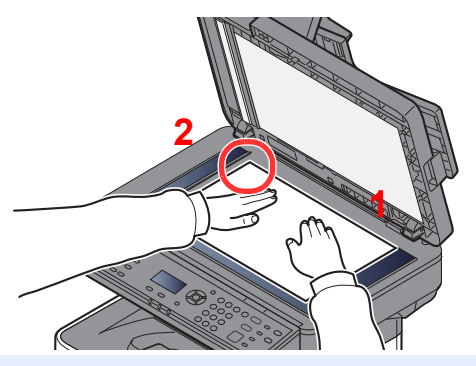

- <span id="page-101-3"></span>1 Læg den side, der skal scannes, nedad.
- <span id="page-101-2"></span>2 Sørg for, at den flugter med indikatorpladerne for originalstørrelsen, hvor det bageste venstre hjørne tjener som referencepunkt.

#### $\widehat{\mathbb{Q}}$ **BEMÆRK**

For detaljer om originalretning, se følgende:

[Original retning \(Originalretning\) \(side 6-11\)](#page-135-0)

#### **Når du lægger kuvert eller karton på glaspladen**

n

<span id="page-101-5"></span>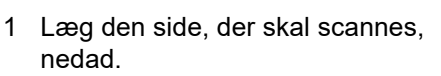

<span id="page-101-4"></span>Sørg for, at den flugter med indikatorpladerne for originalstørrelsen, hvor det bageste venstre hjørne tjener som referencepunkt.

#### **COL BEMÆRK**

 $\left\{ \begin{matrix} 0 \\ 0 \end{matrix} \right\}$ 

ৰ্ব্

Se følgende for fremgangsmåden til indføring af kuvert eller karton:

€

[Ilægning af kuverter eller karton i multifunktionsbakken \(side 3-11\)](#page-72-0)

**[2](#page-101-4) [1](#page-101-5)**

# **FORSIGTIG**

A

**Lad ikke dokumentføderen stå åben, da det kan medføre personskade.**

## **VIGTIGT**

- **Brug ikke magt, når du lukker dokumentføderen. Et hårdt tryk kan få glaspladen til at knække.**
- **Dokumentføderen skal være åben i forbindelse med anbringelse af bøger eller tidsskrifter i maskinen.**

## <span id="page-102-0"></span>Ilægning af originaler i dokumentføder

Dokumentføderen scanner automatisk hvert ark i en bunke med flere originaler. Begge sider af en 2-sidet original scannes.

## **Originaler, der understøttes af dokumentføderen**

Følgende originaltyper kan anvendes i dokumentføderen.

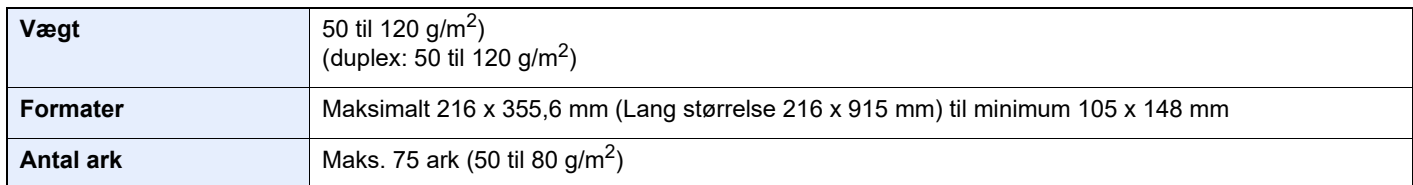

## **Originaler der ikke understøttes af dokumentføderen**

Brug ikke dokumentføderen til følgende originaltyper: Originalerne kan blive fastklemt eller dokumentføderen kan blive beskidt.

- Originaler, der er samlet med hæfteklammer eller clips (fjern clips eller hæfteklammer, og glat papiret helt ud inden ilægning. I modsat fald kan originalerne sætte sig fast.)
- Originaler med klæbestrimmel eller lim
- Originaler med udklippede dele
- Krøllede originaler
- Originaler med folder (folderne skal rettes ud inden ilægning. I modsat fald kan originalerne sætte sig fast.)
- **Karbonpapir**
- Krøllet papir

## **Sådan ilægges originaler**

#### **VIGTIGT**

- **Kontrollér inden ilægning af originalerne, at der ikke ligger originaler i originaludskubningspladen. Hvis originaler efterlades i originaludskubningspladen, kan nye originaler sætte sig fast.**
- **Du må ikke berøre dokumentføderens øverste dæksel ved f.eks. at tilpasse originalerne til dækslet. Det kan medføre en fejl i dokumentføderen.**

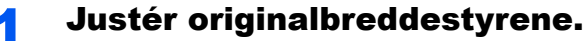

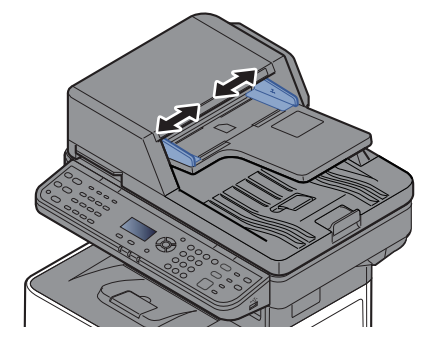

## **2** Anbring originalerne.

1 Læg den side, der skal scannes (eller den første af 2-sidede originaler), så den vender opad. Lad den førende kant glide ind i dokumentføderen, indtil den ikke kan komme længere.

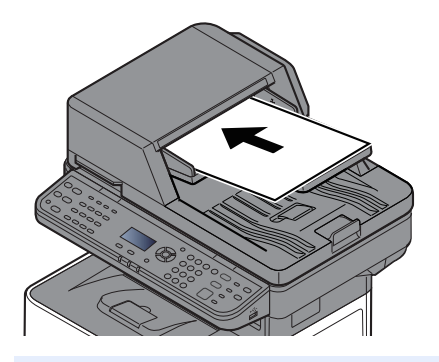

#### **BEMÆRK**  $\Omega$

For detaljer om originalretning, se følgende:

[Original retning \(Originalretning\) \(side 6-11\)](#page-135-0)

## **VIGTIGT**

**Kontrollér, at originalbreddestyrene passer nøjagtigt til originalernes bredde. Justér originalbreddestyrene, hvis der er et mellemrum. Mellemrummet kan få originalerne til at sætte sig fast.**

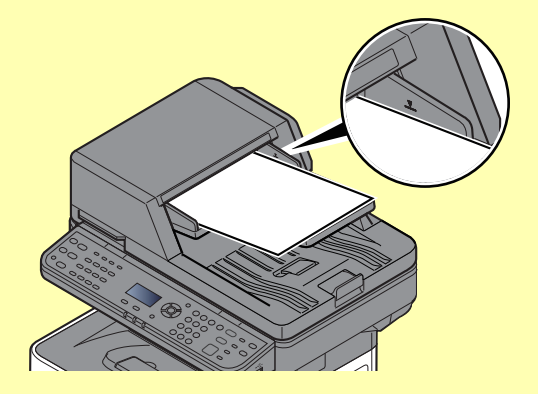

**Sørg for, at de ilagte originaler ikke overstiger niveauindikatoren. Originalerne kan sidde fast, hvis det maksimale niveau overstiges.**

**Originaler med huller eller perforerede linjer skal anbringes, således at hullerne eller perforeringen scannes sidst (ikke først).**

- 2 Åbn originalstopperen for at tilpasse størrelsen af originalindstillingen.
	- A4, Letter, Legal B5 eller mindre

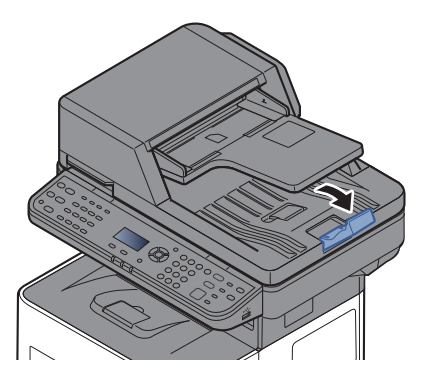

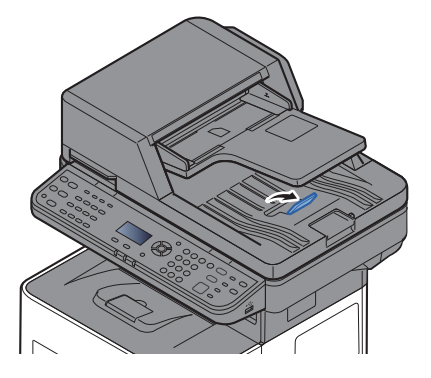

## <span id="page-104-0"></span>Program

Hvis funktioner, der ofte anvendes, registreres samlet som et program, kan du nøjes med at vælge en af tasterne [**Program I**] til [**Program IV**] efter behov for at indlæse funktionerne.

Følgende funktioner er allerede registreret i tasten [**Program I**]. Denne funktion gør det muligt at kopiere for- og bagsiden af et Id-kort eller andre dokumenter, der er mindre end formatet Statement eller A5, på et enkelt papirark. Selvom funktionerne slette ved overskrivning af tasten [**Program I**], kan du registrere de samme indstillinger ved hjælp af tasten [**Function Menu**].

- Papirvalg: Kassette 1
- Zoom: Auto
- Kombiner: 2 i 1
- Originalstørrelse: Statement (Tomme-modeller)/A5 (Metriske modeller)
- Fortsat scanning: Til

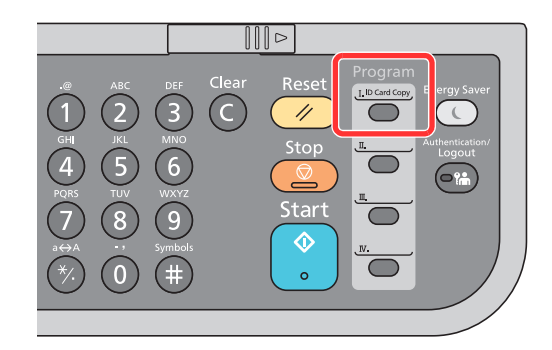

## **<b>BEMÆRK**

- Det er muligt at registrere kopieringsfunktionen, afsendelsesfunktionen og faxfunktionen i et program. (faxfunktionen kan kun registreres eller genkaldes på maskiner, hvor faxfunktionen er installeret).
- Hvis administration af brugerlogon er aktiveret, skal du logge på som bruger med administratorrettigheder for at kunne registrere funktionerne.

## <span id="page-104-1"></span>Registrering af programmer

Benyt nedenstående fremgangsmåde for registrering af et program.

#### 1 Konfigurér funktionernes indstillinger.

Konfiguration af de funktionsindstillinger du ønsker at registrere i et program.

Se følgende for yderligere oplysninger om funktionsindstilling:

[Brug af forskellige funktioner \(side 6-1\)](#page-125-0)

#### **<b>BEMÆRK**

I tilfælde af, at det er en afsendelsesfunktion og faxfunktion, registreres der også en destination i programmet.

### 2 Registrering af programmet.

Tryk på den af tasterne [**Program I**] til [**Program IV**], hvor du ønsker at registrere indstillingerne og hold (2 sekunder eller mere).

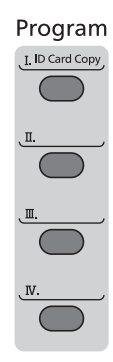

De aktuelle indstillinger registreres på den valgte programtast.

## <span id="page-105-0"></span>Bekræftelse af det registrerede program

Indstillingerne for det registrerede program kan bekræftes ved at genkalde programmet.

[Genkald af program \(side 5-6\)](#page-105-1)

## <span id="page-105-1"></span>Genkald af program

Vælg den af tasterne [**Program I**] til [**Program IV**], hvor de indstillinger du ønsker at genkalde, er registreret. De aktuelle indstillinger for de forskellige funktioner erstattes med de registrerede indstillinger.

Anbring originalerne og tryk på tasten [**Start**].

## <span id="page-106-0"></span>Overskrivning af program

Du kan ændre programmet. Brug nedenstående fremgangsmåde til at redigere programmet.

## 1 Konfigurér funktionernes indstillinger.

Indstil den funktion der skal ændres.

Se følgende for yderligere oplysninger om funktionsindstilling:

[Brug af forskellige funktioner \(side 6-1\)](#page-125-0)

## **<b>BEMÆRK**

I tilfælde af, at det er en afsendelsesfunktion og faxfunktion, registreres der også en destination i programmet.

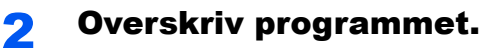

1 Tryk på den af tasterne [**Program I**] til [**Program IV**], du ønsker at ændre og hold (2 sekunder eller mere).

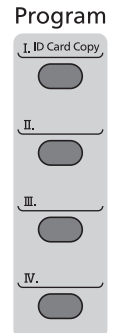

2 [▲] [] tast > [**Overskriv**] > [**OK**] tast > [**Ja**] Registrering af det ændrede program.

## <span id="page-106-1"></span>Slet et program

Du kan slette programmet.

#### 1 Vis skærmen.

Tryk på den af tasterne [**Program I**] til [**Program IV**], du ønsker at slette og hold (2 sekunder eller mere).

## 2 Slet programmet.

[▲] [] tast > [**Slet**] > [**OK**] tast > [**Ja**]

# <span id="page-107-0"></span>Vælg tast-indstillinger

Ofte anvendte funktioner kan registreres til valgtasten. Funktioner kan nemt konfigureres ved valg af valgtasten.

Funktioner kan registreres til valgtasten via systemmenuen.

Se *engelsk Operation Guide*
# Kopiering

### Grundlæggende brug

Du kan udføre almindelige kopieringsopgaver ved at følge fremgangsmåderne nedenfor.

### 1 Vælg tasten [Copy].

#### **2** Anbring originalerne.

Anbring originalerne.

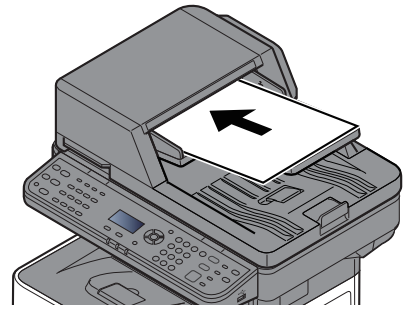

[Ilægning af originaler \(side 5-2\)](#page-101-0)

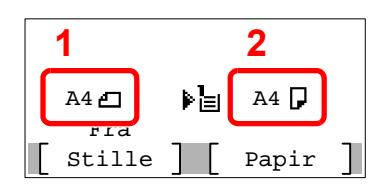

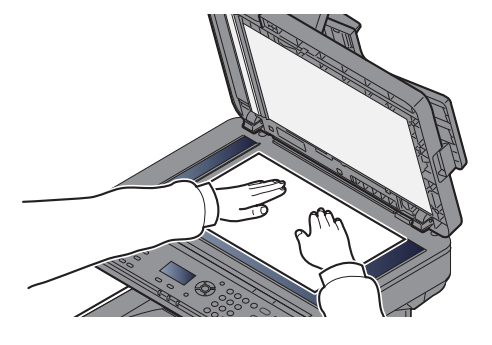

- 1 Original format
- 2 Papirstørrelse

Kontrollér original- og papirstørrelse.

#### **<b>BEMÆRK**

For valg af originalstørrelse, se følgende:

[Originalformater \(side 6-9\)](#page-133-0)  $\blacktriangleright$ 

For avlag af papirkilde, se følgende:

[Papirvalg \(side 6-10\)](#page-134-0)  $\blacklozenge$ 

#### 3 Vælg funktionerne.

Vælg tasten [**Function Menu**], for at vælge de kopieringsfunktioner der skal anvendes.

 $\rightarrow$  [Kopiering \(side 6-3\)](#page-127-0)

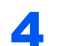

#### 4 Indtast antal kopier vha. taltasterne.

Angiv det ønskede antal op til 999.

#### **5** Tryk på tasten [Start].

Kopieringen starter.

#### **BEMÆRK**

Denne funktion gør det muligt at reservere det næste job under udskrivning. Når denne funktion anvendes, scannes originalen, mens maskinen udskriver. Når det igangværende udskrivningsjob er afsluttet, udskrives det reserverede kopieringsjob. Hvis "Reservér prioritet" er indstillet til [**Fra**], vises [**Næste kopi**]. Vælg [**Næste kopi**] og konfigurér de nødvendige indstillinger for kopieringsjobbet.

Se *engelsk Operation Guide*

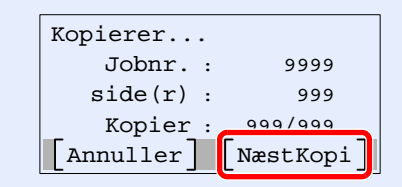

### Afbrydelse af job

Du kan også annullere job ved at trykke på tasten [**Stop**].

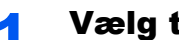

1 Vælg tasten [Stop], når skærmbilledet til kopiering vises.

### 2 Slet et job.

- $1$   $[A] [\n\Pi]$  tast > [Slet udskriftjob] > tast  $[OK]$
- 2 Vælg det job, der skal annulleres, og [**Menu**].
- $3$   $[A] [\nabla]$  tast >  $[Afbryd job]$  > tast  $[OK]$

#### **BEMÆRK**

Vælg [**Detalje**] og tasten [**OK**] for at vise detaljeret information om jobbet.

4 Vælg [**Ja**].

Jobbet annulleres.

#### **BEMÆRK**

Under scanning kan jobbet annulleres ved at vælge tasten [**Stop**] eller [**Annullér**].

# Basal scanning (afsendelse)

Maskinen kan sende det scannede billede som en vedhæftet fil i en e-mail eller til en computer på netværket. For at kunne gøre dette skal adressen på afsenderen og destinationen (modtager) registreres på netværket.

Et netværksmiljø, som giver maskinen adgang til en mailserver, er nødvendigt for at kunne afsende en e-mail. Det anbefales at anvende et Local Area Network (LAN) for at forbedre overførselshastighed og sikkerhed.

Du kan udføre almindelige afsendelser ved at følge fremgangsmåderne nedenfor. Du kan vælge mellem følgende fire indstillinger:

- Send som e-mail (E-mail Addr Entry): Sender et scannet originalbillede som e-mail-vedhæftning.
- [Sende dokument med e-mail \(side 5-13\)](#page-112-0)

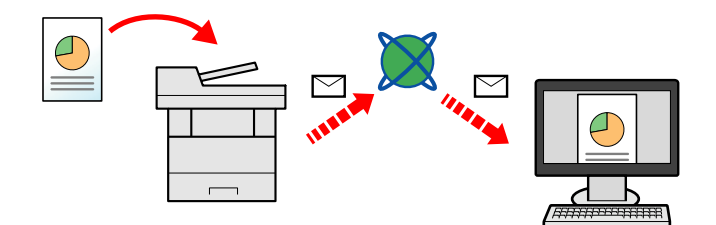

- Send til mappe (SMB): Gemmer et scannet originalbillede i en delt mappe på en hvilken som helst PC.
- [Sende et dokument til en foretrukken delt mappe på en PC \(Scan til pc\) \(side 5-15\)](#page-114-0)
- Send til mappe (FTP): Gemmer et scannet originalbillede i en mappe på en FTP-server.
- Se *engelsk Operation Guide*

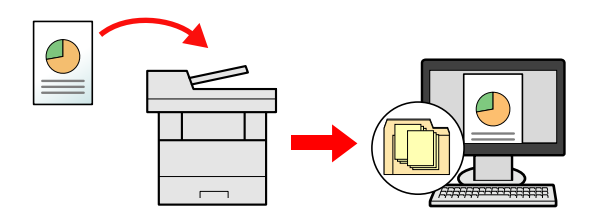

- Scanning af billeddata med TWAIN/WIA: Scan dokumentet ved hjælp af et TWAIN eller WIA kompatibelt applikationsprogram.
- [Scanning med TWAIN eller WIA \(side 5-17\)](#page-116-0)

#### $\alpha$ **BEMÆRK**

- De forskellige sendemuligheder kan kombineres.
- [Afsendelse til forskellige typer destinationer \(Multiafsendelse\) \(side 5-19\)](#page-118-0)
- Faxfunktionen kan anvendes på produkter, der er udstyret med faxfunktion.
- **Betjeningsvejledning vedrørende fax**

## <span id="page-112-0"></span>Sende dokument med e-mail

#### **<b>BEMÆRK**

- Når der sendes ved hjælp af trådløs LAN, skal du vælge det interface, der i forvejen er dedikeret til afsendelse.
- Se *engelsk Operation Guide*
- Før afsendelse med e-mail af et scannet dokument skal man konfigurere SMTP og e-mail til at sende fra Embedded Web Server RX.
- Se *engelsk Operation Guide*

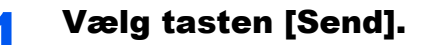

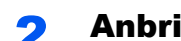

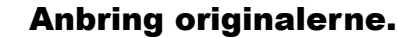

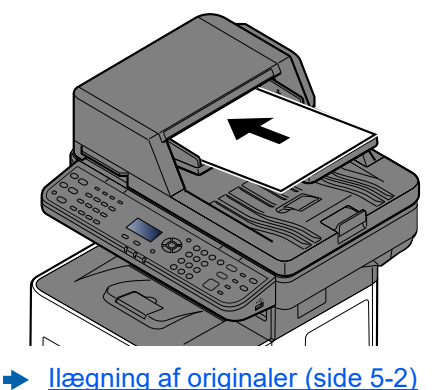

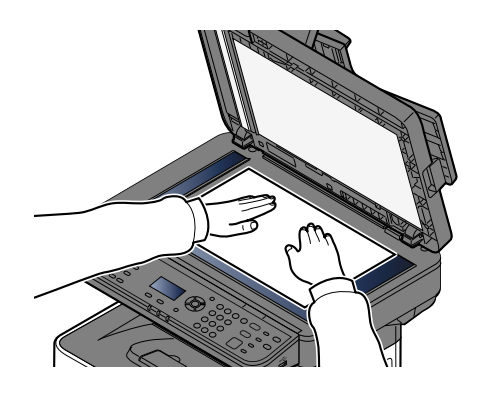

#### På basisskærmen for afsendelse vælges [▲] [▼] tast > [E-mail] > [OK] tast

#### A Indtast destinations e-mail-adresse > [OK] tast

Der kan indtastes op til 256 tegn.

**►** [Metode til tegnangivelse \(side 8-3\)](#page-188-0)

For at sende til flere destinationer skal du vælge tasten [**Confirm/Add Destination**]. Du kan sende op til 100 destinationer på en gang.

Destinationerne kan ændres senere.

**► [Kontrol og redigering af destinationer \(side 5-23\)](#page-122-0)** 

#### **<b>BEMÆRK**

Hvis [**Broadcast**] sættes til "Forbyd", kan der ikke indtastes flere destinationer.

Se *engelsk Operation Guide*  $\blacktriangleright$ 

#### 5 Vælg funktionerne.

Vælg tasten [**Function Menu**] for at vælge den sendefunktion, du vil bruge.

[Send \(side 6-4\)](#page-128-0)

#### **VIGTIGT**

- **[E-mail krpyteret TX] og [Digital Signatur] vises, når S/MIME indstilles på Embedded Web Server RX.**
- **Embedded Web Server RX User Guide**
- **Når [E-mail krpyteret TX] og [Digital Signatur] bruges, skal man angive de emailadresser i adressebogen, som har krypteringscertifikat. De direkte indtastede adresser kan ikke konfigureres til disse funktioner. Ved indtastning af emailadresse fra betjeningspanelet, kan du ikke bruge disse funktioner.**

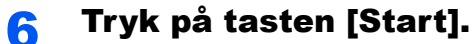

Afsendelse påbegyndes.

# <span id="page-114-0"></span>Sende et dokument til en foretrukken delt mappe på en PC (Scan til pc)

Du kan gemme det scannede dokument i en valgt delt mappe på en pc.

#### $\widehat{\mathbb{Q}}$ **BEMÆRK**

- Når der sendes ved hjælp af trådløs LAN, skal du vælge det interface, der i forvejen er dedikeret til afsendelse.
- Se *engelsk Operation Guide*
- Før der sendes et scannet dokument til den delte mappe på din computer, skal du konfigurere følgende indstillinger:
- Skrive en note om computernavnet og hele computernavnet
- [Foretag en note om computernavnet og hele computernavnet \(side 3-15\)](#page-76-0)
- Skrive en note om brugernavn og domænenavnet
- [Skriv en note om brugernavn og domænenavnet \(side 3-16\)](#page-77-0)
- Oprette en delt mappe, og skriv en note om en delt mappe
- **→** [Oprettelse af en delt mappe, og skriv en note om en delt mappe \(side 3-17\)](#page-78-0)
- Opsætte Windows Firewall
- **► [Konfigurering af Windows Firewall \(side 3-20\)](#page-81-0)**

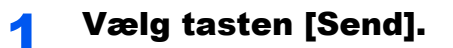

#### 2 Anbring originalerne.

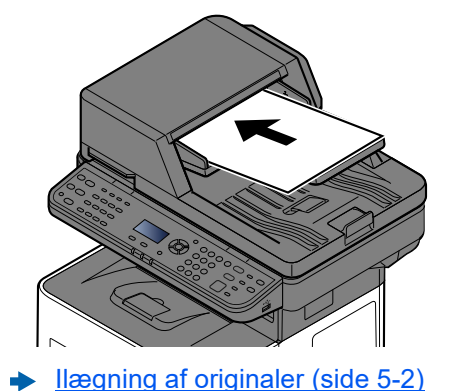

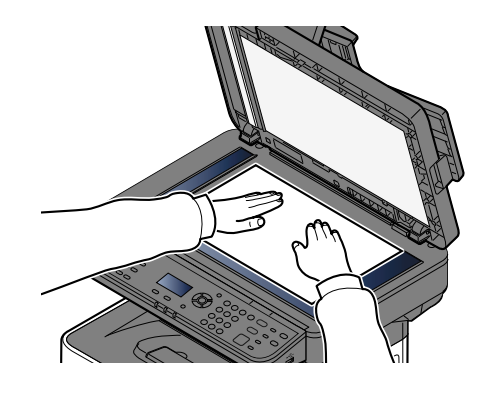

#### På basisskærmen for afsendelse skal du vælge [▲] [▼] tasten > [Mappe (SMB)] > [OK] tasten

#### **A** Indtast oplysninger om destinationen.

Nedenstående skema viser elementerne, som skal indstilles. Indtast oplysninger for hvert element, og vælg [**OK**].

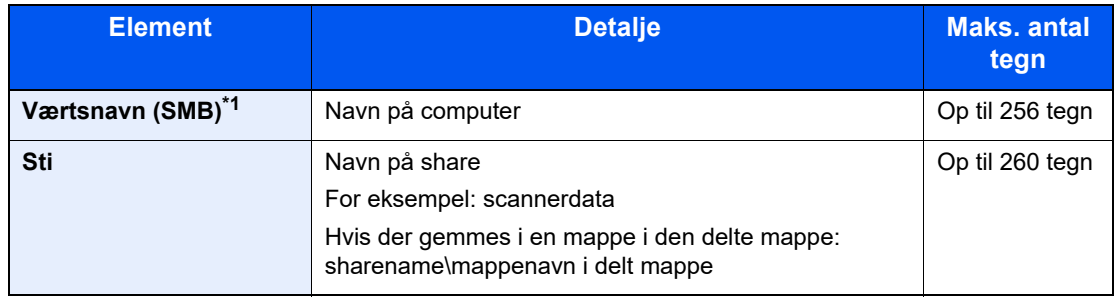

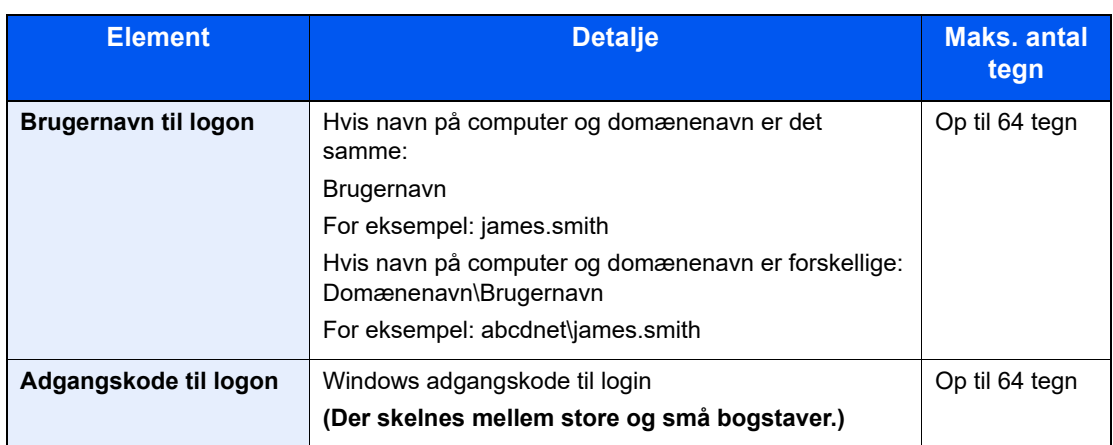

\*1 For at angive et andet portnummer end standarden (445) skal du indtaste i formatet "Værtsnavn: portnummer" (Eksempel: SMBhostname:140). Indtast IPv6-adressen ved at angive adressen mellem klammer [ ]. (Eksempel: [3ae3:9a0:cd05:b1d2:28a:1fc0:a1:10ae]:140).

#### 5 Bekræft oplysningerne.

Der vises en bekræftelsesskærm for forbindelse. Vælg [**Ja**] for at kontrollere forbindelse, eller [**Nej**] for ikke at gøre det.

"Forbundet." vises, når forbindelsen til destinationen er blevet oprettet. Gennemgå de indtastede data, hvis meddelelsen "Kan ikke opnå forbindelse." vises.

For at sende til flere destinationer skal du vælge tasten [**Confirm/Add Destination**].

#### **<b>BEMÆRK**

Hvis [**Broadcast**] sættes til "Forbyd", kan der ikke indtastes flere destinationer.

Se *engelsk Operation Guide*

Destinationerne kan ændres senere.

[Kontrol og redigering af destinationer \(side 5-23\)](#page-122-0)

#### 6 Vælg funktionerne.

Vælg tasten [**Function Menu**] for at vælge den sendefunktion, du vil bruge.

 $\rightarrow$  [Send \(side 6-4\)](#page-128-0)

#### 7 Tryk på tasten [Start].

Afsendelse påbegyndes.

# <span id="page-116-0"></span>Scanning med TWAIN eller WIA

I dette afsnit beskrives, hvordan du scanner en original ved hjælp af TWAIN. WIA driveren anvendes på samme måde.

#### Q **BEMÆRK**

- Når der sendes ved hjælp af trådløs LAN, skal du vælge det interface, der i forvejen er dedikeret til afsendelse.
- Se *engelsk Operation Guide*
- Inden afsendelse af et dokument, skal det kontrolleres at TWAIN/WIA-driveren er installeret på pc´en, og at indstillingerne er konfigureret.
- [Opsætning af TWAIN-driver \(side 2-26\)](#page-55-0)
- [Opsætning af WIA-driver \(side 2-27\)](#page-56-0)

#### Vis skærmen.

- 1 Aktiver det TWAIN kompatible program.
- 2 Vælg maskinen via programmet og åbn dialogboksen.

#### **<b>R**BEMÆRK

For at vælge maskinen, se betjeningsvejledningen eller hjælp for hver applikationssoftware.

#### **2** Konfigurér scanningsindstillingerne.

Vælg scanningsindstillinger i dialogboksen der åbnes.

#### **<b>BEMÆRK**

Se Hjælp i dialogboksen for oplysninger om indstillnger.

#### Anbring originalerne.

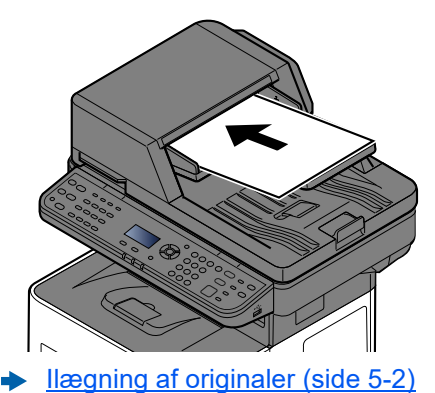

### **4** Scan originalerne.

Klik på [**Scan**] knappen. Dokumentdataene scannes.

# Nyttig afsendelsesmetode

Du kan angive de følgende nyttige metoder til scanning (afsendelse).

- WSD Scan: Gemmer biller af originaler, der er scannet på denne maskine, som filer på en WSD-kompatibel computer.
	- Se *engelsk Operation Guide*
- Scanning ved hjælp af faxserveren: En scannet original sendes via en faxserver.
	- Se *engelsk Operation Guide*
- Afsendelse til forskellige typer destinationer (Multiafsendelse): Afsendelse til forskellige destinationstyper (emailadresser, foldere osv.) i en enkelt arbejdsgang.
	- [Afsendelse til forskellige typer destinationer \(Multiafsendelse\) \(side 5-19\)](#page-118-0)
- Send til mig (e-mail): Afsendelse til den indloggede brugers e-mailadresse når brugerlogin er aktiveret.
	- Se *engelsk Operation Guide*

# <span id="page-118-0"></span>Afsendelse til forskellige typer destinationer (Multiafsendelse)

Du kan angive destinationer der kombinerer e-mailadresser, mapper (SMB eller FTP) og faxnumre (Faxfunktionen kan kun anvendes på produkter, der er udstyret med faxfunktion.). Dette kaldes Multiafsendelse. Dette er nyttigt i forbindelse med afsendelse til forskellige destinationstyper (e-mailadresser, foldere osv.) i en enkelt arbejdsgang.

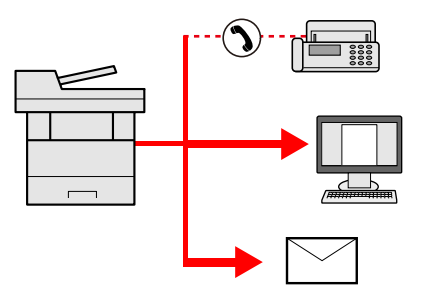

Antal af afsendte emner: Op til 50

Antallet af emner kan dog være begrænset for følgende afsendelsesmuligheder.

- E-mail og fax: Op til 100 i alt
- Mapper (SMP, FTP): I alt 5 SMB og FTP

Du kan også, afhængigt af indstillingerne, sende og udskrive på samme tid.

Fremgangsmåden er den samme, som når der angives destinationer for de enkelte typer. Fortsæt med at indtaste email-adresse eller mappesti, så de fremgår af destinationslisten. Tryk på tasten [**Start**] for at starte overførslen til alle destinationer på en gang.

#### **<b>R**BEMÆRK

- Hvis destinationerne omfatter en fax, vil billeder, der sendes til alle destinationer, være sort/hvide.
- Hvis [**Broadcast**] sættes til "Forbyd", kan der ikke indtastes flere destinationer.
- Se *engelsk Operation Guide*

### Afbrydelse af jobsending

Du kan også annullere job ved at vælge tasten **[Stop]**.

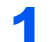

#### 1 Vælg tasten [Stop], når skærmbilledet til sending vises.

Menuen [**Afbrudte jobs**] vises.

#### **<b>BEMÆRK**

Et valg af tasten [**Stop**] medfører ikke midlertidig afbrydelse af et job, hvor overførslen allerede er i gang.

#### 2 Annullér jobs.

- 1 [▲] [▼] tast > [**Slet send job**] > [**OK**] tast
- 2 Vælg det job, der skal annulleres, og [**Menu**].
- 3 [▲] [▼] tast > [**Afbryd job**] > [**OK**] tast

#### **<b>BEMÆRK**

Vælg [**Detaljer**], og tryk på knappen [**OK**] for at vise detaljerede oplysninger om jobbet.

4 Vælg [**Ja**].

Jobbet annulleres.

#### **<b>BEMÆRK**

Under scanning kan jobbet annulleres ved at vælge knappen [**Stop**] eller [**Afbryd**].

# Destinationshåndtering

Dette afsnit forklarer hvordan der vælges og bekræftes en destination.

### <span id="page-120-1"></span>Angivelse af destinationen

Vælg destinationen vha. en af følgende metoder:

[Valg vha. adressebog \(side 5-21\)](#page-120-0)

Vælge fra den eksterne adressebog

Se følgende for yderligere oplysninger om den eksterne adressebog:

**Embedded Web Server RX User Guide** 

[Valg fra one-touch-tasten \(side 5-22\)](#page-121-0)

[Kontrol og redigering af destinationer \(side 5-23\)](#page-122-0)

Se *engelsk Operation Guide*

Vælge fra faxen

**Betjeningsvejledning vedrørende fax** 

#### **<b>R**BEMÆRK

- Maskinen kan indstilles, så skærmbilledet til visning af adressebog vises, når du trykker på tasten [**Send**].
- Se *engelsk Operation Guide*
- Du kan angive faxdestinationen, hvis du benytter en maskine, der er udstyret med faxfunktion. Indtast modtagerens nummer vha. det numeriske tastatur.

### <span id="page-120-0"></span>Valg vha. adressebog

Valg af en destination, som blev registreret i adressebogen.

For yderligere oplysninger omkring registrering af destinationer i adressebogen, er dette beskrevet under :.

Se *engelsk Operation Guide*

#### 1 Vælg tasten [Address Book] på standardskærmbilledet til afsendelse.

#### 2 Vælg destinationerne

1 [▲] [] tast > [**Adressebog**] > tast [**OK**]

#### **<b>BEMÆRK**

Se følgende for yderligere oplysninger om den eksterne adressebog:

- **Embedded Web Server RX User Guide**
- 2 Vælg destinationen.

#### **R**BEMÆRK

For at kontrollere information om destinationen, vælg tasten [**Menu**] > [**Detaljer**] > [**OK**]

#### **Søgning efter destination**

Destinationen kan søges efter navn.

- 1 [**Menu**] > tast [▲] [] > tast [**Søg (Navn)**] > [**OK**]
- 2 Indtast tegn der skal søges efter ved hjælp af numeriske taster.

#### **<b>BEMÆRK**

For detaljer om indtastning af tegn, se følgende:

- **►** [Metode til tegnangivelse \(side 8-3\)](#page-188-0)
- 3 Vælg tasten [**OK**].

Den søgte destination vises.

### 3 Vælg tasten [OK].

For at sende til flere destinationer, gentag trin 1 til 3. Du kan sende til 100 destinationer på én gang.

Destinationerne kan ændres senere.

**► [Kontrol og redigering af destinationer \(side 5-23\)](#page-122-0)** 

### <span id="page-121-0"></span>Valg fra one-touch-tasten

Valg af destination med one-touch-tasterne.

Fra standardskærmbilledet til afsendelse vælges one-touch-tasten, hvor destinationen er registreret.

#### **<b>REMÆRK**

Ved denne fremgangsmåde antages det, at one-touch-tasterne allerede er blevet registreret. Se følgende for yderligere oplysninger om tilføjelse af one-touch-taster:

Se *engelsk Operation Guide*

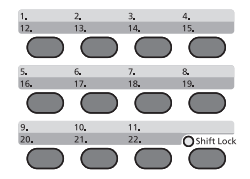

Når One-Touch-tasterne 12 til 22 vælges, skal One-touch-tasten vælges efter at [**Shift Lock**] er aktiveret, hvilket sker ved at vælge tasten [**Shift Lock**].

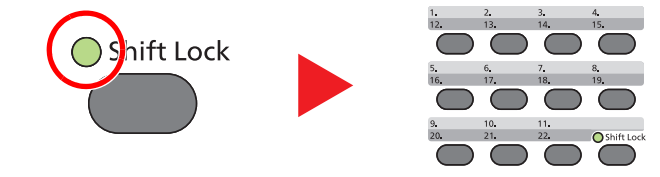

Destinationerne kan ændres senere.

[Kontrol og redigering af destinationer \(side 5-23\)](#page-122-0)

### <span id="page-122-0"></span>Kontrol og redigering af destinationer

Kontrollér og redigér en valgt destination.

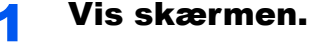

Angiv destinationen.

[Angivelse af destinationen \(side 5-21\)](#page-120-1)

#### **2** Kontrollér og redigér destination.

Vælg tasten [**Confirm/Add Destination**].

#### **Tilføj en destination**

- 1 Vælg [**Tilføj**].
- 2 Indstil de destinationer der skal tilføjes.
	- [Angivelse af destinationen \(side 5-21\)](#page-120-1)

#### **Redigering af destination**

- 1 Vælg den destination du ønsker at redigere, og vælg tasten [**OK**].
- 2 Tast [▲] [▼] > [**Detalje/Red.**] > tast [**OK**]
- 3 Redigering af destinationer > tast [**OK**]
	- [Angivelse af destinationen \(side 5-21\)](#page-120-1)

#### **<b>BEMÆRK**

For at redigere en destination, der er registreret i adressebogen eller en One-Touch-tast, se følgende:

Se *engelsk Operation Guide*

#### **Slet en destination**

- 1 Vælg den destination du ønsker at slette, og vælg tasten [**OK**].
- 2 Tast [▲] [▼] > [**Slet**] > tast [**OK**] > [**Ja**]

### 3 Vælg [Afslut].

#### **<b>R**BEMÆRK

Bekræftelsesskærmbilledet vises, når der trykkes på tasten [**Start**], hvis der er valgt [**Til**] for Kontrol af destination inden afsendelse.

[Skærmbillede til bekræftelse af destinationer \(side 5-24\)](#page-123-0) Se *engelsk Operation Guide*

### <span id="page-123-0"></span>Skærmbillede til bekræftelse af destinationer

Skærmbilledet til bekræftelse af destination vises, når der trykkes på tasten [**Start**], hvis der er valgt [**Til**] for Kontrol af destination inden Afsendelse.

Se *engelsk Operation Guide*

Følg fremgangsmåden nedenfor for at bekræfte destinationerne.

1 Bekræft alle destinationer.

For at vise detaljeret information om destinationen, vælg destinationen og tasten [**OK**] > tast [▲] [▼] > [**Detaljer**] > tast [**OK**]

For at slette destinationen, vælg den destination du ønsker at slette og tast [**OK**] > tast [▲] [▼] > [**Slet**] > tast [**OK**] > [**Ja**] Destinationen slettes.

2 Vælg [**Næste**].

#### **<b>BEMÆRK**

Sørg for, at bekræfte alle destinationer ved at vise dem på beskedskærmen. Du kan ikke vælge [**Næste**], med mindre du har bekræftet alle destinationer.

### Genkald

Genkald er en funktion der gør det muligt at sende den sidst indtastede destination igen. Hvis du ønsker at sende billedet til den samme destination, vælg tasten [**Address Recall/Pause**] og du kan genkalde den destination du sendte til på destinationslisten.

1 Vælg tasten [**Address Recall/Pause**].

Destinationen du sendte til vises på destinationslisten.

#### **<b>BEMÆRK**

Hvis den sidste overførsel indeholdt FAX, computer og e-mail destinationer, vises de også. Tilføj eller slet destinationen efter behov.

2 Tryk på tasten [**Start**].

Afsendelse påbegyndes.

#### **<b>REMÆRK**

- Hvis [**Til**] er valgt i "Kontrollér inden afsendelse", vises en bekræftelsesskærm for destinationen når du trykker på tasten [**Start**].
- [Skærmbillede til bekræftelse af destinationer \(side 5-24\)](#page-123-0)
- Genkald-information slettes under følgende forhold.
	- Når du slukker for strømen
	- Når du sender det næste billede (ny genkald-information registreres)
	- Når du logger ud

# Sådan bruges faxfunktionen

På produkter med en FAX-funktion, er det muligt at bruge faxfunktionen.

**Betjeningsvejledning vedrørende fax**

6

# **Brug af forskellige** funktioner

#### Dette kapitel indeholder følgende emner:

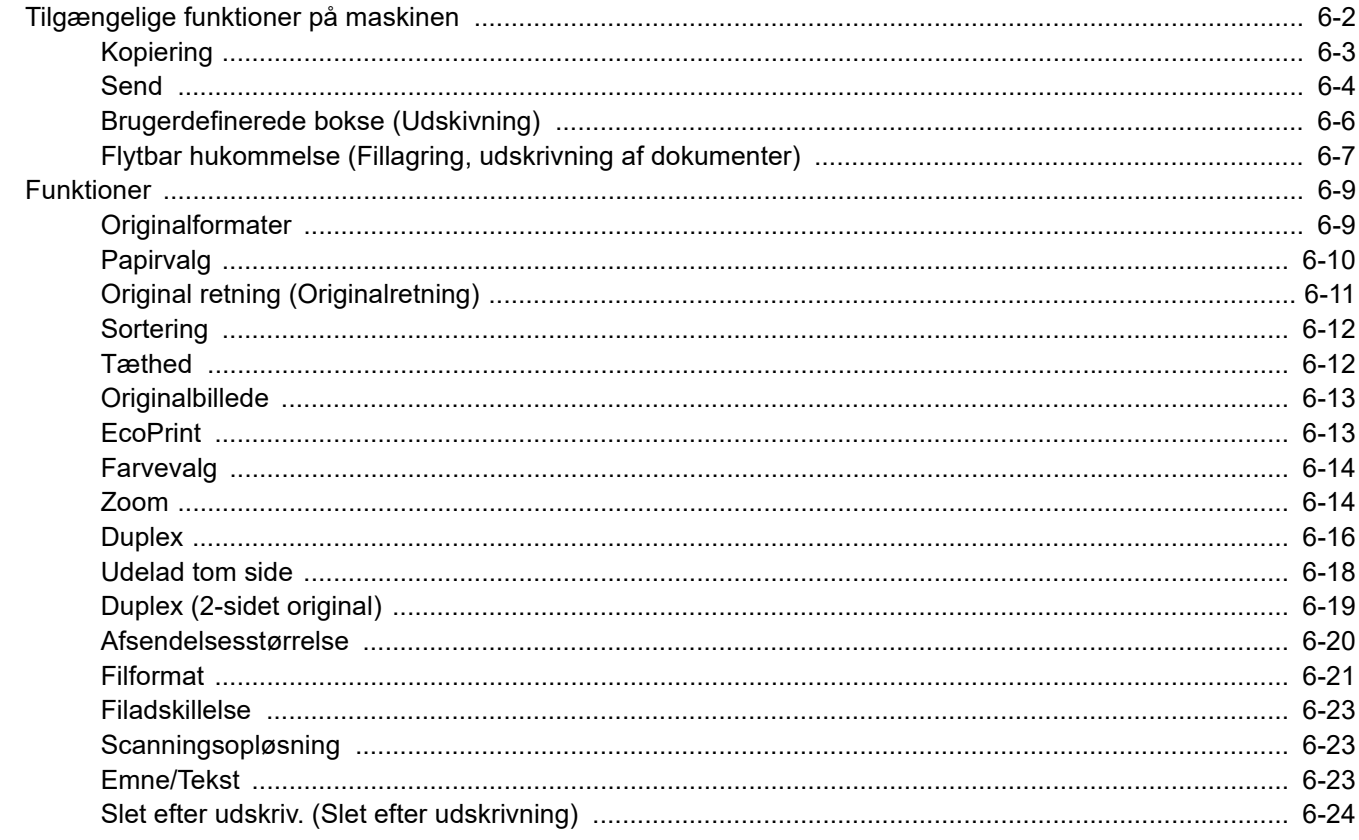

# <span id="page-126-0"></span>Tilgængelige funktioner på maskinen

For at konfigurere indstillinger for funktioner, vælges tasten [**Function Menu**].

[Betjeningsmetode \(side 2-12\)](#page-41-0)ab.

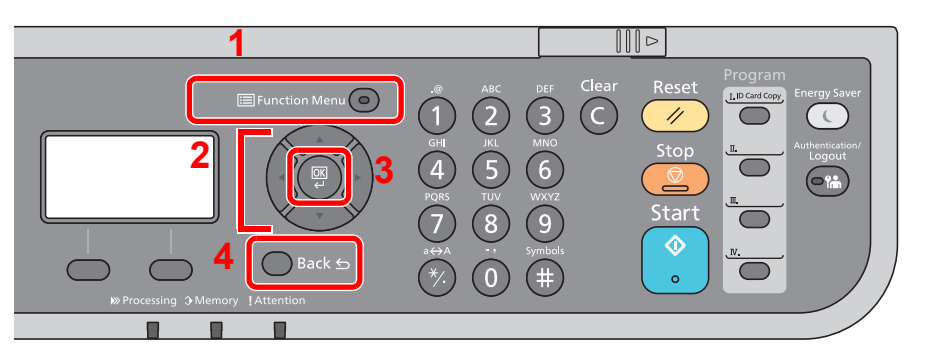

- <span id="page-126-1"></span>1 Viser funktionsmenuen.
- <span id="page-126-2"></span>2 Vælger det viste emne eller ændrer den numeriske værdi.
- <span id="page-126-3"></span>3 Bekræfter den valgte indstilling.
- <span id="page-126-4"></span>4 Annullerer den aktuelle menuindstilling, for at gå tilbage til menuen et niveau højere.

### <span id="page-127-1"></span><span id="page-127-0"></span>Kopiering

Se nedenstående tabel for oplysninger om hver enkelt funktion.

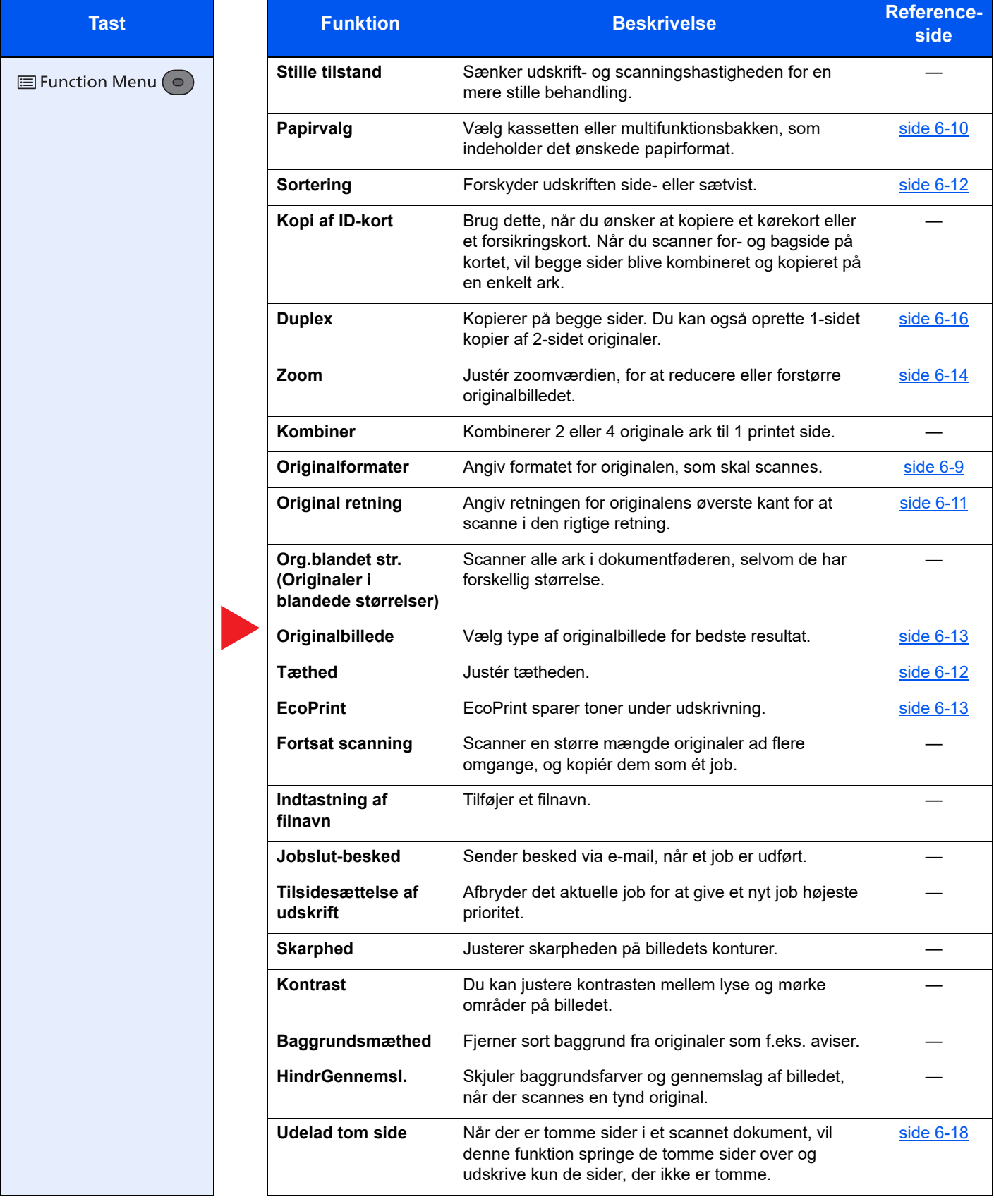

### <span id="page-128-1"></span><span id="page-128-0"></span>**Send**

Se nedenstående tabel for oplysninger om hver enkelt funktion.

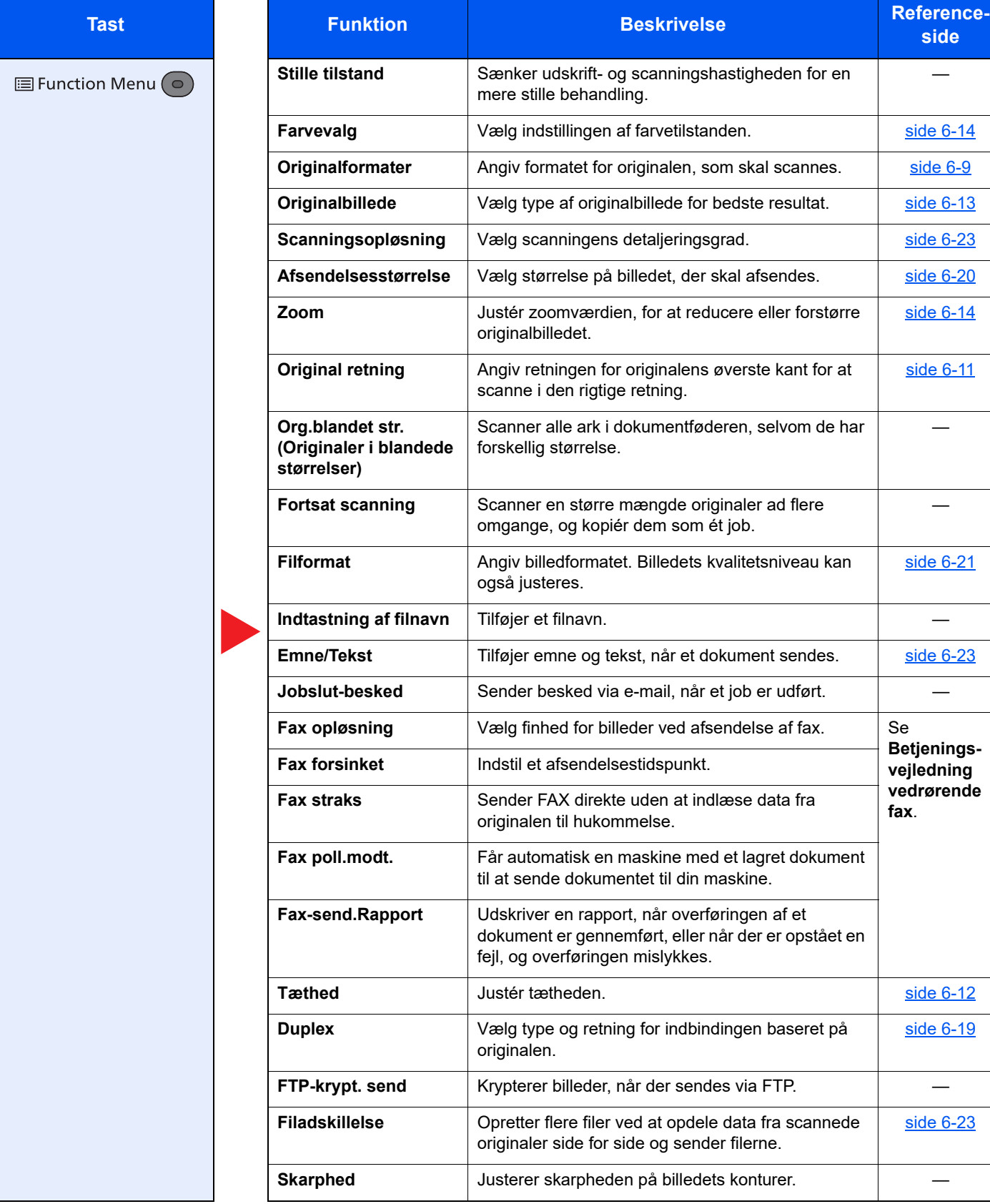

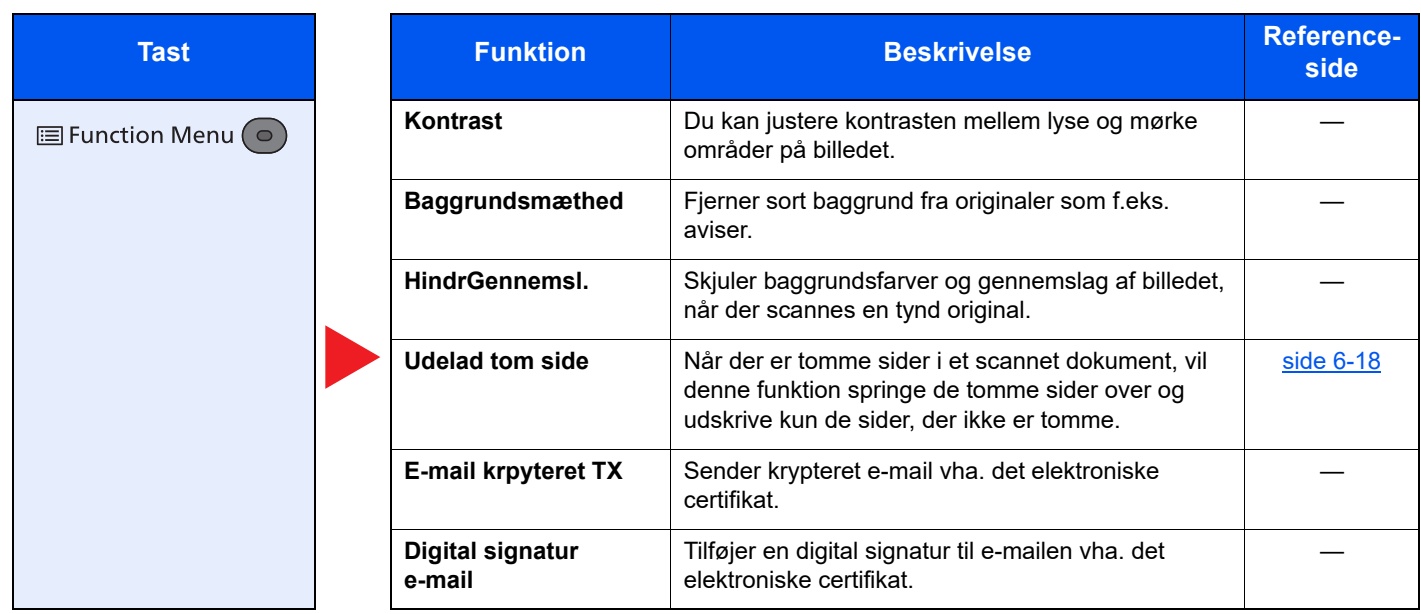

### <span id="page-130-0"></span>Brugerdefinerede bokse (Udskivning)

Se nedenstående tabel for oplysninger om hver enkelt funktion.

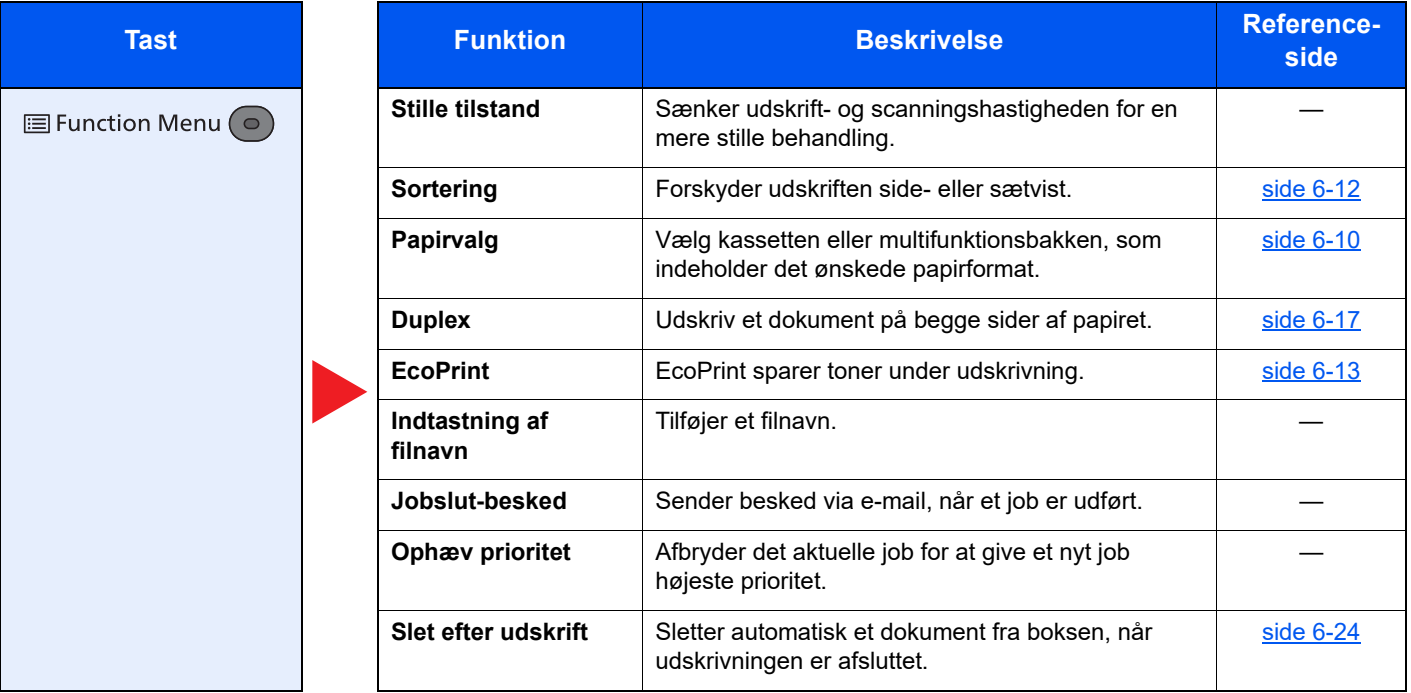

### <span id="page-131-0"></span>Flytbar hukommelse (Fillagring, udskrivning af dokumenter)

Se nedenstående tabel for oplysninger om hver enkelt funktion.

#### **Gem fil**

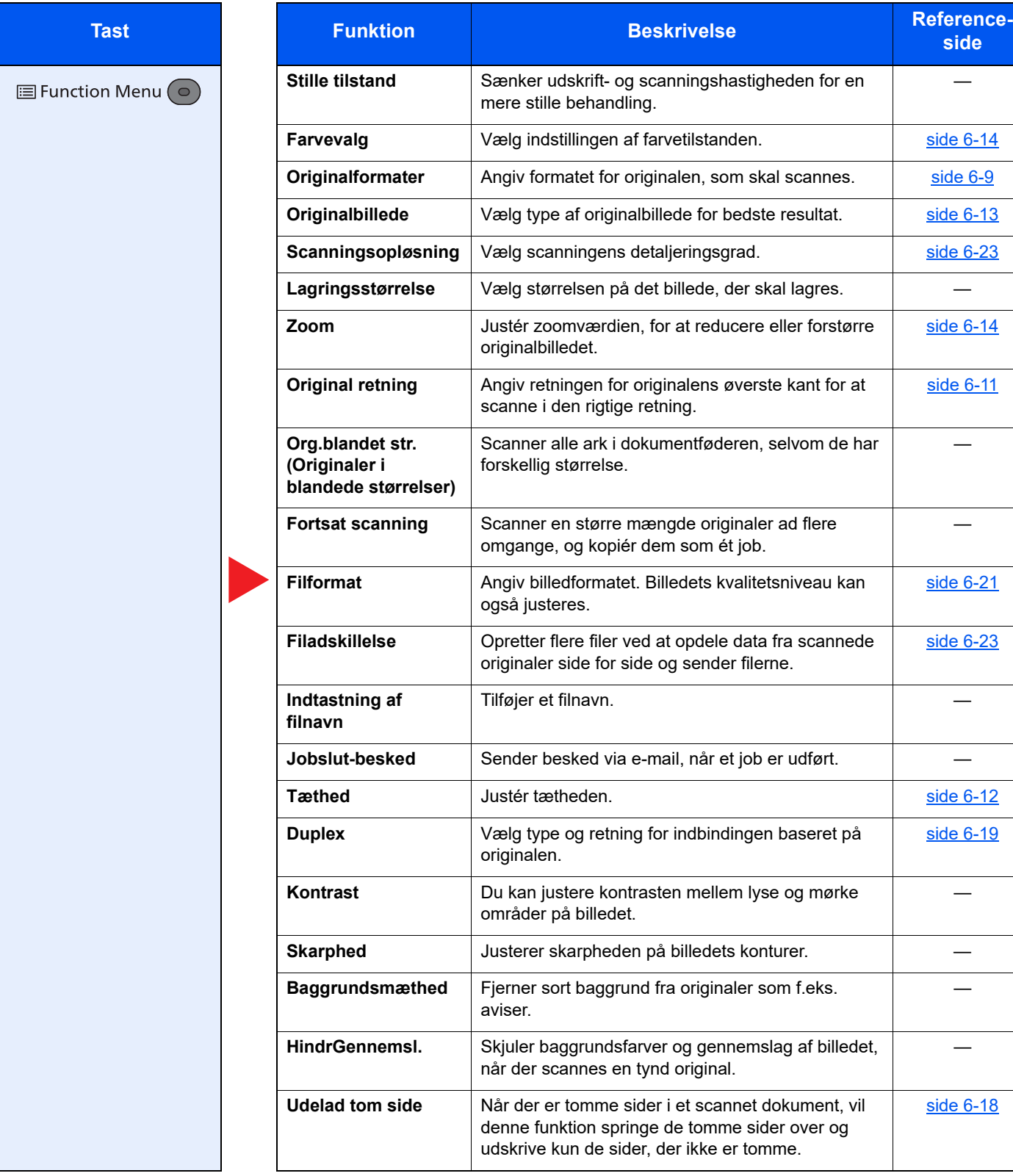

### **Udskrivning af dokumenter**

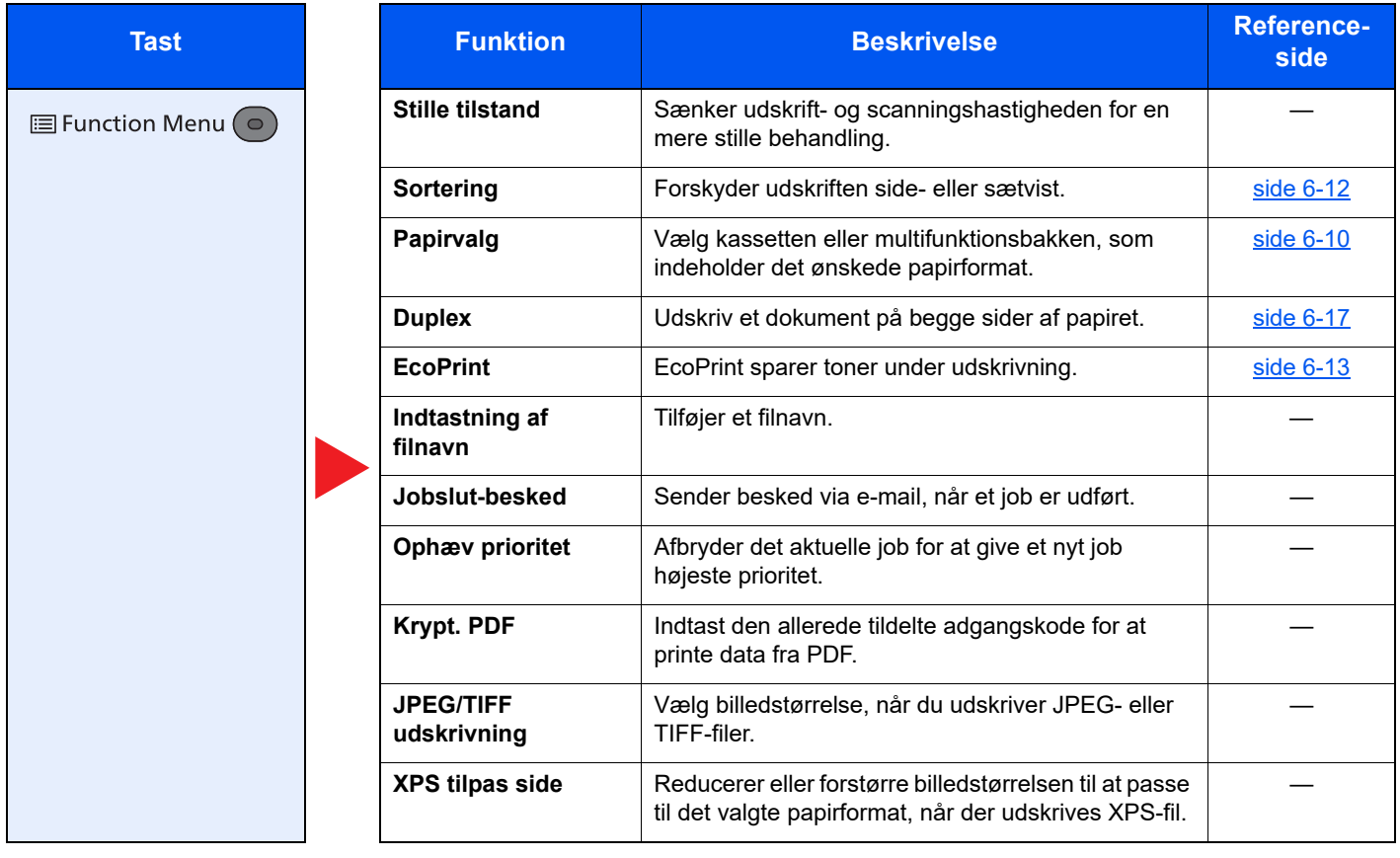

### <span id="page-133-1"></span>Funktioner

På sider, som forklarer en bekvem funktion, er tilstanden, som pågældende funktion kan bruge i, angivet med ikoner.

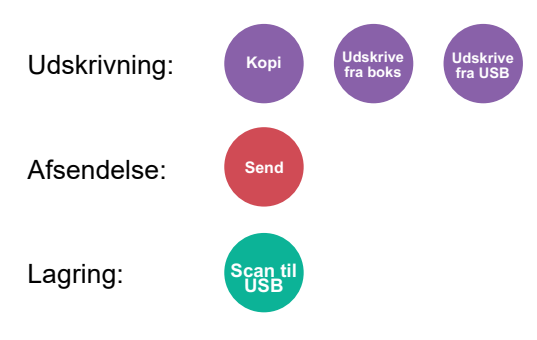

### <span id="page-133-2"></span><span id="page-133-0"></span>**Originalformater**

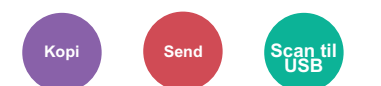

<span id="page-133-3"></span>Angiv formatet for originalen, som skal scannes.

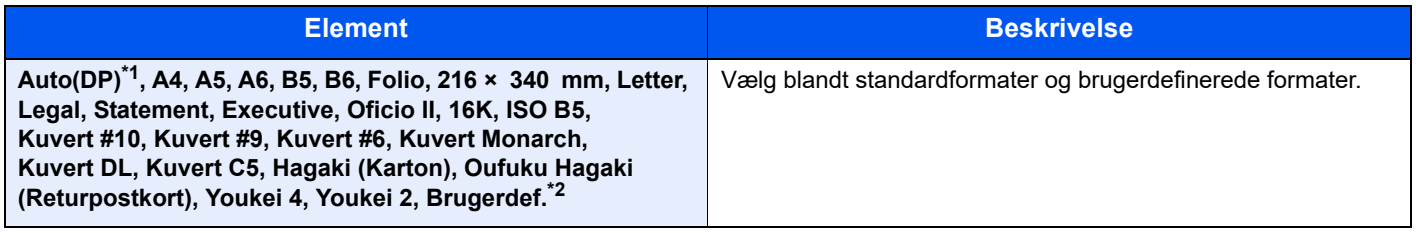

\*1 Denne funktion vises når [**Autoregistrering**] i [**Reg.orig.(DP)**] er indstillet til [**Til**].

Se *engelsk Operation Guide*

- \*2 Se følgende vedrørende vejledning i specificering af brugerdefineret originalstørrelse:
	- Se *engelsk Operation Guide*

#### **<b>BEMÆRK**

Angiv altid originalformatet, når der anvendes original i brugerdefineret format.

### <span id="page-134-1"></span><span id="page-134-0"></span>Papirvalg

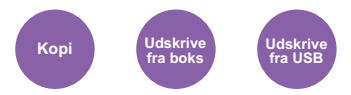

<span id="page-134-2"></span>Vælg kassetten eller multifunktionsbakken, som indeholder det ønskede papirformat.

Vælg fra [1] (Kassette 1) til [5] (Kassette 5) for at bruge det papir, der er i denne kassette.

Hvis [**Auto**] er valgt, vælges papiret, som passer til originalen, automatisk.

#### Ö. **BEMÆRK**

- Angiv først formatet og typen for papiret i kassetten.
- Se *engelsk Operation Guide*
- Kassette 2 til 5 vises, når papirføderen (tilbehør) er installeret.

Inden [**MF-bakke**] vælges, skal du vælge [**MF-bakke indst.**] og angive papirformat og medietype. De tilgængelige papirstørrelser og medietyper er vist i nedenstående skema.

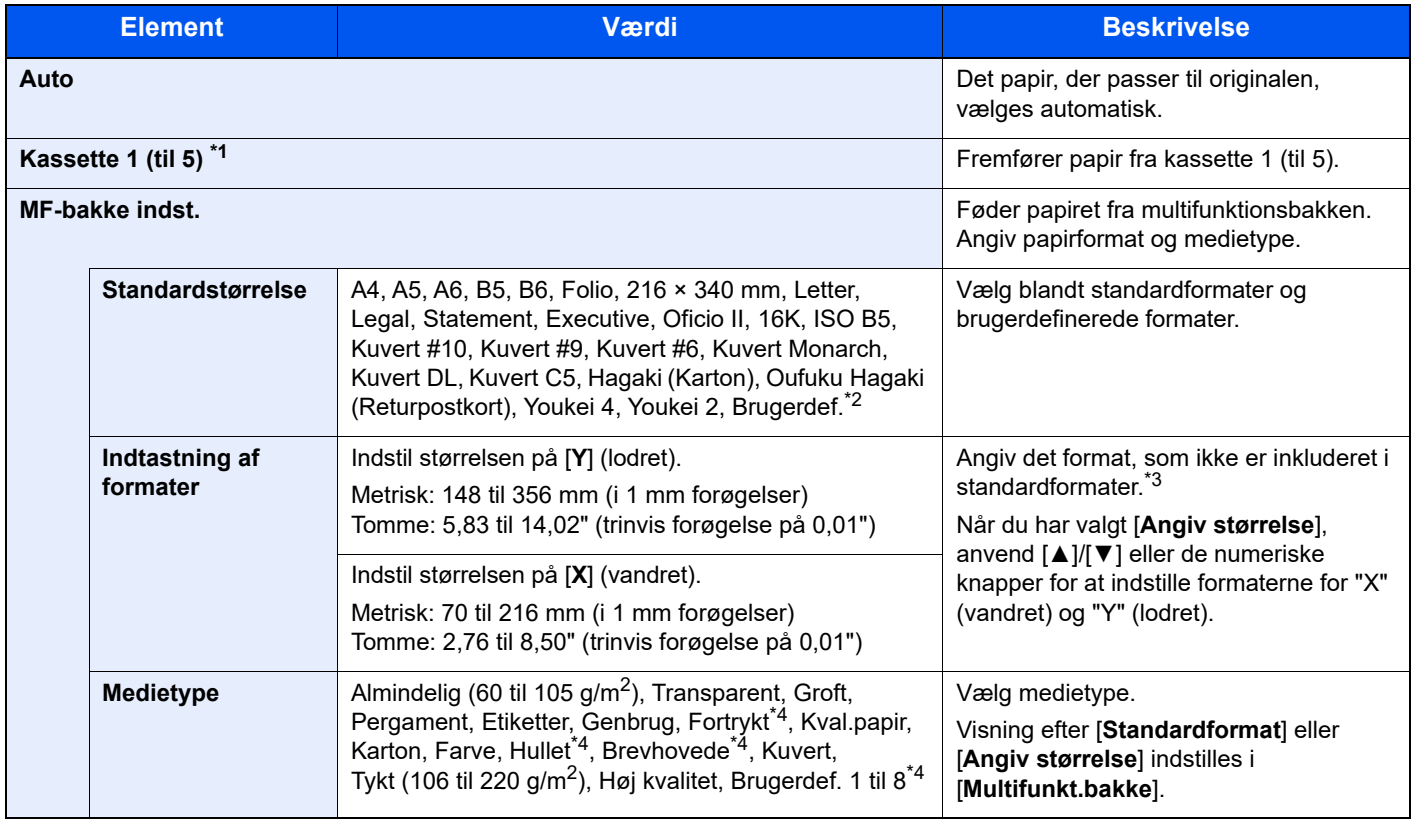

\*1 Kassette 2 til 5 vises, når papirføderen (tilbehør) er installeret.

\*2 Se følgende vedrørende vejledning i specificering af brugerdefinerede papirstørrelser:

Se *engelsk Operation Guide*

\*3 Input-enhederne kan ændres i systemmenuen.

Se *engelsk Operation Guide*

\*4 Se følgende vedrørende vejledning i angivelse af brugerdefineret papirformat af typen 1 til 8:

Se *engelsk Operation Guide*

Se følgende for udskrivning på fortrykt eller hullet papir eller brevhoved:

Se *engelsk Operation Guide*

#### $\mathbb{Q}$ **BEMÆRK**

- Du kan nemt på forhånd vælge størrelsen og typen afpapir, der anvendes ofte og indstille dem som standard.
- Se *engelsk Operation Guide*
- Hvis det specificerede papir ikke er indlæst i kildepapirkassetten eller multifunktionsbakken, fremkommer der et skærmbillede med bekræftelse. Læg papir i multifunktionsbakken, og vælg [**OK**] for at starte kopiering.

### <span id="page-135-0"></span>Original retning (Originalretning)

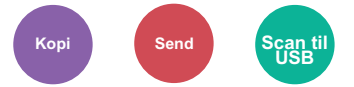

<span id="page-135-1"></span>Angiv retningen for originalens øverste kant for at scanne i den rigtige retning.

Originalretningen skal indstilles for at kunne bruge følgende funktioner.

- Duplex
- Kombiner
- Duplex (2-sidet original)

Vælg originalretningen mellem [**Øverste kant øverst**] eller [**Øverste kant venstre**].

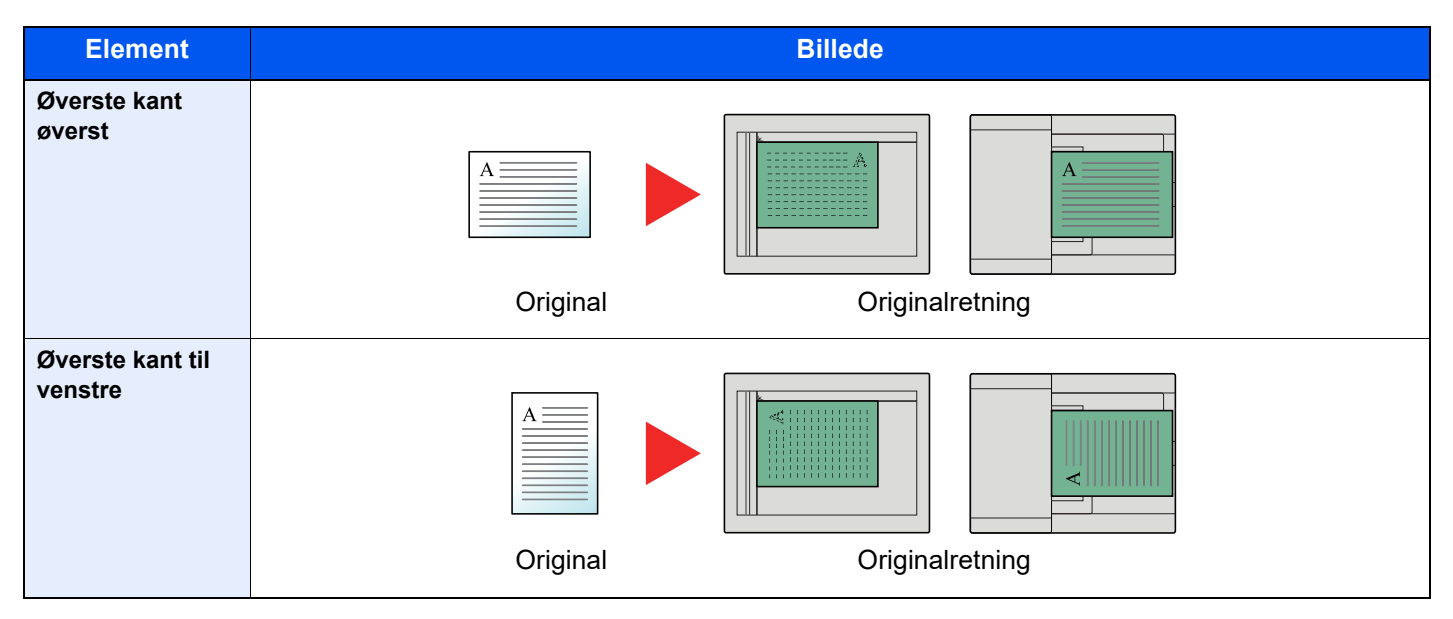

#### $|\widehat{\mathbb{Q}}|$ **BEMÆRK**

Standardindstilling for Originalretning kan ændres.

Se *engelsk Operation Guide*  $\rightarrow$ 

### <span id="page-136-0"></span>Sortering

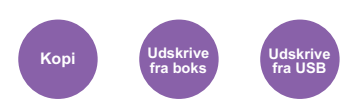

<span id="page-136-2"></span>Forskyder udskriften side- eller sætvist.

(**Værdi**: [**Til**] / [**Fra**])

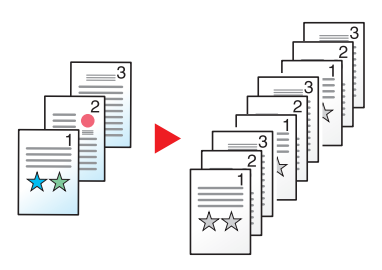

### <span id="page-136-1"></span>**Tæthed**

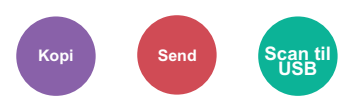

<span id="page-136-3"></span>Justér tætheden.

Justér tætheden ved at trykke på [**-4**] (lysere) til [**+4**] (mørkere).

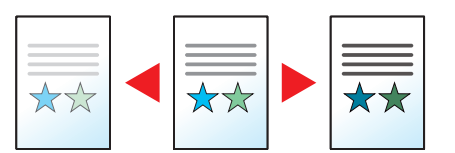

### <span id="page-137-0"></span>**Originalbillede**

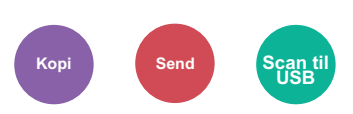

<span id="page-137-2"></span>Vælg type af originalbillede for bedste resultat.

#### **Kopiering**

I hver indstilling, hvis du ønsker at markere tekst eller linjer med en fremhævningspen, vælg [**Fremhæv**] og derpå [**Til**]. Fremhævningspennens farve bliver gengivet så nøjagtigt som muligt.

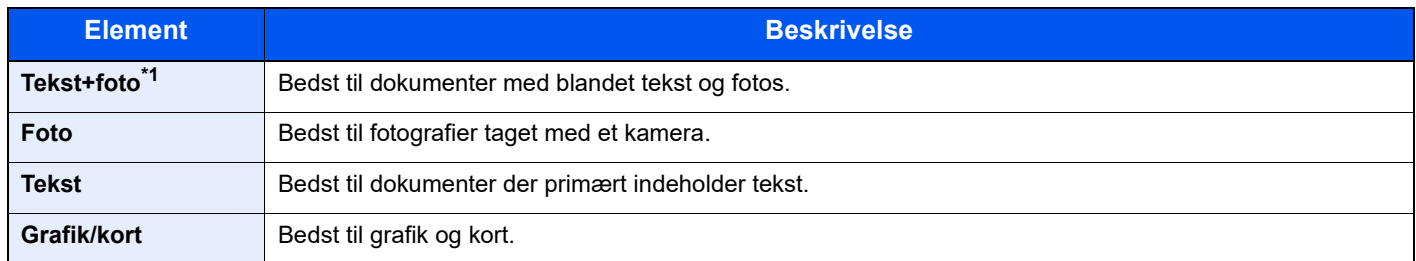

\*1 Vælg [**Tekst**] for at forbedre resultatet, hvis grå tekst ikke udskrives fuldstændigt ved brug af [**Tekst+foto**].

#### **Afsendelse/Lagring**

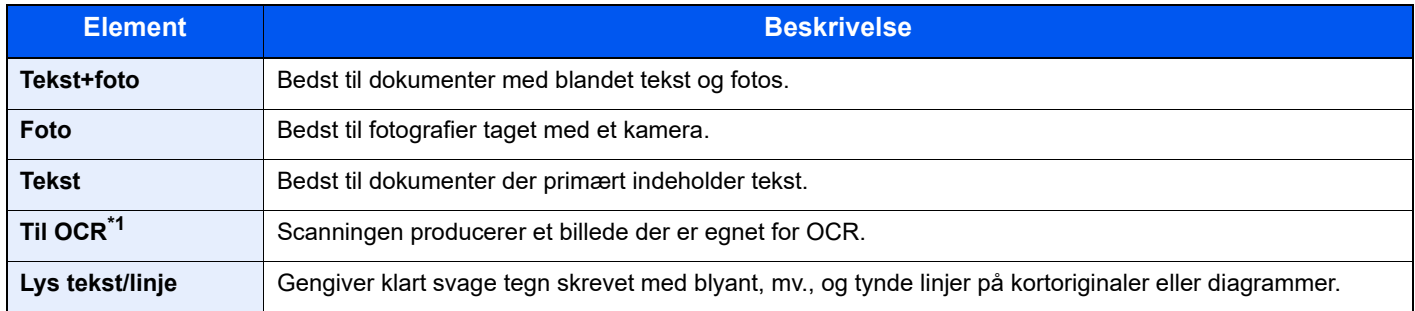

\*1 Denne funktion er kun tilgængelig når "Farvevalg" er indstillet til [**Monokrom**]. For yderligere oplysninger, se følgende: **►** [Farvevalg \(side 6-14\)](#page-138-0)

### <span id="page-137-1"></span>**EcoPrint**

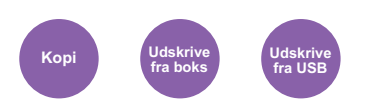

<span id="page-137-3"></span>EcoPrint sparer toner under udskrivning.

Anvend denne funktion til testudskrivning eller enhver anden lejlighed, når det ikke er nødvendigt med udskrivning i høj kvalitet.

#### (**Værdi**: [**Til**] / [**Fra**])

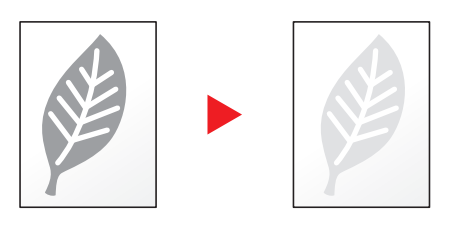

### <span id="page-138-0"></span>Farvevalg

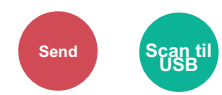

<span id="page-138-3"></span>Vælg indstillingen af farvetilstanden.

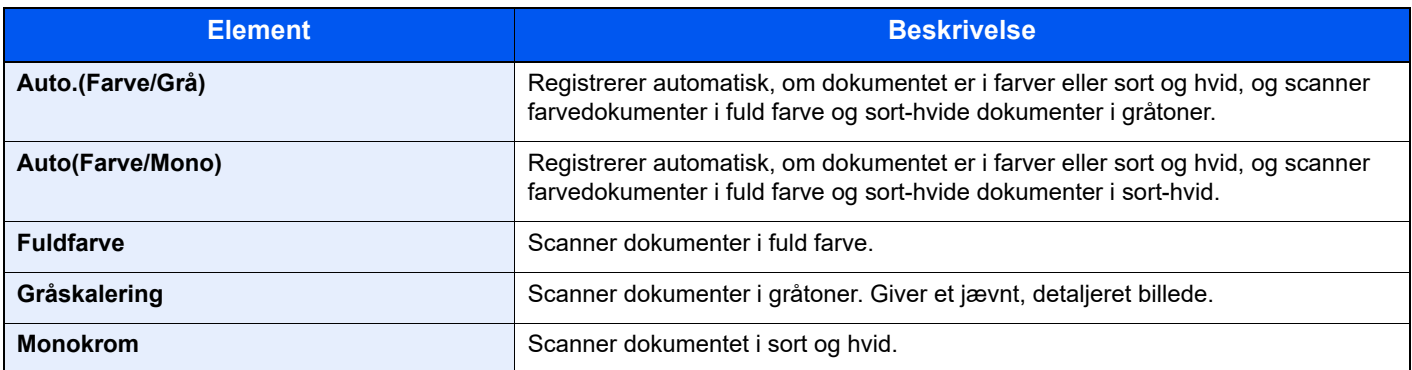

### <span id="page-138-1"></span>Zoom

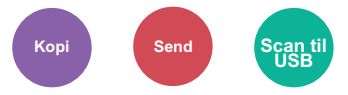

<span id="page-138-2"></span>Justér zoomværdien, for at reducere eller forstørre originalbilledet.

#### **Kopiering**

Du kan vælge mellem følgende zoomindstillinger:

#### **Automatisk**

Justerer billedet, så det passer til papirformatet.

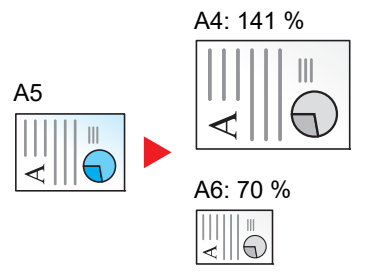

#### **Standardzoom**

Reducerer eller forstørrer med foruddefinerede zoomværdier.

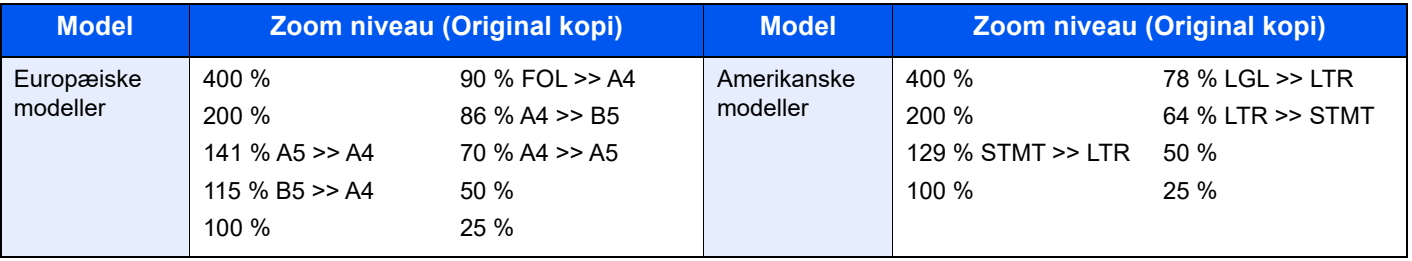

#### **Andre**

Reducerer eller forstørrer i andre forstørrelser end standard zoom.

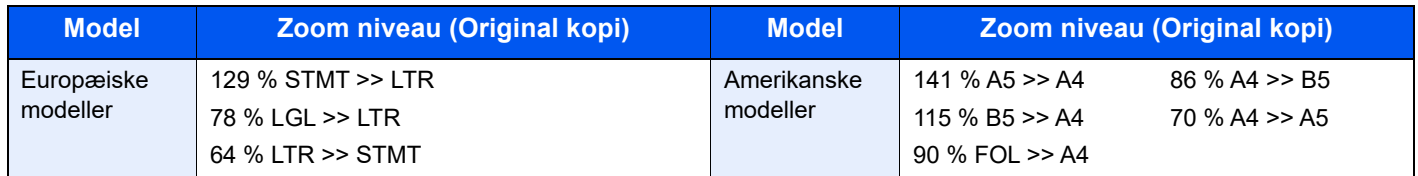

#### **Zoom-indtastning**

Reducerer eller forstørrer originalbilledet manuelt med 1 % trin mellem 25 % og 400 %. Anvend de numeriske knapper eller vælg [**▲**] or [**▼**] for at indtaste en forstørrelse.

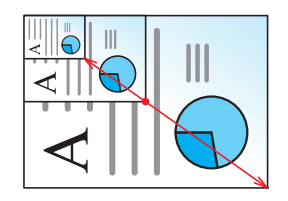

#### **Afsendelse/lagring**

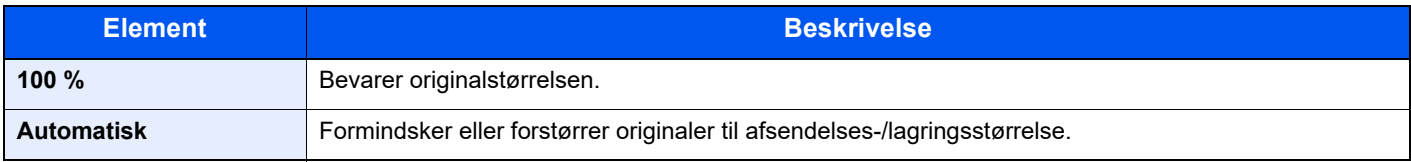

#### **<b>BEMÆRK**

For at formindske eller forstørre billedet skal du vælge papirformat, afsendelsesstørrelse eller lagringsstørrelse.

 $\rightarrow$  [Papirvalg \(side 6-10\)](#page-134-1) [Afsendelsesstørrelse \(side 6-20\)](#page-144-0) Se *engelsk Operation Guide*

### <span id="page-140-0"></span>**Duplex**

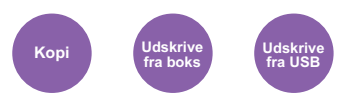

<span id="page-140-1"></span>Kopierer på begge sider. Du kan også oprette 1-sidet kopier af 2-sidet originaler.

Der kan vælges mellem følgende funktioner.

#### **1-sidet til 2-sidet**

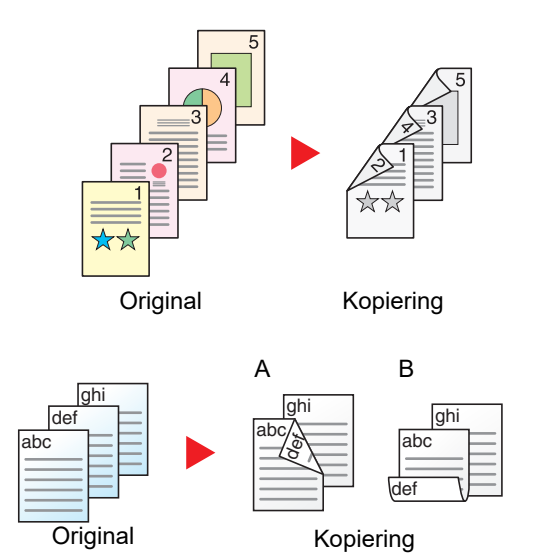

Fremstiller 2-sidede kopier af 1-sidede originaler. Bagsiden af den sidste kopi vil være blank, hvis antallet er originaler er ulige.

Du kan vælge mellem følgende indbindingsindstillinger:

- A Original venstre/højre til indbinding venstre/højre: Bagsiderne roteres ikke.
- B Original venstre/højre til indbinding øverst: Billederne på bagsiderne roteres 180 grader. Kopierne kan indbindes langs den øverste kant og således at de har samme retning, når siderne vendes.

Kopierer hvert ark i en 2-sidet original på to ark.

Du kan vælge mellem følgende indbindingsindstillinger:

- Indbinding Venstre/Højre: Bagsiderne roteres ikke.
- Indbinding øverst: Billederne på bagsiderne roteres 180 grader.

### **2-sidet til 2-sidet**

**2-sidet til 1-sidet**

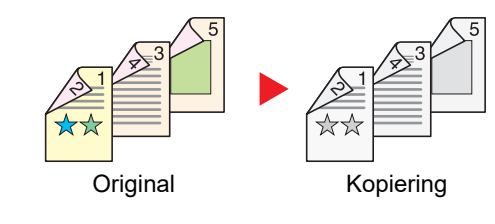

Original Kopiering

Fremstiller 2-sidede kopier af 2-sidede originaler.

#### $\mathbb{Q}$ **BEMÆRK**

Papirstørrelserne der understøttes i to-sidet til to-sidet tilstand er A4, B5, A5, Legal, Letter, Executive, Statement, Oficio II, 216 × 340 mm, Folio, ISO B5, og 16K.

6-16

#### **Kopiering**

Udskriver 1-sidet originaler til 2-sidet, eller 2-sidet originaler til 1-sidet. Vælg indbindingsretning for original og færdigbehandlede dokumenter.

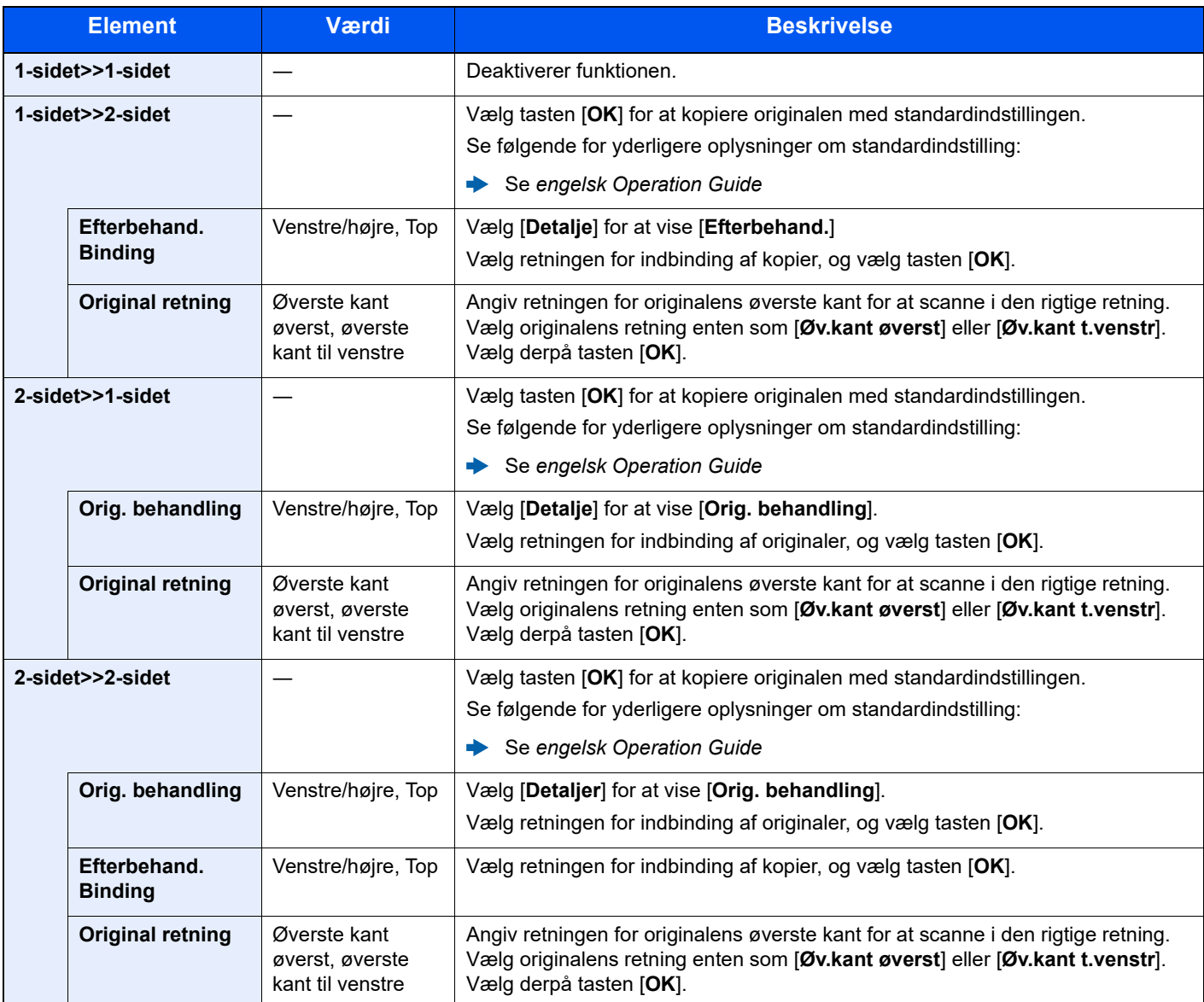

Når originalen placeres på pladen, skal du fortløbende erstatte hver original og trykke på tasten [**Start**].

Når alle originaler er blevet scannet, tryk på [**Afslut scanning**] for at starte kopieringen.

#### <span id="page-141-1"></span>**Udskrivning**

<span id="page-141-0"></span>Udskriv et dokument på begge sider af papiret.

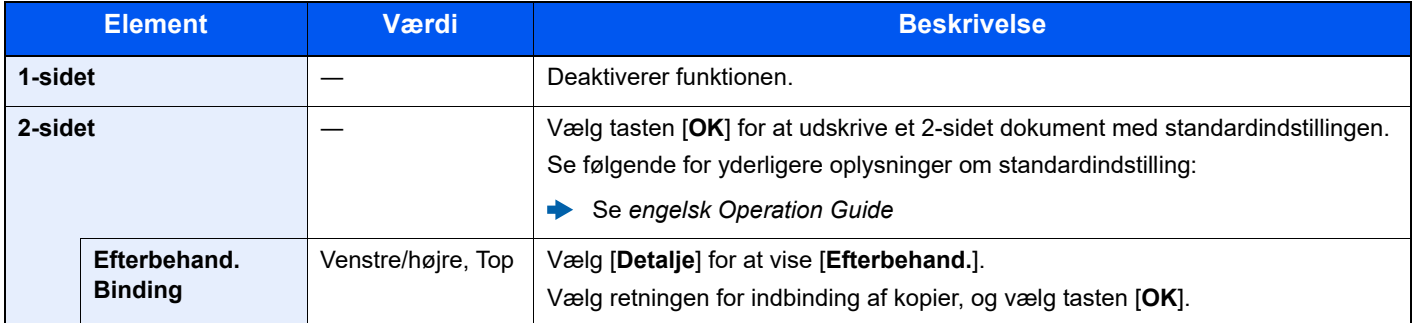

### <span id="page-142-0"></span>Udelad tom side

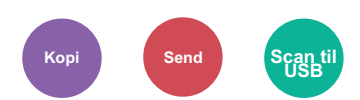

<span id="page-142-1"></span>Når der er tomme sider i et scannet dokument, vil denne funktion springe de tomme sider over og udskrive kun de sider, der ikke er tomme.

Blanke sider kan indstilles til linjerede sider med et mindre antal tegn.

Maskinen registrerer tomme sider og gemmer unødvendig udskrivning uden behov for at kontrollere tomme sider i dokumentet.

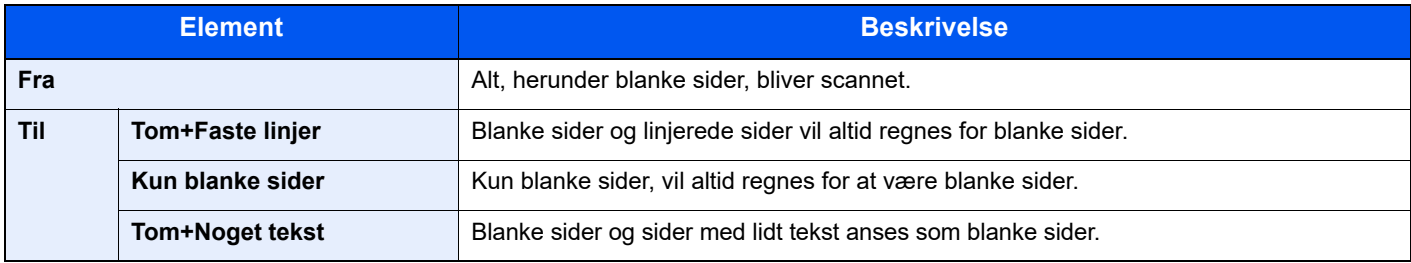

### **<b>BEMÆRK**

Originalerne med huller eller originaler trykt på et farvet substrat kan ikke anerkendes som tomme sider.

### <span id="page-143-0"></span>Duplex (2-sidet original)

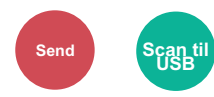

<span id="page-143-1"></span>Vælg type og retning for indbindingen baseret på originalen.

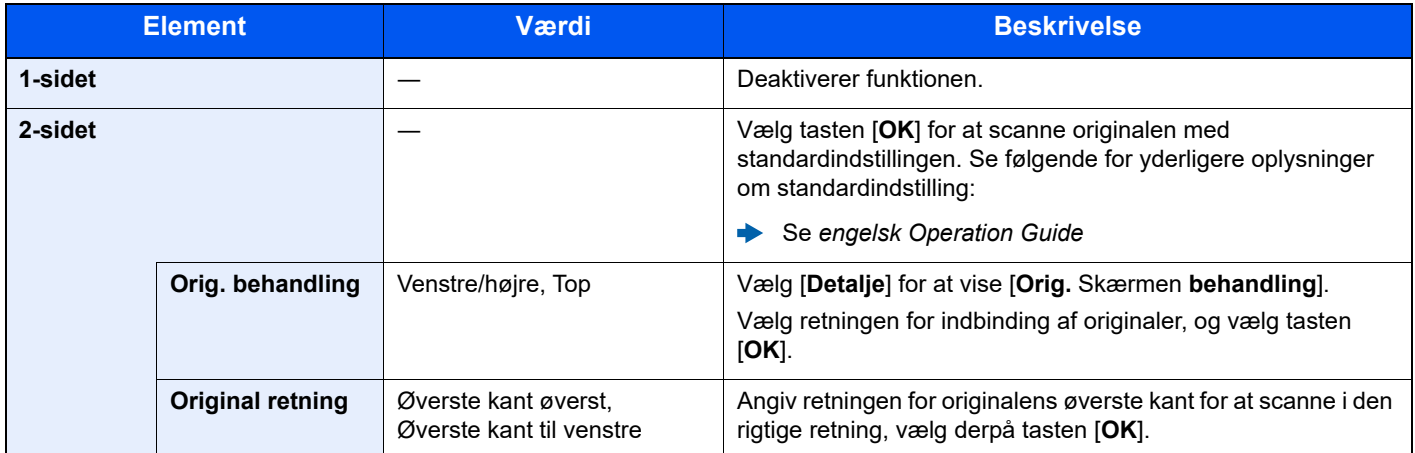

#### **Prøvebillede**

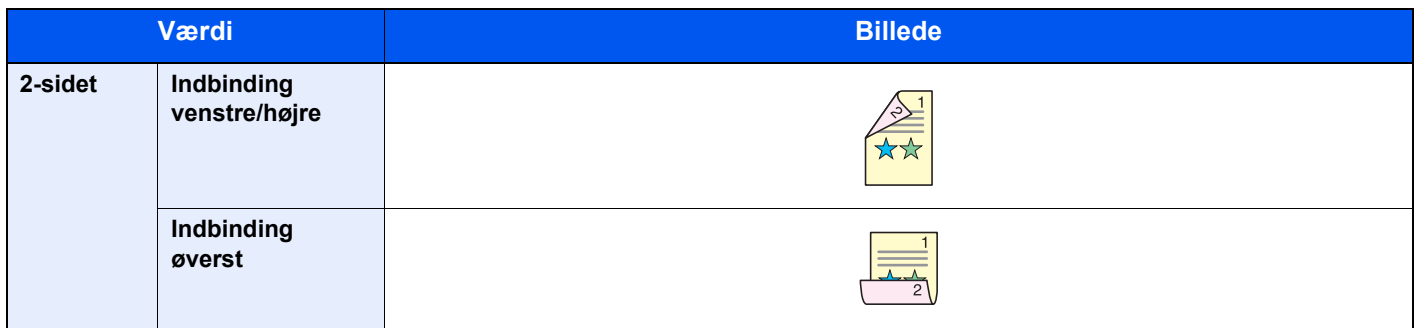
### Afsendelsesstørrelse

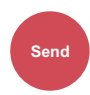

Vælg størrelse på billedet, der skal afsendes.

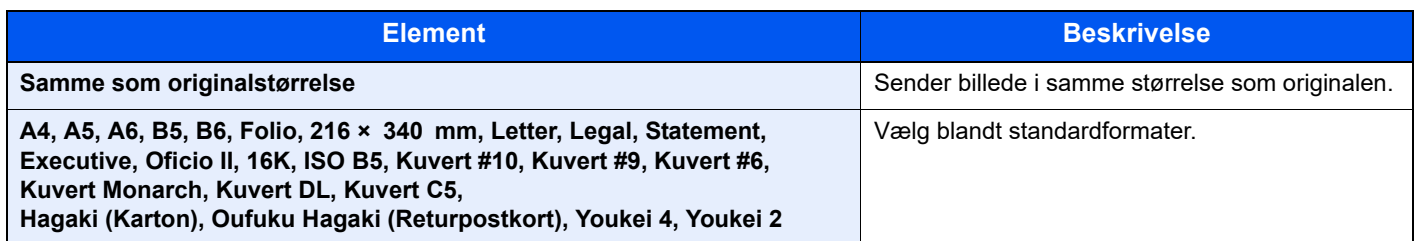

#### **Forhold mellem originalstørrelse, afsendelsesstørrelse og zoom**

[Originalformater \(side 6-9\),](#page-133-0) Afsendelsesstørrelse, og [Zoom \(side 6-14\)](#page-138-0) er relaterede til hinanden. Se nedenstående tabel for detaljer.

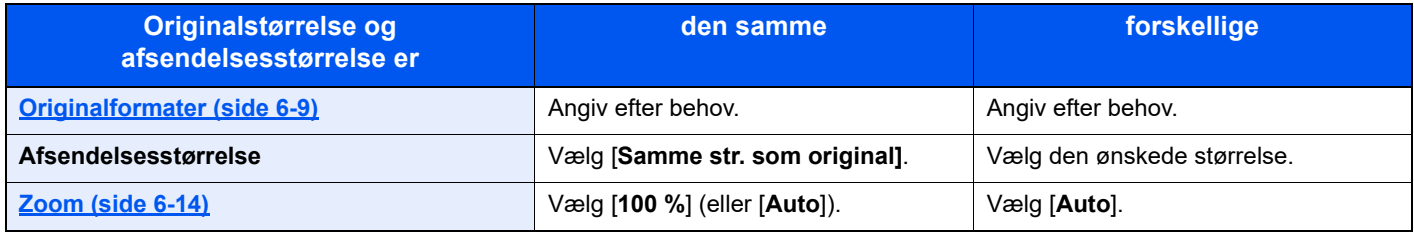

#### **<b>BEMÆRK**

Hvis du angiver en afsendelsesstørrelse der er forskellig fra originalstørrelsen, og vælger zoom på [**100 %**], kan du sende billedet i den aktuelle størrelse (Ingen zoom).

### Filformat

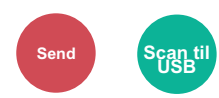

Angiv billedformatet. Billedets kvalitetsniveau kan også justeres.

Vælg filformatet mellem [**PDF**], [**TIFF**], [**XPS**], [**OpenXPS**], [**JPEG**] og [**Højt komp. PDF**].

Når farvetilstand i scanningen er valgt for gråskalering eller fuldfarve, skal du indstille billedkvaliteten.

Hvis du har valgt [**PDF**] eller [**Høj komp. PDF**], kan du angive kryptering eller PDF/A-indstillinger.

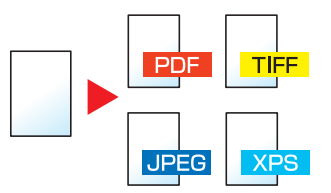

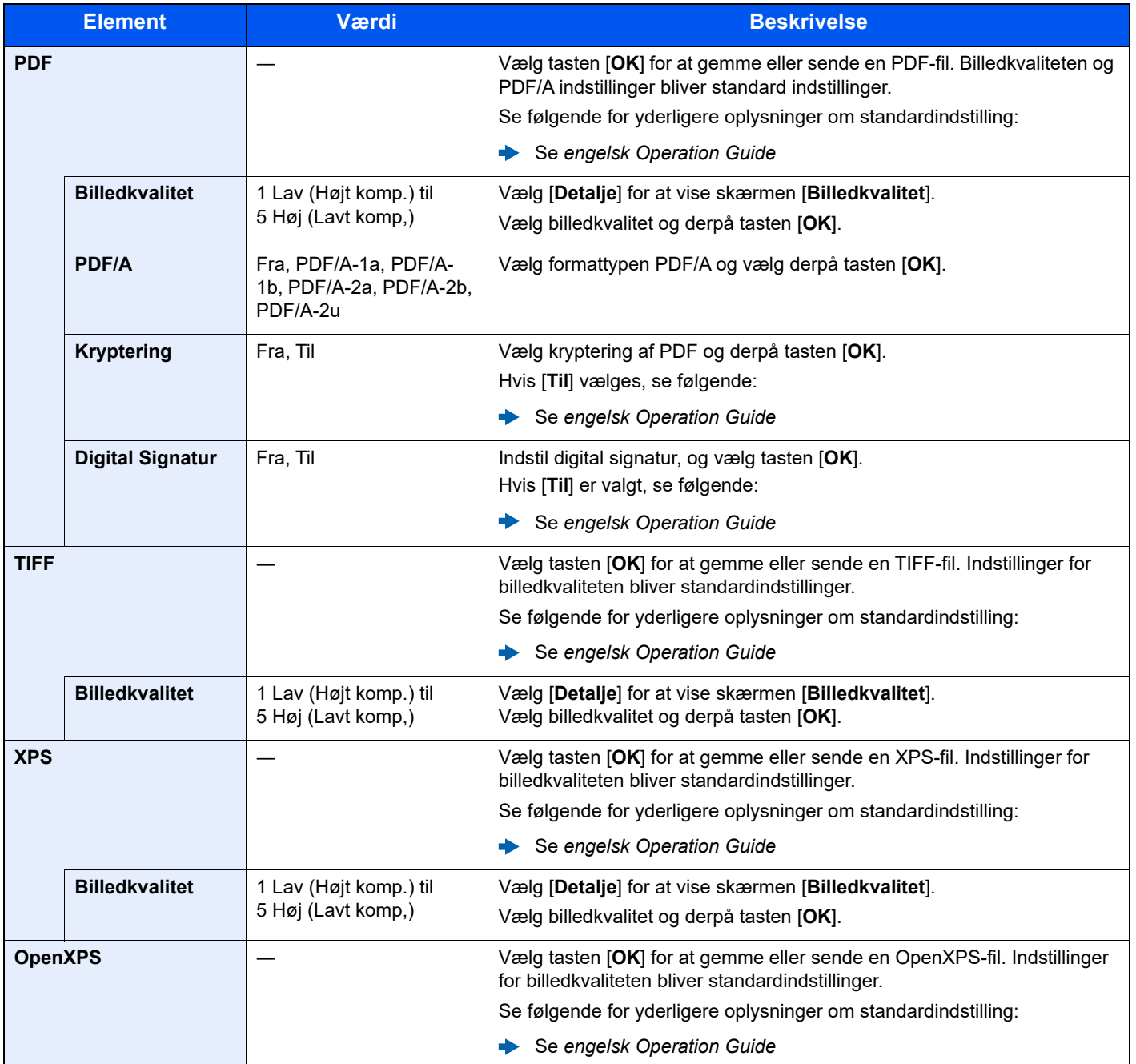

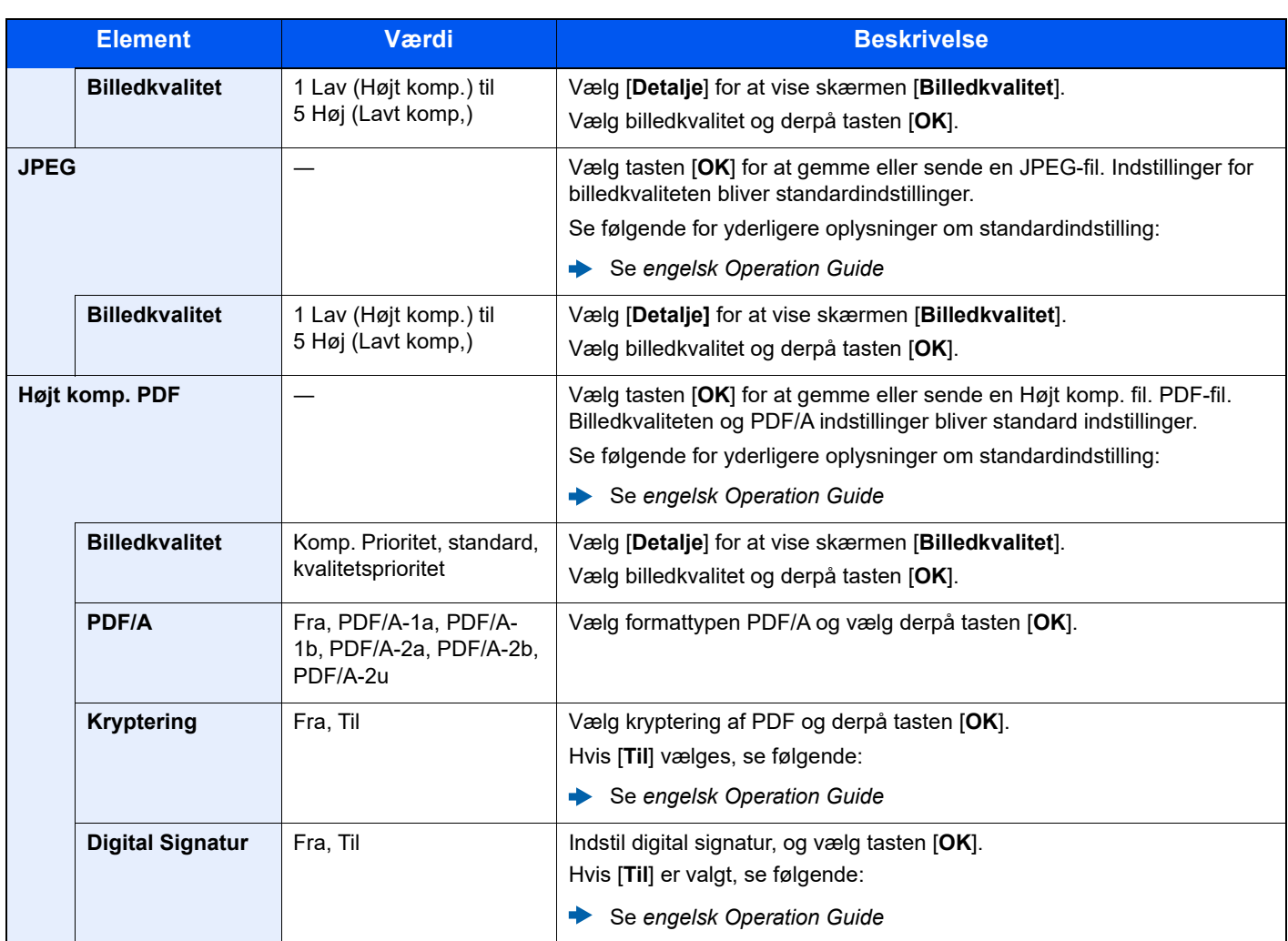

### **<b>BEMÆRK**

- Du kan bruge PDF-krypteringsfunktioner.
- Se *engelsk Operation Guide*
- Hvis kryptering er aktiveret, kan indstillinger for PDF/A ikke angives.

### Filadskillelse

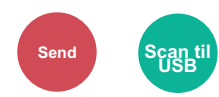

Opretter flere filer ved at opdele data fra scannede originaler side for side og sender filerne.

(**Værdi**: [**Fra**] / [**Hver side**])

Tryk på [**Hver side**] for at indstille filseparation.

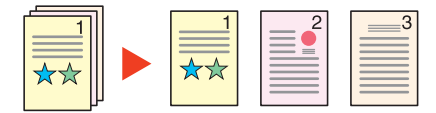

#### **<b>REMÆRK**

Et tre-cifret serienummer såsom "abc\_001.pdf, abc\_002.pdf..." er vedhæftet til enden af filnavnet.

### Scanningsopløsning

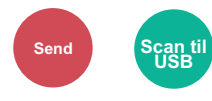

Vælg scanningens detaljeringsgrad.

(**Værdi**: [**200 × 100dpi normal**] / [**200 × 200dpi fin**] / [**200 × 400dpi s.fin**] / [**300 × 300dpi**] / [**400 × 400dpi u.fin**] / [**600 × 600dpi**])

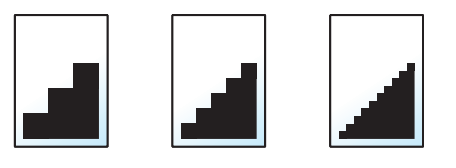

#### **<b>REMÆRK**

Jo højere tal, jo bedre billedopløsning. En bedre opløsning giver imidlertid også større filer og længere afsendelsestider.

### Emne/Tekst

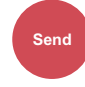

Tilføjer emne og tekst, når et dokument sendes.

Vælg [**Emne**] / [**Tekst**] for at indtaste e-mailens emne og tekst.

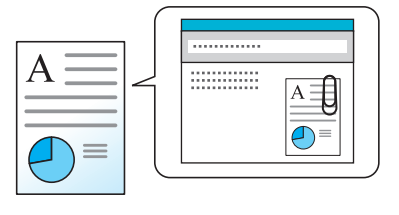

#### **<b>BEMÆRK**

Emnet kan indeholde op til 256 tegn, og teksten kan indeholde op til 500 tegn.

## Slet efter udskriv. (Slet efter udskrivning)

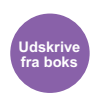

Sletter automatisk et dokument fra boksen, når udskrivningen er afsluttet.

(**Værdi**: [**Til**] / [**Fra**])

### $\overline{ }$ Problemløsning

#### Dette kapitel indeholder følgende emner:

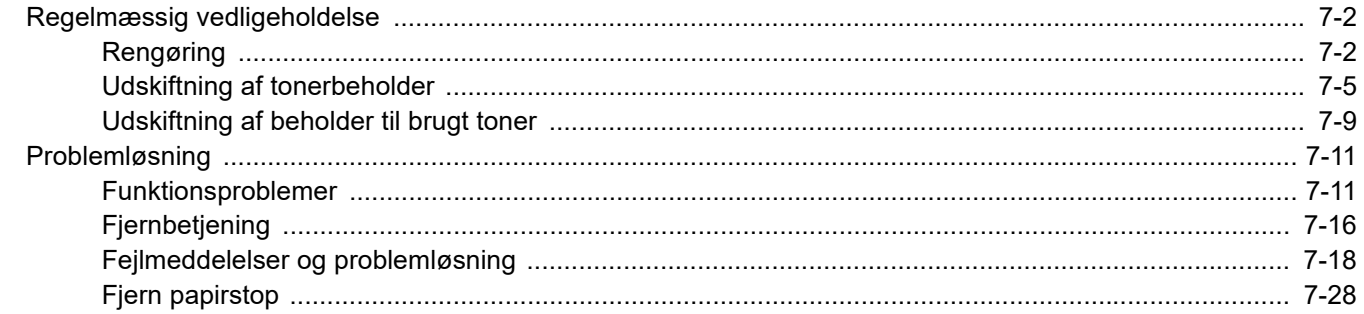

# <span id="page-150-0"></span>Regelmæssig vedligeholdelse

### <span id="page-150-1"></span>Rengøring

Maskinen bør rengøres regelmæssigt for at sikre den bedste udskrivningskvalitet.

### **FORSIGTIG Af sikkerhedsmæssige årsager skal du altid trække strømkablet ud af stikkontakten, inden maskinen rengøres.**

#### <span id="page-150-2"></span>**Glasplade**

Tør indersiden af dokumentføderen og glaspladen af med en blød klud, der er fugtet med sprit eller et mildt rengøringsmiddel.

#### **VIGTIGT**

**Brug ikke fortynder eller andre organiske opløsningsmidler.**

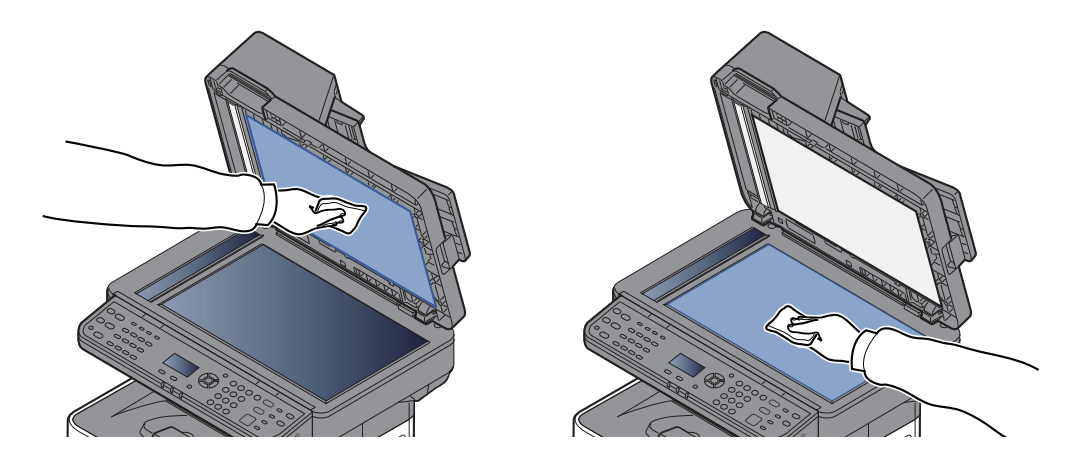

#### <span id="page-150-3"></span>**Glaspanel**

Når du anvender dokumentføderen, rengør glaspanelets overflade og læseguiden med den tørre klud.

#### **VIGTIGT**

**Brug ikke vand, sæbe eller opløsningsmidler i forbindelse med rengøring.**

#### Q **BEMÆRK**

Snavs på glaspanelet eller læseguiden kan forårsage sorte striber på resultatet.

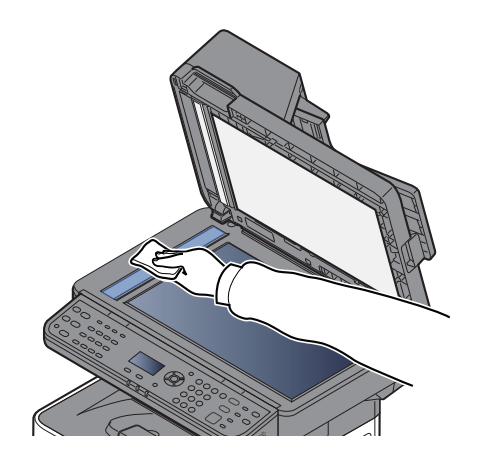

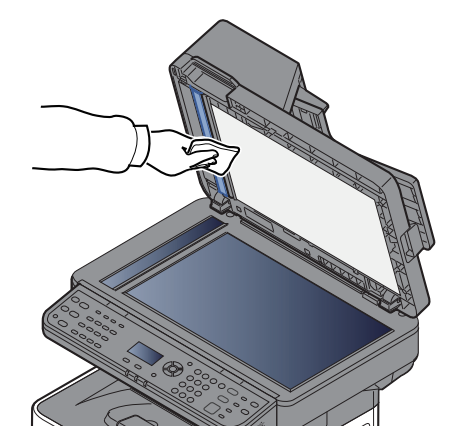

#### <span id="page-151-0"></span>**Registreringsrulle**

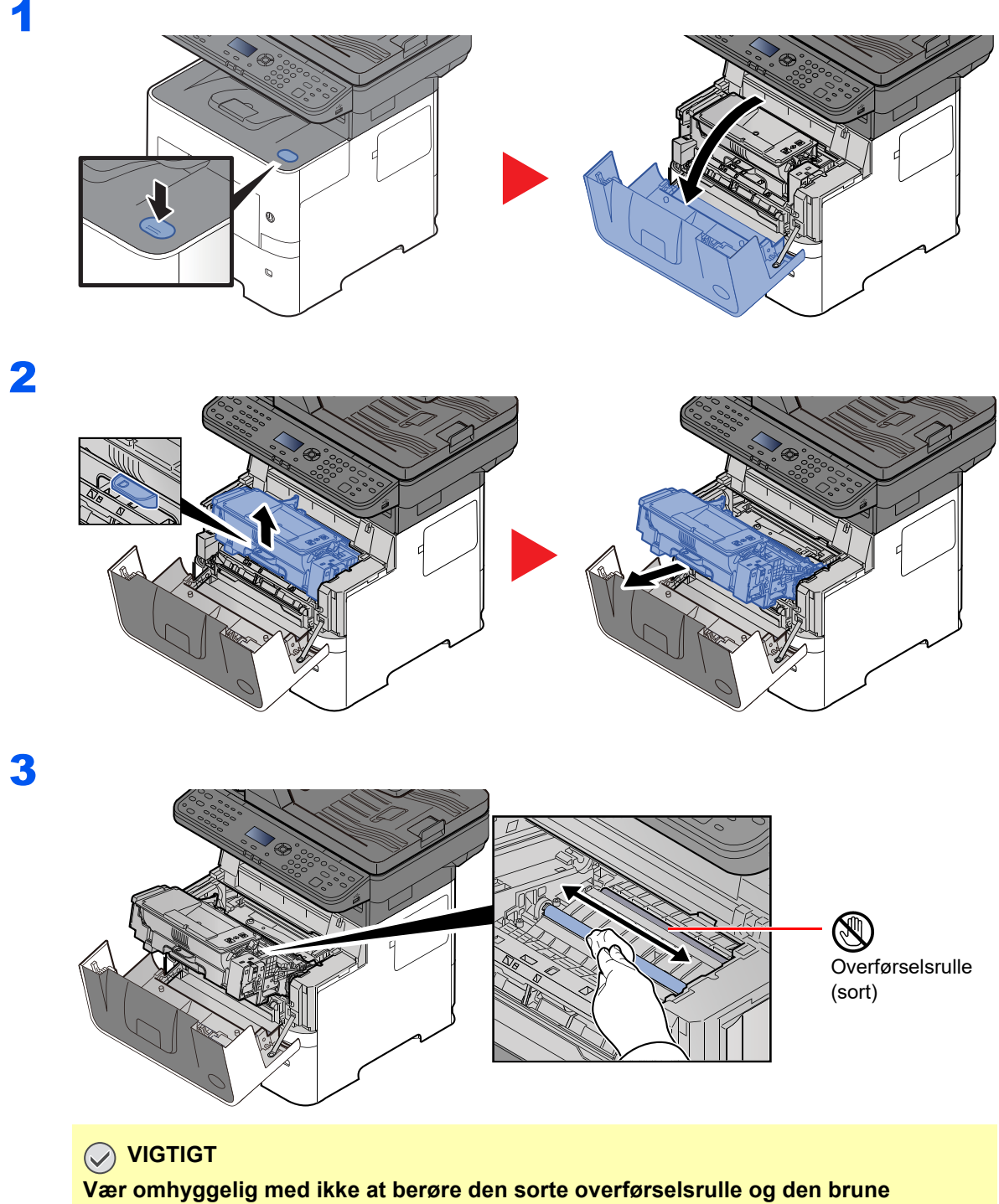

**overførselsrem under rengøringen, da dette kan forringe udskriftskvaliteten.**

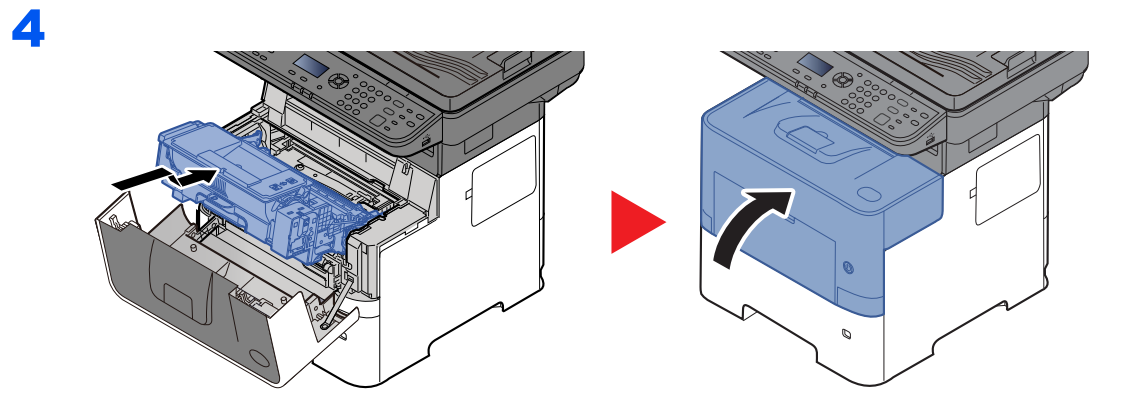

#### **Ventilation**

Brug en fnugfri klud til at fjerne støv og snavs fra ventilationsåbningerne.

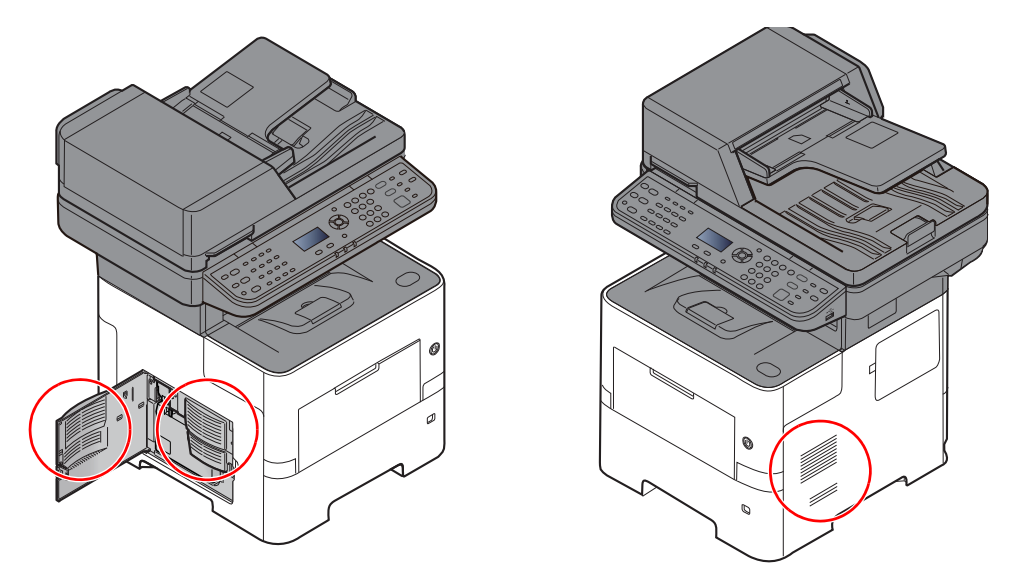

### <span id="page-153-0"></span>Udskiftning af tonerbeholder

Når tonerniveauet bliver lavt, "Toneren er lav. (Udskift når tom.)" vises på beskedskærmen. Sørg for at have en ny tonerbeholder klar til udskiftning.

Når skærmen viser beskeden "Udskift toner.", skal toneren udskiftes.

#### **Udskiftningsinterval for tonerpatron**

Tonerbeholdernes levetid afhænger af den mængde toner, der bruges til dine udskriftsjob. I henhold til ISO/IEC 19752 kan tonerbeholderen benyttes for at udskrive følgende antal sider, når EcoPrint er deaktiveret (forudsat, at der anvendes A4/Letter-papir):

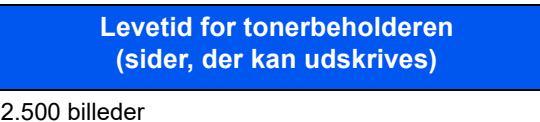

#### **<b>BEMÆRK**

- Det gennemsnitlige antal billeder, der kan udskrives med tonerbeholderen, der leveres med maskinen, er 6.000 billeder.
- For at opretholde kvalitet, anbefaler vi at bruge ægte tonerbeholdere, som skal bestå mange kvalitetskontroller.
- Hukommelseschippen, der sidder i tonerbeholderen, indeholder oplysninger til forbedring af brugervenligheden, til genbrug af brugte tonerbeholdere og til planlægning og udvikling af nye produkter. De lagrede oplysninger gør det ikke muligt at identificere personer og anvendes kun anonymt til ovennævnte formål.

### **FORSIGTIG**

**Forsøg ikke på at brænde dele, der indeholder toner. Farlige gnister kan forårsage forbrændinger.**

### **Udskiftning af tonerbeholder**

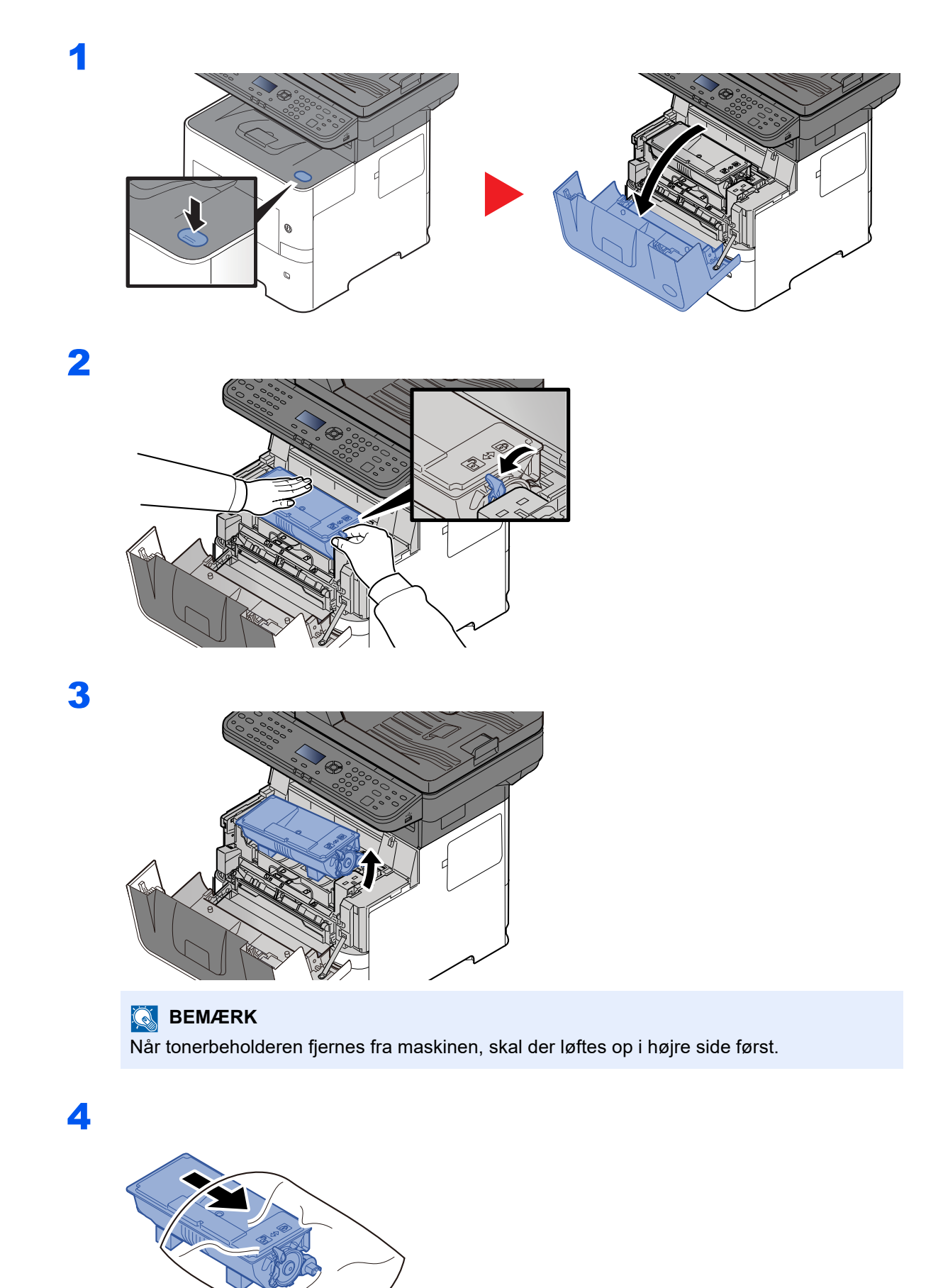

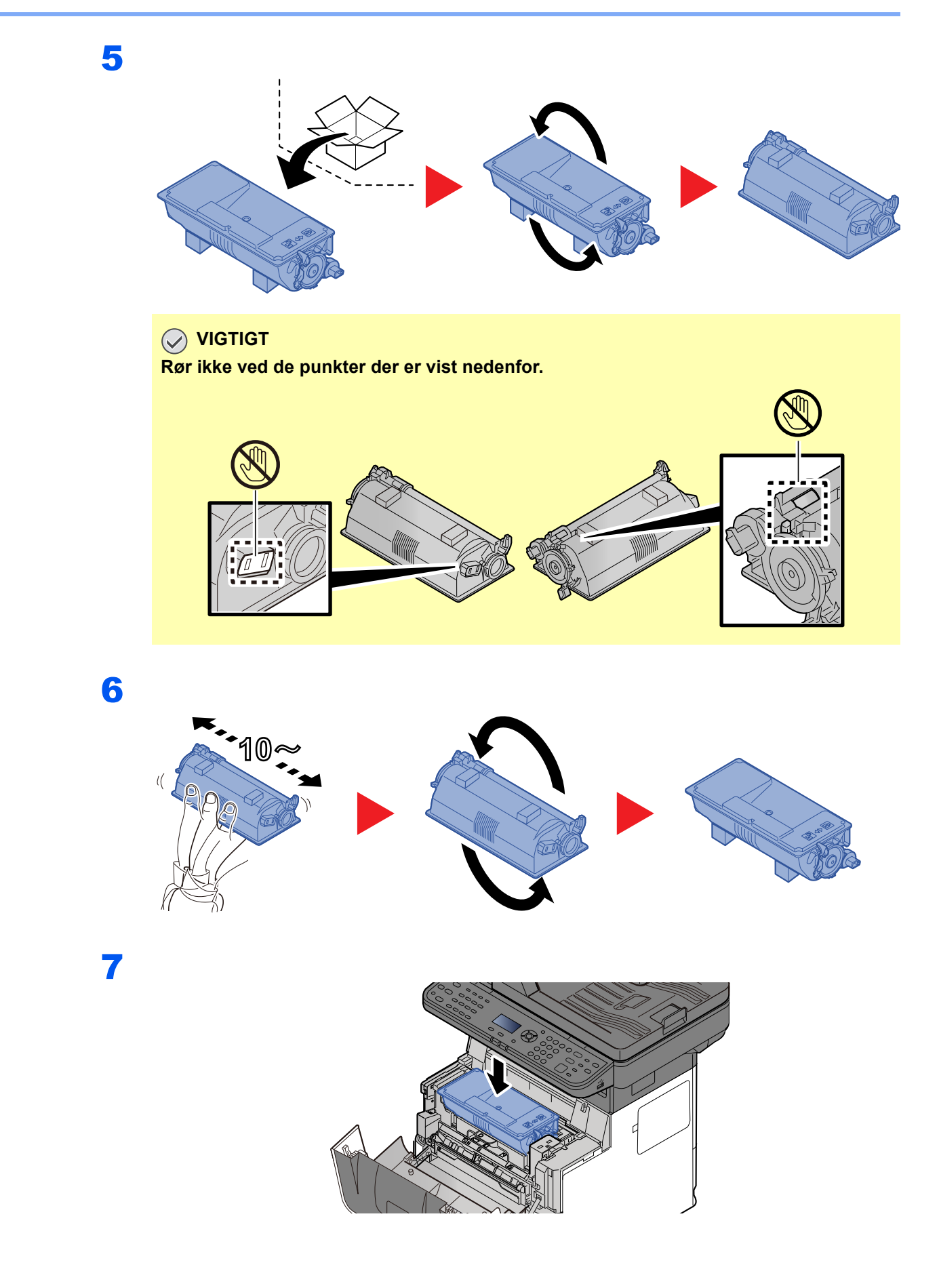

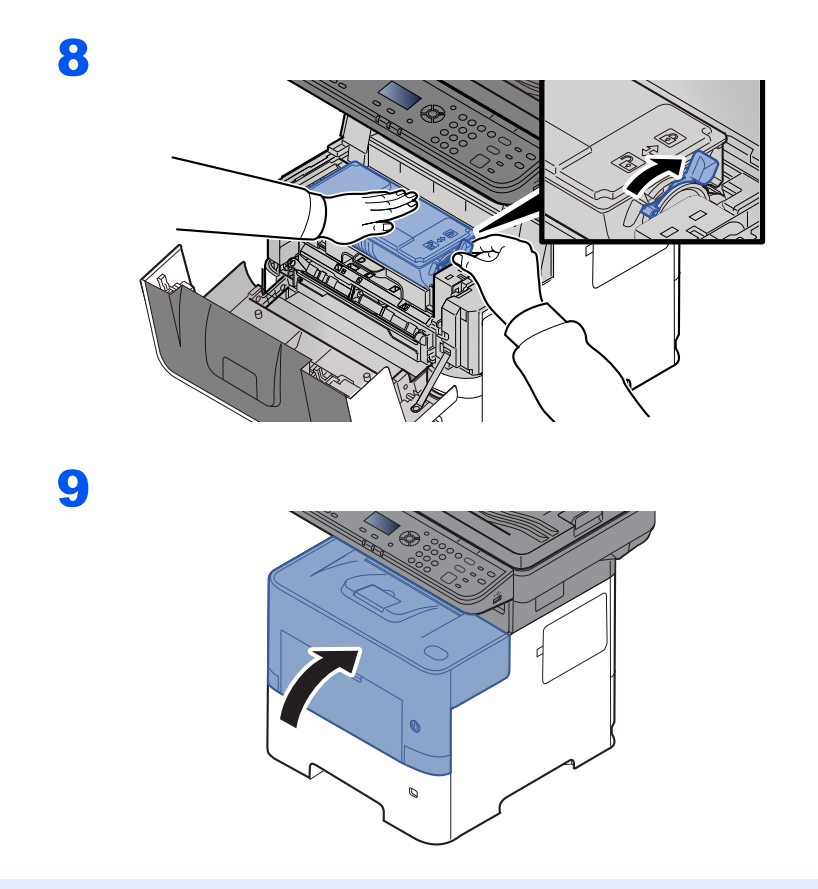

### **<b>BEMÆRK**

- Hvis frontdæksel ikke lukker, kontrollér at den nye tonerbeholder er installeret korrekt (i trin 7).
- Returnér den tomme tonerbeholder til din forhandler eller servicetekniker. Den returnerede tonerbeholder vil blive genbrugt eller bortskaffet i overensstemmelse med gældende lovbestemmelser.

### <span id="page-157-0"></span>Udskiftning af beholder til brugt toner

Udskift beholderen til brugt toner med det samme, når beholderen bliver fuld.

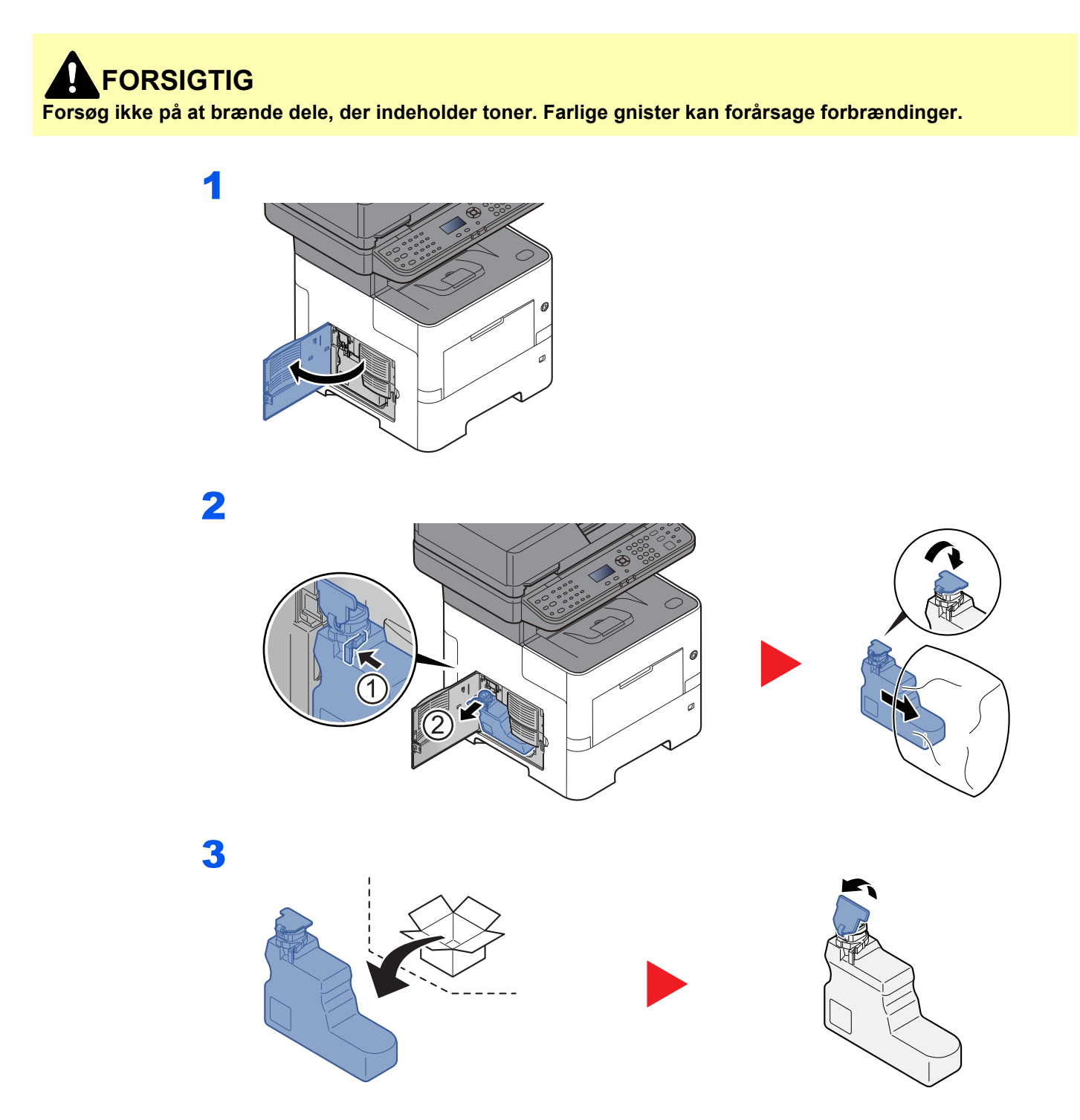

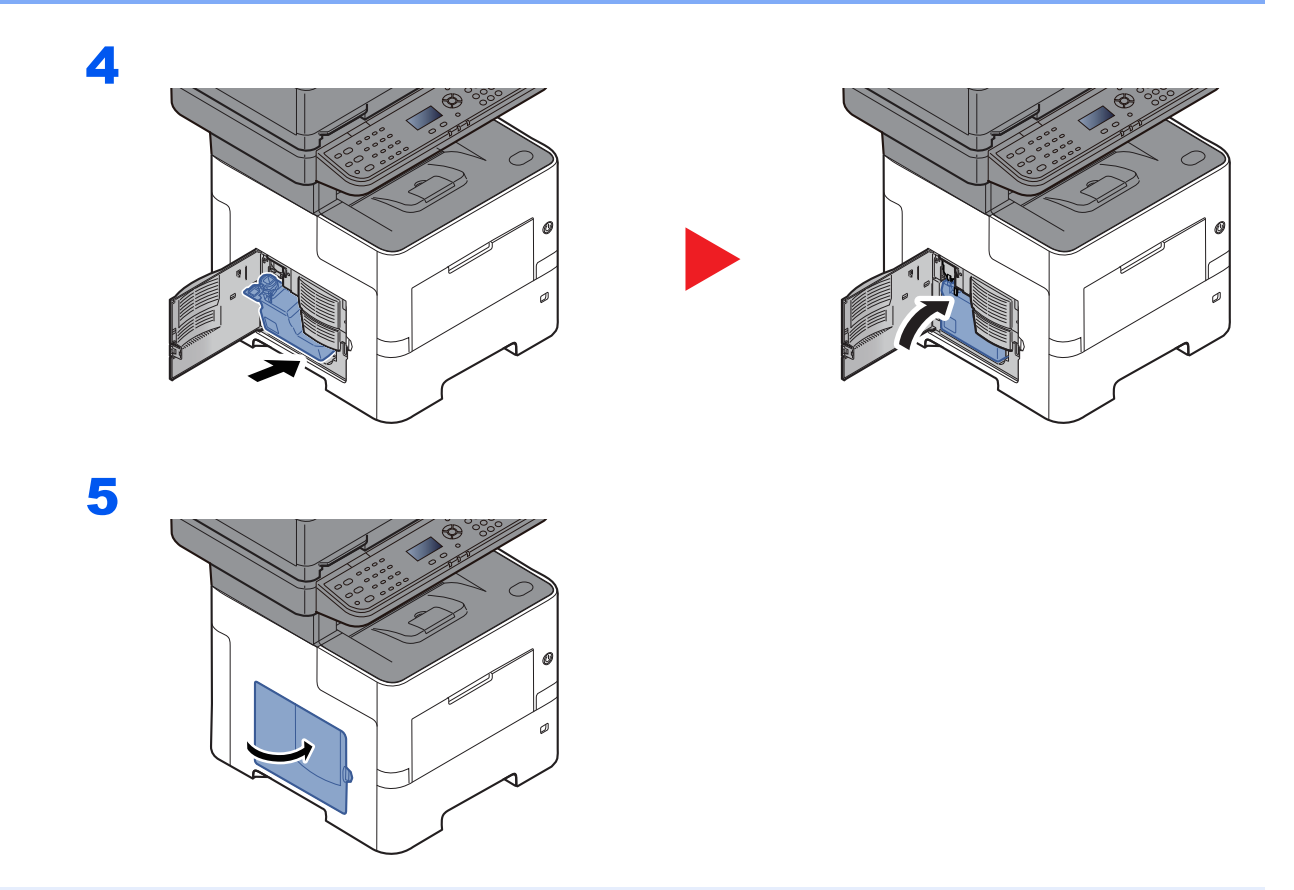

### **<b>BEMÆRK**

Returnér den tomme beholder til brugt toner til din forhandler eller servicetekniker. Den returnerede beholder for brugt toner vil blive genbrugt eller bortskaffet i overensstemmelse med gældende lovbestemmelser.

# <span id="page-159-0"></span>Problemløsning

### <span id="page-159-1"></span>Funktionsproblemer

Tabellen indeholder generelle retningslinjer for løsning af problemer.

Hvis der opstår problemer med maskinen, skal du undersøge de kontrolpunkter og følge de fremgangsmåder, der er beskrevet på de følgende sider. Kontakt en servicetekniker, hvis du ikke kan løse problemet.

#### **<b>BEMÆRK**

Når du kontakter os, skal du have serienummeret ved hånden. Se følgende for oplysninger om, hvordan du kontrollere serienummeret:

#### ← [Kontrol af maskinens serienummer \(side i\)](#page-1-0)

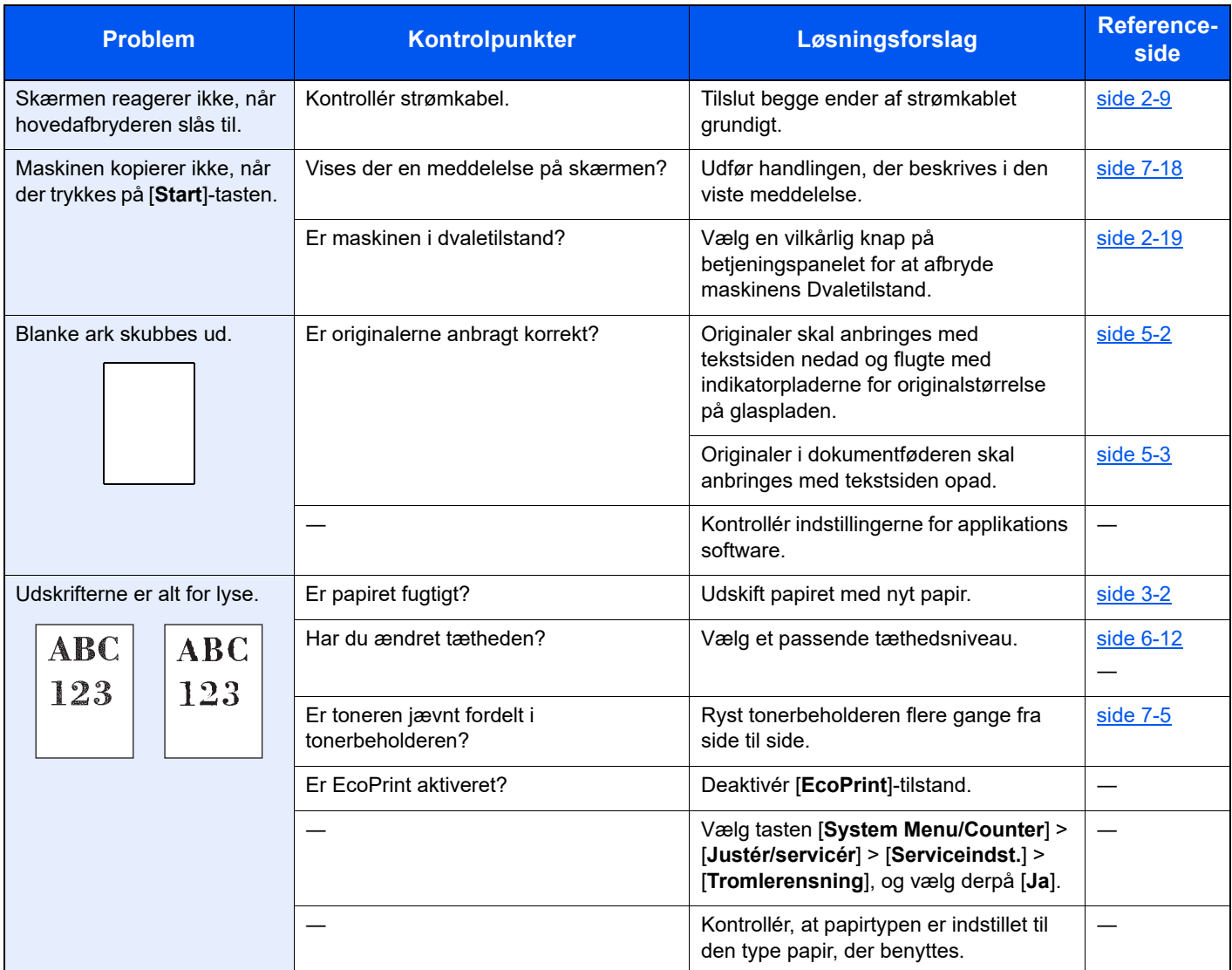

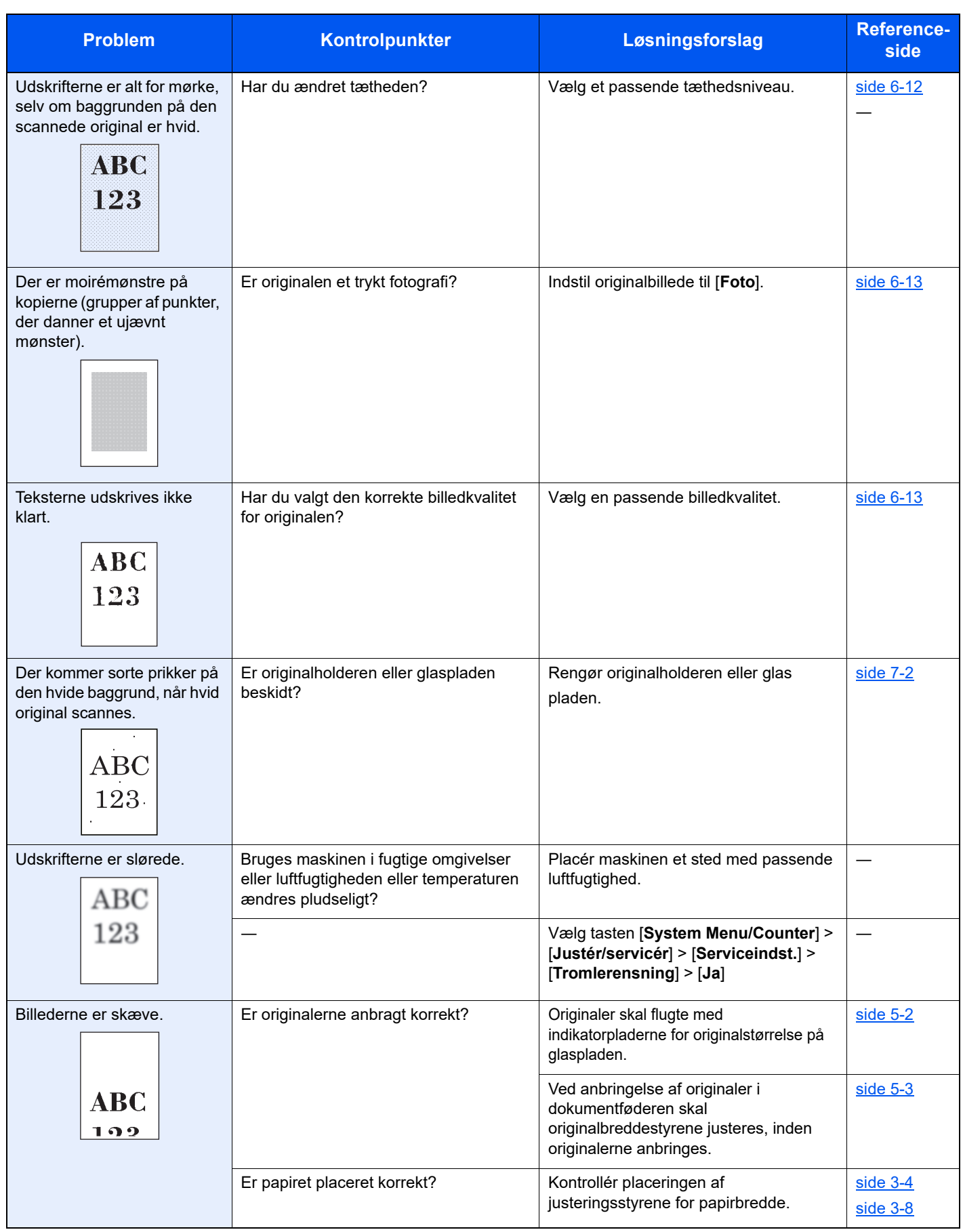

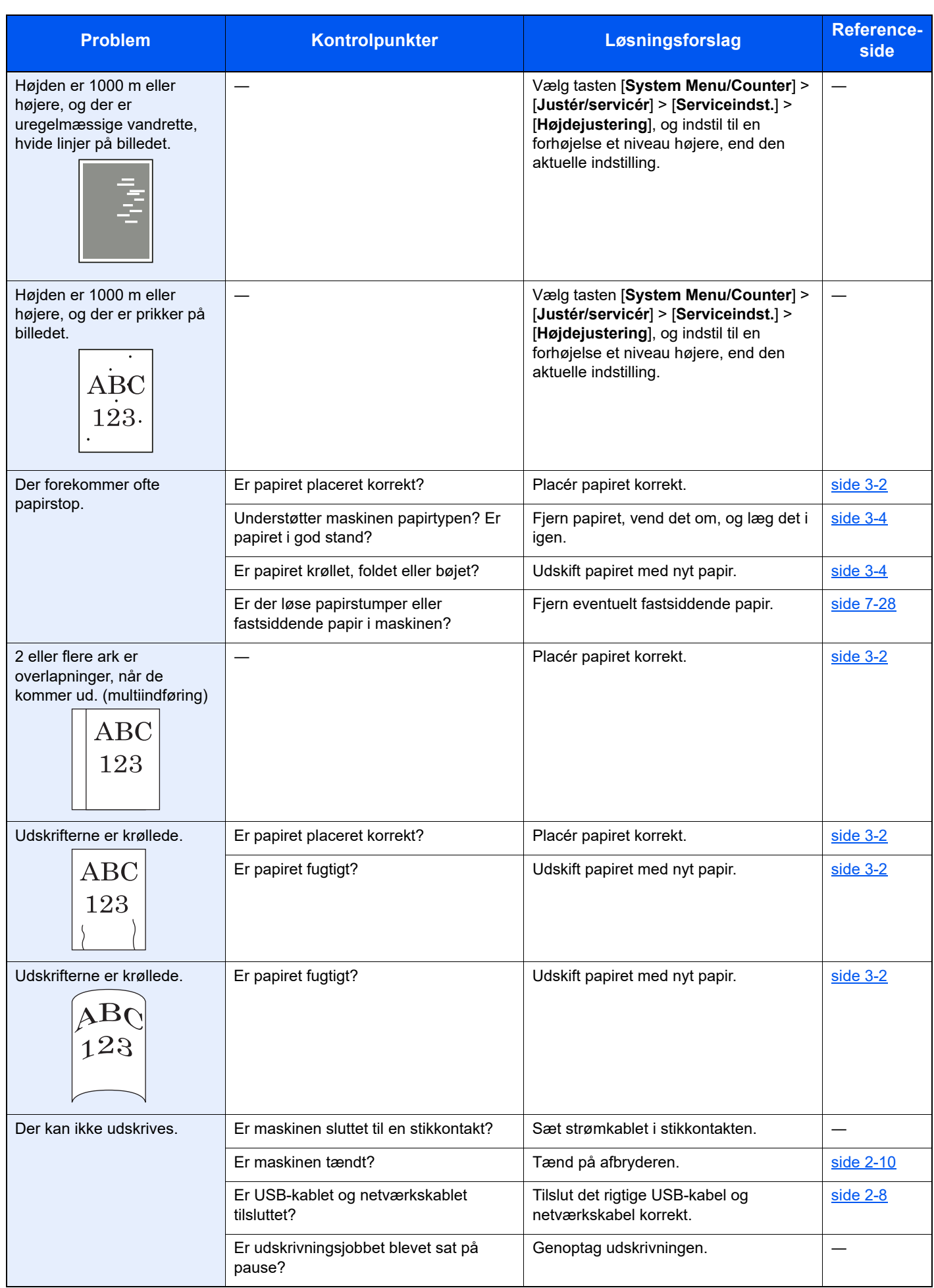

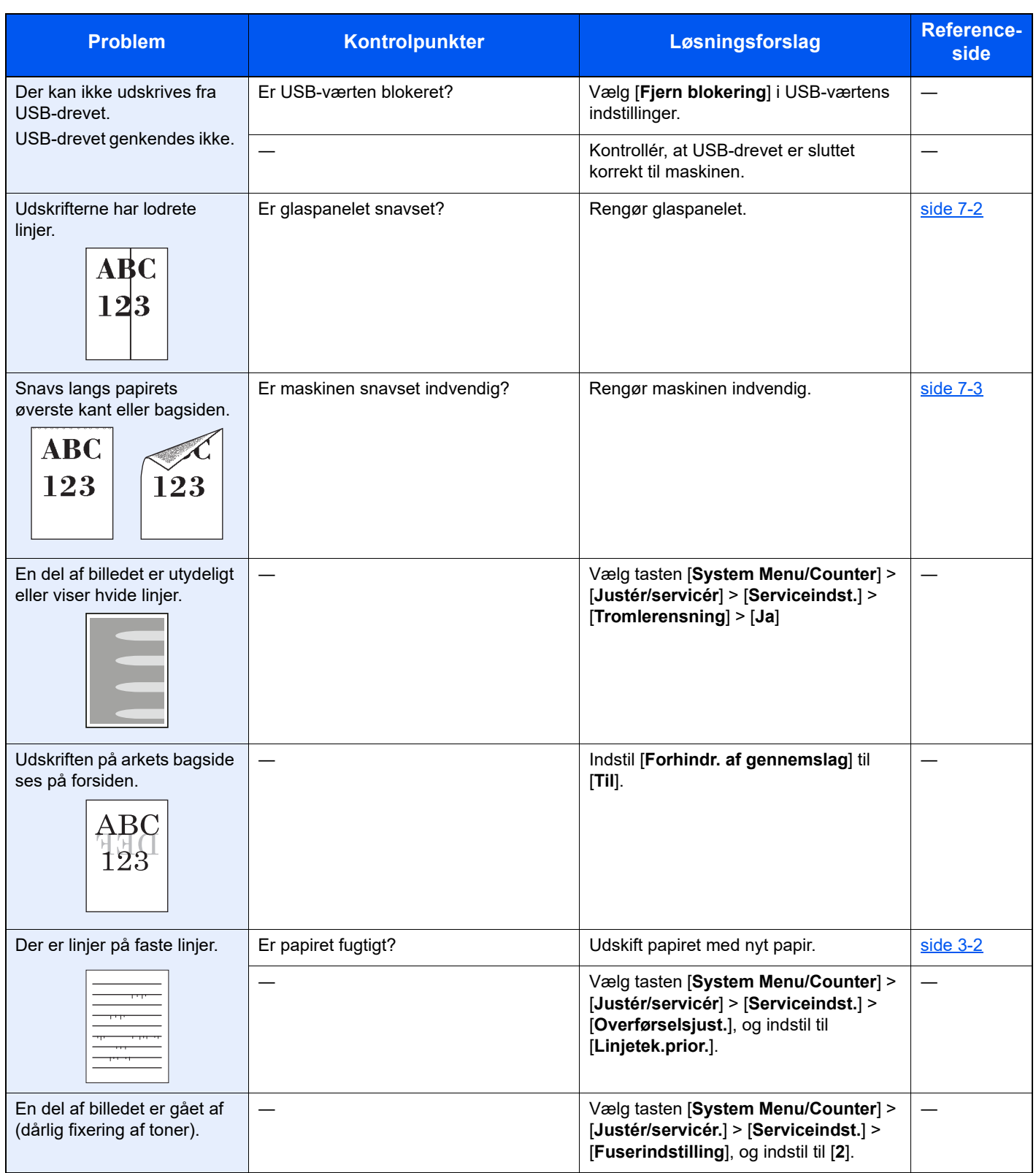

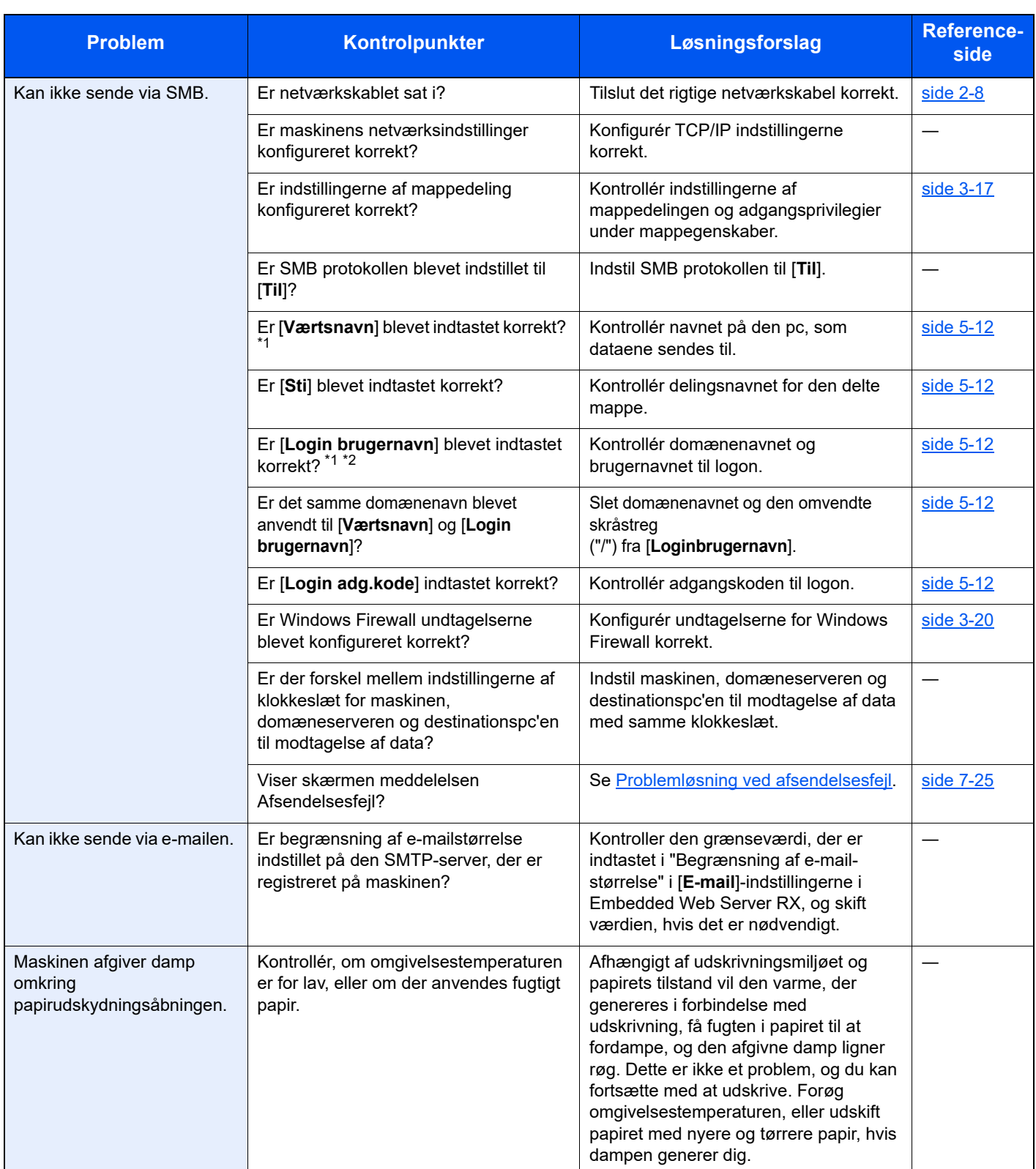

<span id="page-163-0"></span>\*1 Du kan også indtaste et fuldt pc-navn som værtsnavn (eksempelvis pc001.abcdnet.com).

\*2 Du kan også indtaste brugernavne til login i følgende formater: Domæne\_navn/bruger\_navn (eksempelvis abcdnet/james.smith) Bruger\_navn@domæne\_navn (eksempelvis james.smith@abcdnet)

### <span id="page-164-0"></span>Fjernbetjening

Denne funktion gør det muligt for systemadministratoren at forklare brugeren hvordan man betjener panelet og afhjælper problemer, ved at få fjernadgang til maskinens betjeningspanel via browseren og VNC-software.

#### **Foretage fjernbetjening via browseren.**

De understøttede browsere er som følger. Vi anbefaler den nyeste browserversion til fjernbetjening.

- Google Chrome (version 21.0 eller nyere)
- Microsoft Edge
- Mozilla Firefox (version 14.0 eller nyere)
- Safari (version 5.0 eller nyere)

Denne procedure forklarer hvordan man foretager fjernhandlinger fra Embedded Web Server RX ved hjælp af Google Chrome.

#### **RBEMÆRK**

Hvis man foretager fjernhandlinger via andre browsere, henvises til følgende:

**Embedded Web Server RX User Guide**

#### Vis skærmen.

[**System Menu/Counter**] tast > [▲] [▼] tast > [**System/Netværk**] > [**OK**] tast > [▲] [▼] tast > [**Netværksindst**] > [**OK**] tast > [▲] [▼] tast > [**Protokolindst**] > [**OK**] tast

#### 2 Sæt "Enhanced VNC over SSL" til [Til].

Se *engelsk Operation Guide*

#### **<b>R**BEMÆRK

Du kan konfigurere protokolindstillingerne ved hjælp af: Embedded Web Server RX.

**Embedded Web Server RX User Guide**

#### **3** Konfigurer indstillinger for fjernhandlinger.

- 1 [**System Menu/Counter**] tast > [▲] [▼] tast > [**System/Netværk**] > [**OK**] tast > [▲] [▼] tast > [**Fjernbetjening**] > [**OK**] tast > [▲] [▼] tast > [**Fra/Til**] > [**OK**] tast > [▲] [▼] tast > [**Til**] > [**OK**] tast
- 2 [▲] [▼] tast > [**Brug begrænsning**] > [**OK**] tast > [▲] [▼] tast > Vælg [**Off**], [**Anvend adgangskode**] eller [**Kun Admin.**] > [**OK**] tast

Når du vælger [**Brug adgangskode**], indtastes adgangskoden i "Adgangskode" og "Bekræft adgangskode", og vælg derefter [**OK**].

Se *engelsk Operation Guide*

#### **<b>R**BEMÆRK

Du kan konfigurere indstillinger for fjernbetjening ved hjælp af Embedded Web Server RX.

**Embedded Web Server RX User Guide**

#### **A** Genstart maskinen.

Se *engelsk Operation Guide*

#### 5 Start browseren.

Indtast "https://" og maskinens værtsnavn for at få adgang til Embedded Web Server RX. [Adgang til Embedded Web Server RX \(side 2-30\)](#page-59-0)

#### 6 Vælg [Maskininformation/Fjernbetjening] > [Fjernbetjening].

#### 7 Klik på knappen [Start].

#### **<b>REMÆRK**

- Hvis brugeren er logget ind på enheden, vil skærmbilledet til bekræftelse af tilladelse blive vist i kontrolpanelet. Vælg [**Ja**].
- Hvis browseren blokeres af et pop-op-vindue under fjernbetjeningen, vælges Tillad altid pop-opvinduer fra https:// [værtsnavn], og klik på Udført. Udfør fjernbetjeningen efter 1 minut eller mere.

Når fjernbetjeningen er startet, vil betjeningspanelets skærm blive vist på systemadministratorens eller brugerens pc-skærm.

#### **Foretage fjernbetjening via VNC-software.**

#### Vis skærmen.

[**System Menu/Counter**] tast > [▲] [▼] tast > [**System/Netværk**] > [**OK**] tast > [▲] [▼] tast > [**Netværksindst**] > [**OK**] tast > [▲] [▼] tast > [**Protokolindst**] > [**OK**] tast

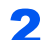

#### 2 Sæt "Enhanced VNC (RFB)" til [Til].

Se *engelsk Operation Guide*

#### **<b>BEMÆRK**

- Ved indstilling af "VNC (RFB) over SSL" til [**Til**] vil kommunikationen blive krypteret.
- Du kan konfigurere protokolindstillingerne ved hjælp af: Embedded Web Server RX.
- **Embedded Web Server RX User Guide**

#### 3 Start fjernbetjeningen.

- 1 Start VNC-softwaren.
- 2 Indtast følgende kolonseparerede format for at starte fjernbetjeningen.

"IP-adresse: portnummer"

#### **<b>BEMÆRK**

Ved indstilling af "VNC(RFB)" til [**Til**] i 2. trin, er standard portnummeret 9062. Ved indstilling af "VNC(RFB) over SSL" til [**Til**], er standard portnummeret 9063.

Se *engelsk Operation Guide*

### <span id="page-166-0"></span>Fejlmeddelelser og problemløsning

Udfør den relevante fremgangsmåde, hvis en af følgende meddelelser vises på beskedskærmen eller computerens skærm.

#### **BEMÆRK**

Når du kontakter os, skal du have serienummeret ved hånden. Se følgende for oplysninger om, hvordan du kontrollere serienummeret:

[Kontrol af maskinens serienummer \(side i\)](#page-1-0)  $\blacklozenge$ 

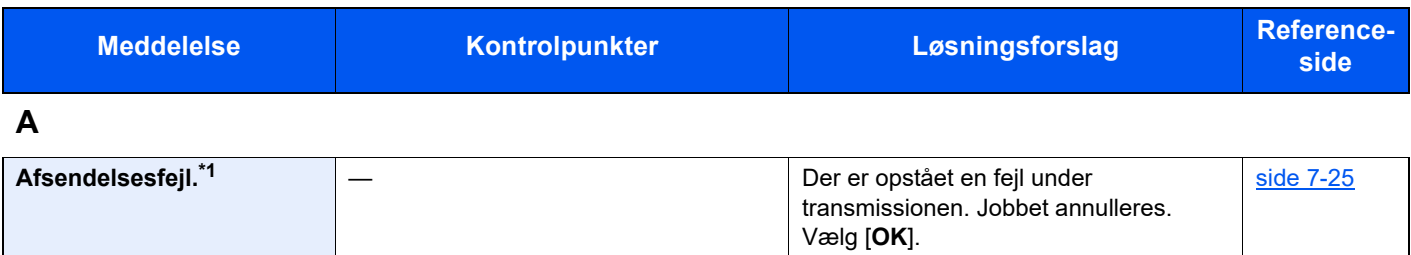

Se [Problemløsning ved afsendelsesfejl](#page-173-0) for fejlkoden og korrigerende handlinger.

**B**

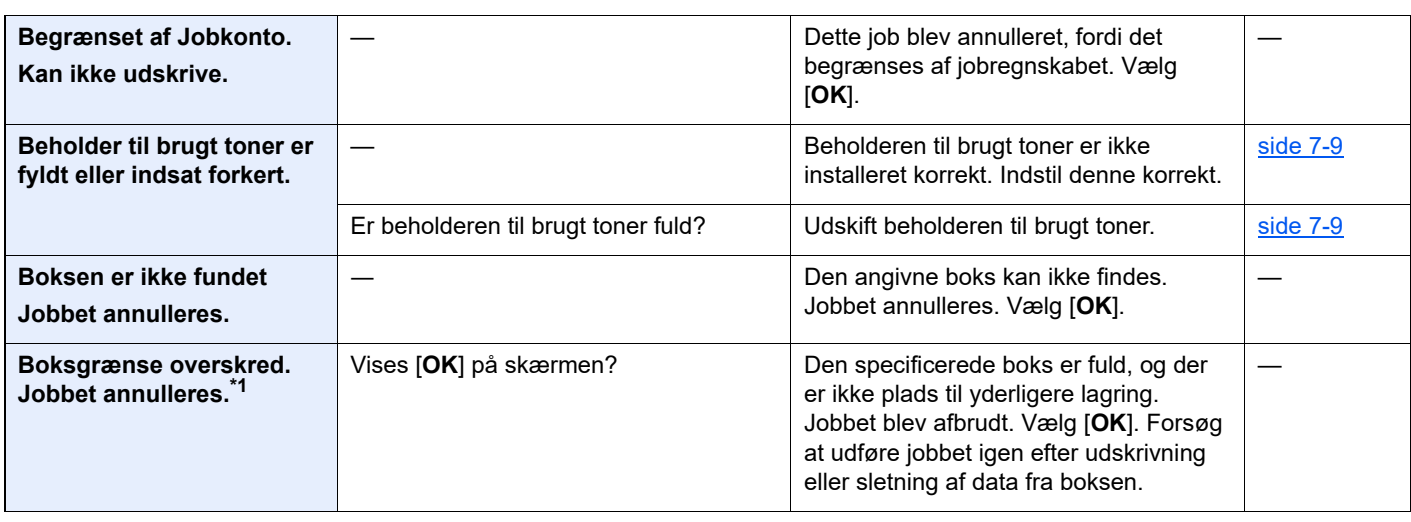

**C**

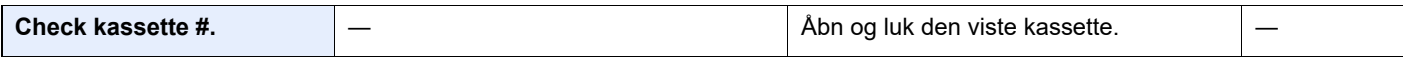

#### **D**

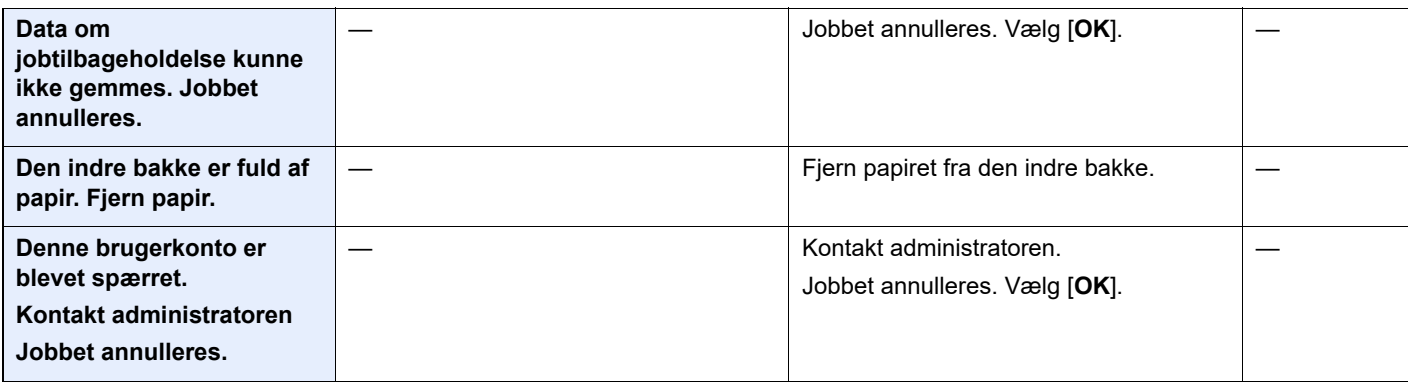

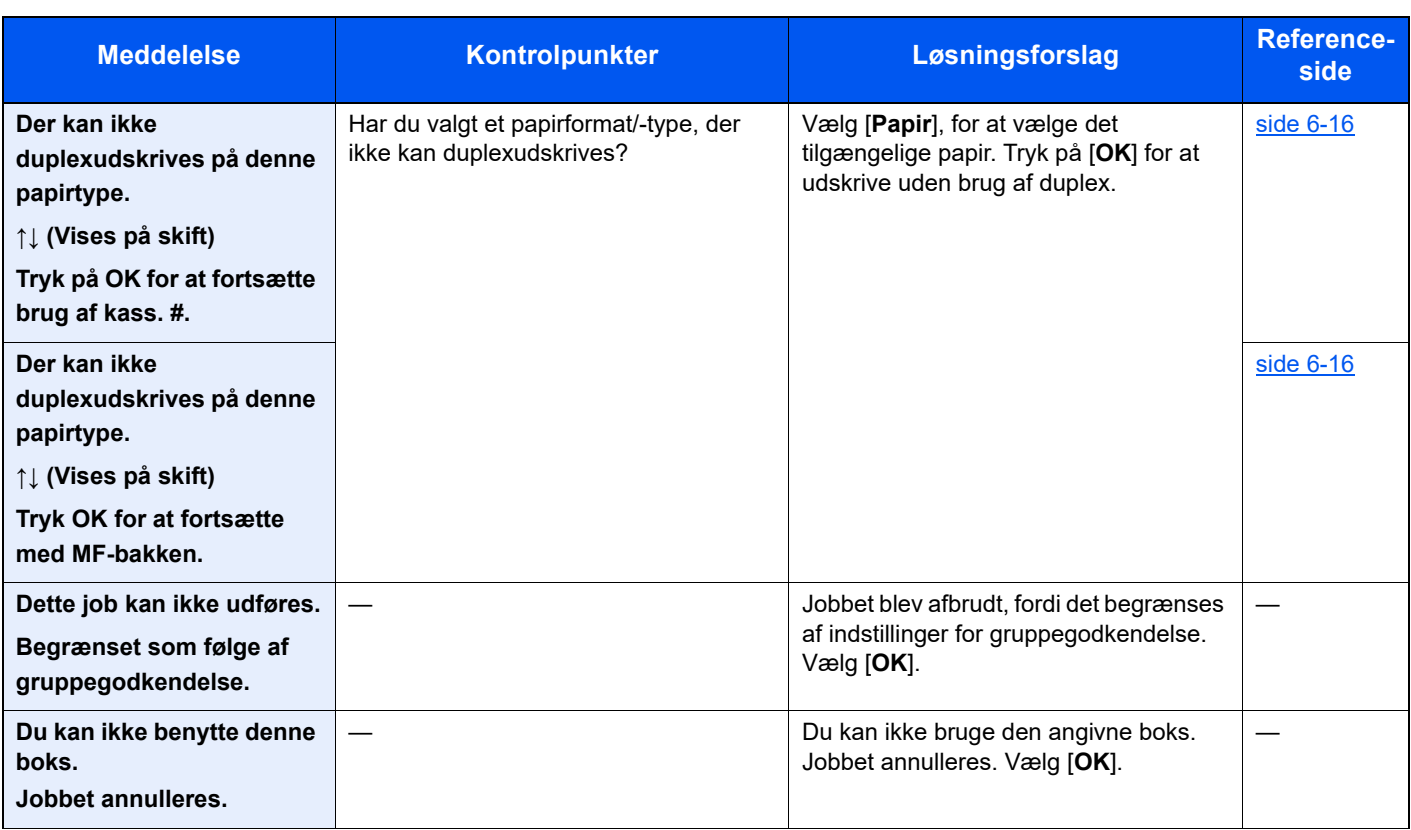

### **E**

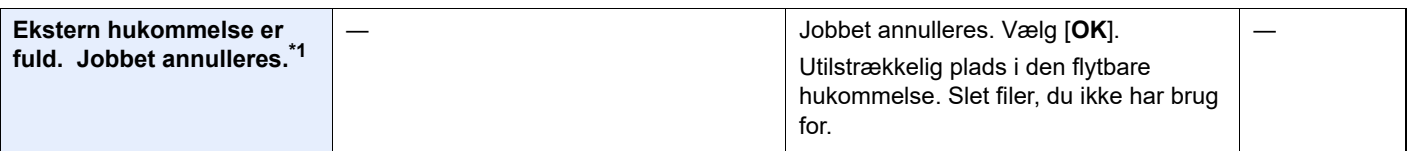

#### **F**

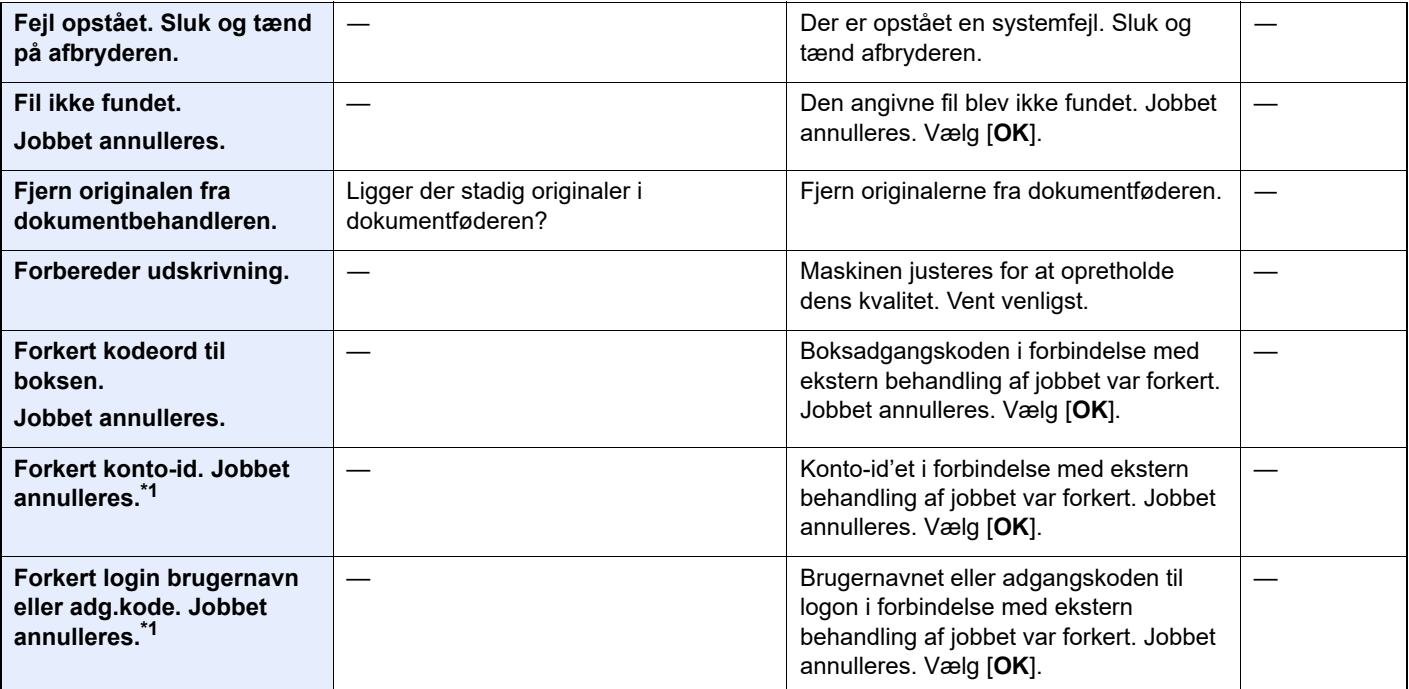

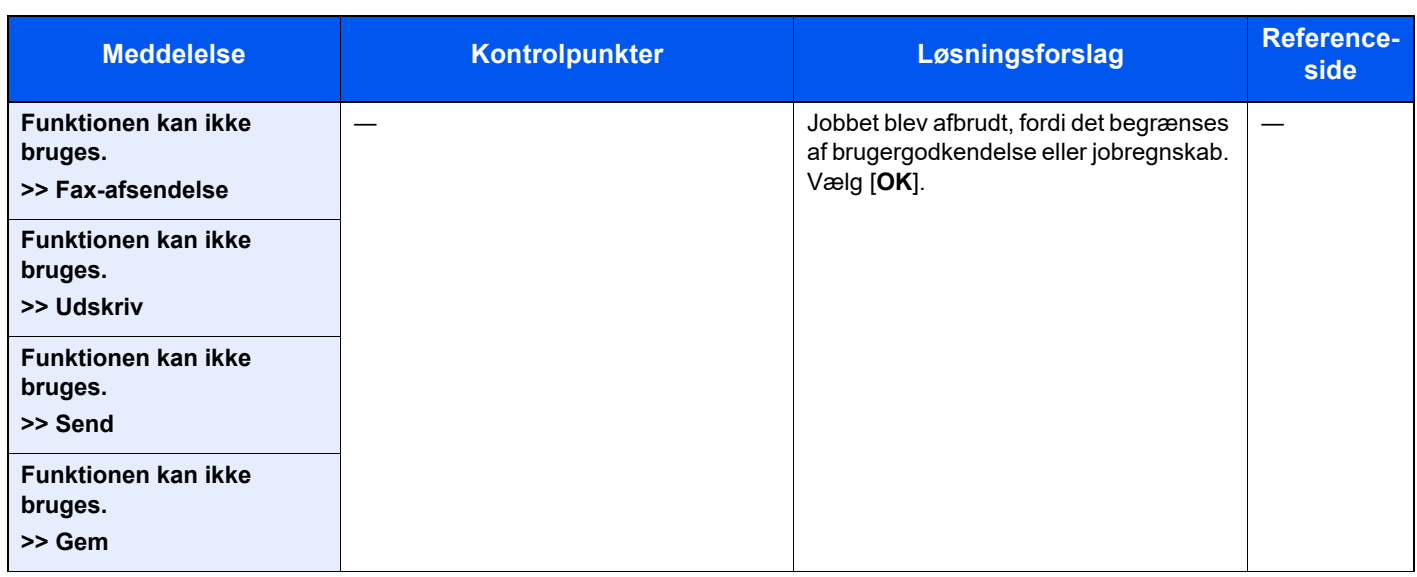

#### **G**

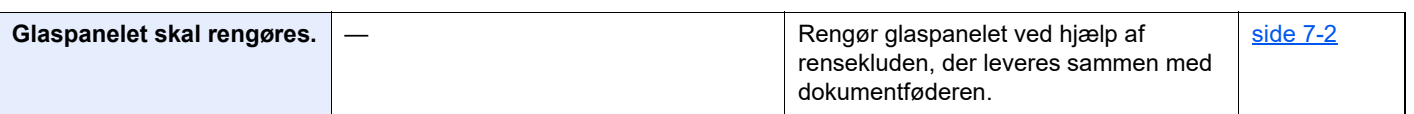

**H**

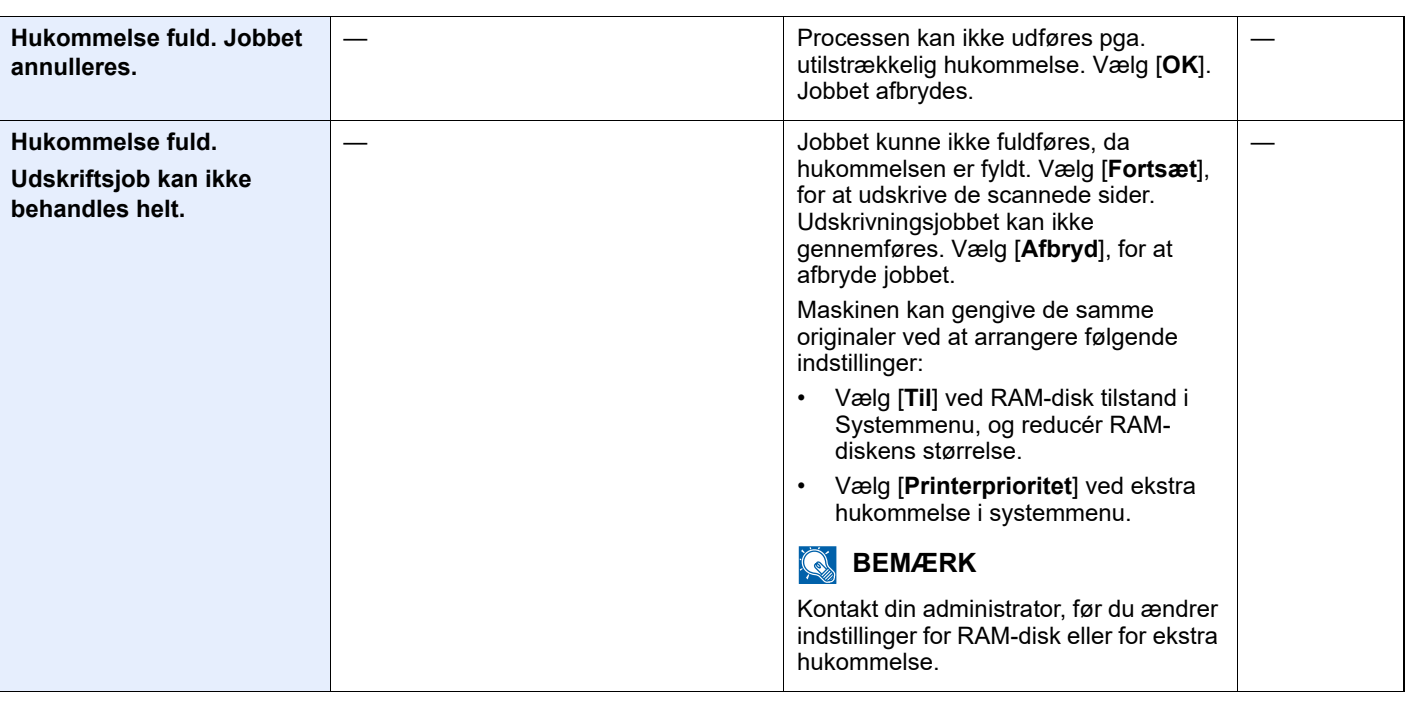

**I**

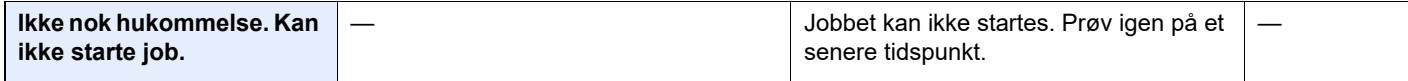

**J**

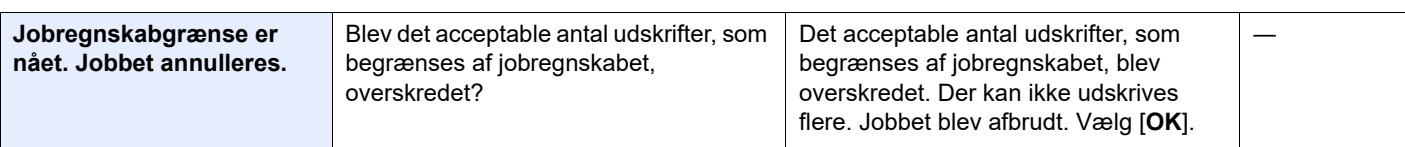

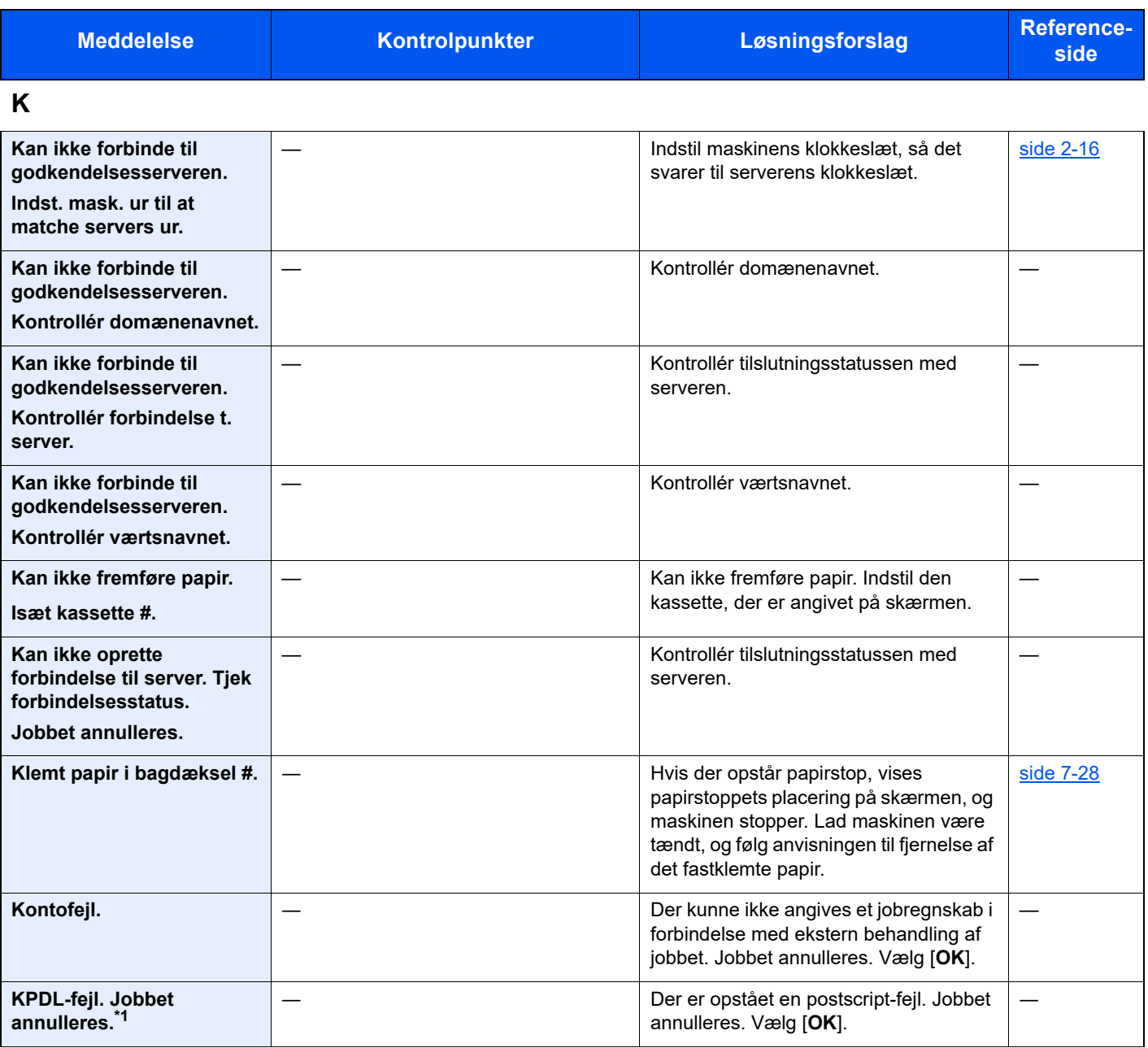

#### **L**

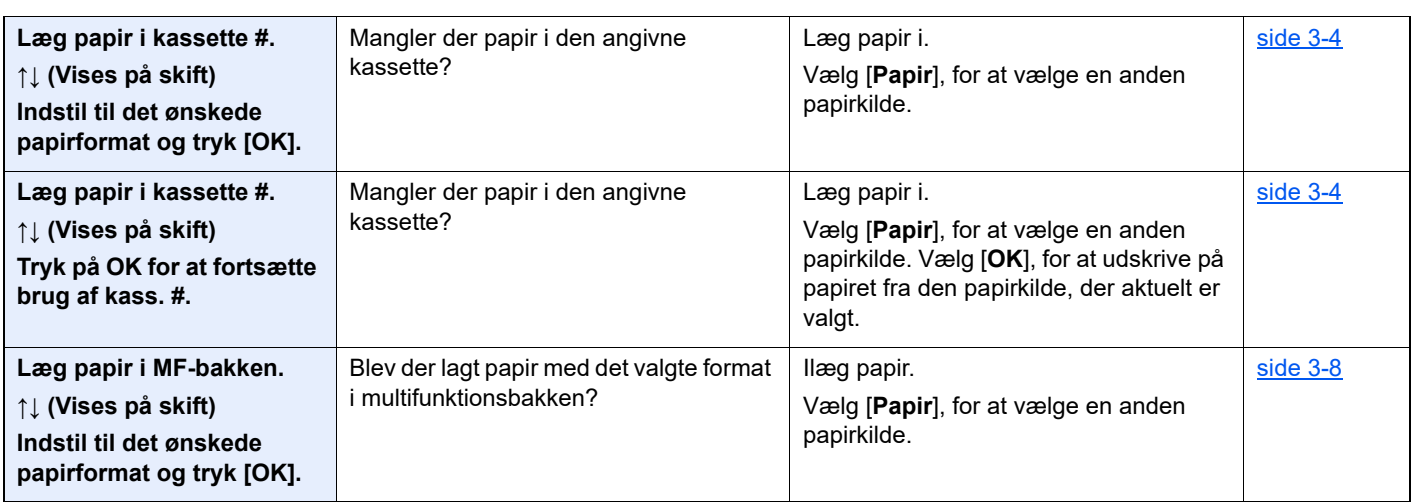

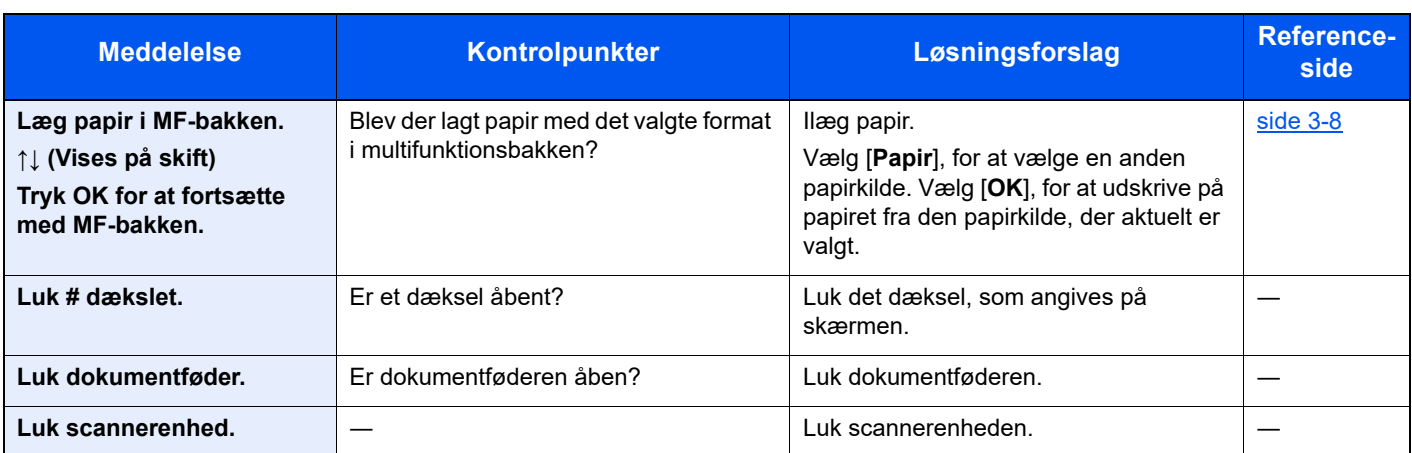

#### **M**

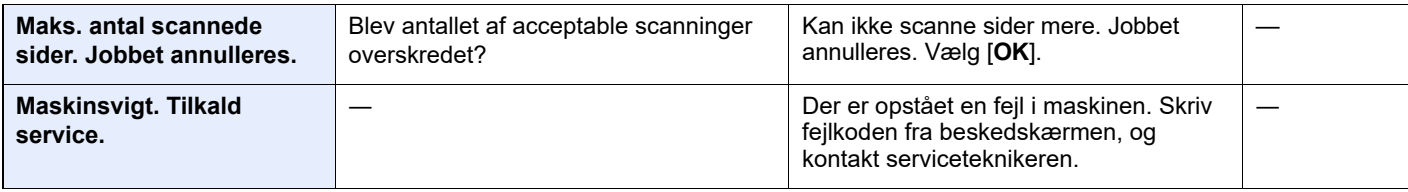

**P**

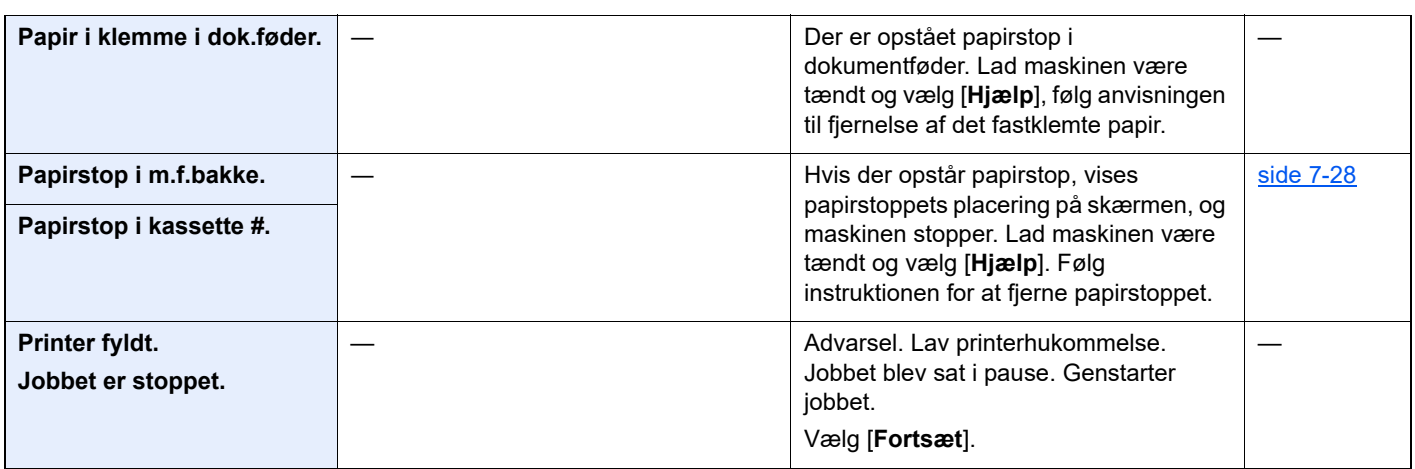

**R**

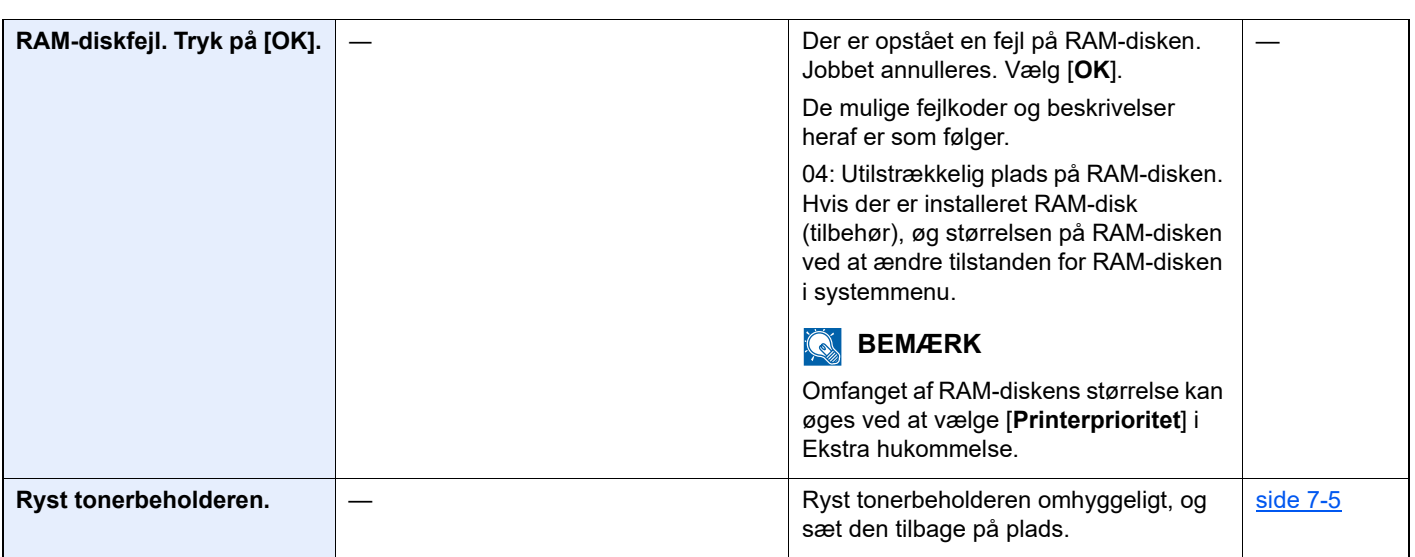

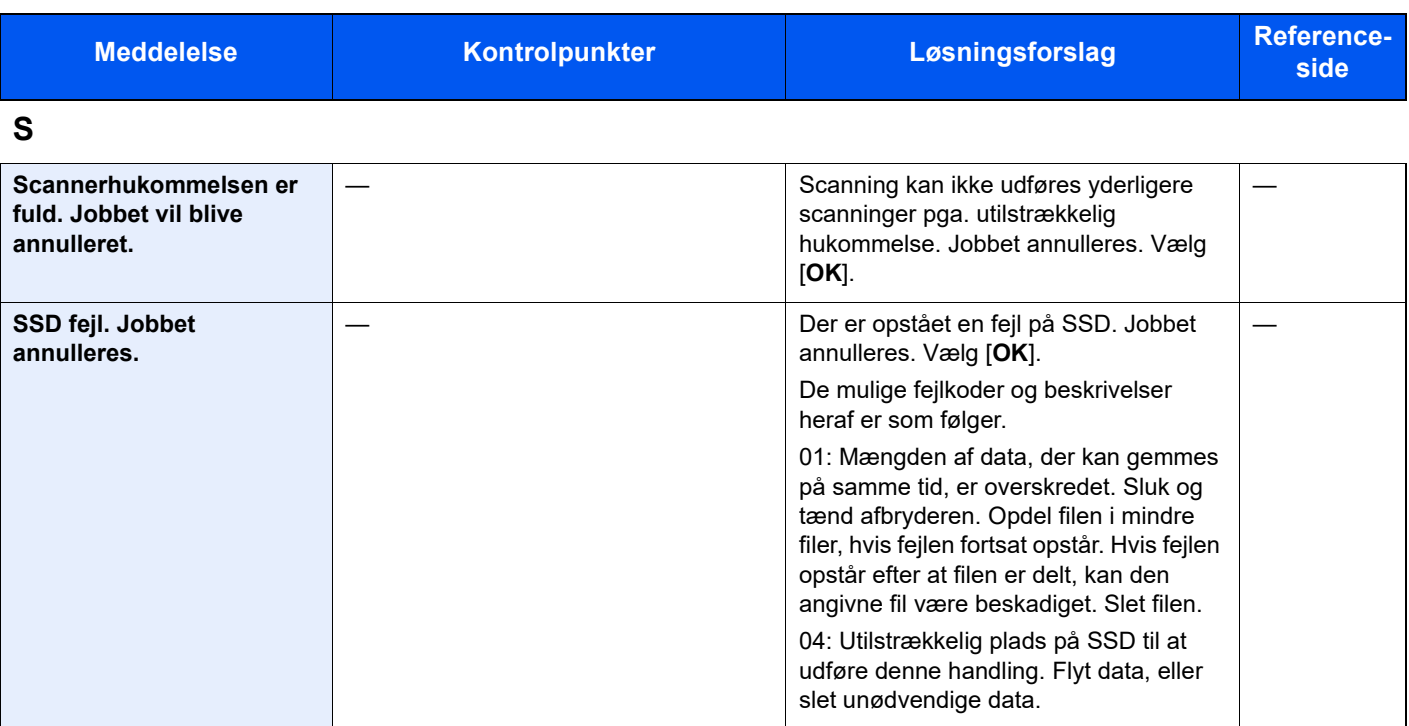

#### **T**

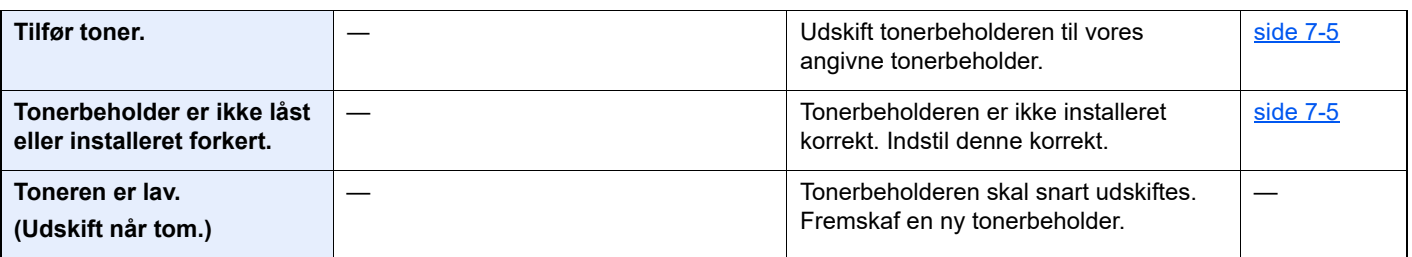

#### **U**

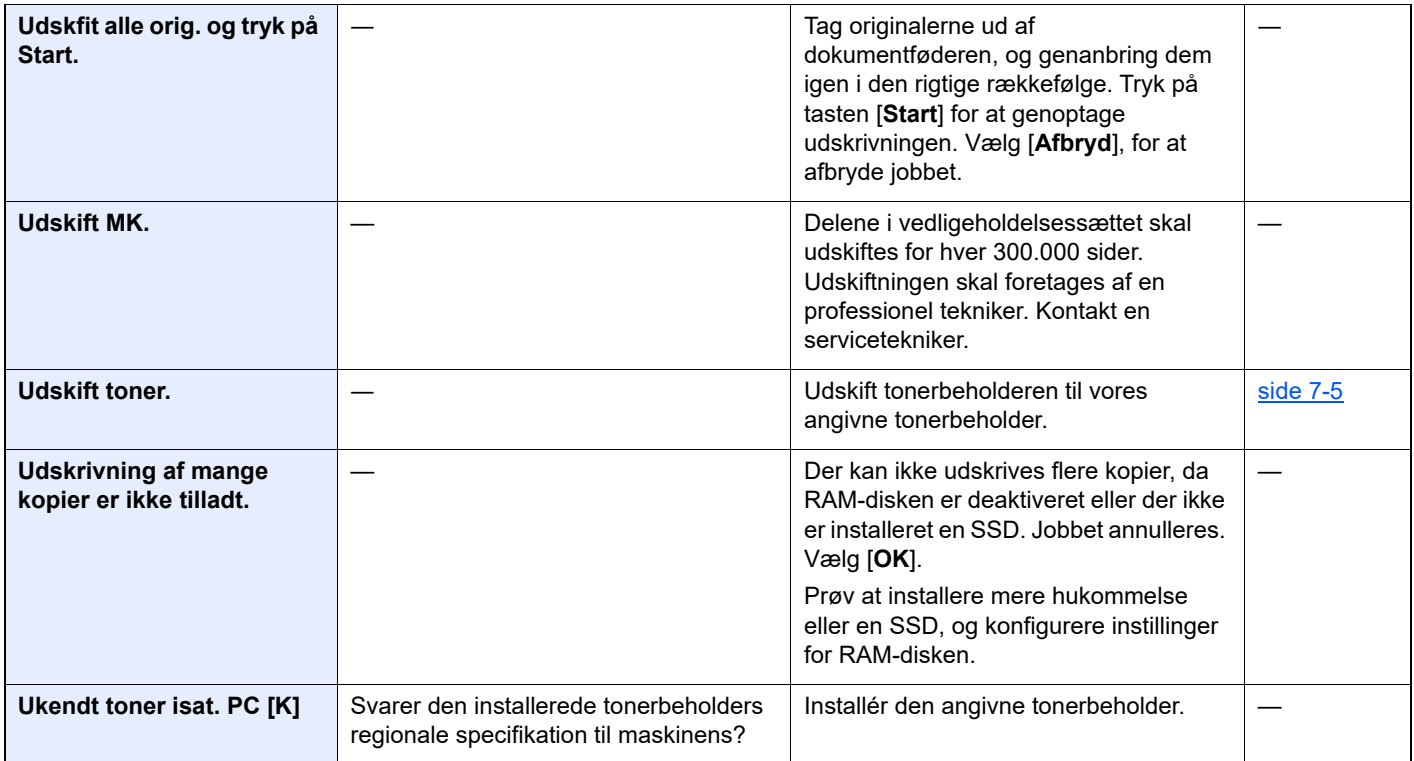

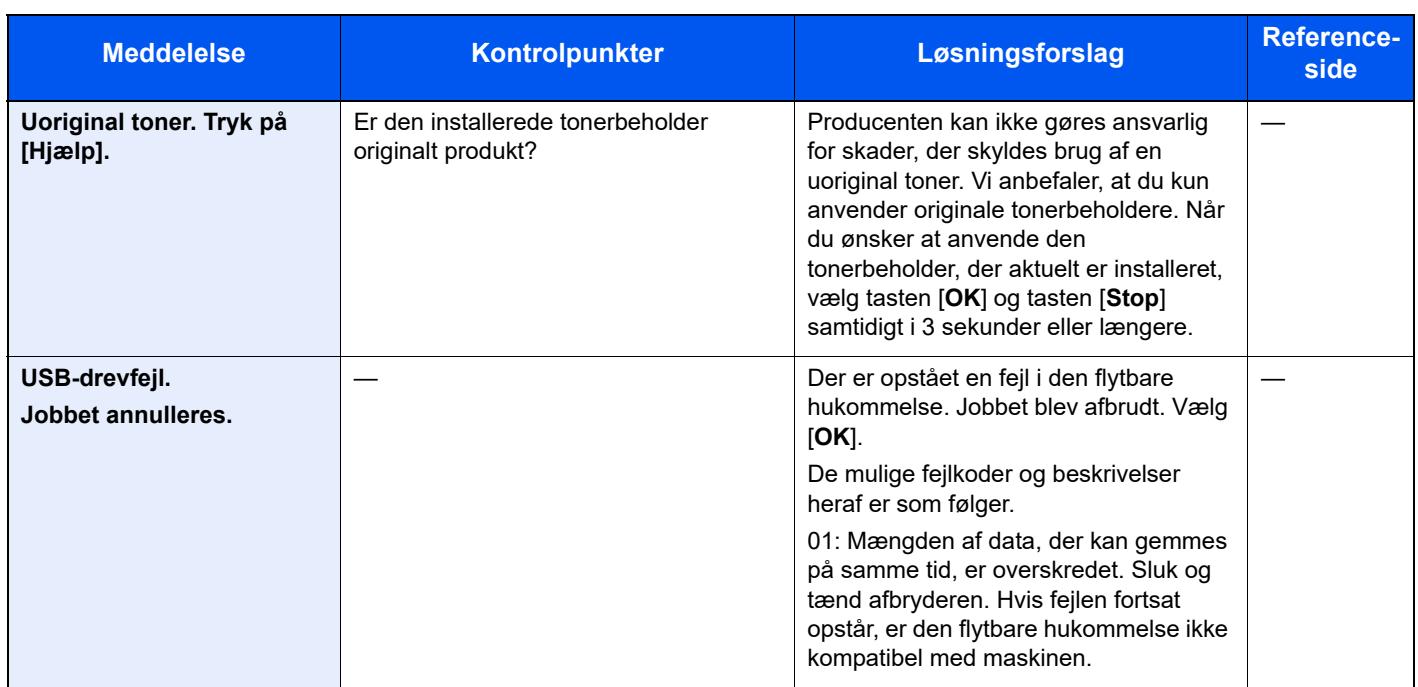

\*1 Hvis Automatisk fejlsletning er indstillet til [**Til**], genoptages udskrivningen automatisk efter et forudindstillet tidsrum. Se følgende for yderligere oplysninger om auto fejlsletning:

*Engelsk Operation Guide*

### <span id="page-173-0"></span>**Problemløsning ved afsendelsesfejl**

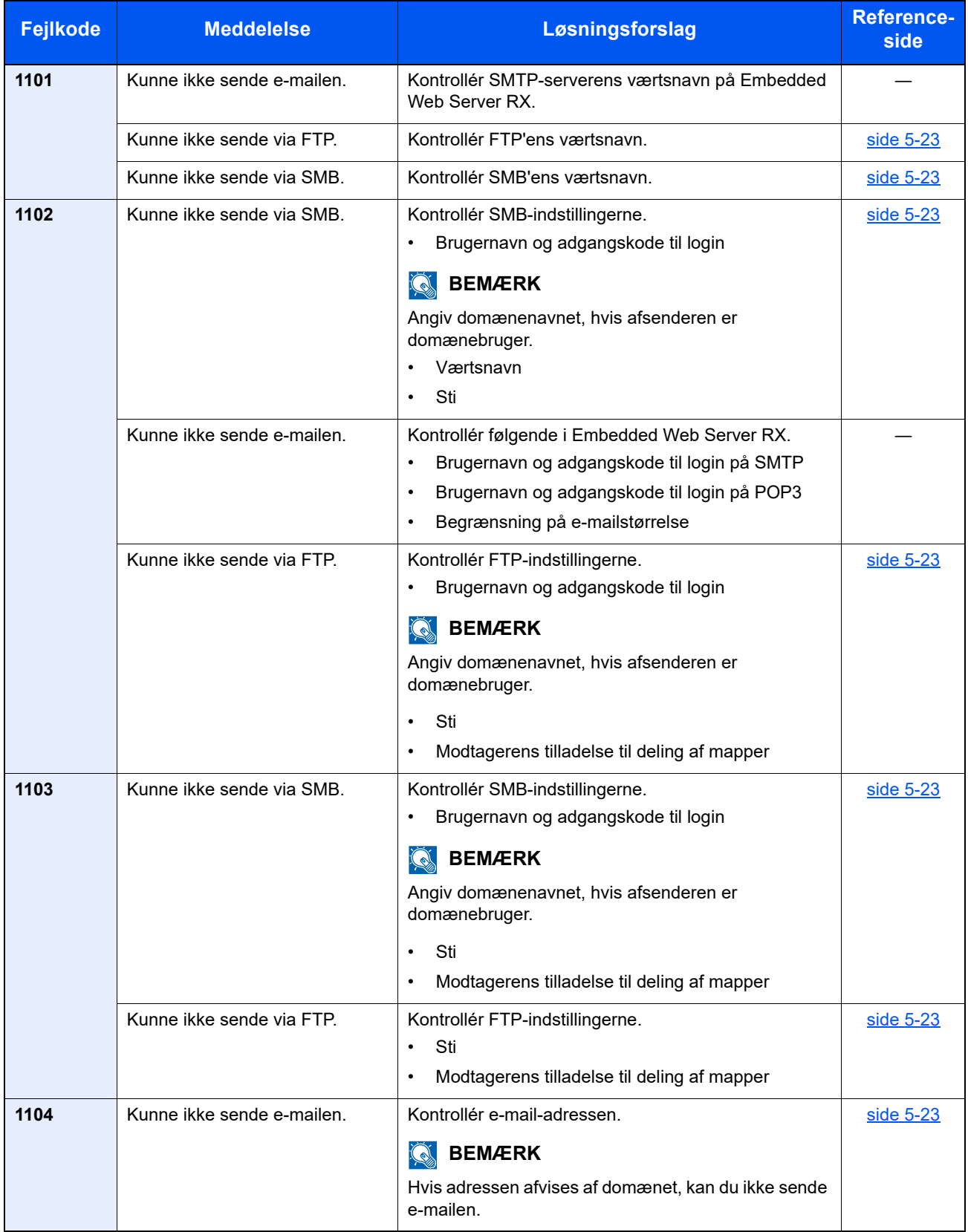

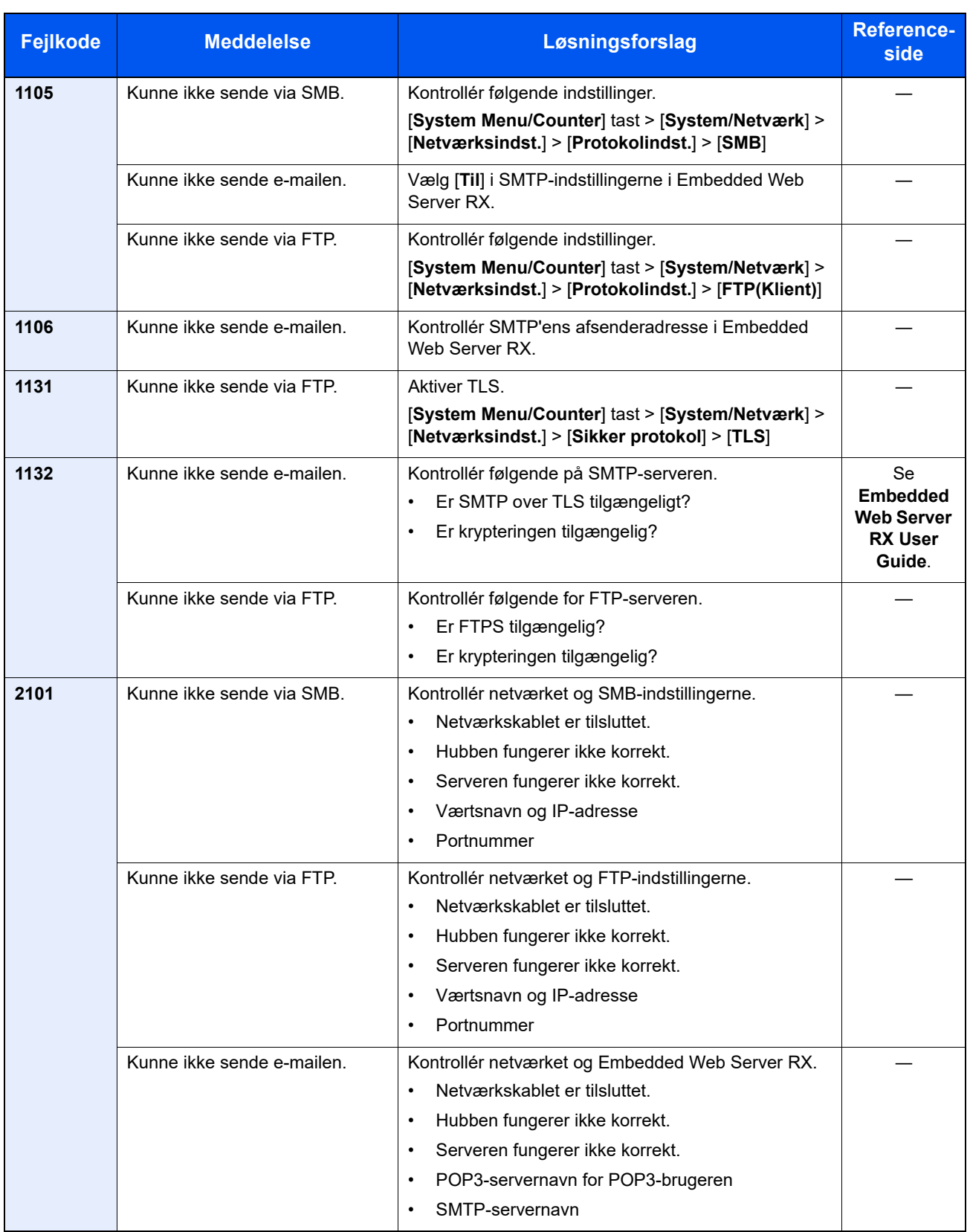

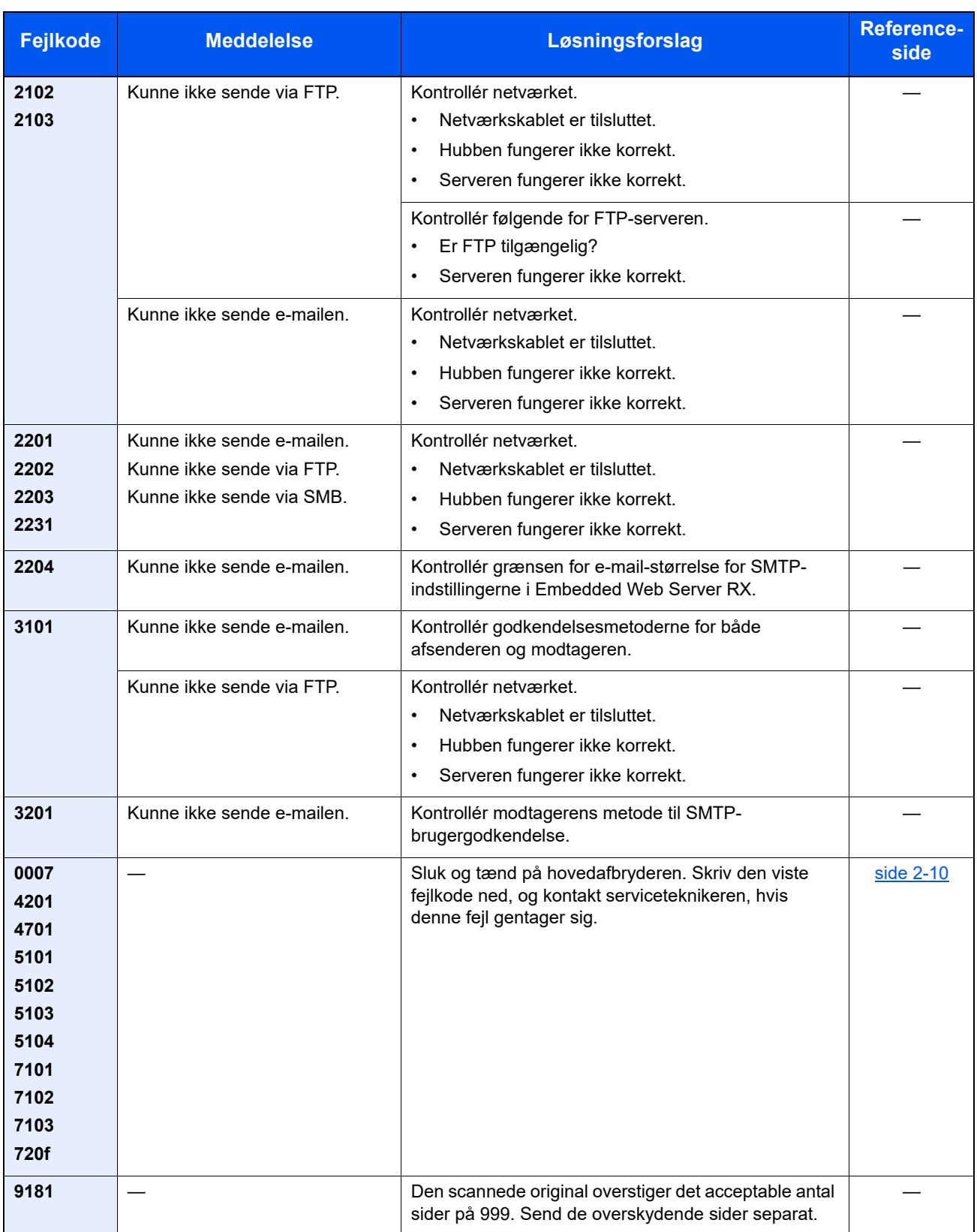

### <span id="page-176-0"></span>Fjern papirstop

Hvis der opstår papirstop, vil beskedskærmen vise "Papirstop." og maskinen stopper. Fjern det fastsiddende papir ved at følge fremgangsmåderne nedenfor.

#### **Indikatorer for papirstop**

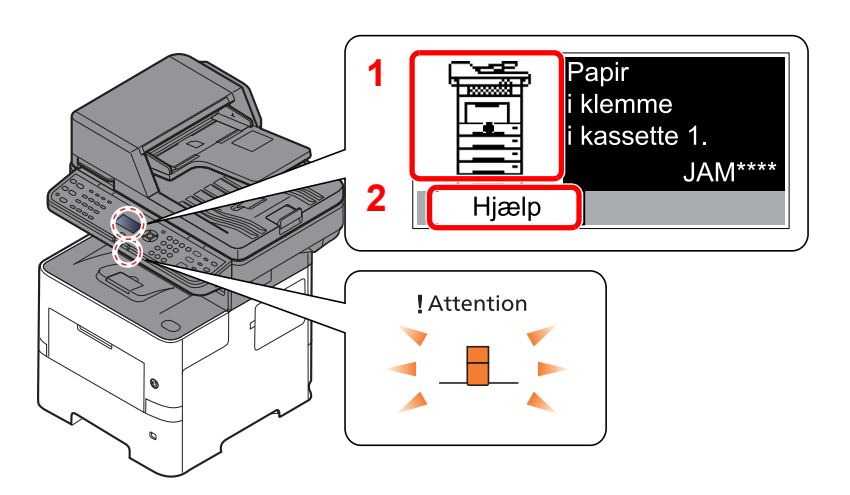

- <span id="page-176-1"></span>1 Viser placeringen af papirstop.
- <span id="page-176-2"></span>2 Viser hjælpeskærmbilledet.

#### **BEMÆRK**  $\ddot{\mathbb{Q}}$

For detaljer om hjælpeskærmbilledet, se følgende:

[Skærmbilledet Hjælp \(side 2-13\)](#page-42-0) ÷

Hvis der opstår papirstop, vil stedet for papirstop blive vist på beskedskærmen sammen med instruktioner til rydning.

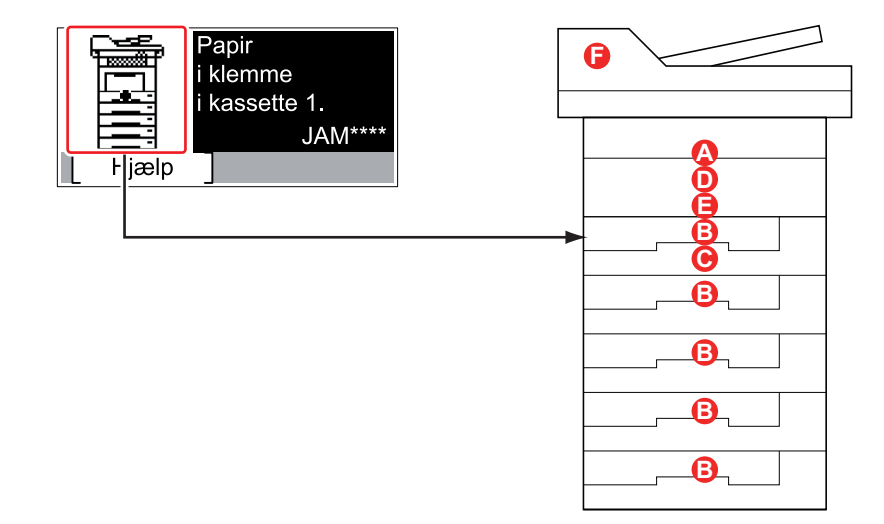

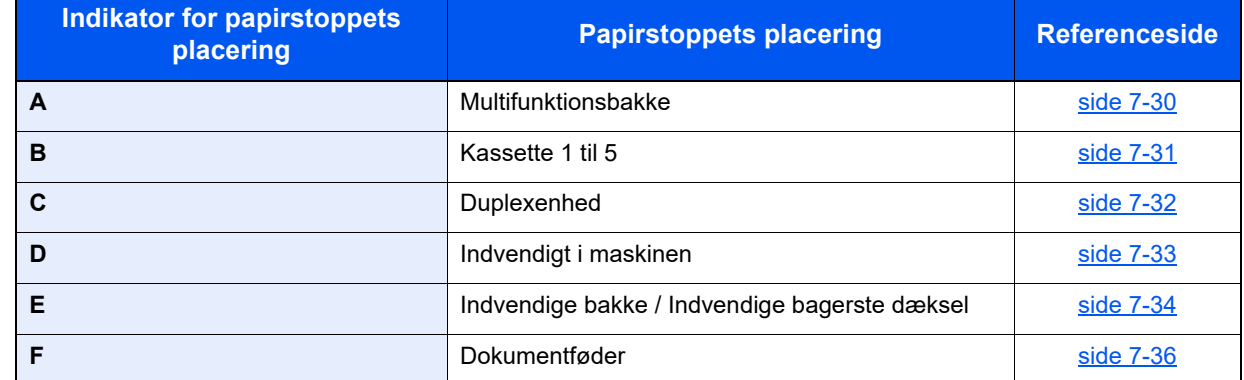

Når du har fjernet det fastsiddende papir, varmer maskinen op igen, og fejlmeddelelsen forsvinder. Maskinen fortsætter med den side, der var ved at blive udskrevet, da papirstoppet opstod.

#### **Forholdsregler ved papirstop**

- Papiret, der sad i klemme, må ikke genbruges.
- Hvis papiret går i stykker under udredning af papirstoppet, skal du sørge for at fjerne alle papirstykker i maskinen. Papirstykker, der efterlades i maskinen, kan forårsage nye papirstop.

### **FORSIGTIG**

**Maskinens fikseringsenhed er meget varm. Vær ekstra forsigtig, hvis du arbejder i dette område, da der er risiko for forbrænding.**

#### <span id="page-178-0"></span>**Multifunktionsbakke**

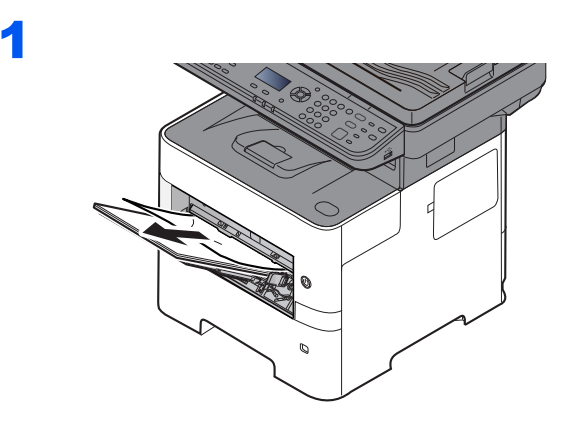

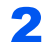

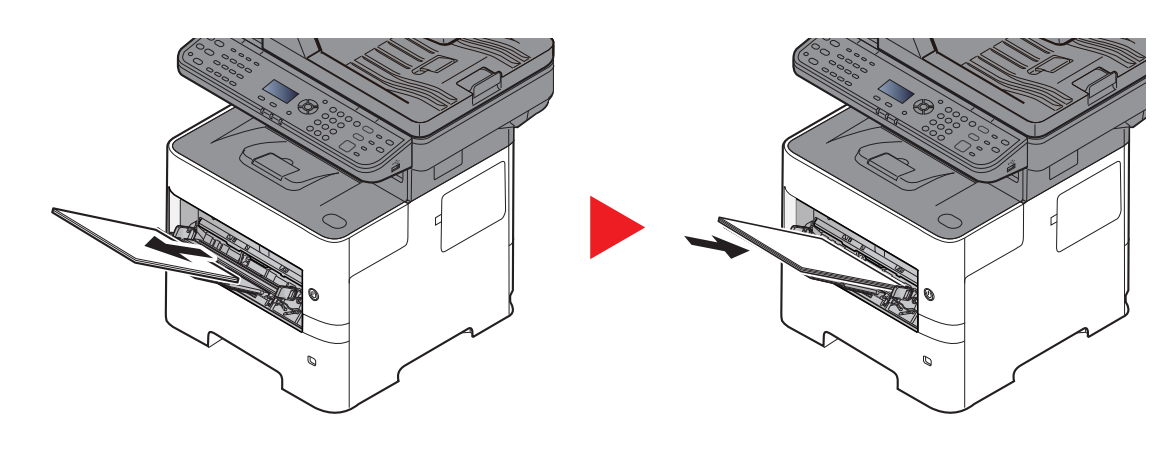

#### <span id="page-179-0"></span>**Kassette 1 til 5**

Procedurer for håndtering af papirstop i kassette 1 til 5 er alle de samme. Dette afsnit forklarer procedurerne med Kassette 1 som eksempel.

ø

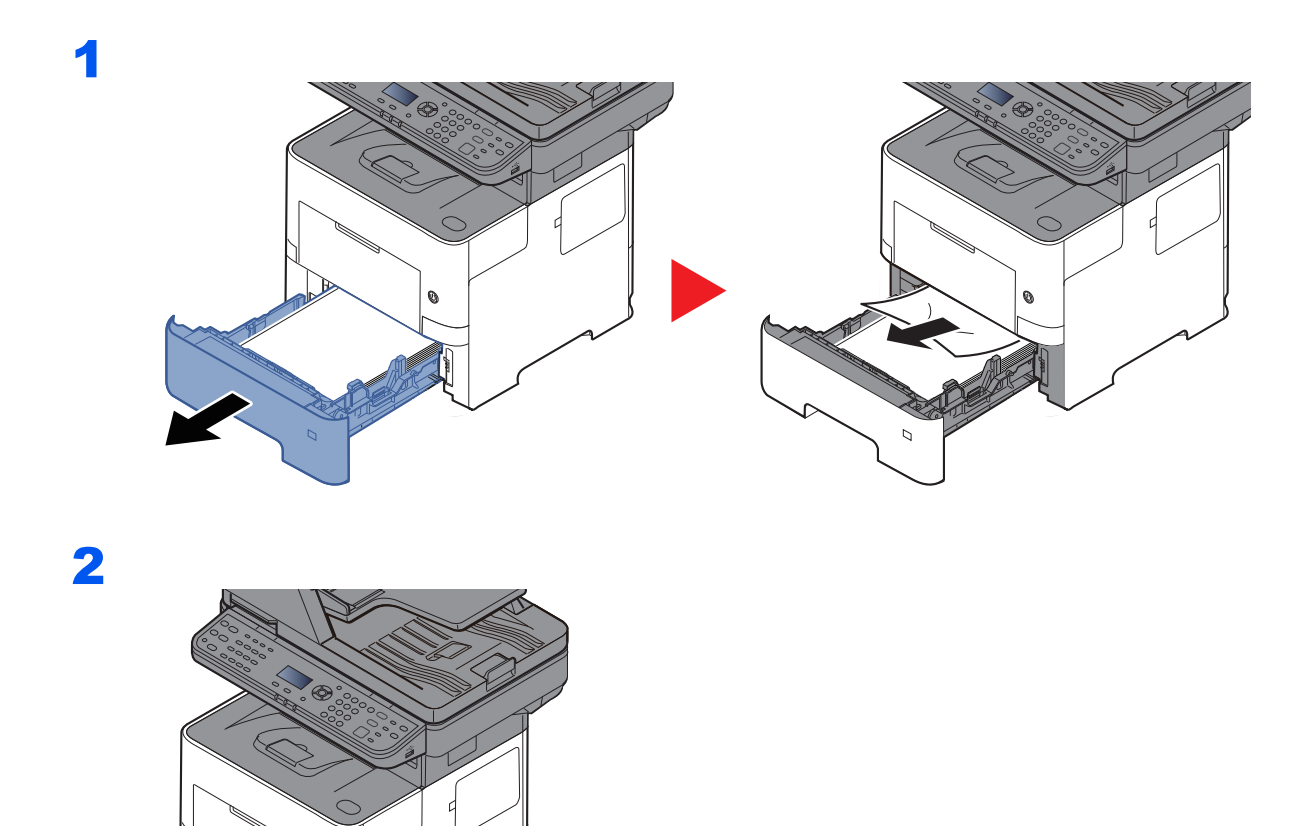
# <span id="page-180-0"></span>**Duplexenhed**

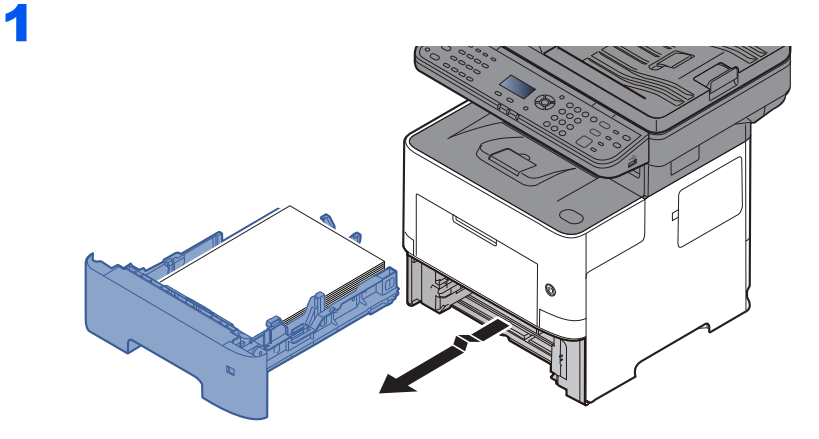

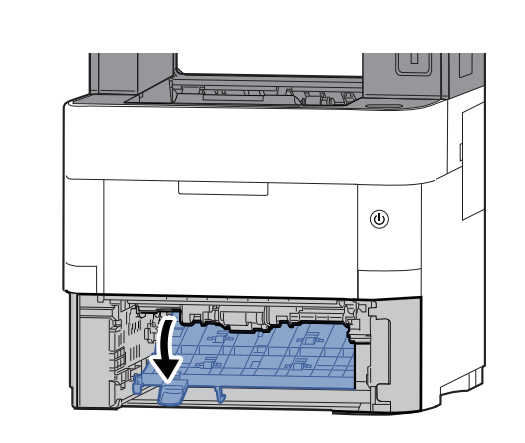

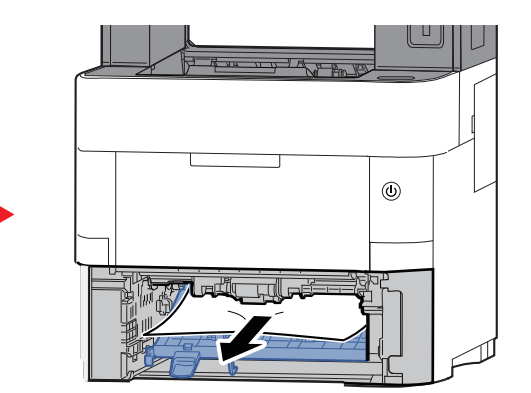

3

2

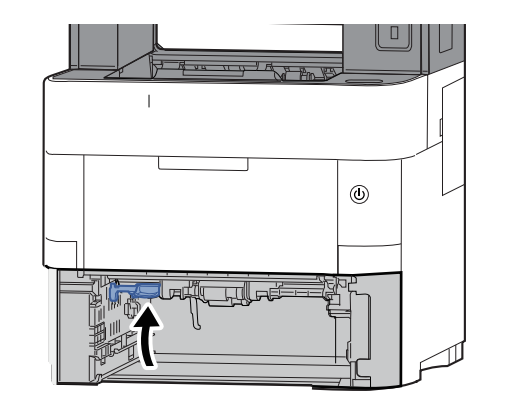

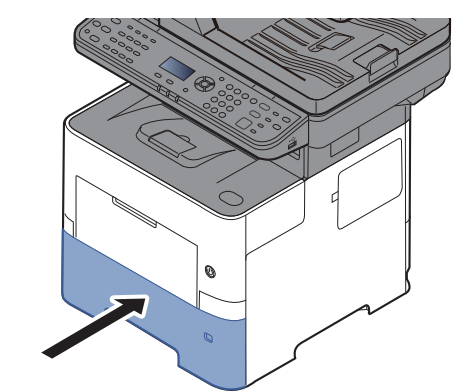

# <span id="page-181-0"></span>**Indvendigt i maskinen**

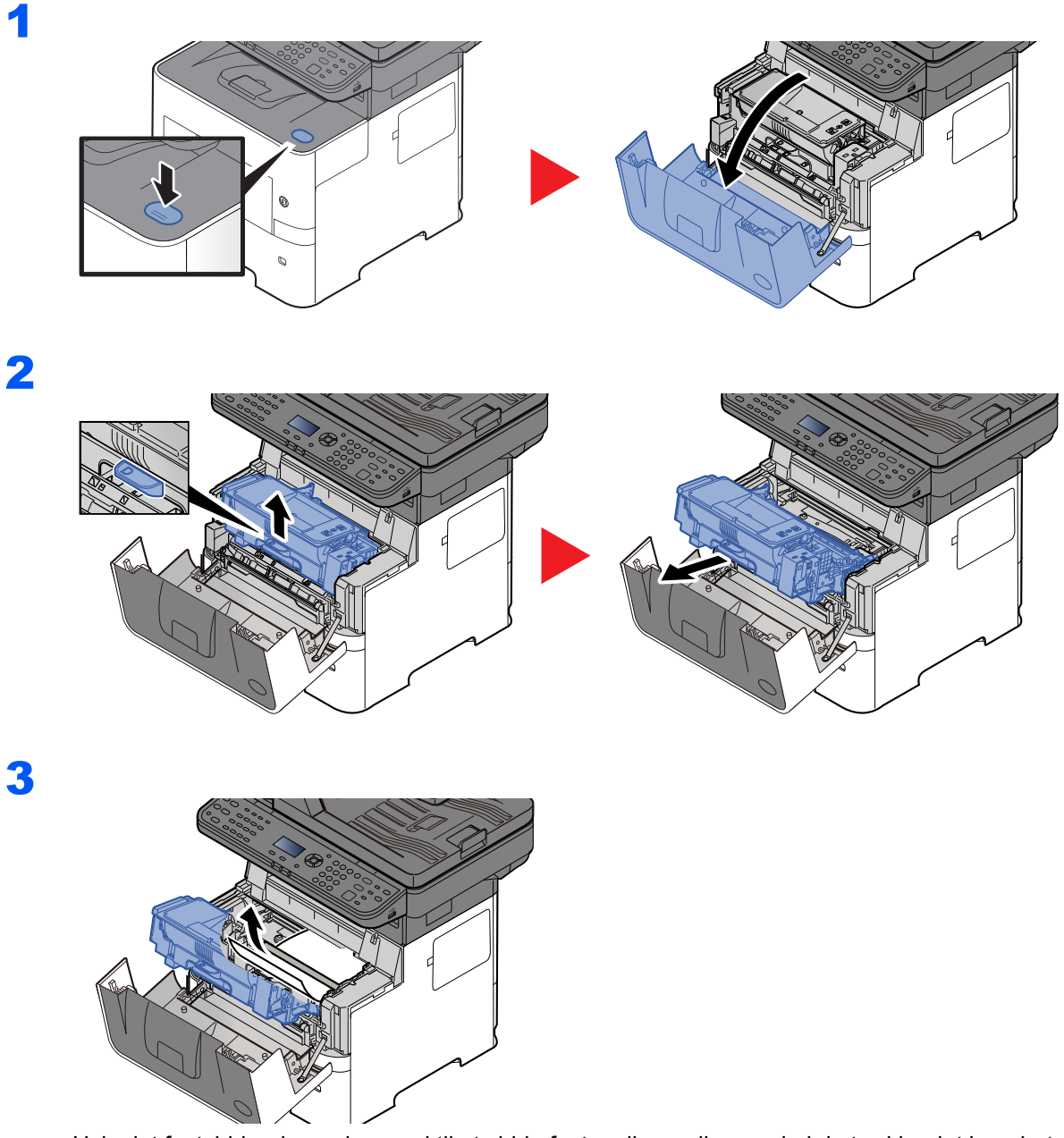

Hvis det fastsiddende papir ser ud til at sidde fast mellem rullerne, skal du trække det i papiret normale fremføringsretning.

Hvis du ikke kan finde et papirstop, prøv at kontrollere indvendigt på bagsiden af printeren.

**►** [Indvendige bakke / Indvendigt ved bagerste dæksel \(side 7-34\)](#page-182-0)

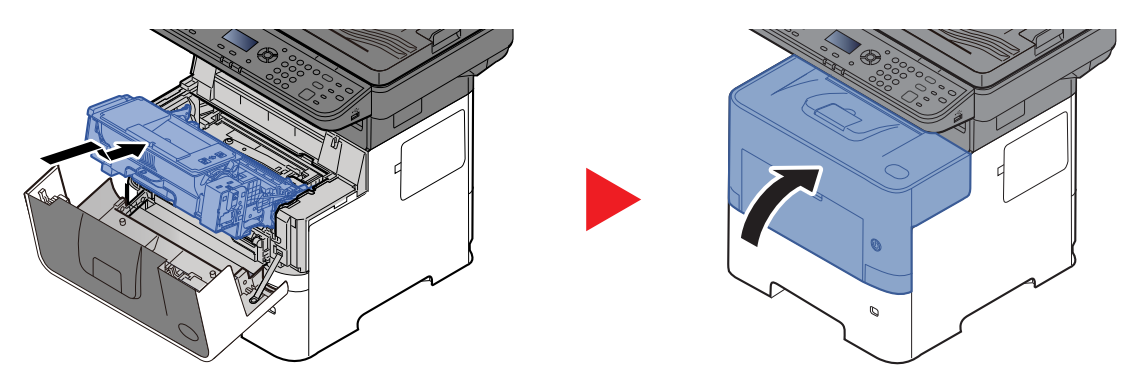

# <span id="page-182-1"></span><span id="page-182-0"></span>**Indvendige bakke / Indvendigt ved bagerste dæksel**

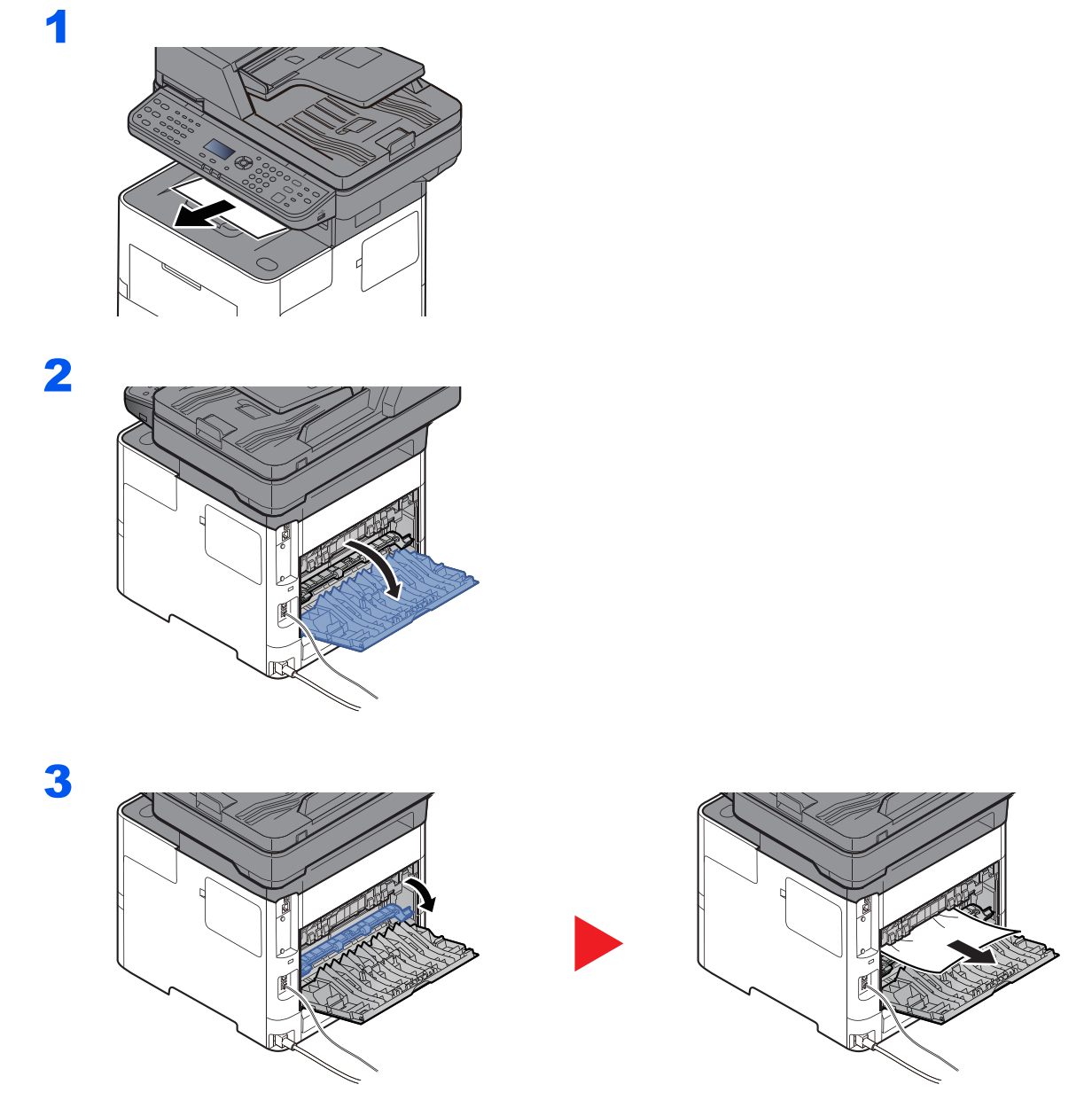

Hvis du ikke kan se det fastsiddende papir, skal du kontrollere bagenheden indvendigt på maskinen.

# **FORSIGTIG**

**Maskinens fikseringsenhed er meget varm. Vær ekstra forsigtig, hvis du arbejder i dette område, da der er risiko for forbrænding.**

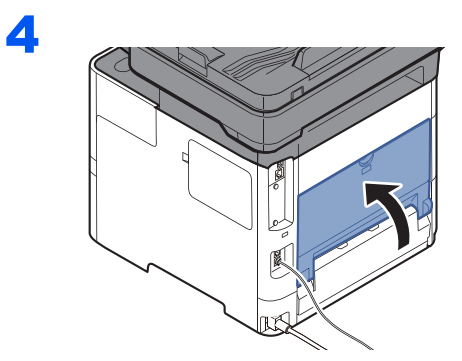

# <span id="page-184-0"></span>**Dokumentføder**

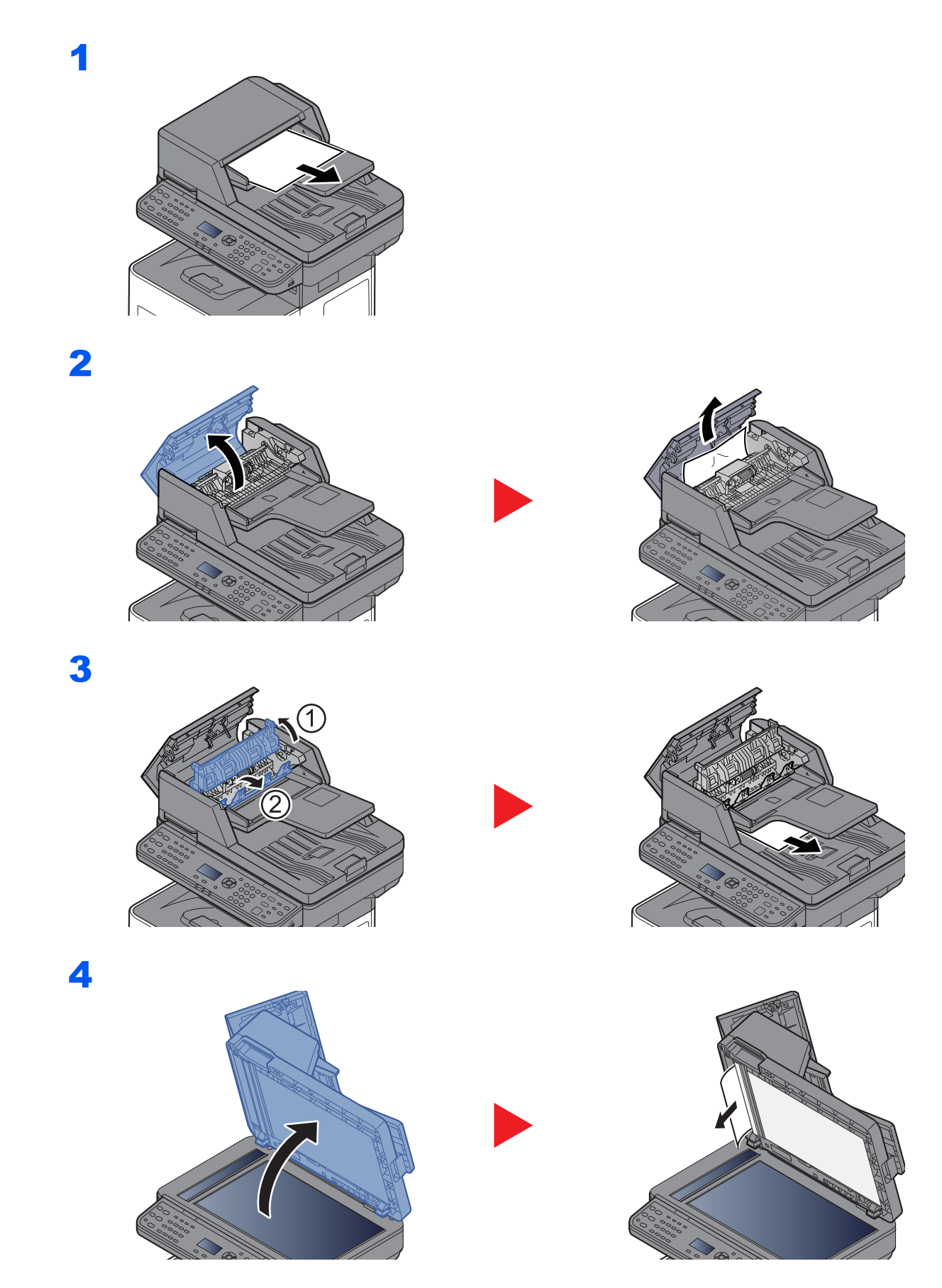

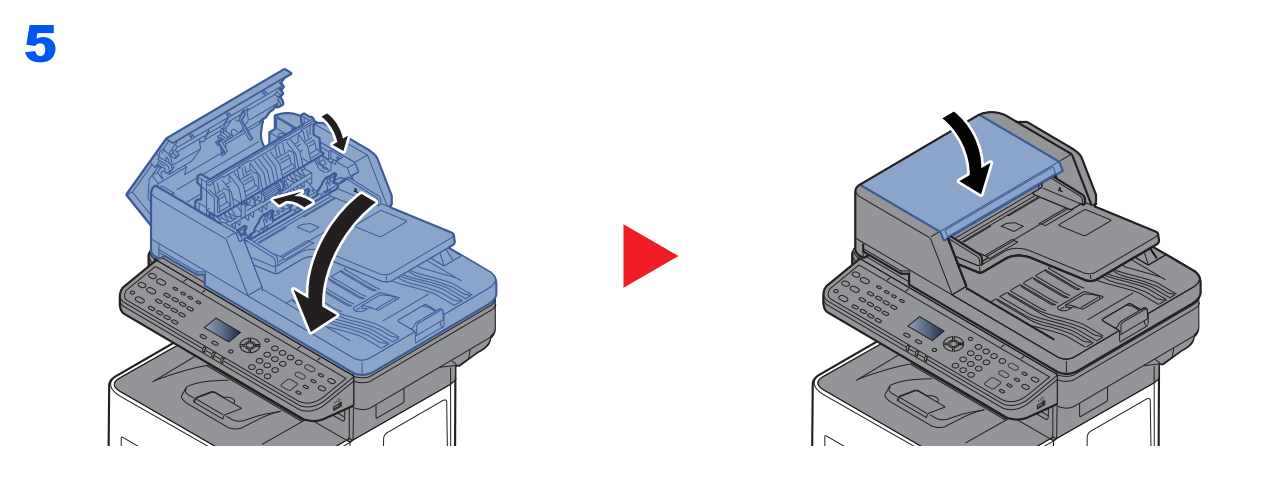

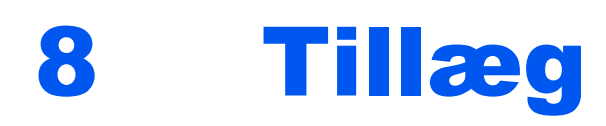

### Dette kapitel indeholder følgende emner:

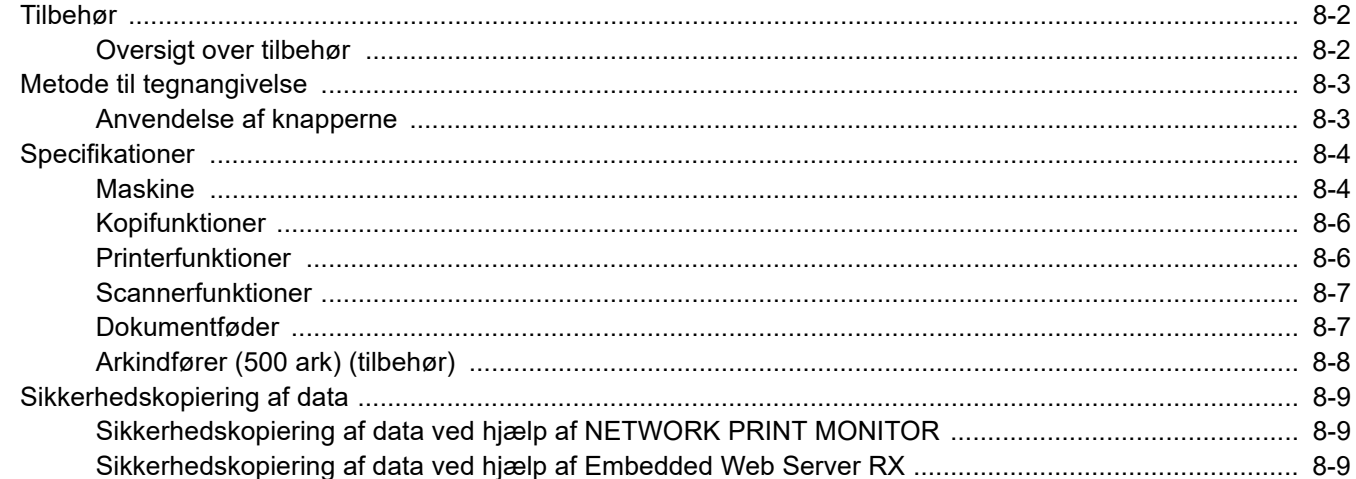

# <span id="page-187-0"></span>Tilbehør

# <span id="page-187-2"></span><span id="page-187-1"></span>Oversigt over tilbehør

Følgende tilbehør kan installeres på maskinen.

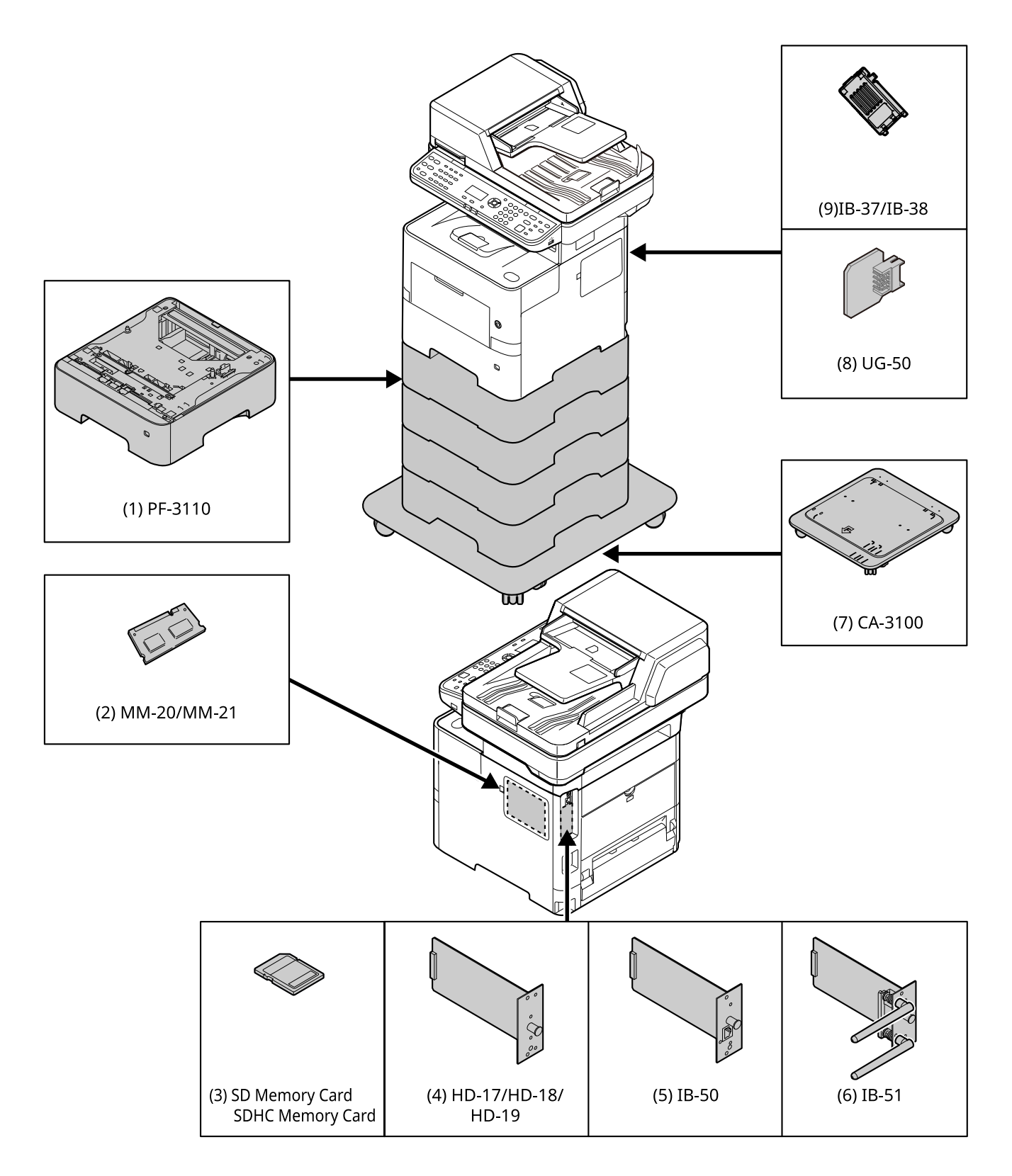

# <span id="page-188-0"></span>Metode til tegnangivelse

Dette afsnit forklarer hvordan der indtastes tegn.

# <span id="page-188-1"></span>Anvendelse af knapperne

Benyt følgende taster til at indtaste tegn.

<span id="page-188-2"></span>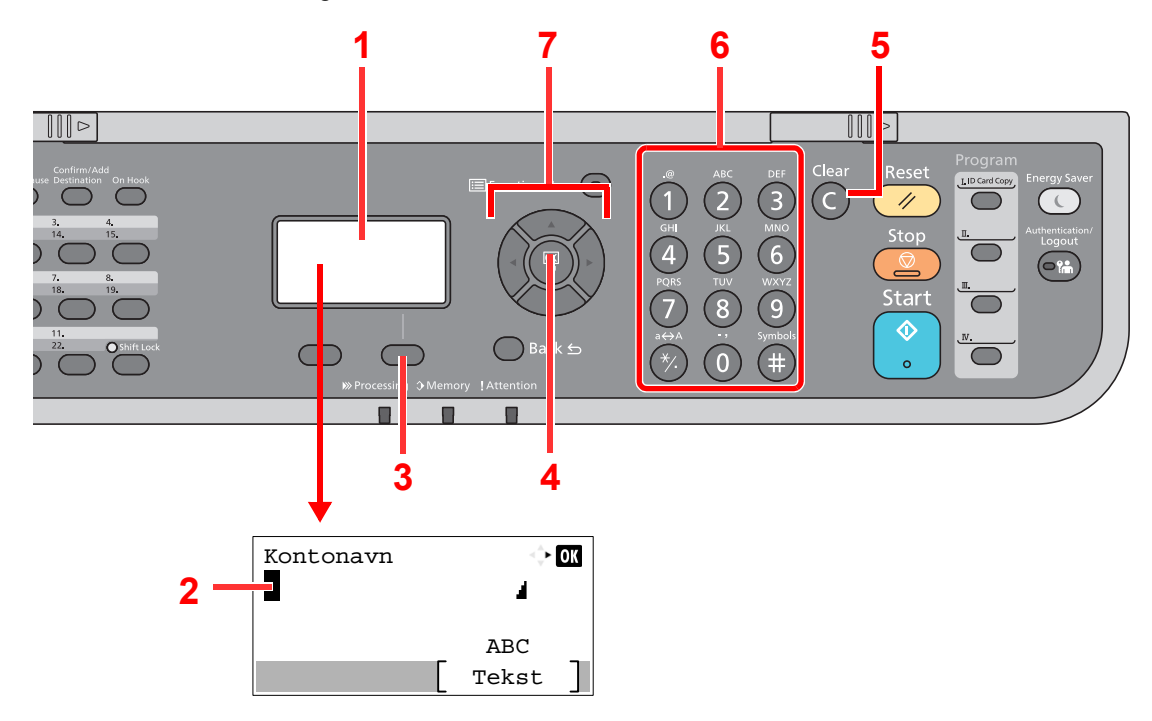

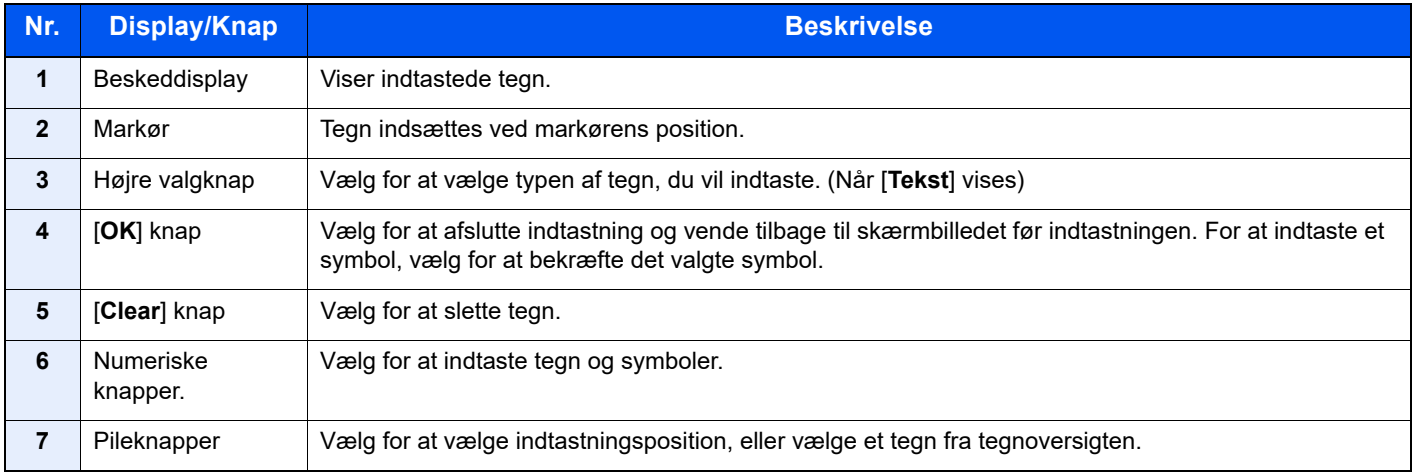

# <span id="page-189-2"></span><span id="page-189-0"></span>Specifikationer

## **VIGTIGT**

**Specifikationerne kan ændres uden forudgående varsel.**

### **<b>BEMÆRK**

For flere oplysninger om anvendelse af FAX, se følgende:

**Betjeningsvejledning vedrørende fax**

# <span id="page-189-3"></span><span id="page-189-1"></span>Maskine

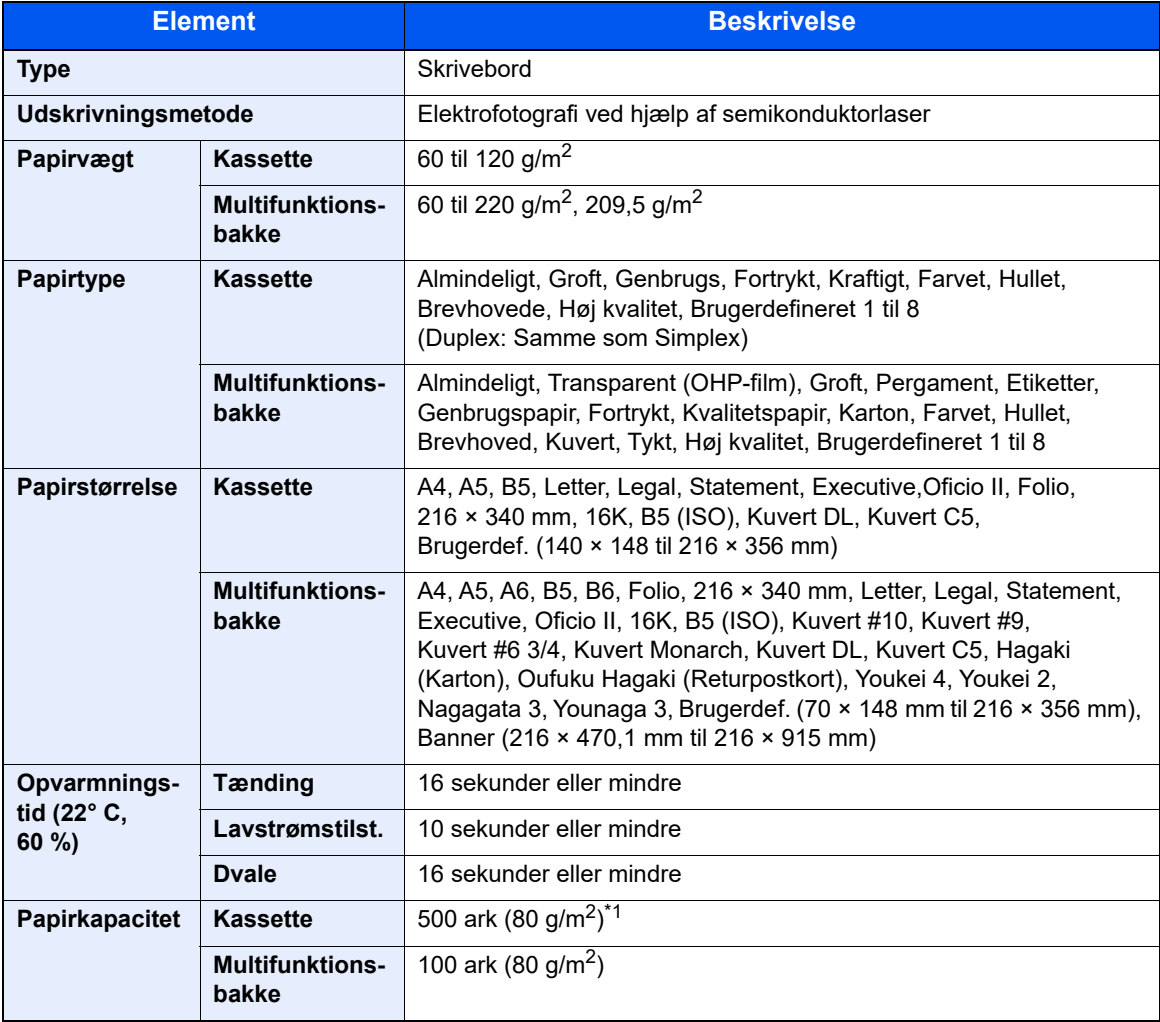

\*1 Op til den øverste grænselinje i kassetten.

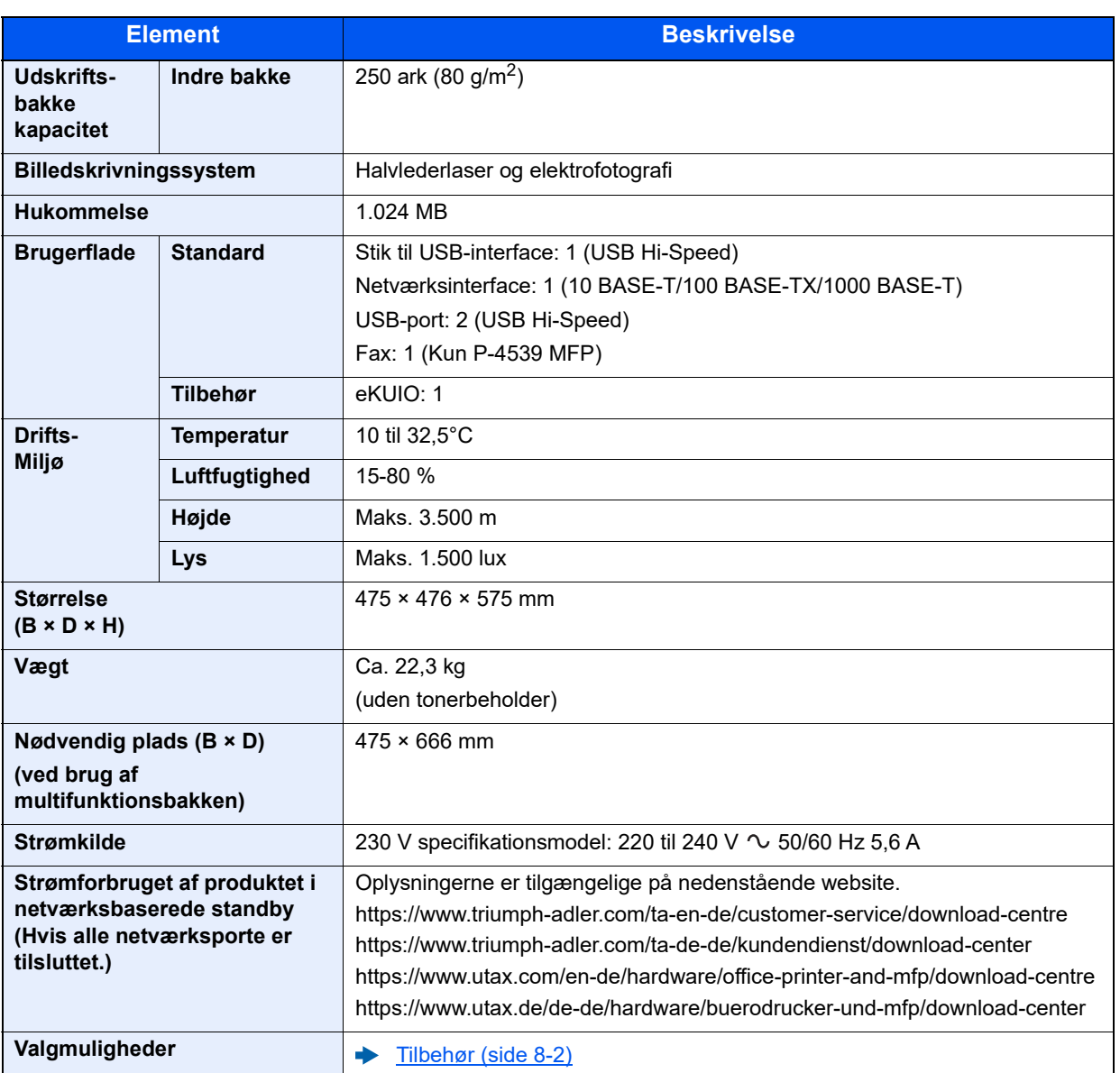

# <span id="page-191-6"></span><span id="page-191-0"></span>Kopifunktioner

<span id="page-191-4"></span><span id="page-191-2"></span>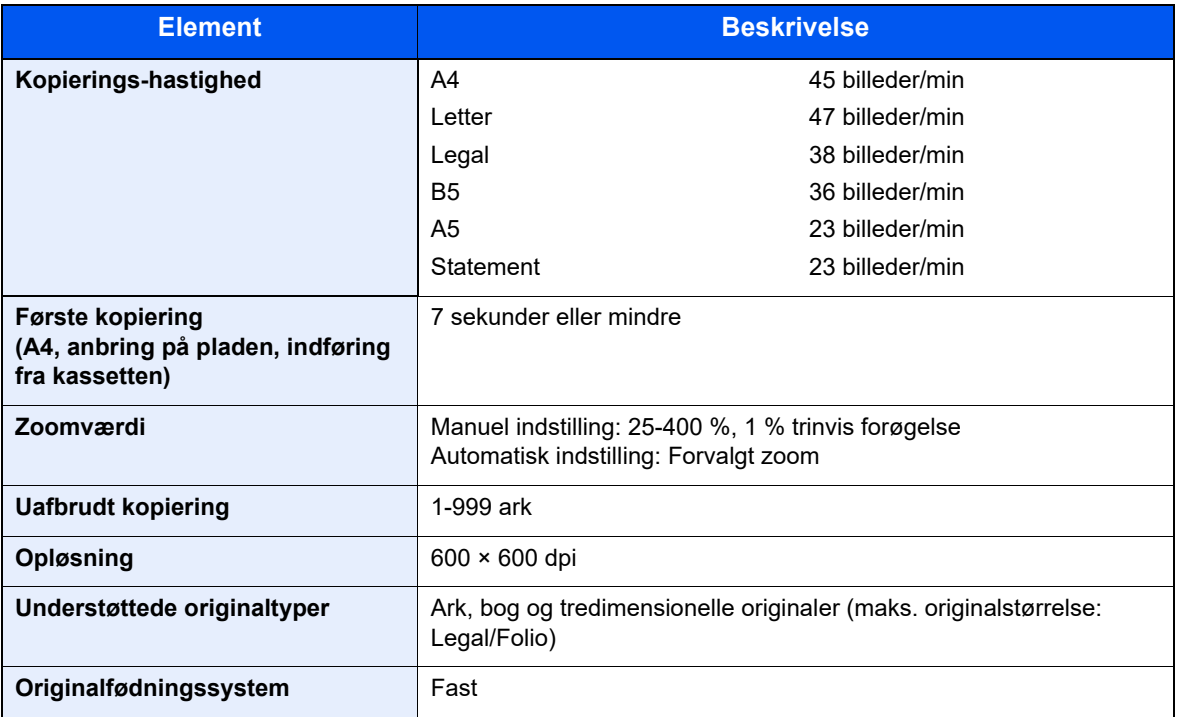

# <span id="page-191-7"></span><span id="page-191-5"></span><span id="page-191-1"></span>Printerfunktioner

<span id="page-191-8"></span><span id="page-191-3"></span>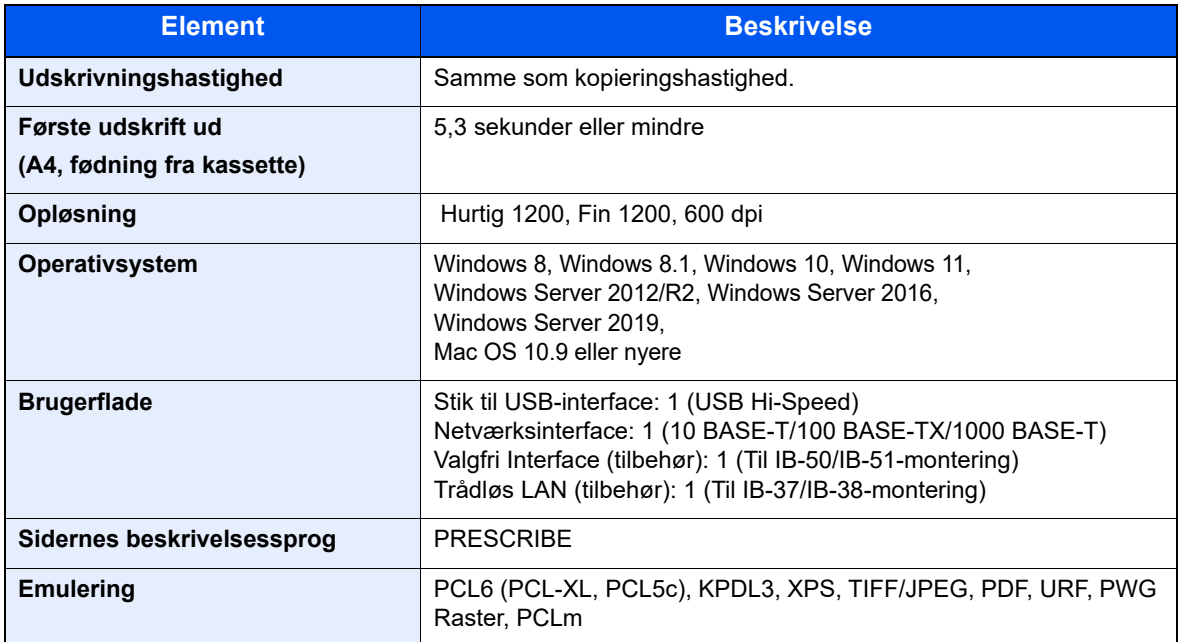

# <span id="page-192-4"></span><span id="page-192-0"></span>Scannerfunktioner

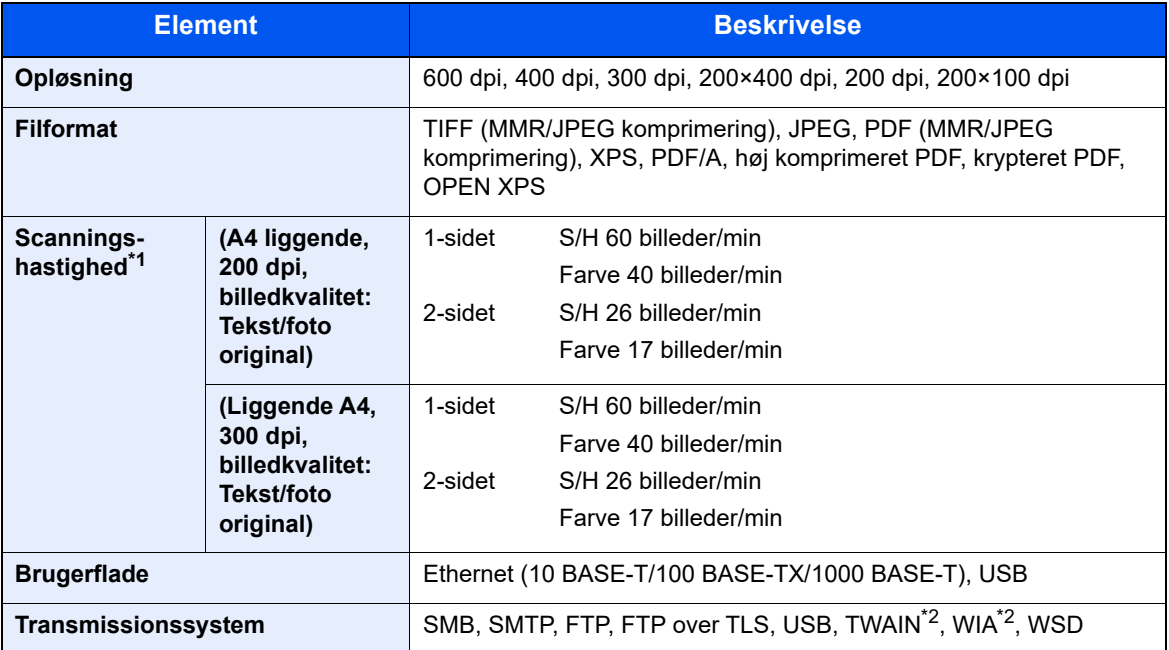

\*1 Ved brug af dokumentføder (undtagen TWAIN og WIA scanning)

<span id="page-192-2"></span>\*2 Tilgængeligt operativsystem: Windows 8/Windows 8.1/Windows 10/Windows 11/ Windows Server 2012/Windows Server 2012 R2/Windows Server 2016/Windows Server 2019

# <span id="page-192-3"></span><span id="page-192-1"></span>Dokumentføder

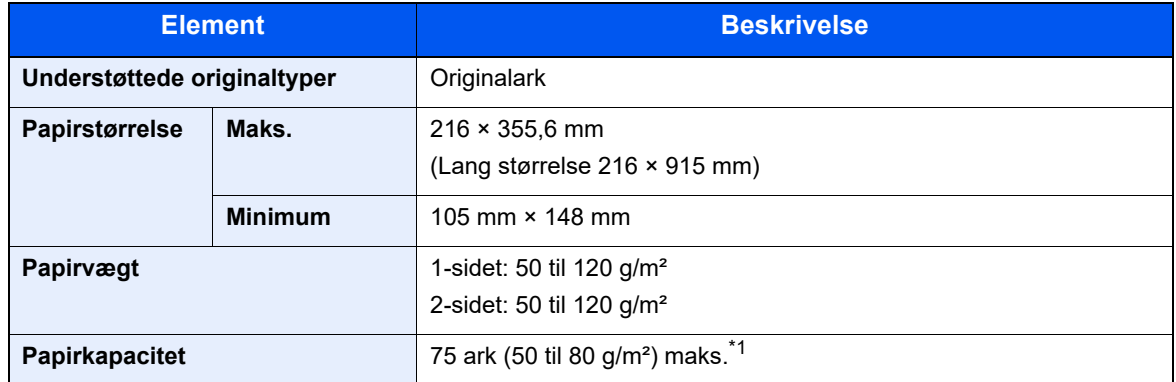

\*1 Op til den øverste grænselinje i dokumentføderen.

# <span id="page-193-1"></span><span id="page-193-0"></span>Arkindfører (500 ark) (tilbehør)

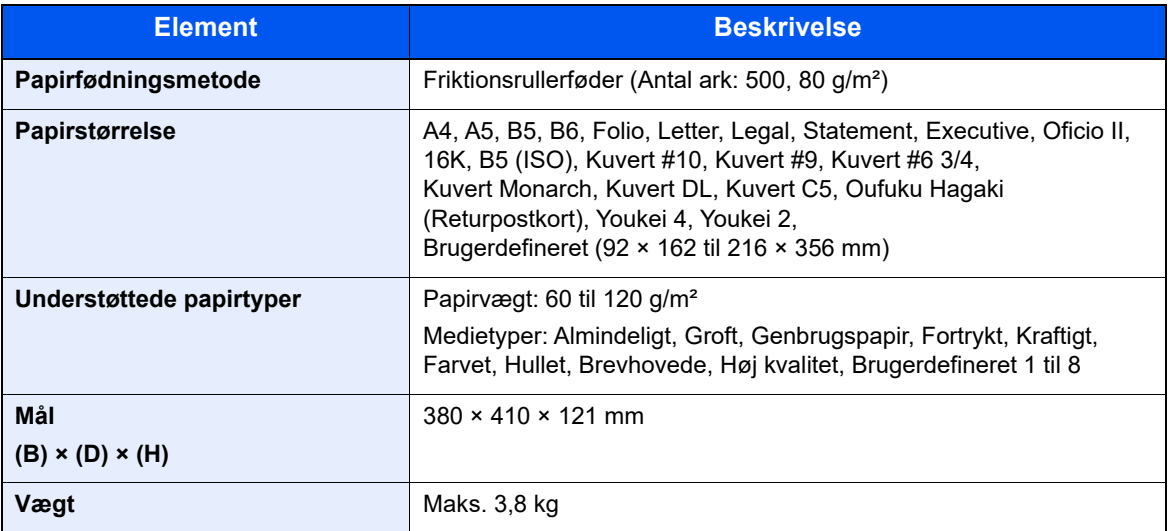

# **<b>BEMÆRK**

Din forhandler eller en servicetekniker kan give dig yderligere oplysninger om de anbefalede papirtyper.

# <span id="page-194-0"></span>Sikkerhedskopiering af data

Hvis SSD, HDD eller denne maskines hukommelse, der er monteret på hovedenheden, af en eller, anden årsag fejler, vil boksfilerne, data for modtagelse data og de forskellige gemte indstillinger blive slettet, og de kan ikke gendannes. For at forhindre sletning af data skal du foretage regelmæssige sikkerhedskopieringer således:

- Lav sikkerhedskopiering ved hjælp af NETWORK PRINT MONITOR
- [Sikkerhedskopiering af data ved hjælp af NETWORK PRINT MONITOR \(side 8-9\)](#page-194-1)
- Lav sikkerhedskopiering ved hjælp af Embedded Web Server RX
- [Sikkerhedskopiering af data ved hjælp af Embedded Web Server RX \(side 8-9\)](#page-194-2)

# <span id="page-194-1"></span>Sikkerhedskopiering af data ved hjælp af NETWORK PRINT MONITOR

Brug NETWORK PRINT MONITOR til regelmæssigt at sikkerhedskopiere nedenstående data, der er gemt på maskinen.

- **Systemindstillinger**
- Netværksindstillinger
- **Brugerliste**
- Adressebog
- Dokumentboksindstillinger (undtagen filer i dokumentboksen)
- Se *engelsk Operation Guide*

# <span id="page-194-2"></span>Sikkerhedskopiering af data ved hjælp af Embedded Web Server RX

Brug Embedded Web Server RX til regelmæssigt at sikkerhedskopiere de data, der er gemt i dokumentboksen og faxboksen, til din PC. Dette afsnit beskriver fremgangsmåden for sikkerhedskopiering af dataene i dokumentboksen. Faxbokse kan sikkerhedskopieres med samme procedure.

#### Vis skærmen.

- 1 Start en webbrowser
- 2 I adresse- eller lokationslinjen skal du indtaste maskinens IP-adresse eller værtsnavnet. Klik i følgende rækkefølge for at kontrollere maskinens IP-adresse og værtsnavn. [**Maskininformation**] på startsiden > [**Identifikation/Kablet netværk**]

Klik på det nummer eller navn på den brugerdefinerede boks hvor dokumentet er gemt.

## **2** Download dokument

- 1 Vælg de dokumentdata du vil downloade på din PC. Man kan kun downloade data fra et dokument ad gangen.
- 2 Klik på ikonet [**Download**]. Det valgte dokument vises under [**Udskriftsindstil.**].
- 3 Angiv [**Billedkvalitet**] og [**Filformat**], hvis det er nødvendigt.
- 4 Klik på [**Download**].

# Indeks

# **A**

Adminstration af brugerlogin Log af [2-15](#page-44-0) Log på [2-14](#page-43-0) Afsendelse [5-12](#page-111-0) Forberedelse for afsendelse af et dokument til en PC [3-15](#page-76-0) Afsendelsesstørrelse [6-20](#page-144-0) AirPrint [4-10](#page-95-0) Angivelse af destinationen [5-21](#page-120-0) Automatisk 2-sidet udskrivning [1-11](#page-29-0) Automatisk dvale [2-20](#page-49-0)

### **B**

Bagdæksel 1 [2-3](#page-32-0) Begrænset brug af produktet [1-8](#page-26-0) Beholder til brugt toner [2-5](#page-34-0) Betjeningspanel [2-2](#page-31-0) Billedkvalitet [6-21](#page-145-0)

# **D**

**Destination** Adressebog [5-21](#page-120-1) Kontrol og redigering [5-23](#page-122-0) Multiafsendelse [5-19](#page-118-0) Skærmbillede til bekræftelse af destinationer [5-24](#page-123-0) Søgning [5-22](#page-121-0) Dokumentføder Ilægning af originaler [5-3](#page-102-0) Maskinens dele [2-2](#page-31-1) Originaler, der ikke understøttes af dokumentføderen [5-3](#page-102-1) Originaler, der understøttes af dokumentføderen [5-3](#page-102-2) Sådan ilægges originaler [5-3](#page-102-3) Duplex [6-16](#page-140-0) Duplex (2-sidet original) [6-19](#page-143-0) Duplex dæksel [2-4](#page-33-0) Dvale [2-19](#page-48-0) Dvaleniveau [2-20](#page-49-1)

### **E**

EcoPrint [6-13](#page-137-0) Efterbehand. [6-17](#page-141-0) Embedded Web Server RX [2-29](#page-58-0) Emne/Tekst [6-23](#page-147-0) Energisparefunktion [1-11](#page-29-1) Energy Star (ENERGY STAR®)-program [1-11](#page-29-2)

### **F**

Farvevalg [6-14](#page-138-0) Fejlmeddelelser og problemløsning [7-18](#page-166-0) Fil Adskillelse [6-23](#page-147-1) Filformat [6-21](#page-145-1) Filadskillelse [6-23](#page-147-1) Filformat [6-21](#page-145-1)

Fjernbetjening [7-16](#page-164-0) Forholdsregler for brug [1-4](#page-22-0) Forholdsregler ved ilægning af papir [3-3](#page-64-0) Forlænger til bakke [2-4](#page-33-1) Frontlåge [2-2](#page-31-2) Funktionsproblemer [7-11](#page-159-0) Fuserdæksel [2-4](#page-33-2) Første kopiering [8-6](#page-191-2) Første udskrift ud [8-6](#page-191-3)

### **G**

Generel bemærkning [1-2](#page-20-0) Glaspanel [2-2](#page-31-3) Glasplade [2-2](#page-31-4)

#### **H**

Hovedafbryder [2-2](#page-31-5) Højkomprimeret PDF [6-22](#page-146-0) Håndtag [2-2](#page-31-6)

### **I**

Ilægning af originaler [5-2](#page-101-0) Ilægning af originaler i dokumentføder [5-3](#page-102-0) Placering af originaler på glasplade [5-2](#page-101-1) Indikatorplader for originalstørrelse [2-2](#page-31-7) Indre bakke [2-2](#page-31-8) Indstilling af dato og klokkeslæt [2-16](#page-45-0) Indtastning Emne [6-23](#page-147-0) Indtastningsmetode tegn [8-3](#page-188-2) Installer Afinstaller [2-23](#page-52-0) Installér Macintosh [2-24](#page-53-0) software [2-21](#page-50-0) Windows [2-22](#page-51-0) Interfacestik til tilbehør [2-4](#page-33-3)

## **J**

Juridisk begrænsning af kopiering [1-7](#page-25-0) Juridisk begrænsning af scanning [1-7](#page-25-0) Juridiske oplysninger [1-9](#page-27-0) Justeringsstyr for papirlængde [2-4](#page-33-4), [3-5](#page-66-0)

## **K**

Kabler [2-7](#page-36-0) Kassette Ilægning af papir [3-4](#page-65-0) Papirformat og medietype [3-12](#page-73-0) Kassette 1 [2-2](#page-31-9) Kassette 2 til 4 [2-6](#page-35-0) Kassetteindstillinger [3-12](#page-73-0) Kontrol af tæller [2-28](#page-57-0) Konventioner i denne vejledning [xvi](#page-16-0) Kopiering [5-9](#page-108-0) Kopieringshastighed [8-6](#page-191-4)

### **L**

LAN-kabel [2-7](#page-36-1) Tilslutning [2-8](#page-37-0) Lavstrømstilst. [2-19](#page-48-1) LINJE-stik [2-4](#page-33-5) Log af [2-15](#page-44-0) Log på [2-14](#page-43-0) Låsåbning til tyverisikring [2-3](#page-32-1)

#### **M**

Maskinens dele [2-2](#page-31-1) Miljø [1-3](#page-21-0) Monotype Imaging License Agreement [1-10](#page-28-0) Mopria [4-10](#page-95-1) Multiafsendelse [5-19](#page-118-0) Multifunktionsbakke [2-4](#page-33-6) Papirformat og medietype [3-13](#page-74-0)

### **N**

Netværk Klargøring [2-17](#page-46-0) Netværksinterface [2-7](#page-36-2) Netværksinterfacestik [2-4](#page-33-7)

## **O**

Opløsning [6-23](#page-147-2), [8-6](#page-191-5) Opsætning af netværk Kablet netværk [2-17](#page-46-1) Optælling af antal af udskrevne sider Tæller [2-28](#page-57-1) **Original** Størrelse [xviii](#page-18-0) Original behandling [6-17](#page-141-1), [6-19](#page-143-1) Original format [6-9](#page-133-0) Originalbillede [6-13](#page-137-1) Originalbreddestyr [2-2](#page-31-10) Originalplade [2-2](#page-31-11) Originalretning [6-11](#page-135-0) Originalstopper [2-2](#page-31-12), [5-4](#page-103-0) Originaludskubningsplade [2-2](#page-31-13)

## **P**

Papir Forholdsregler ved ilægning af papir [3-3](#page-64-0) Ilægning af karton [3-11](#page-72-0) Ilægning af kuverter [3-11](#page-72-0) Ilægning af papir [3-2](#page-63-0) Ilægning af papir i kassetterne [3-4](#page-65-0) Ilægning af papir i multifunktionsbakken [3-8](#page-69-0) Papirformat og medietype [3-12](#page-73-1) Papirstop [7-28](#page-176-0) Dokumentføder [7-36](#page-184-0) Duplexenhed [7-32](#page-180-0) Indikator for papirstoppets placering [7-28](#page-176-1) Indvendige bakke [7-34](#page-182-1) Indvendigt i maskinen [7-33](#page-181-0) Indvendigt ved bagerste dæksel [7-34](#page-182-1) Kassette 1 til 5 [7-31](#page-179-0) Multifunktionsbakke [7-30](#page-178-0)

Papirstopper [2-2](#page-31-14), [3-14](#page-75-0) Papirvalg [6-10](#page-134-0) PDF/A [6-21](#page-145-2) Printer Udskriftsindstillinger [4-2](#page-87-0) **Printerdriver** Hjælp [4-4](#page-89-0) Problemløsning [7-11](#page-159-1) Program [5-5](#page-104-0) Bekræftelse [5-6](#page-105-0) Genkald [5-6](#page-105-1) Overskrivning [5-7](#page-106-0) Registrering [5-5](#page-104-1) Slet [5-7](#page-106-1)

# **R**

Regelmæssig vedligeholdelse [7-2](#page-150-0) Udskiftning af beholder til brugt toner [7-9](#page-157-0) Udskiftning af tonerbeholder [7-5](#page-153-0) Registreringsrulle [2-5](#page-34-1) Regler for dvale [2-20](#page-49-2) Rengøring [7-2](#page-150-1) Glaspanel [7-2](#page-150-2) Glasplade [7-2](#page-150-3) Registreringsrulle [7-3](#page-151-0) Ressourcebesparelser - papir [1-11](#page-29-3)

## **S**

Scanningsopløsning [6-23](#page-147-2) Send som e-mail [5-12](#page-111-1) Send til mappe (FTP) [5-12](#page-111-2) Send til mappe (SMB) [5-12](#page-111-3) Sikkerhedskonventioner i denne vejledning [1-2](#page-20-1) Sikkerhedsregler ved brug af trådløs LAN [1-7](#page-25-1) Simpelt login [2-15](#page-44-0) Skærmbilledet Hjælp [2-13](#page-42-0) Slet efter udskrift [6-24](#page-148-0) Slukning [2-10](#page-39-0) Sortering [6-12](#page-136-0) Specifikationer [8-4](#page-189-2) Dokumentføder [8-7](#page-192-3) Kopifunktioner [8-6](#page-191-6) Maskine [8-4](#page-189-3) Papirføder (500-ark) (Tilbehør) [8-8](#page-193-1) Printerfunktioner [8-6](#page-191-7) Scannerfunktioner [8-7](#page-192-4) Stik til USB-drev [2-2](#page-31-15) Stik til USB-drev (til kortlæser) [2-2](#page-31-16) Stik til USB-interface [2-4](#page-33-8) Strømkabel Tilslutning [2-9](#page-38-0) Strømstyring [1-11](#page-29-4) Styr for papirbredde [2-4](#page-33-9), [3-4](#page-65-1) Størrelsesvælger [2-4](#page-33-10) Symboler [1-2](#page-20-2)

# **T**

TCP/IP (IPv4) Indstilling [2-17](#page-46-2) Tilbehør Oversigt [8-2](#page-187-2) Tilslutning [2-7](#page-36-3) Strømkabel [2-9](#page-38-0) Tilslutning af LAN-kabel [2-8](#page-37-0) USB-kabel [2-9](#page-38-1) TLF-stik [2-4](#page-33-11) Tonerbeholder [2-5](#page-34-2) TWAIN Opsætning af TWAIN driver [2-26](#page-55-0) Scanning vha. TWAIN [5-17](#page-116-0) Tænding [2-10](#page-39-1) Tæthed [6-12](#page-136-1)

### **U**

Udelad tom side [6-18](#page-142-0) Udløserarm til tonerbeholder [2-5](#page-34-3) Udskiftning af beholder til brugt toner [7-9](#page-157-0) Udskiftning af tonerbeholder [7-5](#page-153-0) Udskriftsindstillinger [4-2](#page-87-0) Udskrivning fra PC [4-5](#page-90-0) Udskrivningshastighed [8-6](#page-191-8) USB-interface [2-7](#page-36-4) USB-kabel Tilslutning [2-9](#page-38-1)

### **V**

Vedrørende varemærker [1-9](#page-27-1) Vejledninger der leveres med maskinen [xiii](#page-13-0) Venstre dæksel [2-5](#page-34-4)

#### **W**

WIA Indstil WIA Driver [2-27](#page-56-0) Wi-Fi Direct Udskrivning [4-10](#page-95-2)

### **Z**

Zoom [6-14](#page-138-1)

### **Å**

Åbningsknap til frontdæksel [2-2](#page-31-17)

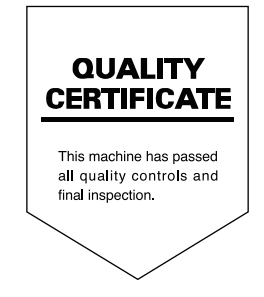

TA Triumph-Adler GmbH Haus 5, Deelbögenkamp 4c, 22297 Hamburg, Germany